**Version 1.0 | 4/28/14**

### **D-Link**

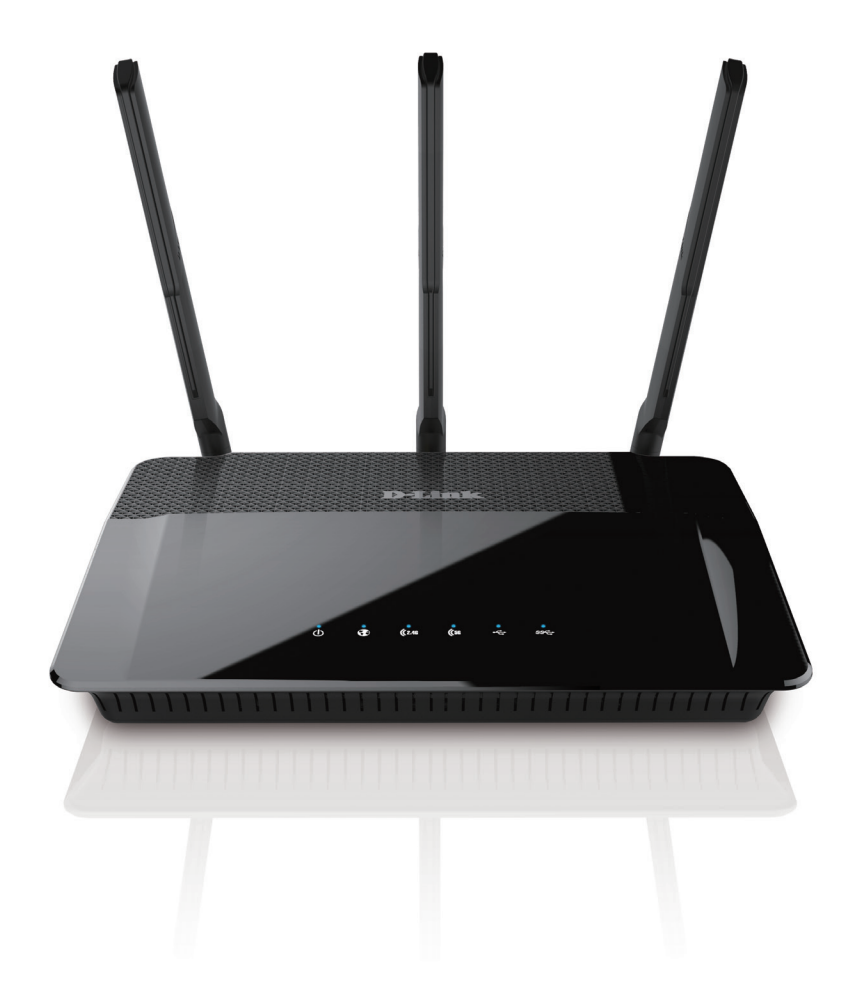

# **User Manual**

### **Wireless AC1900 Dual Band Gigabit Cloud Router**

**DIR-880L**

# **Preface**

<span id="page-1-0"></span>D-Link reserves the right to revise this publication and to make changes in the content hereof without obligation to notify any person or organization of such revisions or changes.

## **Manual Revisions**

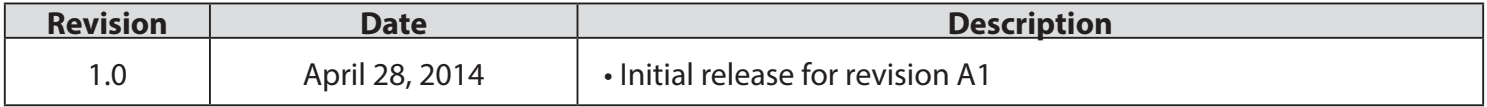

## **Trademarks**

© 2014 D-Link. All Rights Reserved. D-Link and the D-Link logo are trademarks or registered trademarks of D-Link Corporation or its subsidiaries. All other third-party marks mentioned herein may be trademarks of their respective owners. This publication may not be reproduced, in whole or in part, without prior express written permission from D-Link Systems, Inc..

# **Table of Contents**

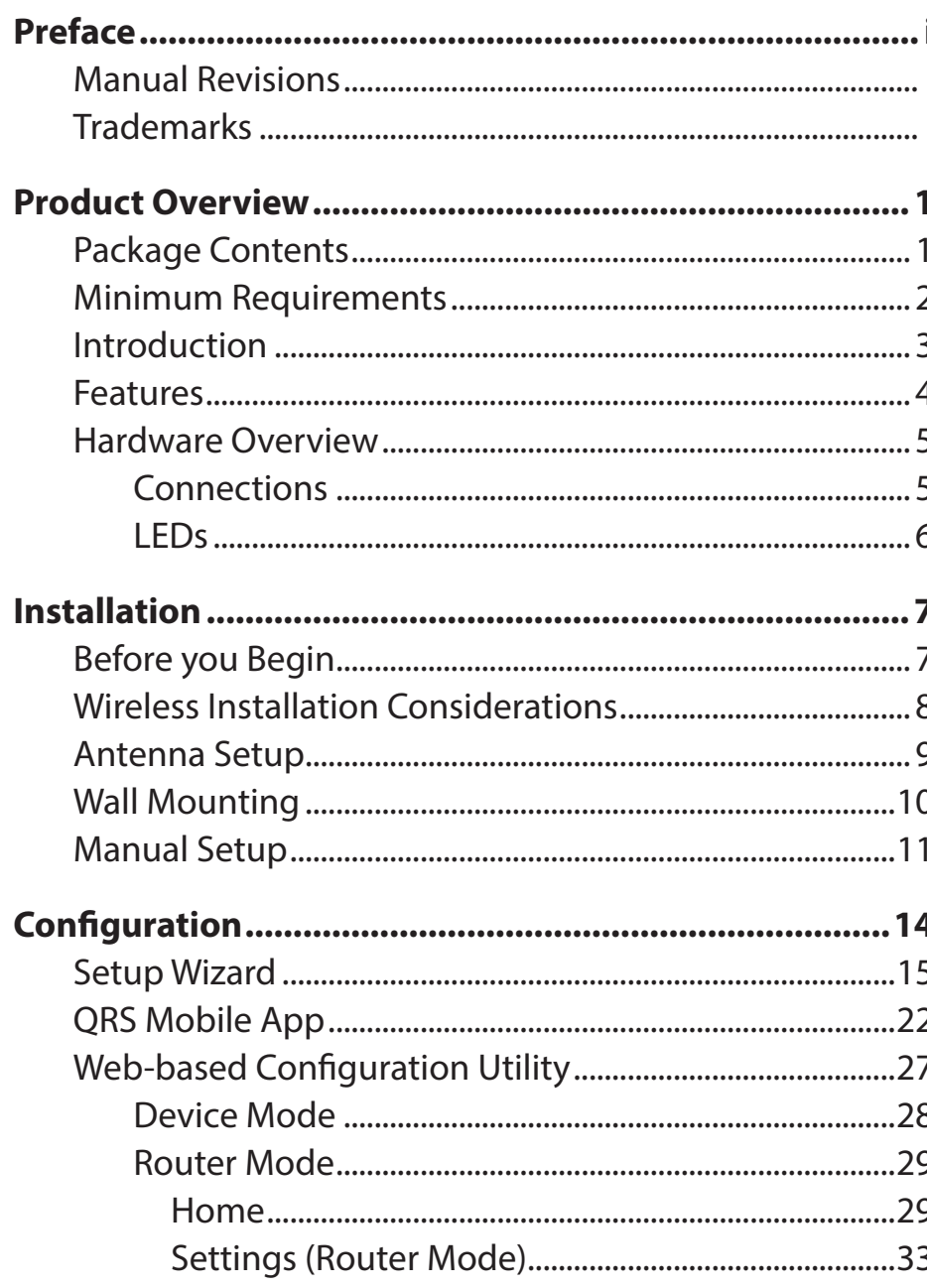

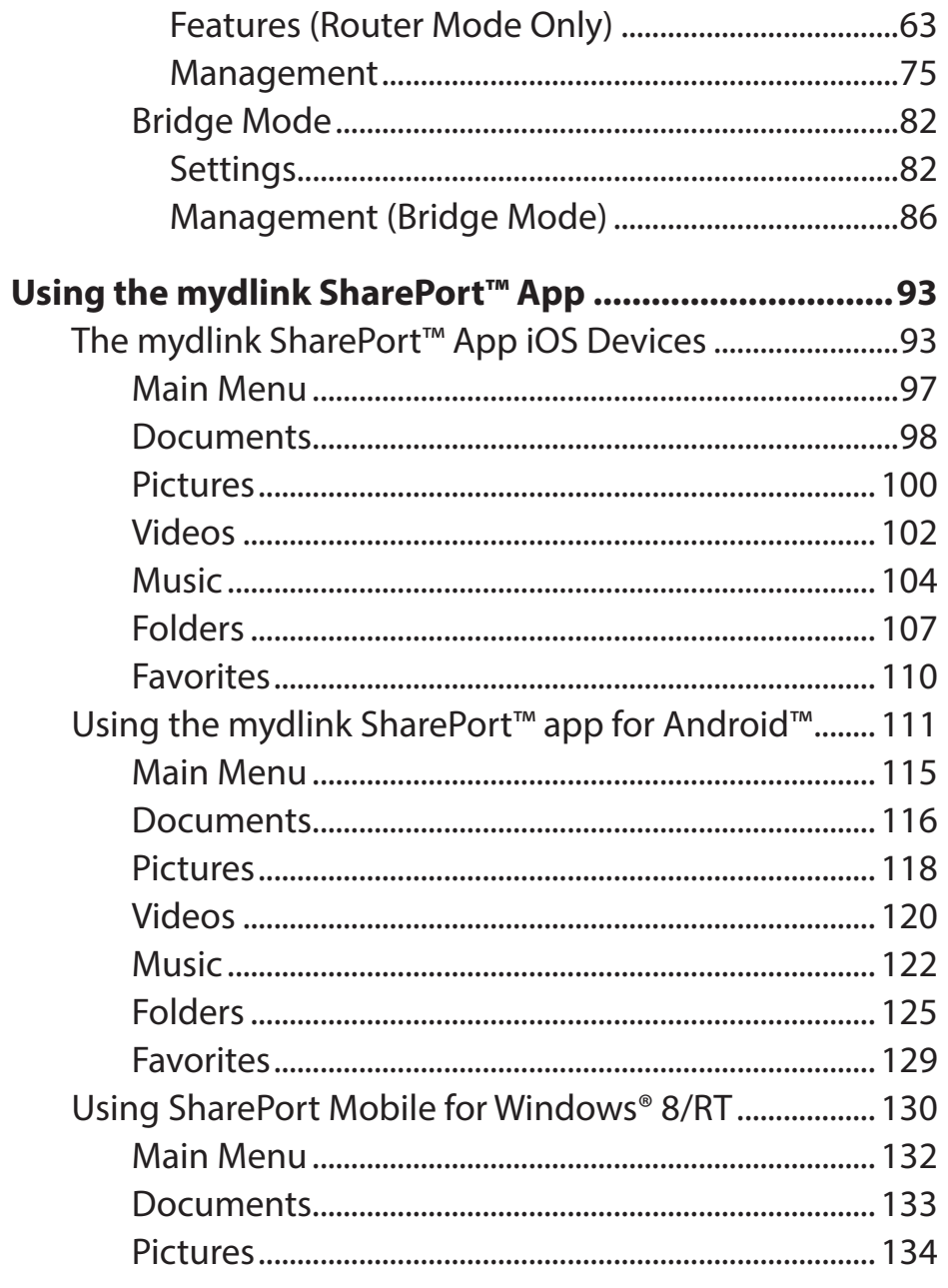

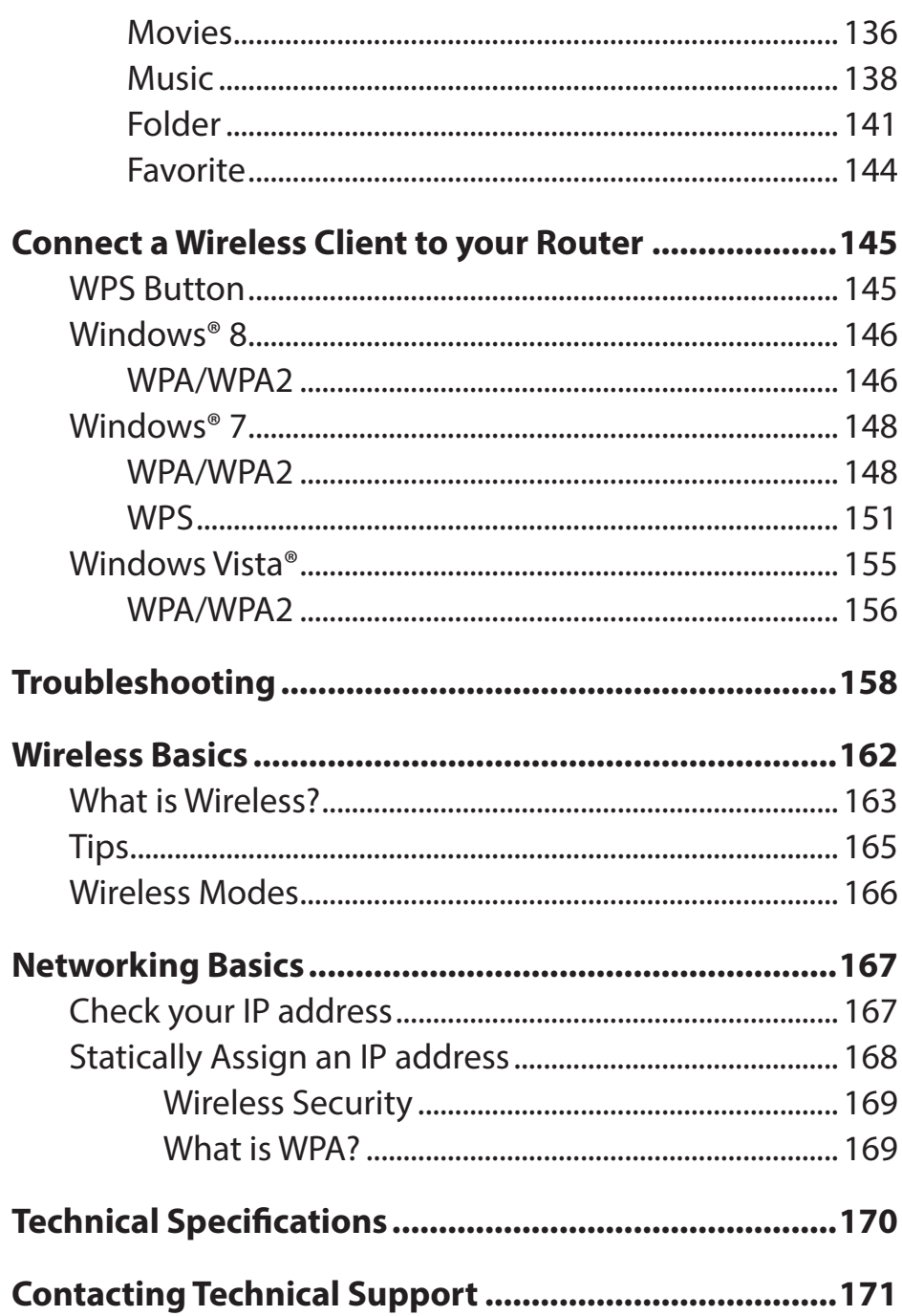

## **Package Contents**

<span id="page-4-0"></span>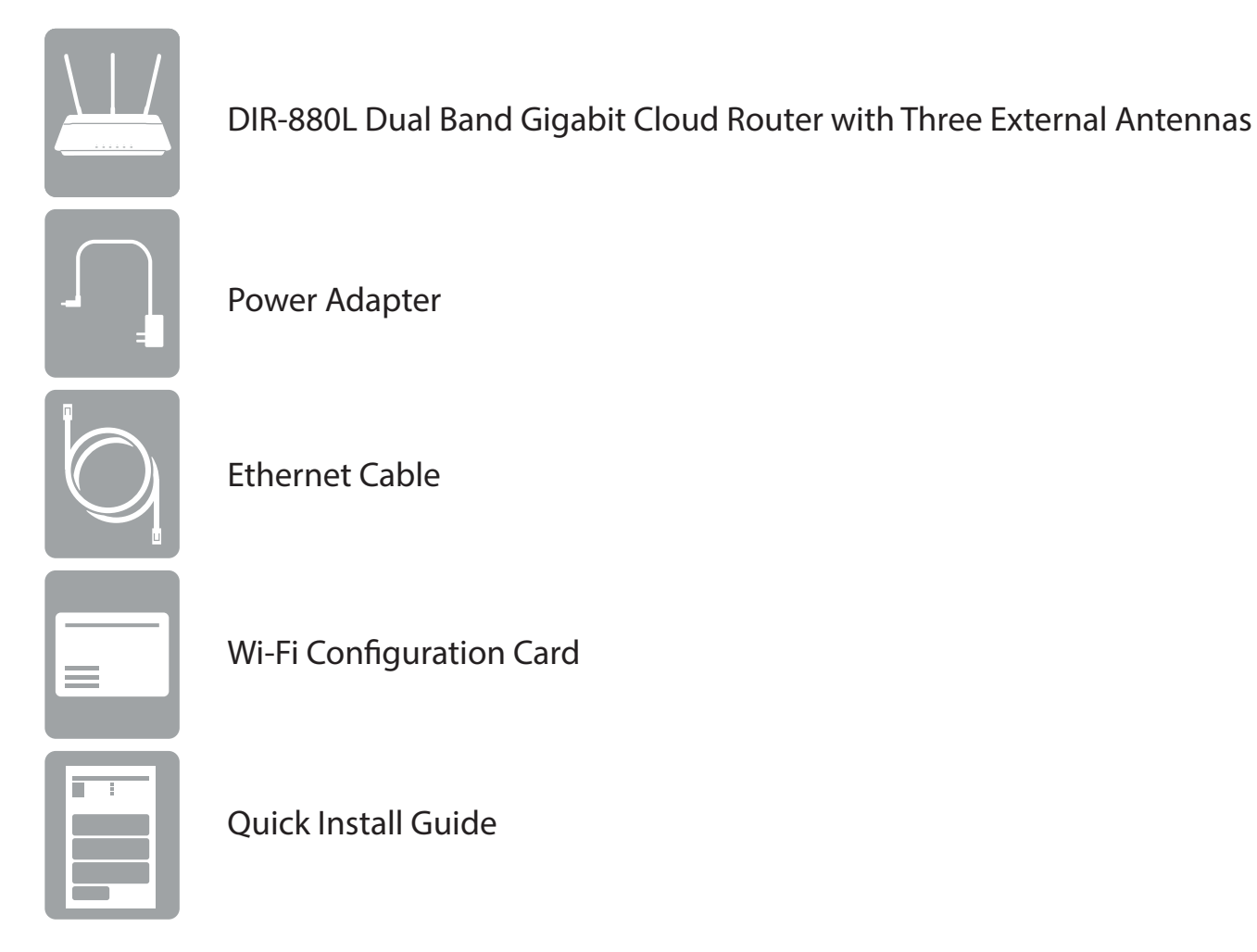

If any of the above items are missing, please contact your reseller.

*Note: Using a power supply with a different voltage rating than the one included with the DIR-880L will cause damage and void the warranty for this product.*

## **Minimum Requirements**

<span id="page-5-0"></span>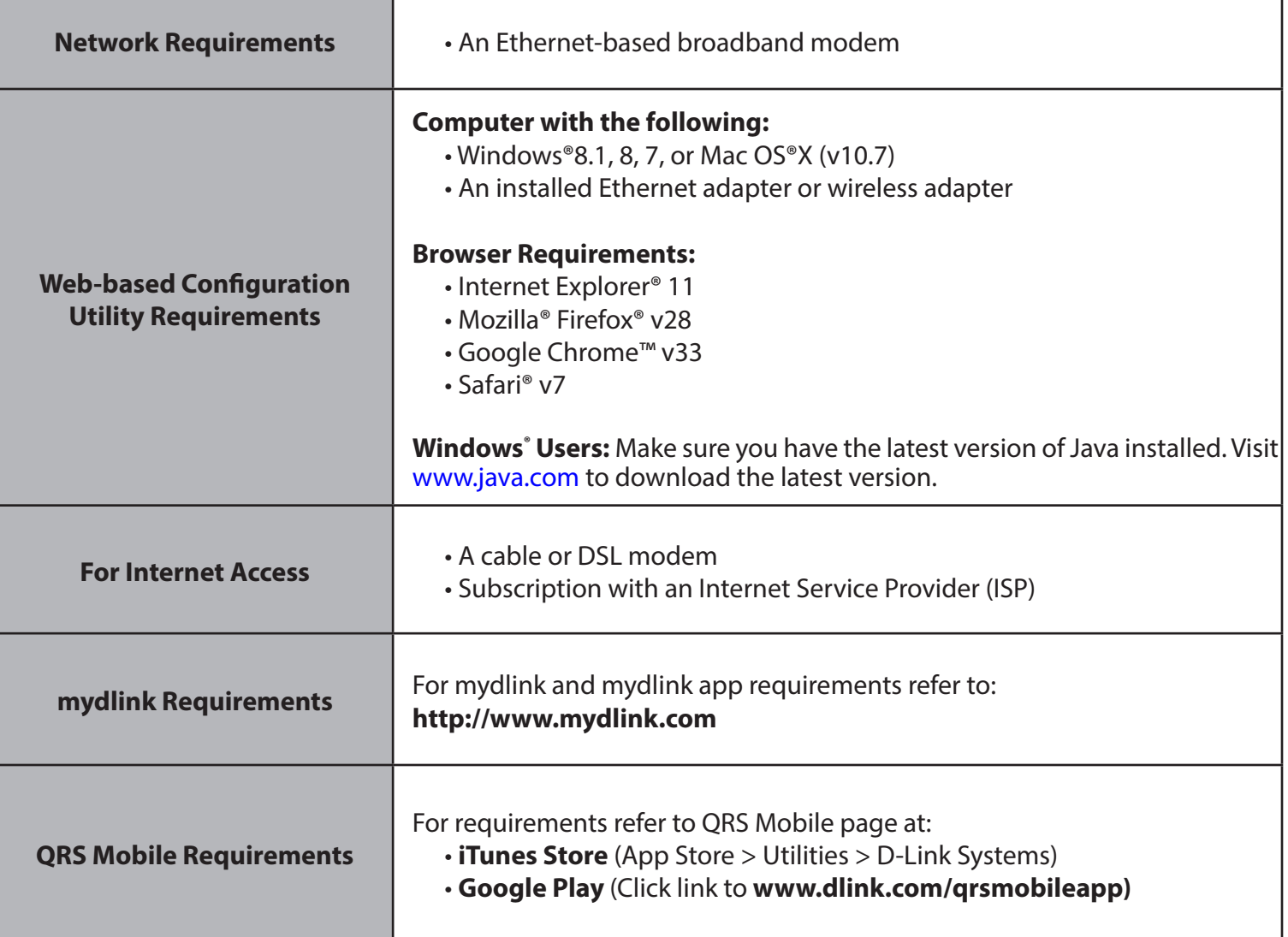

## **Introduction**

<span id="page-6-0"></span>The DIR-880L Wireless AC1900 Dual Band Gigabit Cloud Router uses advanced AC beamforming technology to maximize the speed and range of your wireless signal, so it can outperform other 802.11ac devices. It also comes equipped with four Gigabit ports to provide speeds up to 10x faster than standard 10/100 ports. With the addition of Advanced Quality of Service (QoS), data streams are separated, which helps organize and prioritize your network traffic so your video streaming, gaming, and VoIP calls run smoother over both your wired and wireless network.

The DIR-880L supports a host of cloud features including QRS Mobile, which allows you to setup and configure the router using a mobile app. You can set up your router right from anywhere, no PC required.

The DIR-880L is also mydlink-enabled, which gives you access to your home network no matter where you are. Now you can monitor and manage your home network right from your laptop, iPhone®, iPad®, or Android™ device. mydlink-enabled routers can be configured to send an email to keep you informed anywhere, anytime when new devices are connecting to your network or unwanted access is detected. Monitor websites that are being visited in real-time, with recent browser history displayed on the mydlink™ Lite app, which is a useful tool for parents.

SharePort technology lets you take advantage of the USB 3.0 port located on the side of your DIR-880L, as well as an additional USB 2.0 port located on the back. Plug in a USB storage drive and you can use the mydlink SharePort<sup>™</sup> app for iPad®, iPhone®, iPod Touch®, and Android™ devices to access files, stream videos, view photos, or listen to music on your laptop or mobile devices. Plug in a printer and you can use the mydlink SharePort app to share that printer with all of your devices.

The DIR-880L provides incredible speeds, smart antenna technology, fast ports, cloud features, and excellent security features. It also features an innovative design and easy installation.

<sup>\*</sup> Maximum wireless signal rate derived from IEEE Standard 802.11ac, 802.11a, 802.11g, and 802.11n specifications. Actual data throughput will vary. Network conditions and environmental factors, including volume of network traffic, building materials and construction, and network overhead, lower actual data throughput rate. Environmental conditions will adversely affect wireless signal range.

### **Features**

- <span id="page-7-0"></span>**• Faster Wireless Networking** - The DIR-880L uses advanced AC beamforming to provide up to a full 1900 Mbps\* wireless connection with concurrent 801.11ac and 802.11n wireless clients . It also operates on both the 2.4GHz and 5GHz bands to allow separation of traffic so users can participate in high-bandwidth activities, such as video streaming, online gaming, and real-time audio, without affecting low-priority traffic like email and web surfing.
- **• Cloud Features** The DIR-880L is mydlink-enabled so you can remotely access and manage your router from a mobile device. It supports the mydlink SharePort™ app, allowing you to share files, stream videos, view photos, and play music. SharePort Plus lets you share a printer.
- **• Compatible with 802.11n/g/a Devices** The DIR-880L is still fully compatible with the 802.11n, 802.11g and 802.11a standards, so it can connect with existing 802.11n, 802.11g, and 802.11a wireless devices.
- **• Advanced Firewall Features** The DIR-880L's web-based user interface displays a number of advanced network management features including:
	- **Content Filtering** Easily applied content filtering based on MAC address, URL, and/or domain name.
	- **Filter Scheduling** Filters that can be scheduled to be active on certain days, or for a specific range of hours or minutes.
	- **Secure Multiple/Concurrent Sessions** The DIR-880L can pass through VPN sessions. It supports multiple and concurrent IPSec and PPTP sessions, so users behind the DIR-880L can securely access corporate networks.
- **• User-friendly Setup Wizard** Through its easy-to-use web-based user interface, the DIR-880L lets you control what information is accessible to those on the wireless network, whether from the Internet, or from your company's server. Configure your router to your specific settings within minutes.

<sup>\*</sup> Maximum wireless signal rate derived from IEEE Standard 802.11ac, 802.11a, 802.11g, and 802.11n specifications. Actual data throughput will vary. Network conditions and environmental factors, including volume of network traffic, building materials and construction, and network overhead, lower actual data throughput rate. Environmental conditions will adversely affect wireless signal range.

### <span id="page-8-1"></span>**Hardware Overview Connections**

<span id="page-8-0"></span>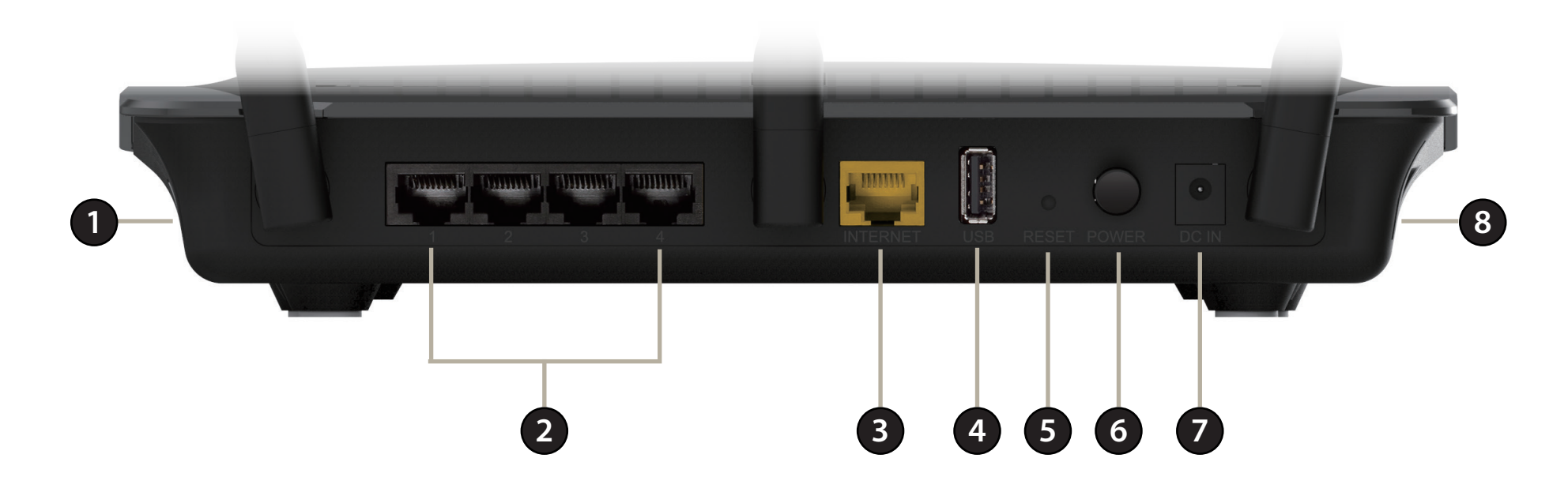

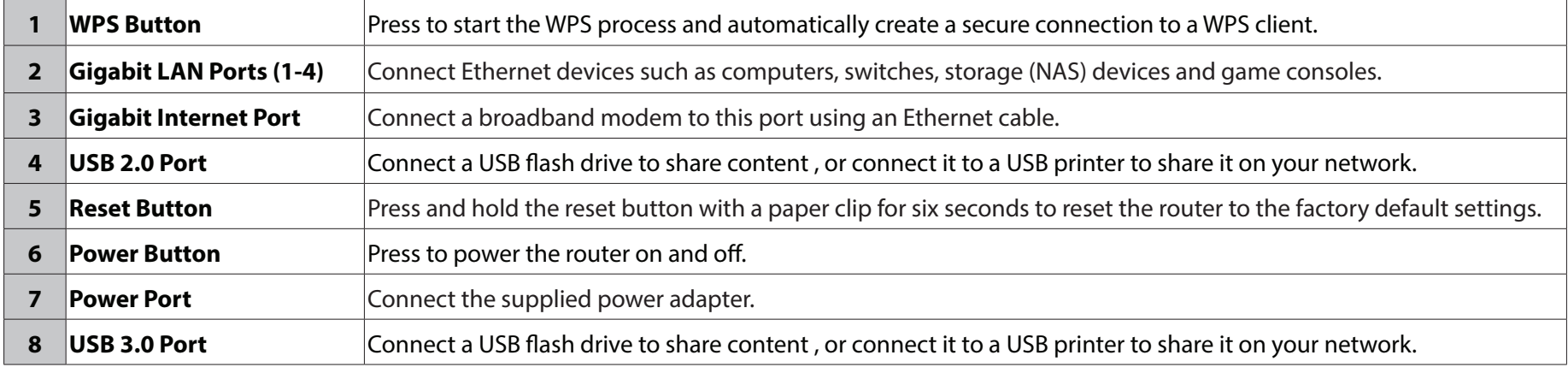

### **Hardware Overview LEDs**

<span id="page-9-0"></span>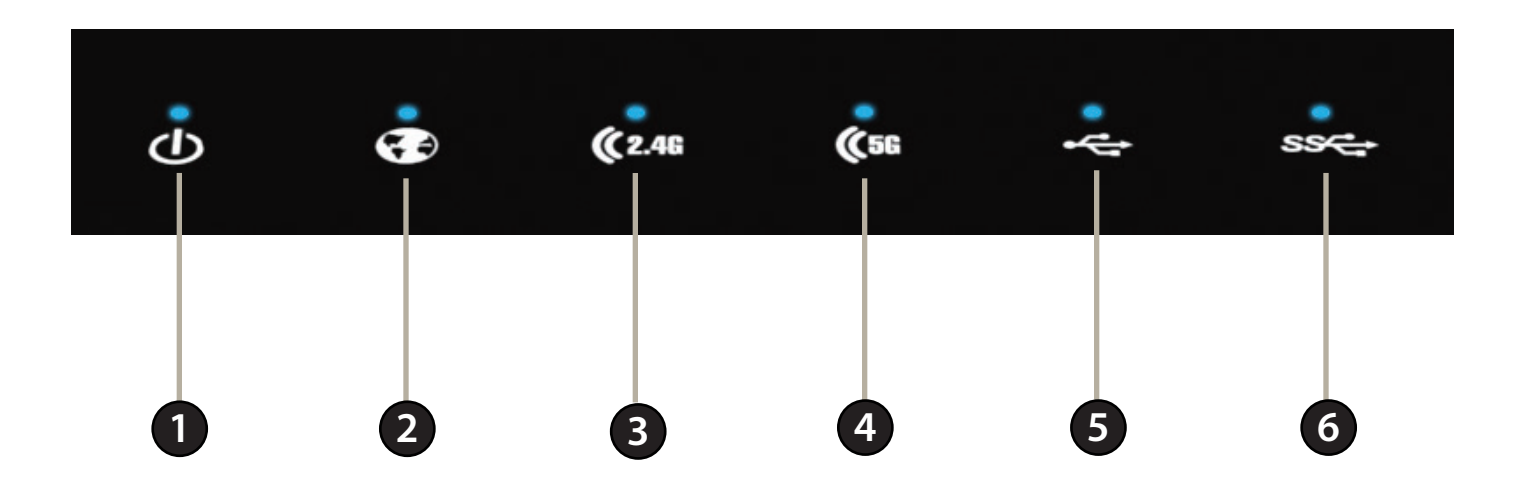

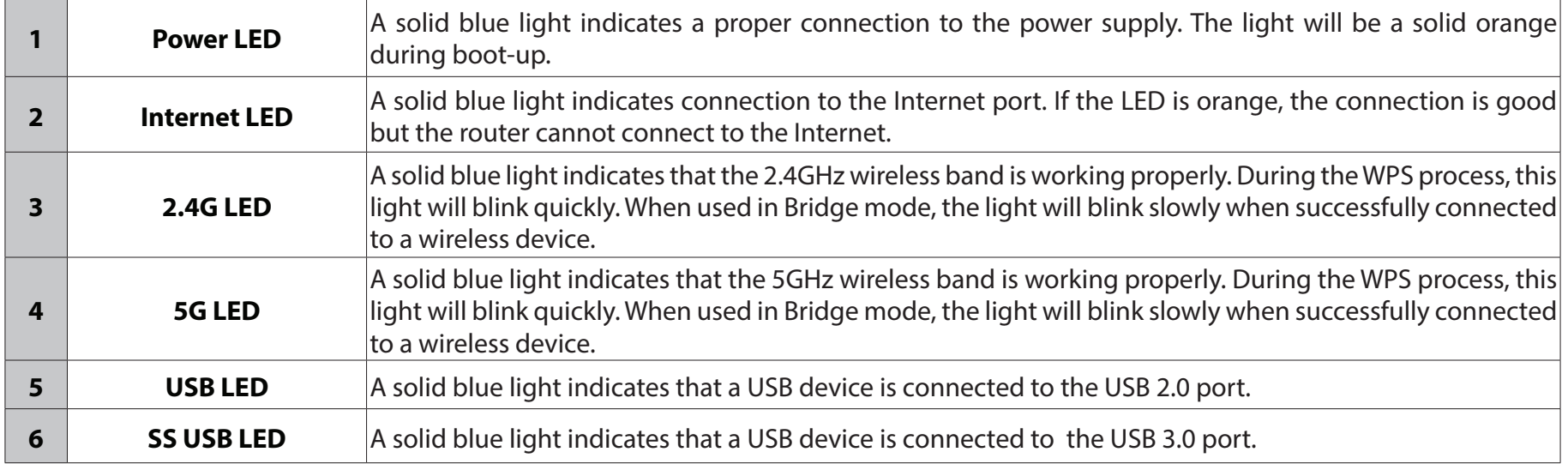

# **Installation**

<span id="page-10-0"></span>This section will walk you through the installation process. Placement of the router is very important. Do not place the router in an enclosed area such as a closet, cabinet, or in the attic or garage.

## **Before you Begin**

- •**Users with DSL providers** If you are using a PPPoE connection, you will need your PPPoE user name and password. If you do not have this information, contact your Internet provider. Do not proceed until you have this information. Also, make sure you disable or uninstall any PPPoE software such as WinPoET, BroadJump, or EnterNet 300 from your computer or you will not be able to connect to the Internet.
- **Users with Cable providers** Make sure you unplug the power to your modem. In some cases, you may need to turn it off for up to five minutes.
- **Advanced Users** If your ISP provided you with a modem/router combo, you will need to set it to "bridge" mode so the DIR-880L can work properly. For details, contact your ISP or refer to the user manual for your modem/router device.

## **Wireless Installation Considerations**

<span id="page-11-0"></span>The D-Link wireless router lets you access your network using a wireless connection from virtually anywhere within the operating range of your wireless network. Keep in mind that the number, thickness and location of walls, ceilings, or other objects that the wireless signals must pass through may limit the range. Typical ranges vary depending on the types of materials and background RF (radio frequency) noise in your home or business. The key to maximizing wireless range is to follow these basic guidelines:

- 1. Keep the number of walls and ceilings between the D-Link router and other network devices to a minimum each wall or ceiling can reduce your adapter's range from 3-90 feet (1-30 meters.) Position your devices so that the number of walls or ceilings is minimized.
- 2. Be aware of the direct line between network devices. A wall that is 1.5 feet thick (0.5 meters), at a 45-degree angle appears to be almost 3 feet (1 meter) thick. At a 2-degree angle it looks over 42 feet (14 meters) thick! Position devices so that the signal will travel straight through a wall or ceiling (instead of at an angle) for better reception.
- 3. Building materials make a difference. A solid metal door or aluminum studs may have a negative effect on range. Try to position access points, wireless routers, and computers so that the signal passes through drywall or open doorways. Materials and objects such as glass, steel, metal, walls with insulation, water (fish tanks), mirrors, file cabinets, brick, and concrete will degrade your wireless signal.
- 4. Keep your product away (at least 3-6 feet or 1-2 meters) from electrical devices or appliances that generate RF noise.
- 5. If you are using 2.4 GHz cordless phones or X-10 (wireless products such as ceiling fans, lights, and home security systems), your wireless connection may degrade dramatically or drop completely. Make sure your 2.4 GHz phone base is as far away from your wireless devices as possible. The base transmits a signal even if the phone is not in use.

### **Antenna Setup**

<span id="page-12-0"></span>In order to use the router's wireless functionality, you need to attach the included three antennas to the router. To do this, screw each antenna into the three screw fittings on the back of the router.

*Note: Each antenna is identical, so it does not matter which antenna is screwed into which fitting.*

For best performance, position the router's antennas with their flat side facing towards the front, and tilt the left and right antennas sideways from the center at a 45 degree angle.

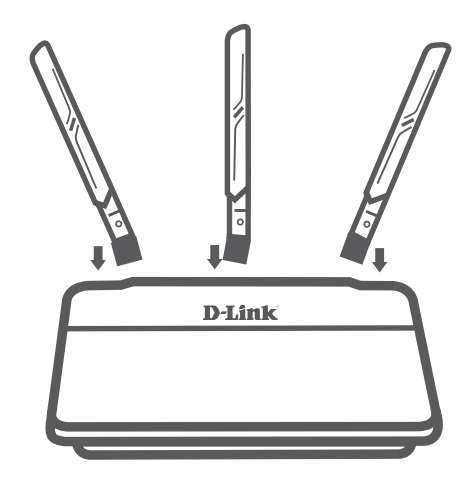

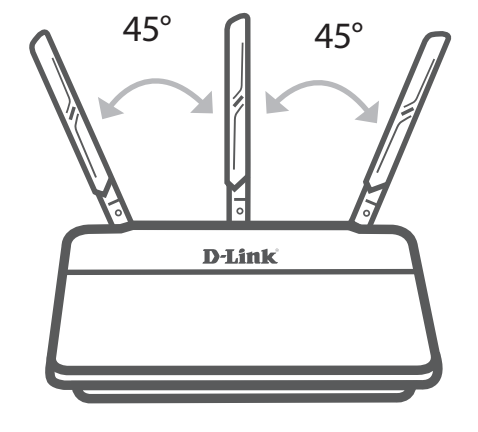

## **Wall Mounting**

<span id="page-13-0"></span>You can mount the DIR-880L on a wall or partition for ease and convenience. To wall mount your device:

**Step 1**

Screw the provided screws to the wall to which the router will be mounted.

**Step 2**

Place the mounting holes on the bottom of the device over the screws, and slide the device into place.

**Step 3** Finally, connect the required cables to the device as described on [page 11.](#page-14-1)

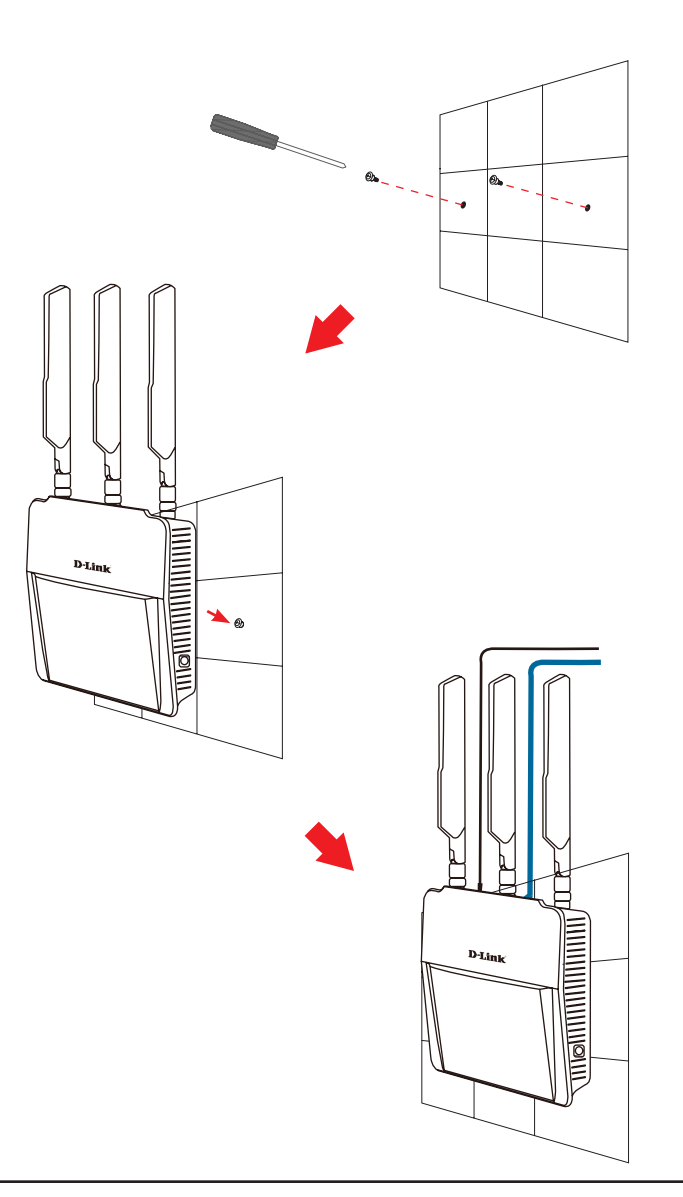

### **Manual Setup**

<span id="page-14-0"></span>1. Turn off and unplug the power to your cable or DSL modem. This is required.

<span id="page-14-1"></span>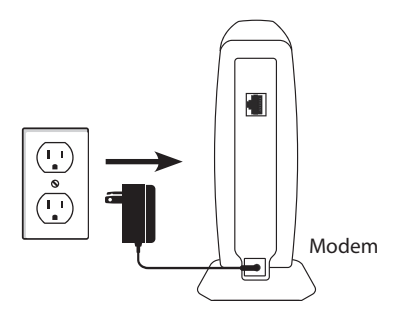

2. Connect an Ethernet cable from the Internet port of the router to the Ethernet port on your cable or DSL modem.

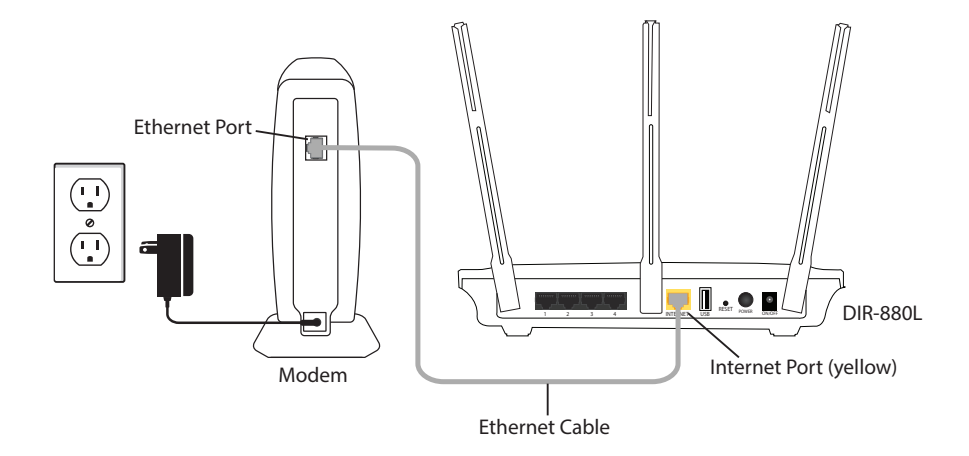

3. Connect another Ethernet cable from the Ethernet port on your computer to one of the LAN ports on the router.

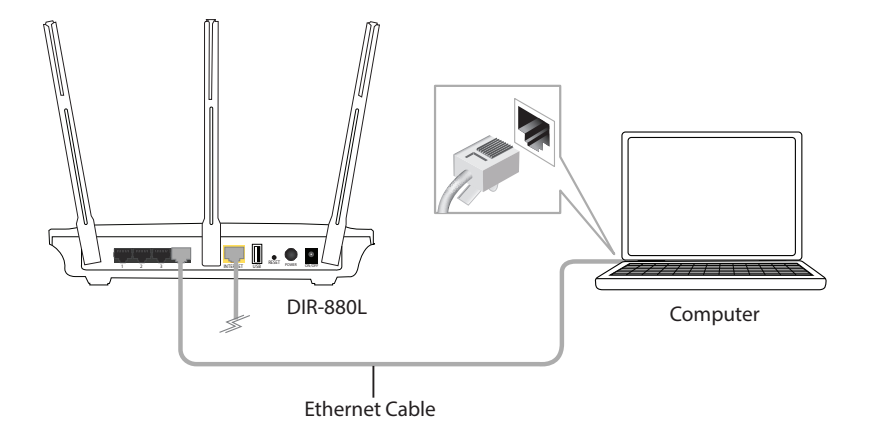

4. Plug the power back into your cable or DSL modem and wait for about one minute before continuing.

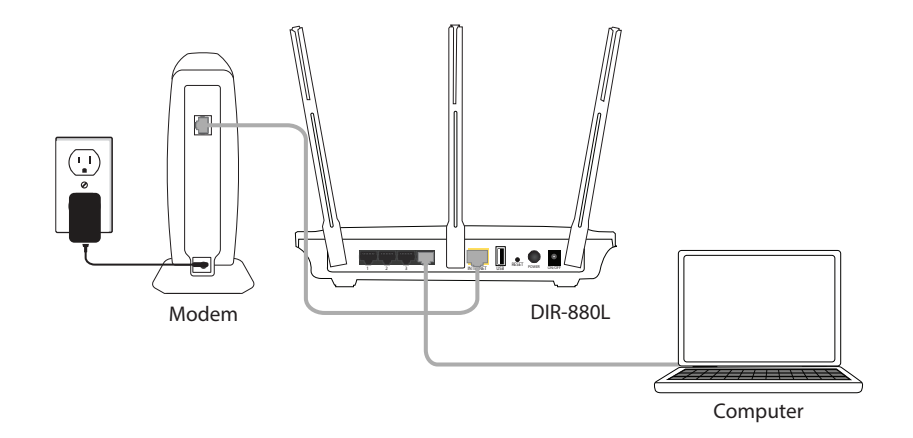

5. Plug the power adapter into your router and connect to an available power outlet or surge protector. If the Power LED does not light up, press the Power button on the back of the router.

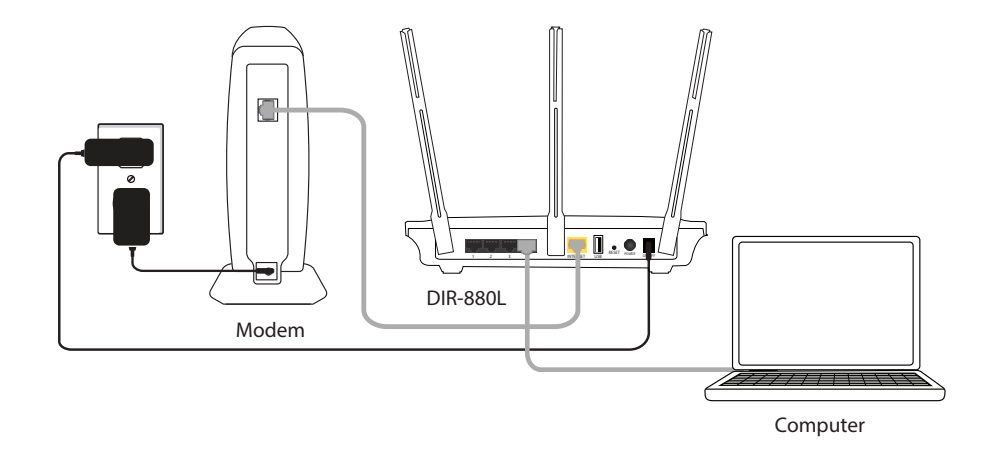

6. After the router has powered up, verify that the Power (blue) and Internet (blue or orange) LEDs are both lit. Proceed with router configuration.

*Note: This unit is to be used with power supply model WA-36C12R.*

# **Configuration**

<span id="page-17-0"></span>There are several different ways you can configure your router to connect to the Internet and connect to your clients:

- **D-Link Setup Wizard** This wizard will launch when you log into the router for the first time. Refer to [page 15.](#page-18-1)
- **QRS Mobile App**  Use your iPhone, iPad, or iPod Touch to configure your router. Refer to [page 22.](#page-25-1)
- **Manual Setup** Log into the router and manually configure your router. Refer to [page 27](#page-30-1)

## **Setup Wizard**

<span id="page-18-0"></span>If this is your first time installing the router, open your web browser (e.g., Internet Explorer, Chrome, Firefox, or Safari). This will automatically launch the *Setup Wizard*. If the wizard does not start automatically, enter **http:// dlinkrouter.local./** or the IP address of the router (**http://192.168.0.1**).

The wizard will guide you through a step-by-step process to configure your new D-Link router and connect to the Internet.

Click **Next** to continue.

Wait a few moments while your router is detecting your Internet connection type. After the router detects your Internet connection, you may need to enter ISP information such as username and password.

<span id="page-18-1"></span>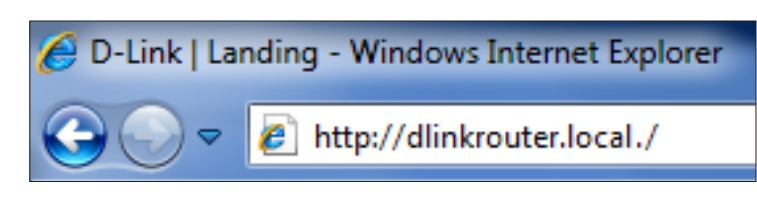

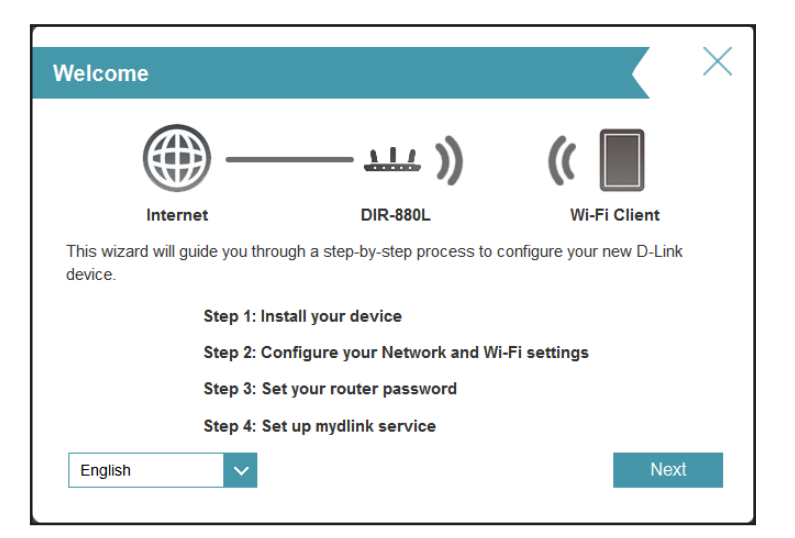

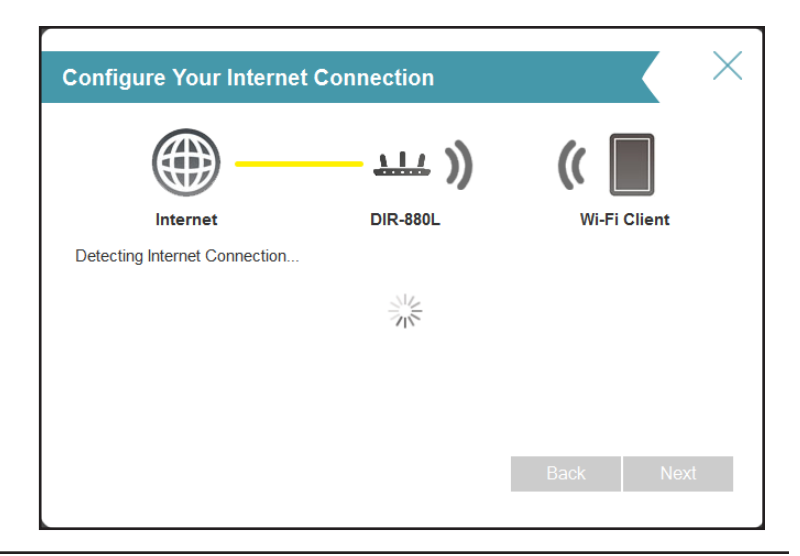

Section 3 - Configuration

If the router does not detect the type of Internet connection you have, a list of connection types will be displayed. Select your Internet connection type (this information can be obtained from your Internet Service Provider).

You can select **DHCP Connection (Dynamic IP Address)** if your Internet connection automatically provides you with an IP address.

Click **Next** to continue.

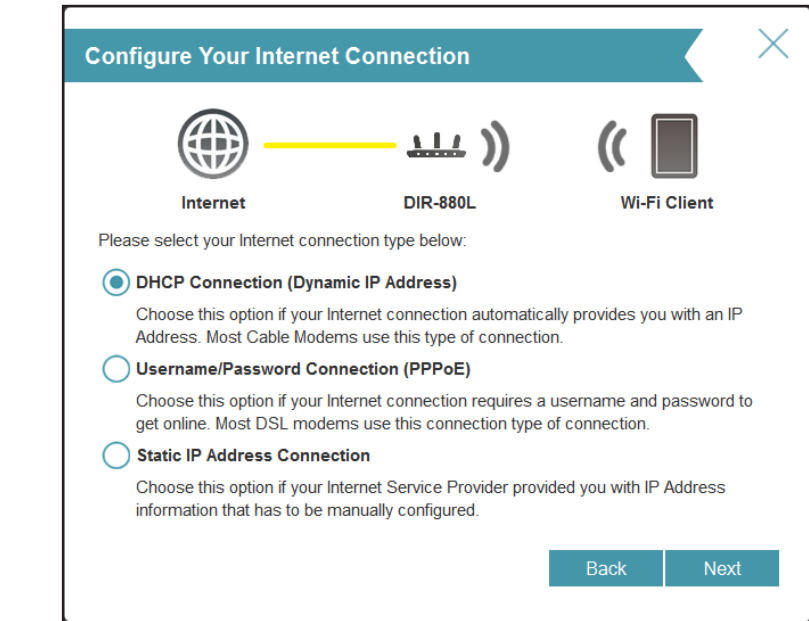

If the router detected PPPoE or you selected **Username/Password Connection (PPPoE)**, enter your PPPoE username and password and click **Next** to continue.

*Note: Make sure you remove your PPPoE software from your computer. The software is no longer needed and will not work through a router.*

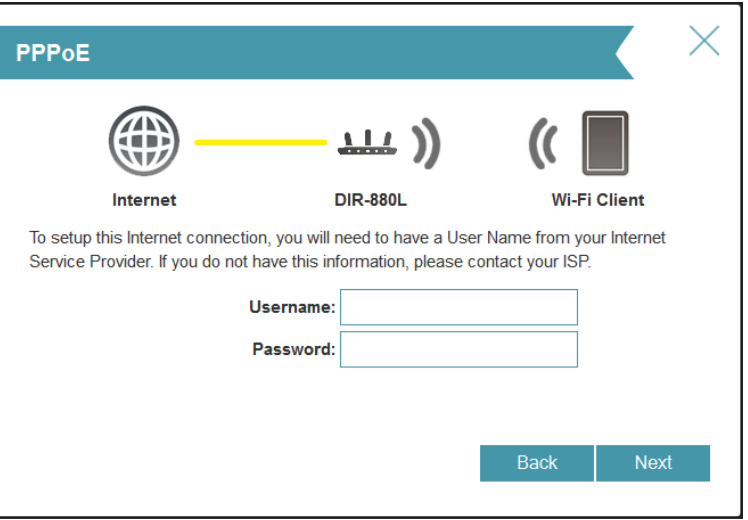

If the router detected or you selected **Static IP Adddress Connection**, enter the IP information and DNS settings supplied by your ISP.

Click **Next** to continue.

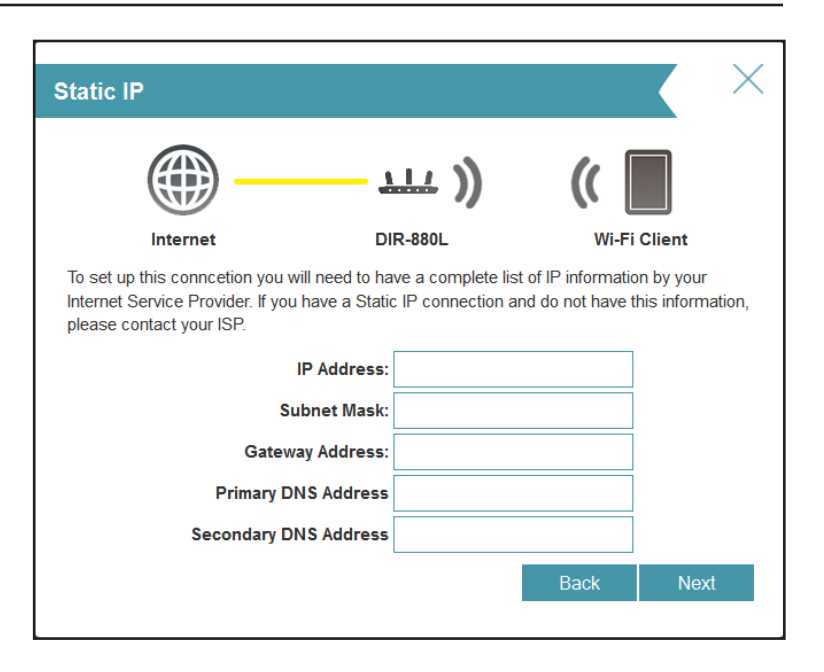

For both the 2.4GHz and 5GHz segments, create a Wi-Fi network name (SSID) using up to 32 characters.

Create a Wi-Fi password (between 8-63 characters). Your wireless clients will need to have this passphrase or key entered to be able to connect to your wireless network.

Click **Next** to continue.

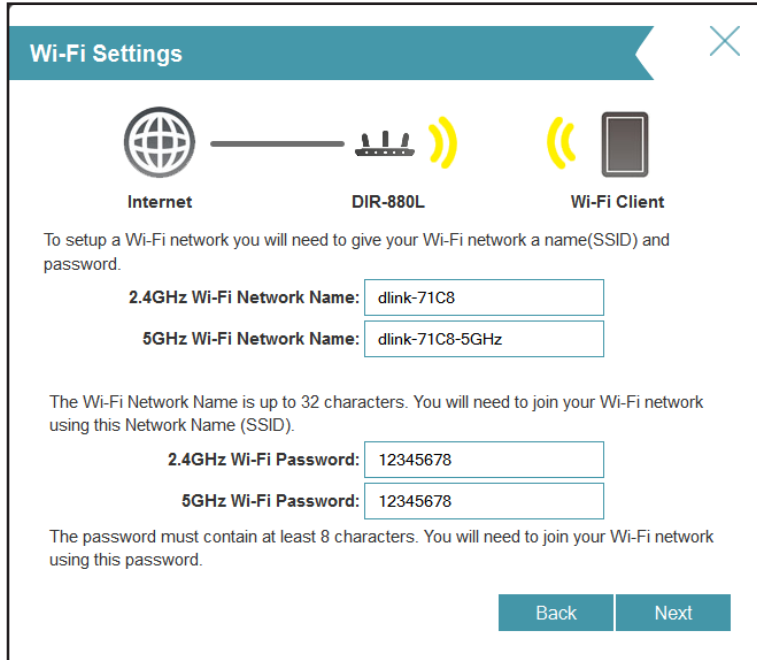

In order to secure the router, enter a new **Admin Password**. You will be prompted for this password every time you want to use the router's web configuration utility.

Click **Next** to continue.

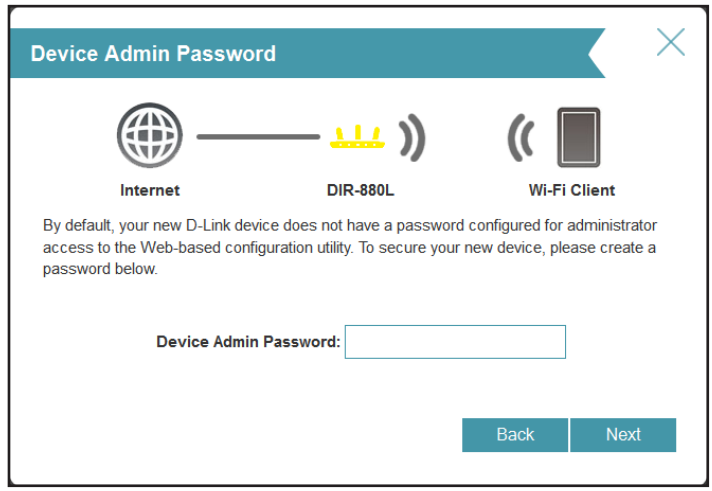

The Summary window will display your settings. Click **Back** if you find it necessary to make changes. When the settings are correct, make a note of the of them so you can configure your Wi-Fi devices.

Click **Next** to continue.

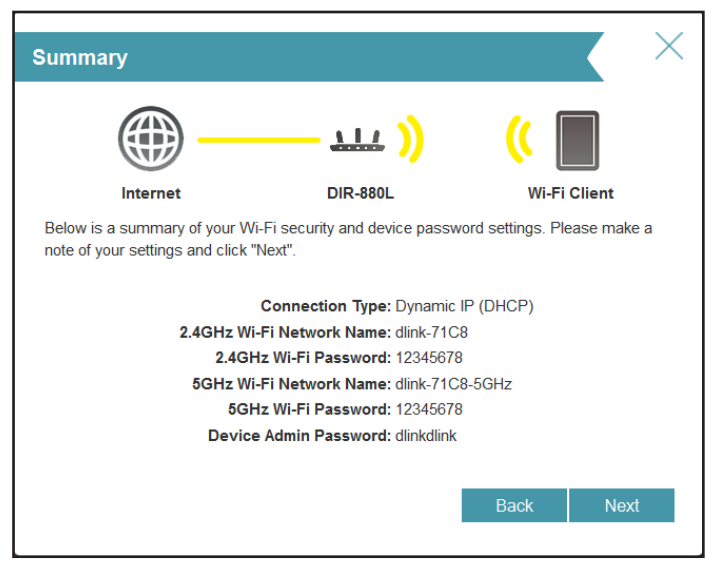

If you would like to use the mydlink services (the mydlink portal at mydlink.com or the *mydlink Lite* app), you must have an account. Click **Yes** if you already have a mydlink account, or **No** if you would like to create one.

Click **Next** to continue.

*Note: If you do not want to register at this time, you may click Skip to proceed.*

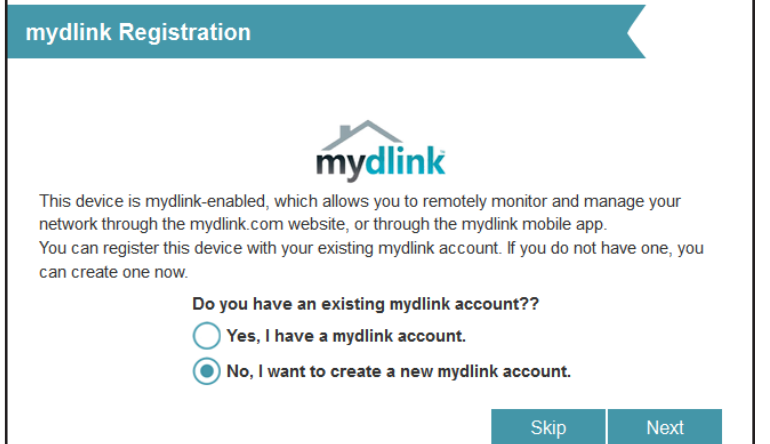

If you selected **Yes, I have a mydlink account**, enter your mydlink **Account Name** (e-mail address) and **Password**.

Click **Next** to register your router with your mydlink account.

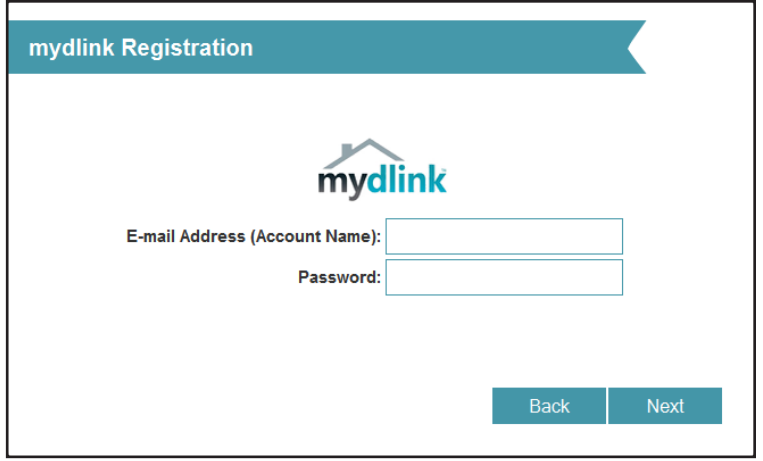

Section 3 - Configuration

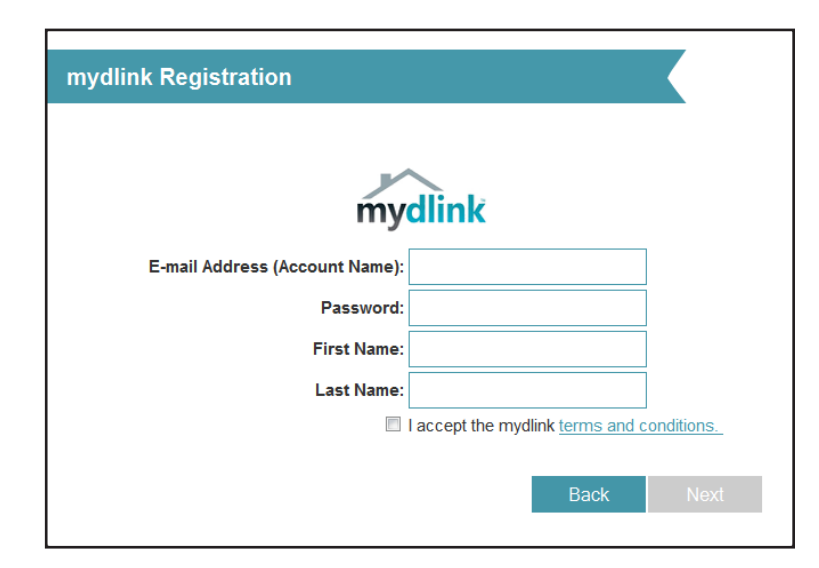

At the end of the wizard, you will see a final summary of your settings. Click **Finish** to close the wizard.

If you selected **No, I want to create a new mydlink account**, enter the

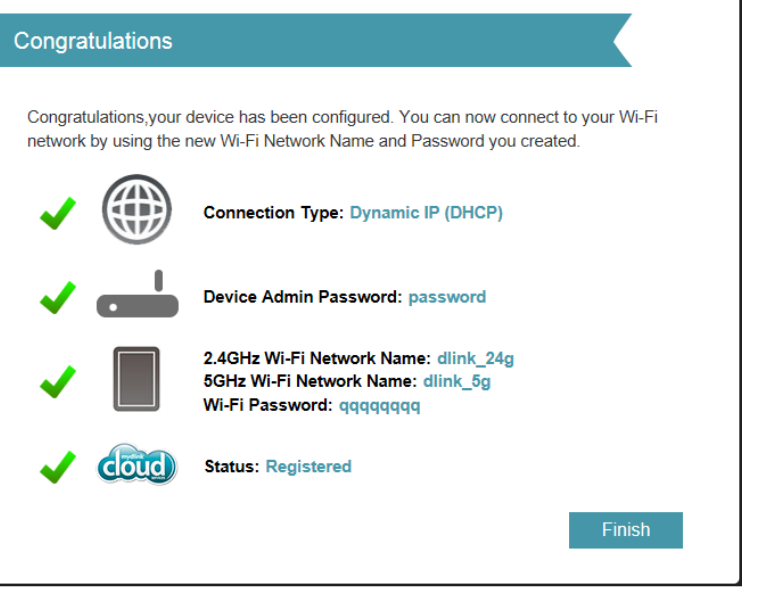

D-Link DIR-880L User Manual 21

Section 3 - Configuration

To download the *mydlink Lite* app, visit the **App Store**, **Google Play**, **Android Market** or **https://mydlink.com/apps**.

The *mydlink Lite* app allows you to set up e-mail notifications, view the online status of your mydlink devices, and change your wireless settings from an iPhone/iPad/iPod Touch, or Android device. For mydlink app requirements, refer to **http://www.mydink.com**.

#### PC and Mac users can access the mydlink portal at **http://mydlink.com**.

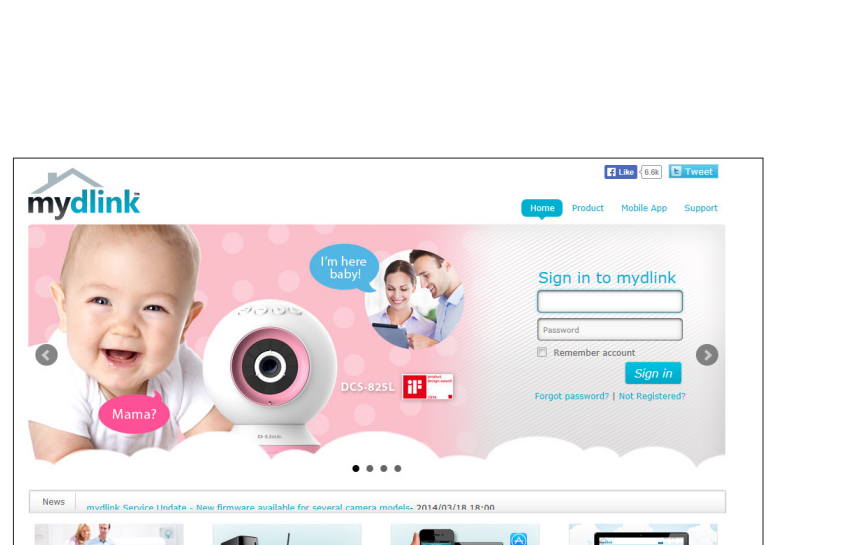

**Access Anywher** 

Zero Configuratio

What's mydlink

**Product Family** 

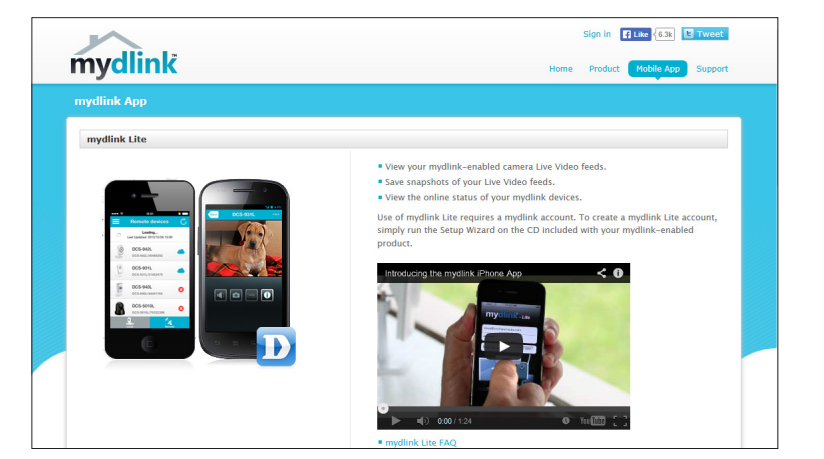

# **QRS Mobile App**

<span id="page-25-0"></span>QRS Mobile app allows you to install and configure your router from your mobile device.

#### **Step 1**

Search for the free **QRS Mobile** app on the iTunes Store or Google Play.

For the iTunes Store, you may also scan this code to download.

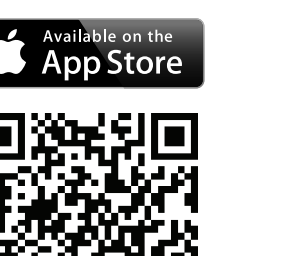

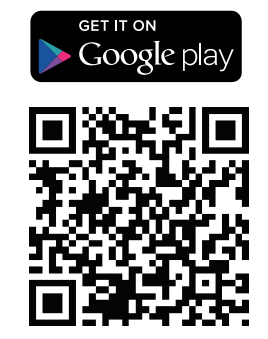

For Google Play, you may also scan this code to download.

#### **Step 2**

Once the app is installed on your mobile device, you may configure your router. Connect to the router wirelessly by going to your wireless utility on your device. Scan for the *Wi-Fi Name* (SSID) as listed on the supplied Wi-Fi Configuration card. Select and then enter your Wi-Fi password.

#### **Step 3**

Once you connect to the router, launch the QRS mobile app from the Home screen of your device.

<span id="page-25-1"></span>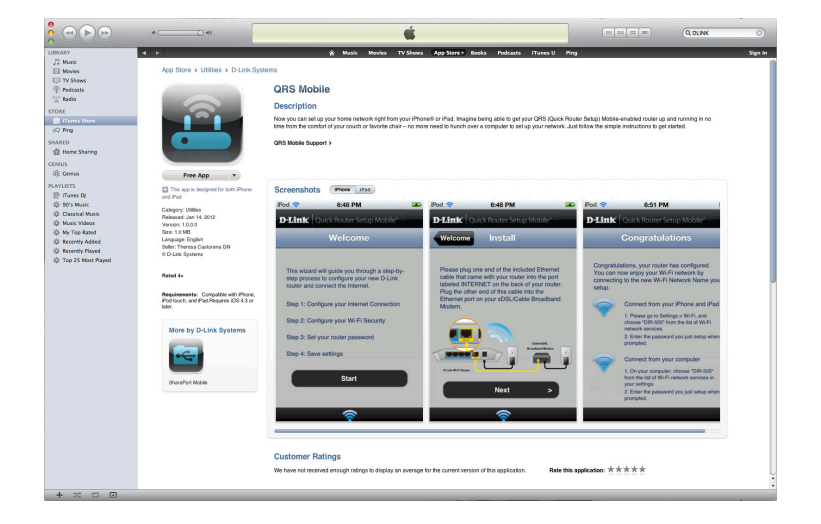

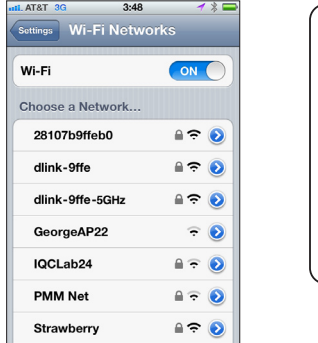

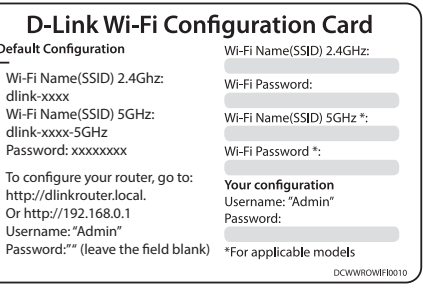

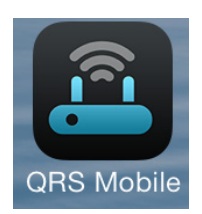

#### **Step 4**

You will see the welcome screen. Tap **Start** to proceed. When the *Operation Mode* screen appears, tap **Next**.

#### **Step 5**

At this point, make sure that your router is connected to a modem. Plug one end of the provided Ethernet cable into your DSL or cable modem, and plug the other end into the port marked INTERNET on the DIR-880L. Tap **Next** to automatically detect your Internet connection and proceed to the next step.

**Back** Welcome **Operation Mode** This wizard will guide you step-by-step The device acts as an Router to connect through configuration of your D-Link<br>device. your device together 1. Select your device and operating mode.  $\mathbf{L}$  (  $\left($   $\right)$ 2. Configure your Network and Wi-Fi. Your Device 3. Set your device password. 4. Register your device with mydlink. 5. Set up firmware notifications. 6. Save settings and share Wi-Fi. Start **Next** 

**D-Link** ORS Mobile

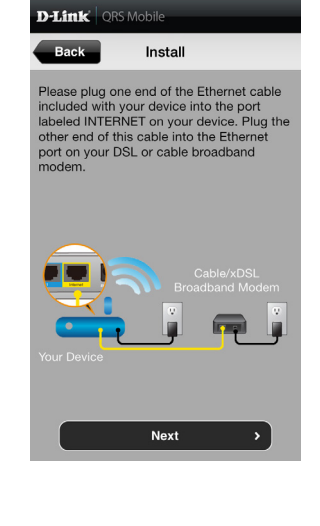

**D-Link** ORS Mobile

Section 3 - Configuration

#### **Step 6**

You will be prompted to set up each wireless frequency band; the 2.4GHz band followed by the 5GHz band.

Step 1 - Enter a **Network Name** (SSID) of your choice, or you may leave it unchanged to accept the default SSID. Each wireless band can be assigned its own SSID.

Step 2 - Choose a Wi-Fi **Password** of at least eight characters. You will need to enter this password the first time you connect any device to the router wirelessly.

Tap **Next** to proceed.

#### **Step 7**

Enter the **Device Password** *(Admin Password*) of your choice. Unlike the Wi-Fi password, this password is only required when you need to configure the router. Refer to ["Web-based Configuration Utility" on page](#page-30-1)  [27](#page-30-1) to learn how this password is used. Tap **Next** to proceed.

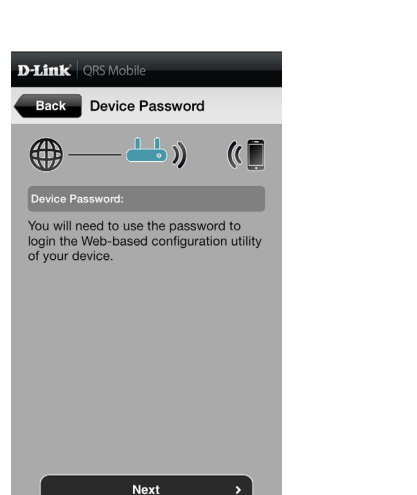

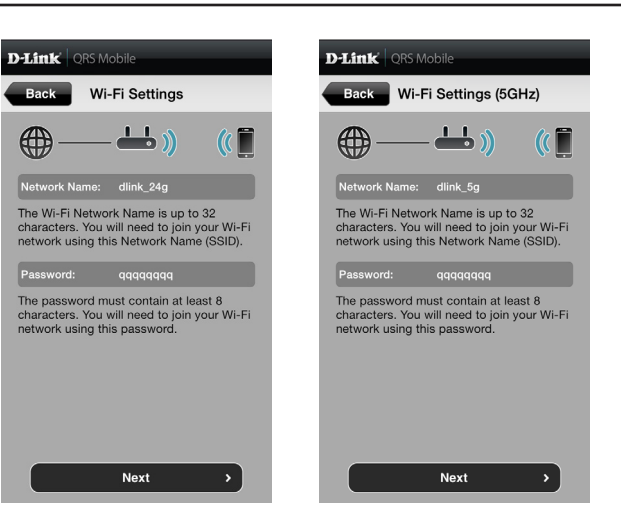

D-Link DIR-880L User Manual 25

Section 3 - Configuration

#### **Step 8**

If you already have a mydlink account, select **Yes, I have a mydlink account**. Tap **Sign In** to set up the router to use your mydlink account.

If you do not have a mydlink account, select **No, I want to create a new mydlink account**. You must provide your email address, choose a mydlink password and check the **I accept the mydlink terms and conditions** check box. Tap **Register** to create your new mydlink account.

If you do not want to configure your router with mydlink at this point, tap **Skip** to proceed.

#### **Step 9**

If you would like to receive notification whenever a new firmware update is available, check the **Notify me when new firmware is available** check box and tap **Next**.

Otherwise, just tap **Next** to proceed.

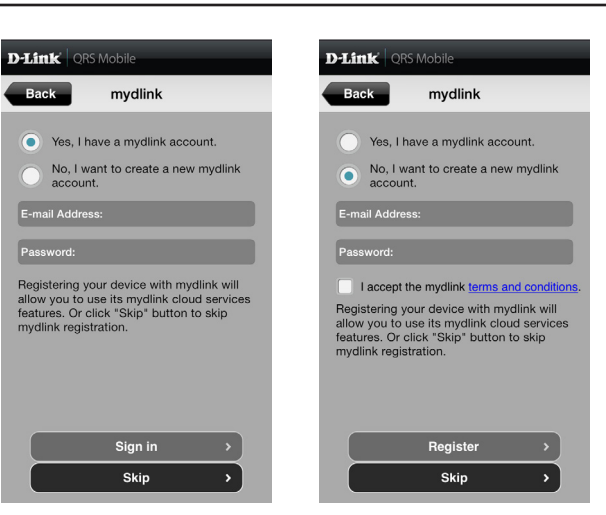

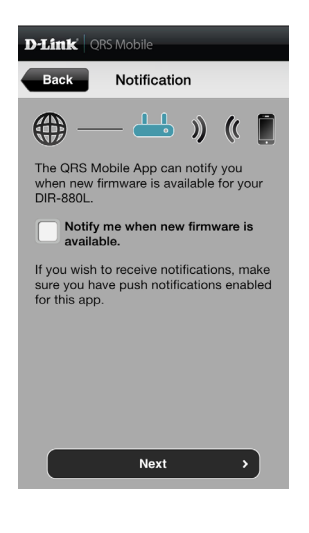

Section 3 - Configuration

#### **Step 10**

You will see a summary of your chosen settings. If you needto make any changes, tap **Back** to step back through the previous pages.

Otherwise, tap **Next** to complete the setup.

Congratulations, your device has been successfully configured! You may now exit the QRS Mobile app.

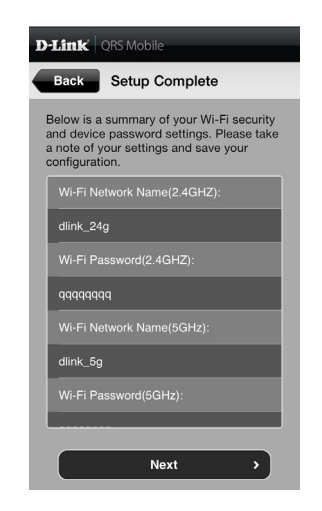

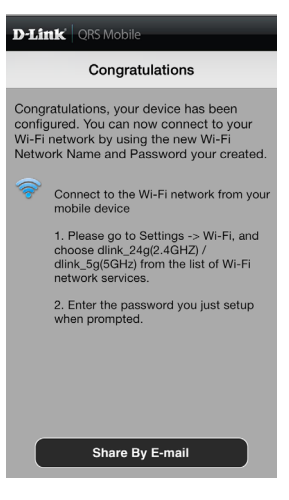

# **Web-based Configuration Utility**

<span id="page-30-0"></span>Open a web-browser (e.g., Internet Explorer, Chrome, Firefox, or Safari) and enter **http://dlinkrouter.local./** or the IP address of the router **(http://192.168.0.1)**.

Enter your password. If you did not create a password with the *Setup Wizard*, leave the **Admin Password** field blank by default. Click **Log In** to proceed.

*Note: If you cannot remember your password and cannot log in, press the reset button (see [page 5](#page-8-1)) to restore the router to its factory default settings.*

The router's *Home* page will open, displaying its current connection status.

The bar at the top of the page has quick access to *Settings* and *Management* functions. You may easily navigate back *Home* at any time.

*Note: The system will automatically time-out after a period of inactivity. (You will have to log back in as described above.)*

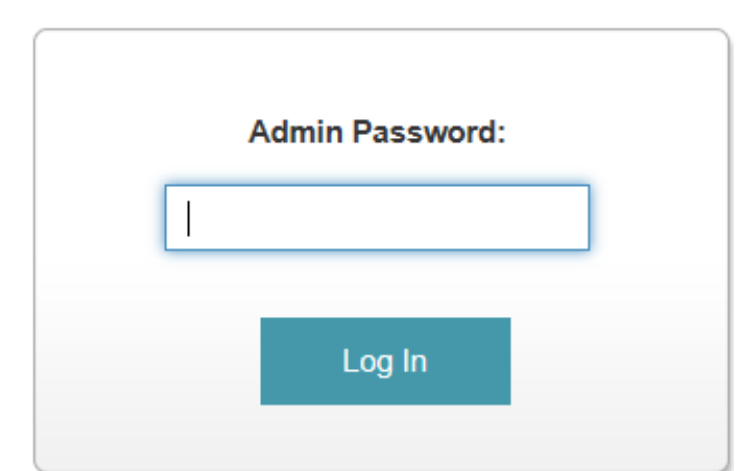

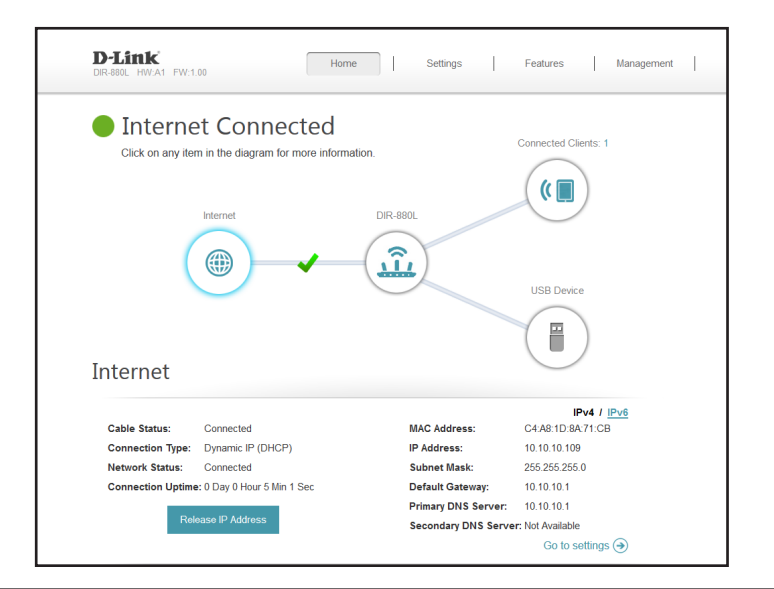

<span id="page-30-1"></span>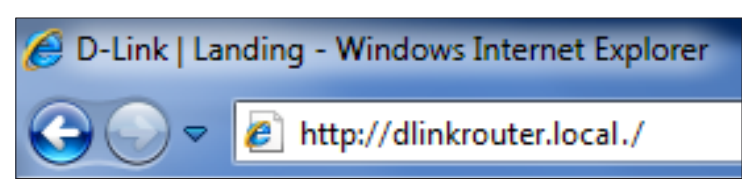

### **Device Mode**

<span id="page-31-0"></span>The DIR-880L gives you a choice between two device modes. It can be set to Router Mode or Bridge Mode. The default mode is Router Mode. In Bridge Mode, the DIR-880L creates a wireless link between two existing networks, enabling you to attach up to four wired devices to your wireless network.

To change the device mode, select **Settings** from the bar at the top of the page, and click **Internet**. From the *Device Mode* drop-down menu, select either **Router Mode**  or **Bridge Mode**. Click on **Save**. The router will then reboot into the new mode.

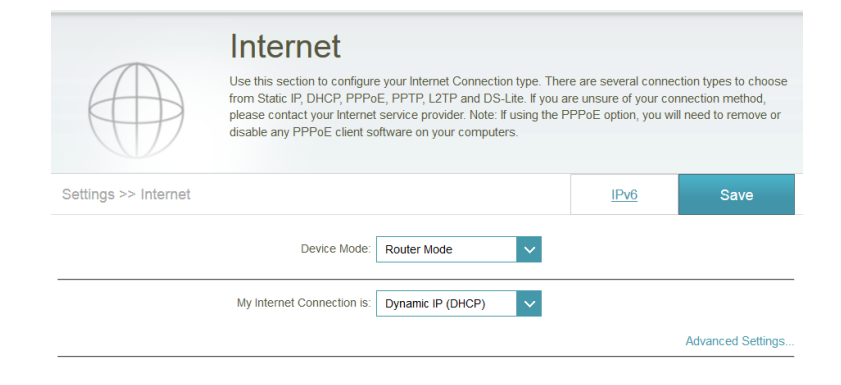

**Router Mode** is the most commonly used mode. When the DIR-880L is in Router Mode, it can act as a DHCP server. While in Bridge Mode, it can only relay the DHCP client's request to a DHCP server.

For configuration of the DIR-880L in Router Mode, refer to the next page.

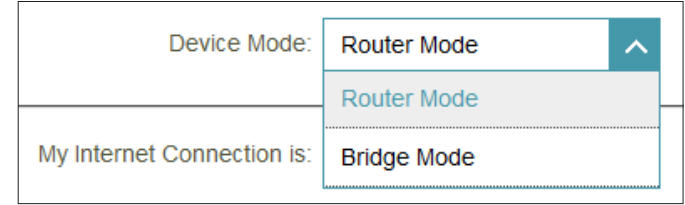

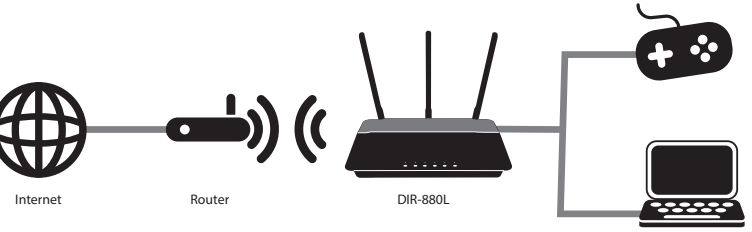

Wired Devices

**Bridge Mode** essentially turns wired devices into wireless devices by connecting a wireless network to a wired network (illustrated in the diagram to the right.)

Bridge Mode can be used when there is already a router in the network, and you want to avoid conflicts (with IP addresses, for instance). For configuration in Bridge Mode, refer to ["Bridge Mode" on page 82.](#page-85-1)

### **Router Mode Home**

<span id="page-32-0"></span>You can only access the *Home* page when in Router Mode. The current status of the router is displayed on the *Home* page in the form of an interactive diagram. You can click on an icon to display information about each part of the network at the bottom of the screen. The menu bar at the top of the page allows you to easily navigate to other pages.

#### **Internet**

The Home page shows whether or not the router is currently connected to the Internet. If disconnected, click on **Click to repair** to launch the *Setup Wizard.* (Refer to ["Setup Wizard" on page 15](#page-18-1).)

To view details about your Internet connection, click on the **Internet** icon. Click **Release IP Address** to disconnect from the Internet. If you do this and wish to reconnect, click **Renew**.

To reconfigure the Internet settings, refer to ["Internet" on page 33](#page-36-1).

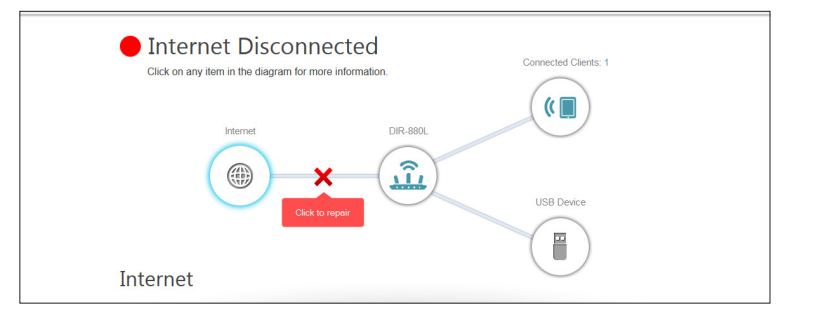

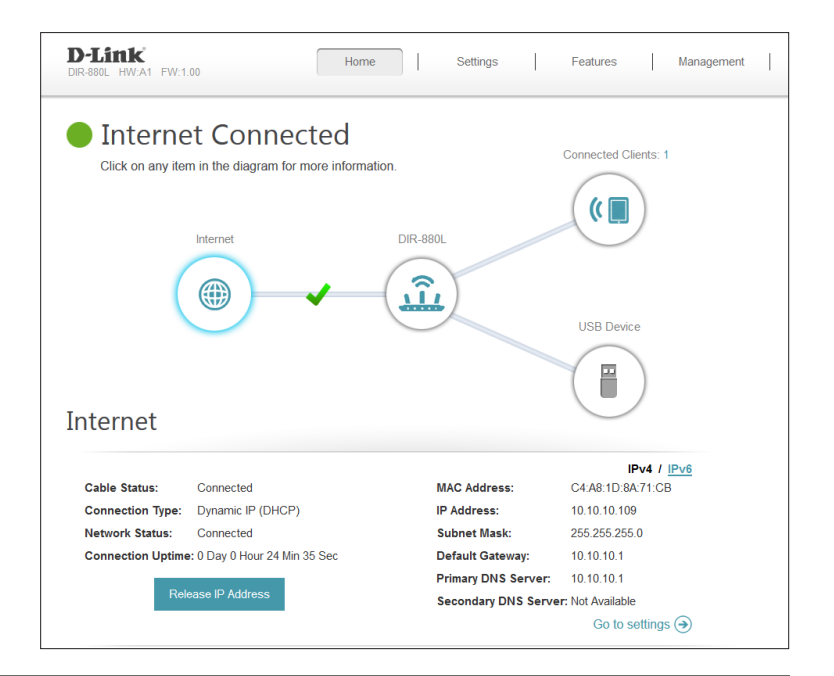

#### **DIR-880L**

Click on the **DIR-880L** icon to view details about the router and its wireless settings. Here you can see the router's current wireless settings, as well as its MAC address.

To reconfigure the router's network settings, either click **Go to settings** on the lower left, or click **Settings** (at the top of the page) and then **Network** on the drop-down menu that appears. Refer to [page 58](#page-61-0).

To reconfigure the router's wireless settings, either click **Go to settings**, on the lower right, or click **Settings** (at the top of the page) and then **Wireless** on the drop-down menu that appears. Refer to [page 55](#page-58-0).

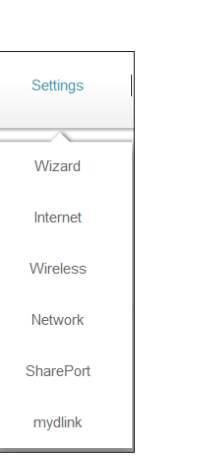

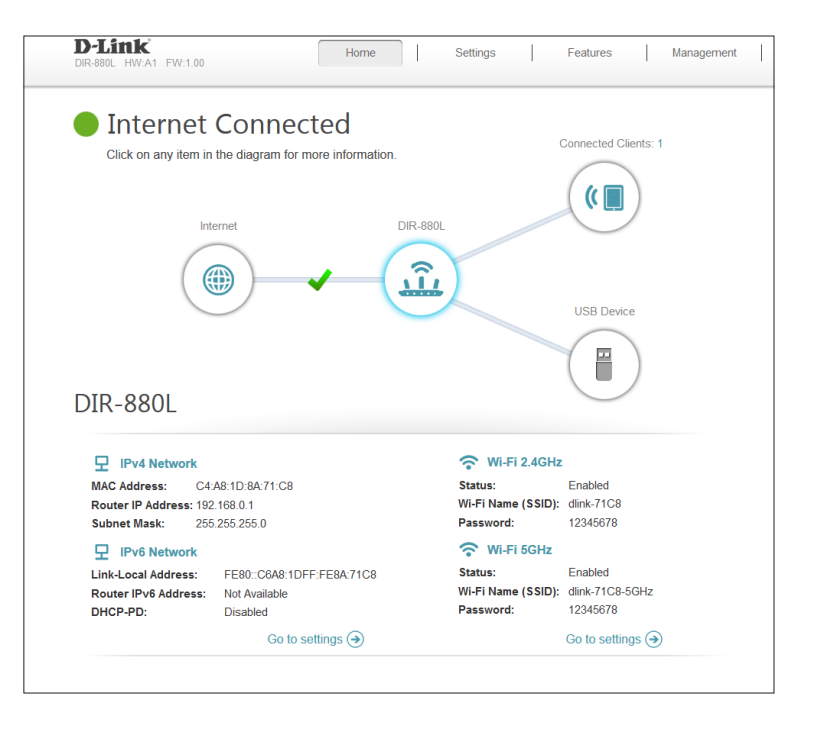

#### **Connected Clients**

Click on the **Connected Clients** icon to view details about the router and its wireless settings.

On this page you can see all the clients currently connected to the router, and their corresponding IP addresses.

To edit a client's settings, click the pencil icon for the client you want to edit.

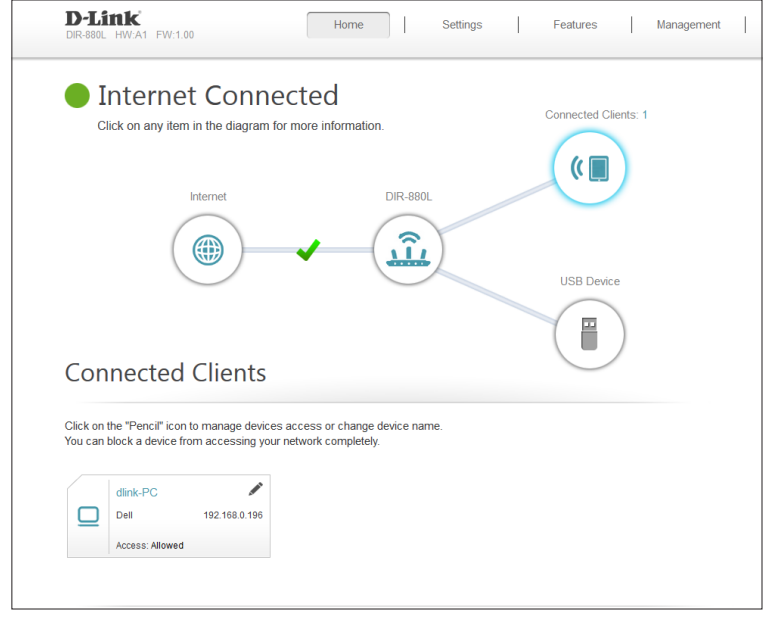

Name: Enter a custom name for this client.

Vendor: Displays the vendor of the device.

IP Address: Enter a specific IP address for this client.

Reserve IP: Enable to reserve this IP address for this client.

Access: Allow or Block access to the router.

Click **Save** when you are done.

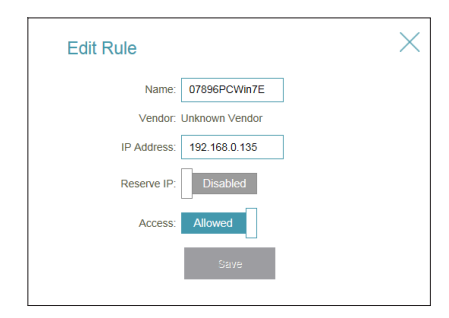

### **USB Device**

Click on the **USB Device** icon to view details about the currently connected USB device, *DLNA Media Server*, *SharePort*, and *Windows File Sharing*.

If you have a USB device connected, you can see its name and how much free space it has.

To configure your SharePort settings, click **Go to settings** or click **Settings** (at the top of the page) and then **SharePort** on the drop-down menu that appears. and refer to [page 60.](#page-63-0)

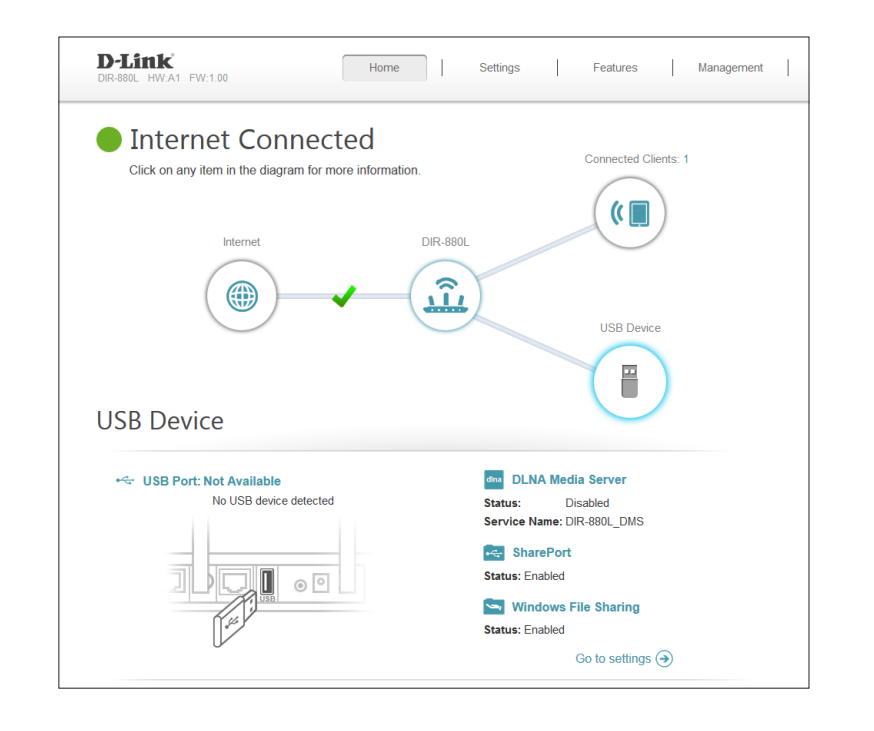

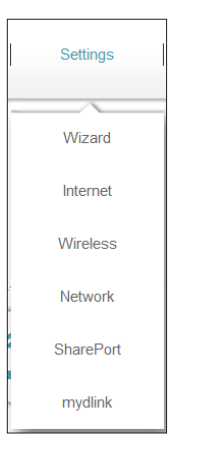
# **Settings (Router Mode)**

#### **Wizard**

From the **Settings** menu on, click **Wizard** to open the *Setup Wizard*. This is the same wizard that appeared when you first installed the router. After installation, unless you reset the DIR-880L to the factory default settings, you can only access the wizard when the DIR-880L is set to Router Mode.

#### **Internet**

**D-Link** 

Settings >> Interne

Internet

lisable any PPPoF client software on your computers

Device Mode: Router Mode My Internet Connection is: Dynamic IP (DHCP)

From the **Settings** menu on the bar on the top of the page, click **Internet** for Internet configuration when in Router Mode.

My Internet Choose your Internet Connection type from the drop-down menu. **Connection is:** Depending on the connection type that you select, you may also see additional fields below that require input. For example, when you select PPPoE, you will see fields for *Username* and *Password*.

Click **Advanced Settings...** to expand the list and see all fields for the selected option.

For **Dynamic IP (DHCP)** refer to [page 34.](#page-37-0)

For **Static IP** refer to [page 35.](#page-38-0)

For **PPPoE** refer to [page 36.](#page-39-0)

For **PPTP** refer to [page 37](#page-40-0).

For **L2TP** refer to [page 39](#page-42-0).

For **DS-Lite** refer to [page 41.](#page-44-0)

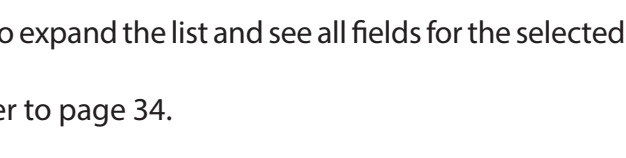

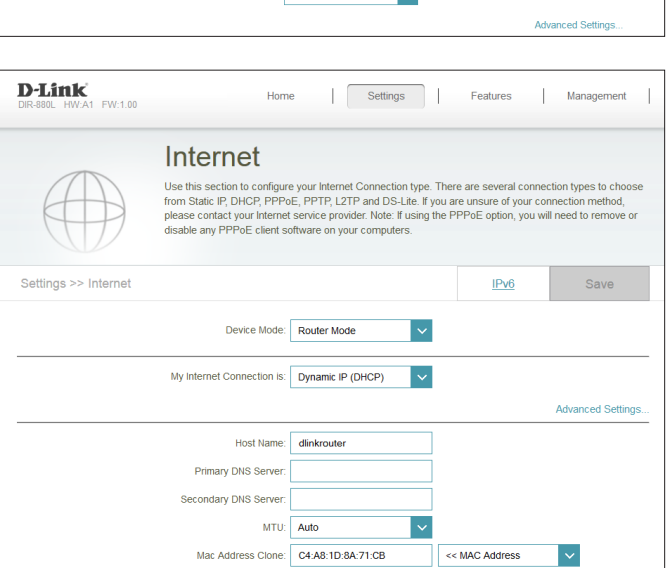

Settings

Use this section to configure your Internet Connection type. There are several connection types to choose from Static IP, DHCP, PPPoE, PPTP, L2TP and DS-Lite. If you are unsure of your connection method,<br>please contact your internet service provider. Note: If using the PPPoE option, you will need to remove

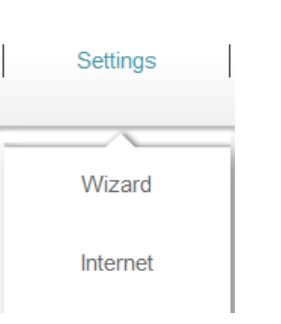

Features | Management

Save

IP<sub>v6</sub>

# **Dynamic IP (DCHP)**

Select **Dynamic IP (DHCP)** to obtain IP address information automatically from your Internet Service Provider (ISP). Select this option if your ISP does not provide you with an IP address to use.

- Host Name: The Host Name is optional but may be required by some ISPs. Leave it blank if you are not sure.
- Primary DNS Enter the Primary DNS Server IP address assigned by your ISP. This Server: address is usually obtained automatically from your ISP.
- Secondary DNS Enter the Secondary DNS Server IP address assigned by your ISP. Server: This address is usually obtained automatically from your ISP.
	- MTU: Maximum Transmission Unit by default this field will be set to *Auto*. Select **Manual** if you need to change the MTU for optimal performance with your ISP.
	- MAC Address The default MAC address is set to the Internet port's physical interface MAC address on the router. You can use the drop-down menu to **Clone:** replace the Internet port's MAC address with the MAC address of a connected client.

<span id="page-37-0"></span>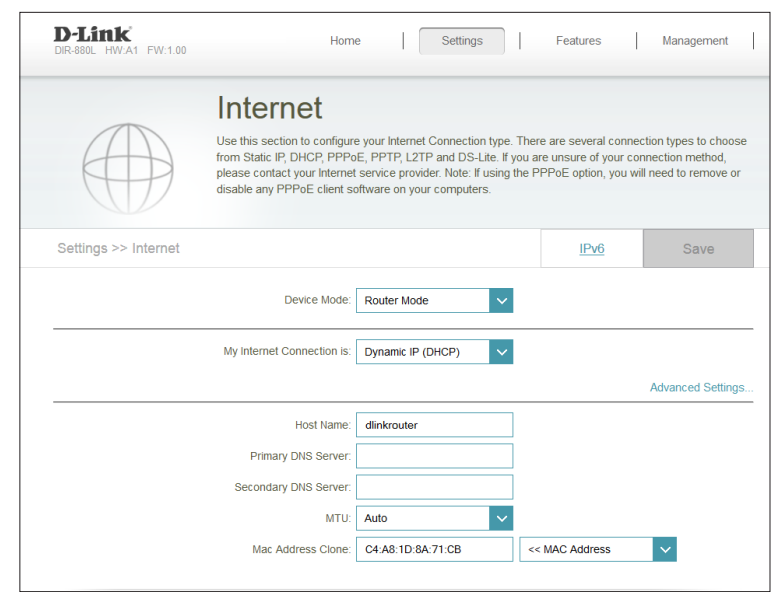

# **Static IP**

Select **Static IP** if your IP information is provided by your Internet service provider (ISP).

IP Address: Enter the IP Address provided by your ISP.

Subnet Mask: Enter the Subnet Mask provided by your ISP.

Default Enter the Default Gateway address provided by your ISP. **Gateway:**

Primary DNS Enter the Primary DNS Server IP address assigned by your ISP. **Server:**

Secondary DNS Enter the Secondary DNS Server IP address assigned by your ISP. **Server:**

- MTU: Maximum Transmission Unit by default this field will be set to *Auto*. Select **Manual** if you need to change the MTU for optimal performance with your ISP.
- MAC Address The default MAC address is set to the Internet port's physical interface MAC address on the router. You can use drop-down menu to replace **Clone:** the Internet port's MAC address with the MAC address of a connected client.

<span id="page-38-0"></span>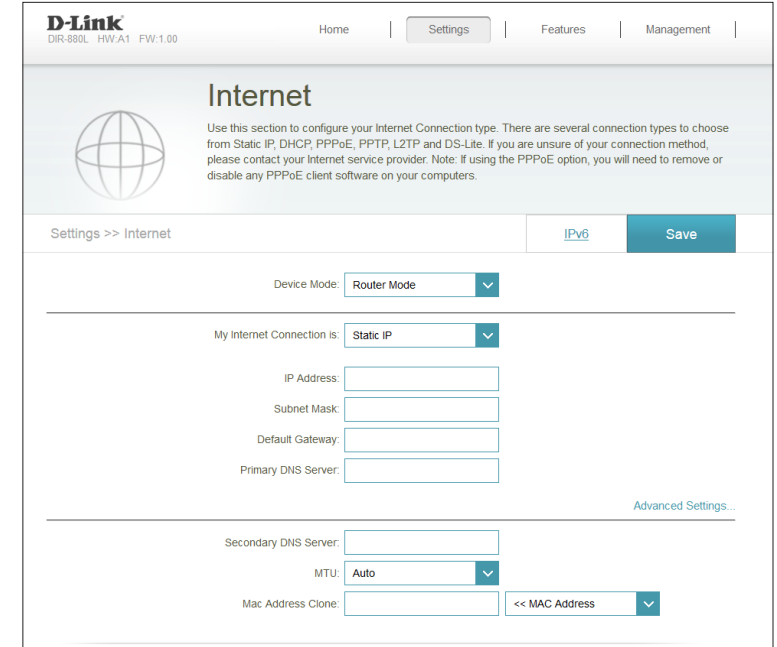

## **PPPoE**

Select **PPPoE** (Point to Point Protocol over Ethernet) if your Internet connection requires you to enter a username and password. This information can be provided by your Internet service provider (ISP).

Username: Enter the Username provided by your ISP.

Password: Enter the Password provided by your ISP.

- Reconnect Select either Always on, On demand, or Manual. **Mode:**
- Maximum Idle Enter a maximum idle time during which the Internet connection Time: is maintained during inactivity. To disable this feature, enable Autoreconnect.
- Address Mode: Select Static IP if your ISP assigned you the IP address, subnet mask, gateway, and DNS server addresses. In most cases, select **Dynamic IP**.

IP Address: Enter the IP Address provided by your ISP (Static IP only).

Service Name: Enter the ISP Service Name (optional).

- Primary DNS Enter the Primary DNS Server IP address assigned by your ISP. **Server:**
- Secondary DNS Enter the Secondary DNS Server IP address assigned by your ISP. **Server:**
	- MTU: Maximum Transmission Unit by default this field will be set to *Auto*. Select **Manual** if you need to change the MTU for optimal performance with your ISP.

<span id="page-39-0"></span>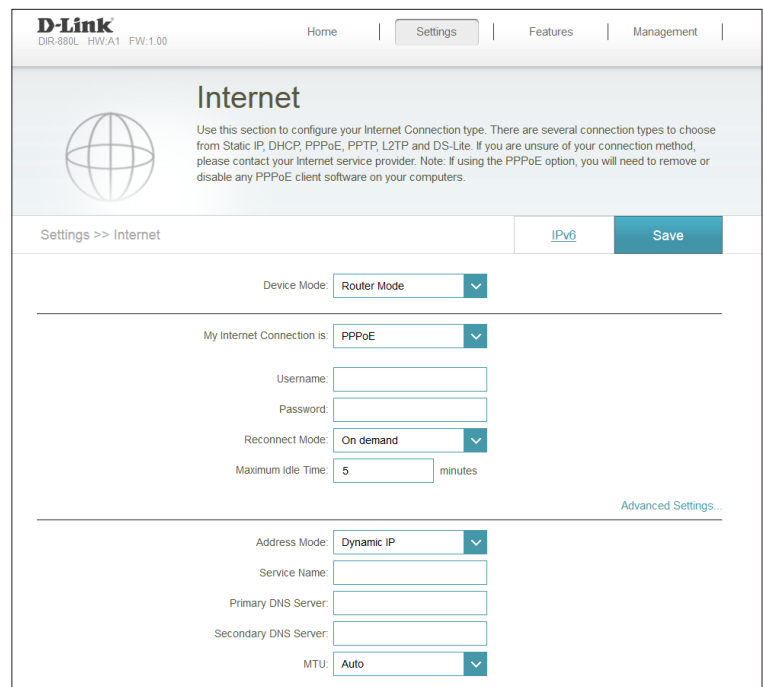

### **PPTP**

Choose **PPTP** (Point-to-Point-Tunneling Protocol) if your Internet Service Provider (ISP) uses a PPTP connection. Your Internet service provider (ISP) can provide you with a username and password.

- PPTP Server IP Enter the PPTP Server IP Address provided by your ISP. **Address:**
	- Username: Enter the Username provided by your ISP.
	- Password: Enter the Password provided by your ISP.
	- Reconnect Select either Always on, On demand, or Manual. **Mode:**
- Maximum Idle Enter a maximum idle time during which the Internet connection Time: is maintained during inactivity. To disable this feature, enable Autoreconnect.
- Address Mode: Select Static IP if your ISP assigned you the IP address, subnet mask, gateway, and DNS server addresses. In most cases, select **Dynamic IP**.

PPTP IP Enter the PPTP IP Address provided by your ISP (for Static IP only). **Address:**

- PPTP Subnet Enter the PPTP Subnet Mask provided by your ISP (for Static IP only). **Mask:**
- PPTP Gateway Enter the PPTP Gateway IP Address provided by your ISP (for Static IP Address: IP only).
- Primary DNS Enter the Primary DNS Server IP address assigned by your ISP. **Server:**
- Secondary DNS Enter the Secondary DNS Server IP address assigned by your ISP. **Server:**

<span id="page-40-0"></span>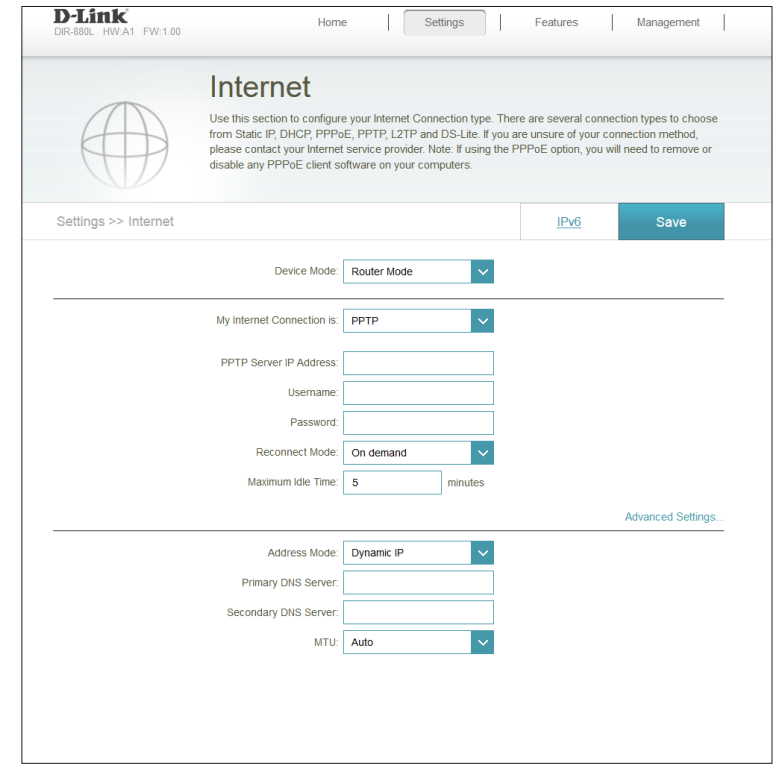

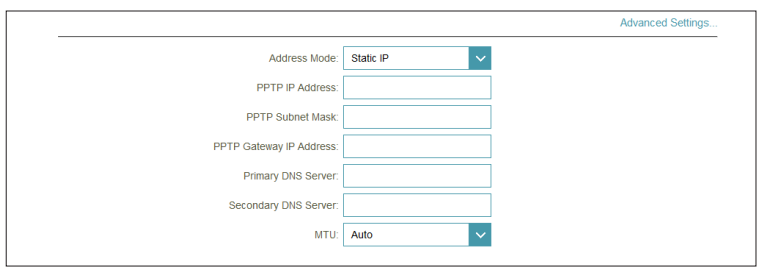

MTU: Maximum Transmission Unit - by default this field will be set to *Auto*. Select **Manual** if you need to change the MTU for optimal performance with your ISP.

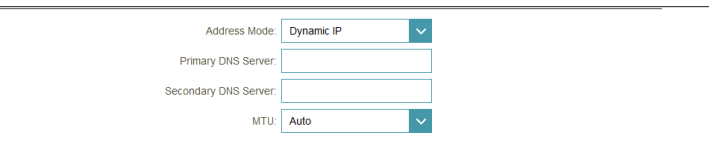

## **L2TP**

Choose **L2TP** (Layer 2 Tunneling Protocol) if your Internet Service Provider (ISP) uses a L2TP connection. Your ISP can provide you with a username and password.

L2TP Server IP Enter the L2TP Server IP Address provided by your ISP. **Address:**

Username: Enter the Username provided by your ISP.

Password: Enter the Password provided by your ISP.

Reconnect Mode: Select either Always on, On demand, or Manual.

- **Maximum Idle** Enter a maximum idle time during which the Internet connection Time: is maintained during inactivity. To disable this feature, enable Auto-reconnect.
- Address Mode: Select Static IP if your ISP assigned you the IP address, subnet mask, gateway, and DNS server addresses. In most cases, select **Dynamic IP**.

L2TP IP Address: Enter the L2TP IP Address provided by your ISP (for Static IP only).

- L2TP Subnet Enter the L2TP Subnet Mask provided by your ISP (for Static IP Mask: only).
- L2TP Gateway IP Enter the L2TP Gateway IP Address provided by your ISP (for Address: Static IP only).
	- Primary DNS Enter the Primary DNS Server IP address assigned by your ISP. **Server:**
- Secondary DNS Enter the Secondary DNS Server IP address assigned by your ISP. **Server:**

<span id="page-42-0"></span>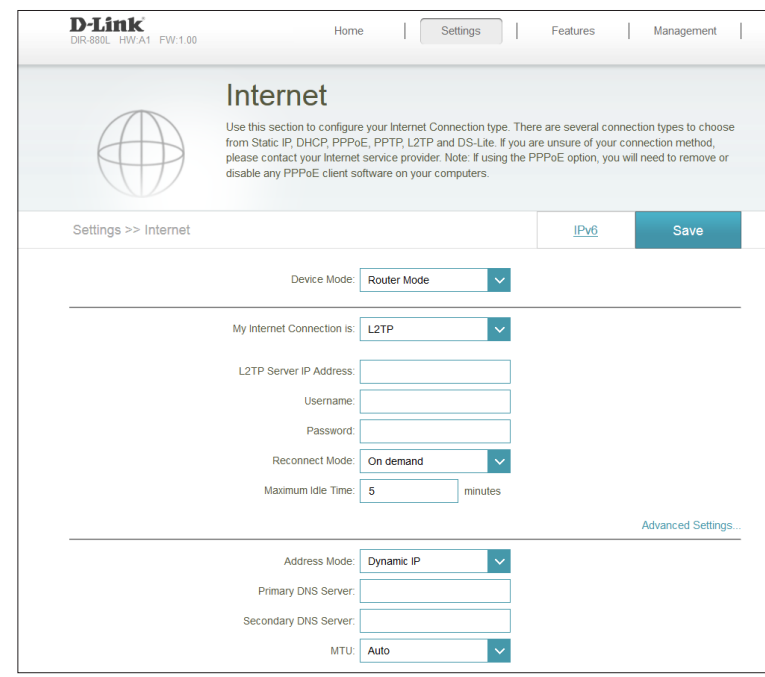

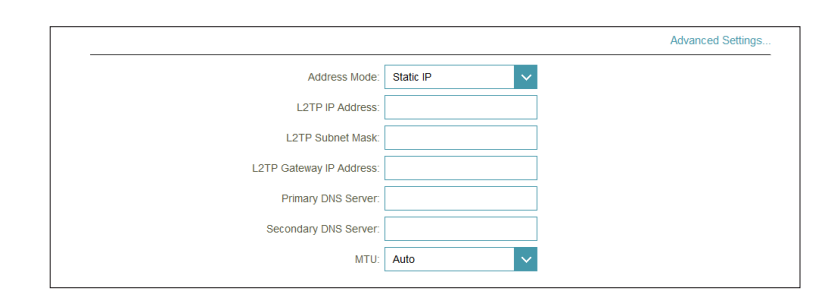

MTU: Maximum Transmission Unit - by default this field will be set to *Auto*. Select **Manual** if you need to change the MTU for optimal performance with your ISP.

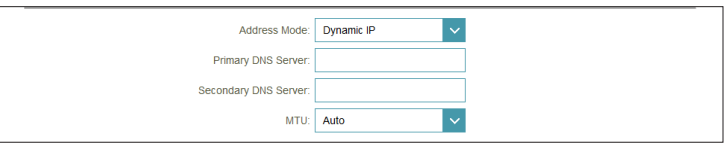

# **DS-Lite**

**DS-Lite** is an IPv6 connection type. After selecting DS-Lite, the following parameters will be available for configuration:

**DS-Lite Select DS-Lite DHCPv6 Option** to let the router allocate the AFTR **Configuration: IPv6 address automatically. Select Manual Configuration to enter** the AFTR IPv6 address manually.

AFTR IPv6 If you selected Manual Configuration above, enter the AFTR IPv6 Address: address used here.

B4 IPv6 Enter the B4 IPv4 address value used here. **Address:**

- WAN IPv6 Once connected, the WAN IPv6 address will be displayed here. **Address:**
- IPv6 WAN Once connected, the IPv6 WAN Default Gateway address will be **Default** displayed here.

**Gateway:**

<span id="page-44-0"></span>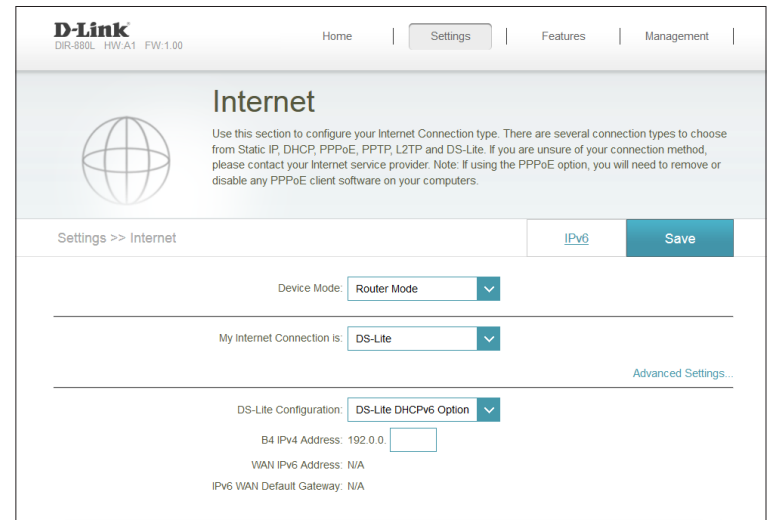

**IPv6**

Settings >> Internet

To configure an IPv6 connection, click the **IPv6** link. To return to the IPv4 settings, click **IPv4**.

My Internet Choose your IPv6 Internet Connection type from the drop-down **Connection Is:** menu. For most of the connection types, after you make a selection you will see additional fields below that require input. The exception is for **Loca**l **Connectivity Only**. For this connection type you must click on **Advanced Settings...** to see the additional fields below.

Click **Advanced Settings...** to expand the list and see all fields for the selected option.

For **Auto Detection** refer to [page 43.](#page-46-0)

For **Static IPv6** refer to [page 44.](#page-47-0)

For **Auto Configuration (SLAAC/DHCPv6)** refer to [page 46](#page-49-0).

For **PPPoE** refer to [page 47.](#page-50-0)

For **IPv6 in IPv4 Tunnel** refer to [page 49](#page-52-0).

For **6 to 4** refer to [page 51](#page-54-0).

For **6rd** refer to [page 52.](#page-55-0)

For **Local Connectivity Only** refer to [page 54.](#page-57-0)

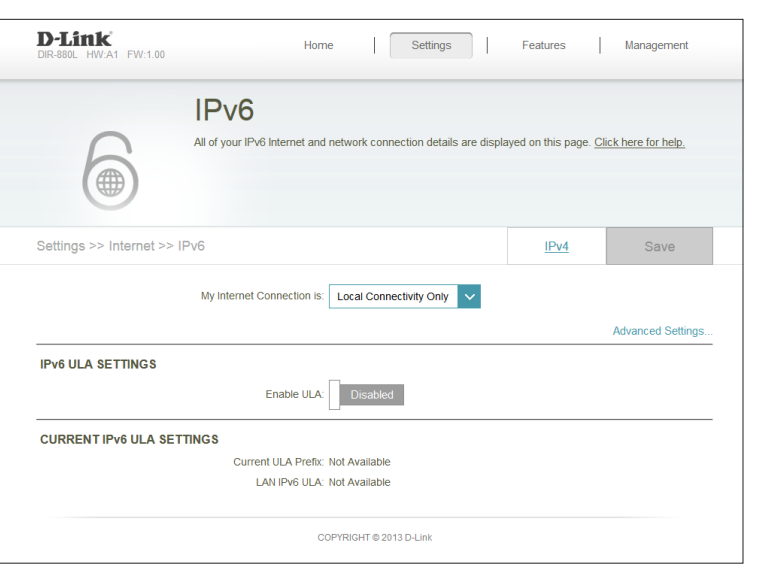

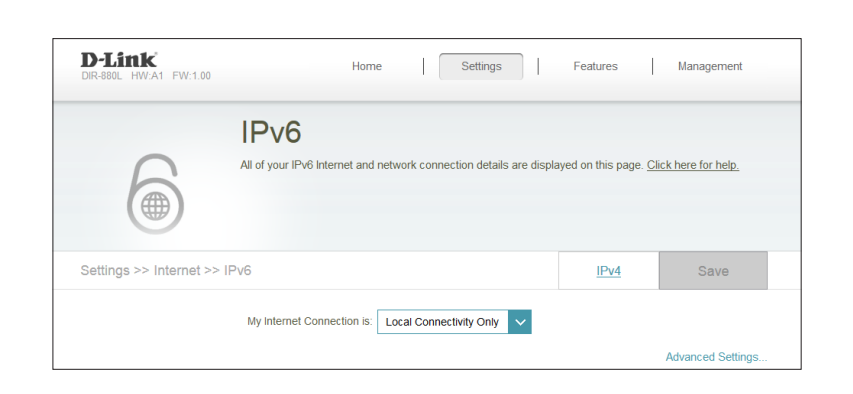

IPv<sub>6</sub>

Save

#### **Auto Detection**

This is a connection method where the ISP assigns your IPv6 address when your router requests one from the ISP's server. Some ISPs require you to change some settings on your side before your router can connect to the IPv6 Internet.

**DNS Type: Select Obtain DNS server address or Use the following DNS.** 

- Primary DNS If you selected Use the following DNS, enter the Primary DNS **Server** address. **Server:**
- **Secondary DNS** If you selected Use the following DNS, enter the Secondary DNS Server: Server address.
- **Enable DHCP-PD:** Enable or disable prefix delegation services.
- LAN IPv6 Address: If you disabled DHCP-PD, enter the LAN (local) IPv6 address for the router.

LAN IPv6 Link- Displays the router's LAN IPv6 Link-Local Address. **Local Address:**

- Enable Automatic Enable or disable the Automatic IPv6 Address Assignment feature. **IPv6 Address Assignment:**
- Enable Automatic Enable or disable Automatic DHCP-PD in LAN services. **DHCP-PD in LAN:**
- Autoconfiguration Select SLAAC + RDNSS, SLAAC + Stateless DHCP, or Stateful **DHCPv6**. **Type:**

Router Enter the IPv6 address lifetime (in minutes). **Advertisement Lifetime:**

<span id="page-46-0"></span>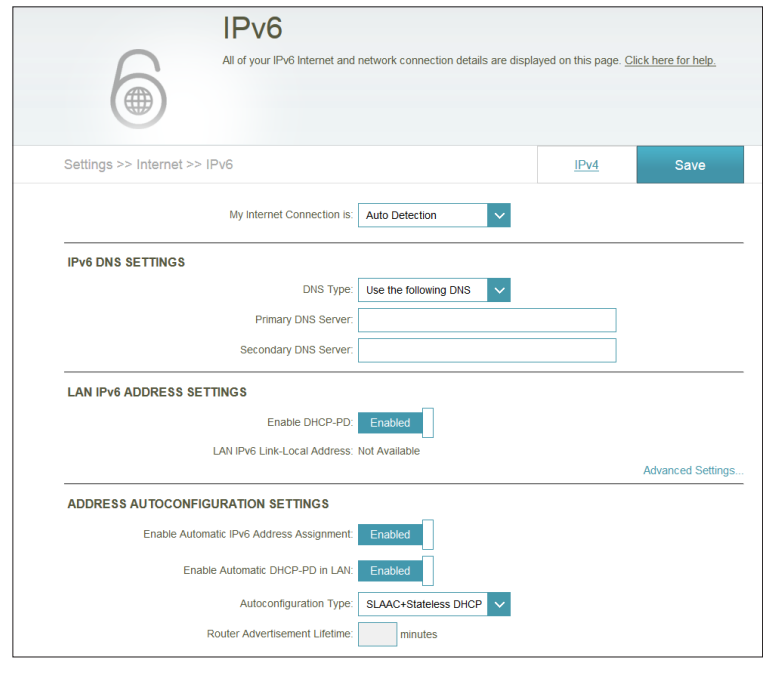

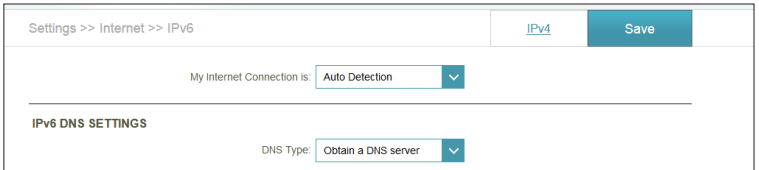

# **Static IPv6**

Select **Static IP** if your IPv6 information is provided by your Internet service provider (ISP).

- Use Link-Local Enable or disable the Link-Local Address. (If you enable this option, Address: you can skip the description of the next two fields.)
	- **IPv6 Address: If you disabled Use Link-Local Address**, enter the IPv6 Address supplied by your ISP.
	- Subnet Prefix If you disabled Use Link-Local Address, enter the Subnet Prefix Length: Length supplied by your ISP.

Default Gateway: Enter the Default Gateway for your IPv6 connection.

Primary DNS Enter the Primary DNS Server address. **Server:**

Secondary DNS Enter the Secondary DNS Server address. **Server:**

LAN IPv6 Address: Enter the LAN (local) IPv6 address for the router.

LAN IPv6 Link- Displays the router's LAN IPv6 Link-Local Address. **Local Address:**

- Enable Automatic Enable or disable the Automatic IPv6 Address Assignment feature. **IPv6 Address Assignment:**
- Autoconfiguration Select SLAAC + RDNSS, SLAAC + Stateless DHCP, or Stateful **DHCPv6**. **Type:**

<span id="page-47-0"></span>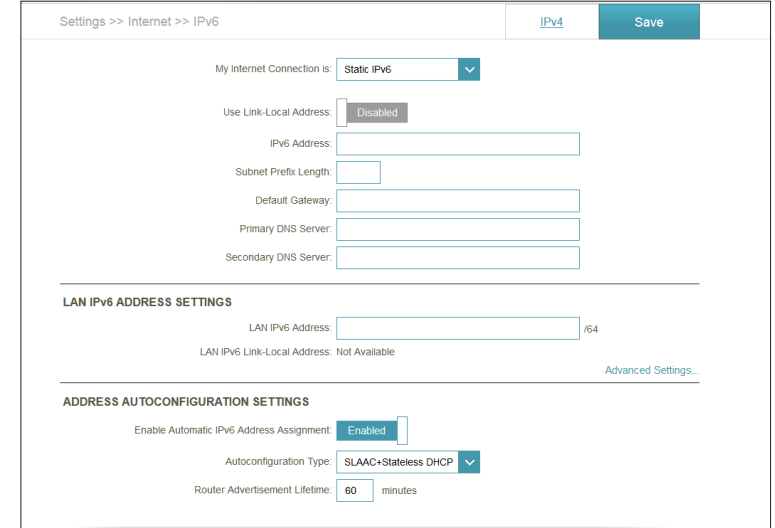

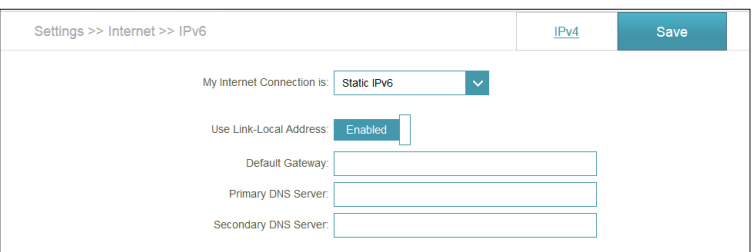

Router Enter the IPv6 address lifetime (in minutes). **Advertisement Lifetime:**

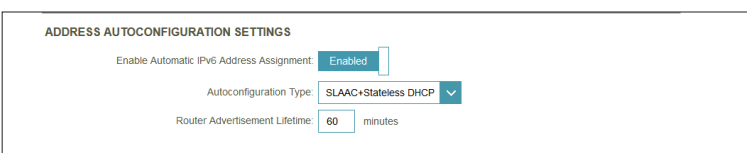

## **Auto Configuration**

Auto Configuration is a connection method where the ISP assigns your IPv6 address when your router requests one from the ISP's server. Some ISPs require you to change some settings on your side before your router can connect to the IPv6 Internet.

**DNS Type: Select either Obtain DNS server address or Use the following DNS** .

- Primary DNS If you selected Use the following DNS address above, enter the Server: Primary DNS Server address.
- Secondary DNS If you selected Use the following DNS address above, enter the Server: Secondary DNS Server address.

**Enable DHCP-PD:** Enable or disable prefix delegation services.

LAN IPv6 Address: If you disabled DHCP-PD, enter the LAN (local) IPv6 address for the router.

LAN IPv6 Link- Displays the router's LAN Link-Local Address. **Local Address:**

- **Enable Automatic Enable or disable the Automatic IPv6 Address Assignment IPv6 Address** feature. **Assignment:**
- Enable Automatic Enable or disable Automatic DHCP-PD in LAN services. **DHCP-PD in LAN:**
- Autoconfiguration Select SLAAC + RDNSS, SLAAC + Stateless DHCP, or Stateful **DHCPv6**. **Type:**

Router Enter the IPv6 address lifetime (in minutes). **Advertisement Lifetime:**

<span id="page-49-0"></span>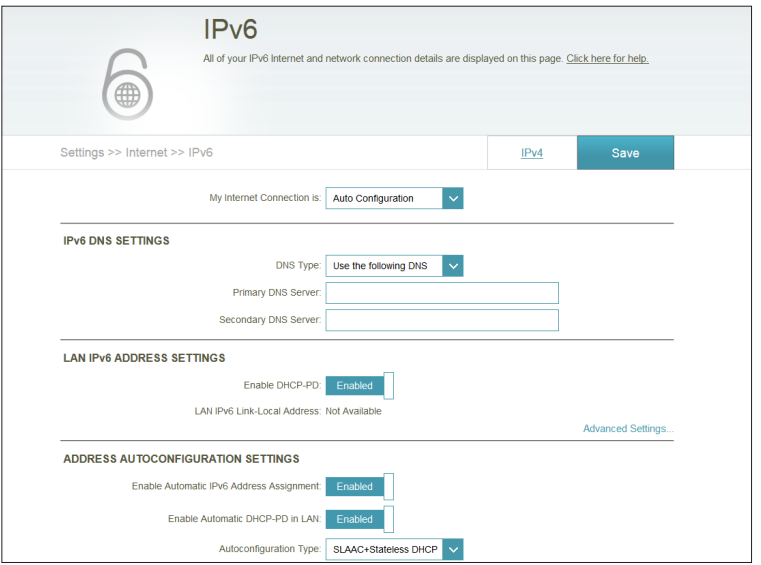

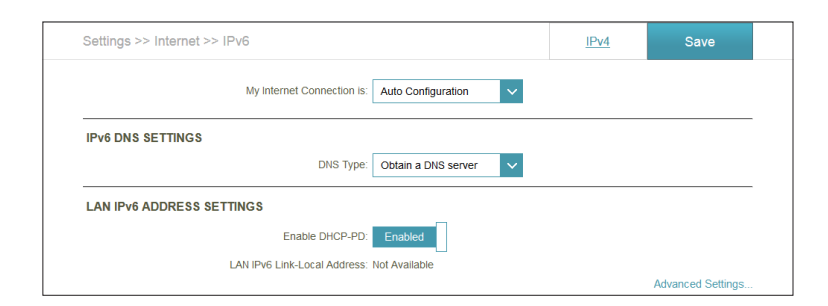

## **PPPoE**

Select **PPPoE** (Point-to-Point-Tunneling Protocol) if your Internet connection requires you to enter a username and password. This information can be provided by your Internet service provider (ISP). Required fields will vary, depending on the options you have enabled.\*

- PPPoE Session: Choose Share with IPv4 to re-use your IPv4 PPPoE username and password, or **Create a new session**.
	- Username: If you selected Create a new session above, enter the PPPoE **Username** provided by your ISP.
	- Password: If you selected Create a new session above, enter the PPPoE **Password** provided by your ISP.
- Address Mode: Select Static IP if your ISP assigned you the IP address, subnet mask, gateway, and DNS server addresses. In most cases, select **Dynamic IP**.
	- IP Address: Enter the IP Address provided by your ISP (for Static IP only).
- Service Name: If you selected Create a new session above, enter the ISP Service **Name** (optional).
	- Reconnect If you selected Create a new session above, select either Always **on**, **On demand**, or **Manual**. **Mode:**
		- MTU: Maximum Transmission Unit you may need to change the MTU for optimal performance with your ISP.
	- **DNS Type:** Select either Obtain DNS server address or Use the following DNS.
- Primary DNS If you selected Use the following DNS, enter the Primary DNS Server: Server address.
- Secondary DNS If you selected Use the following DNS, enter the Secondary DNS Server: Server address.

<span id="page-50-0"></span>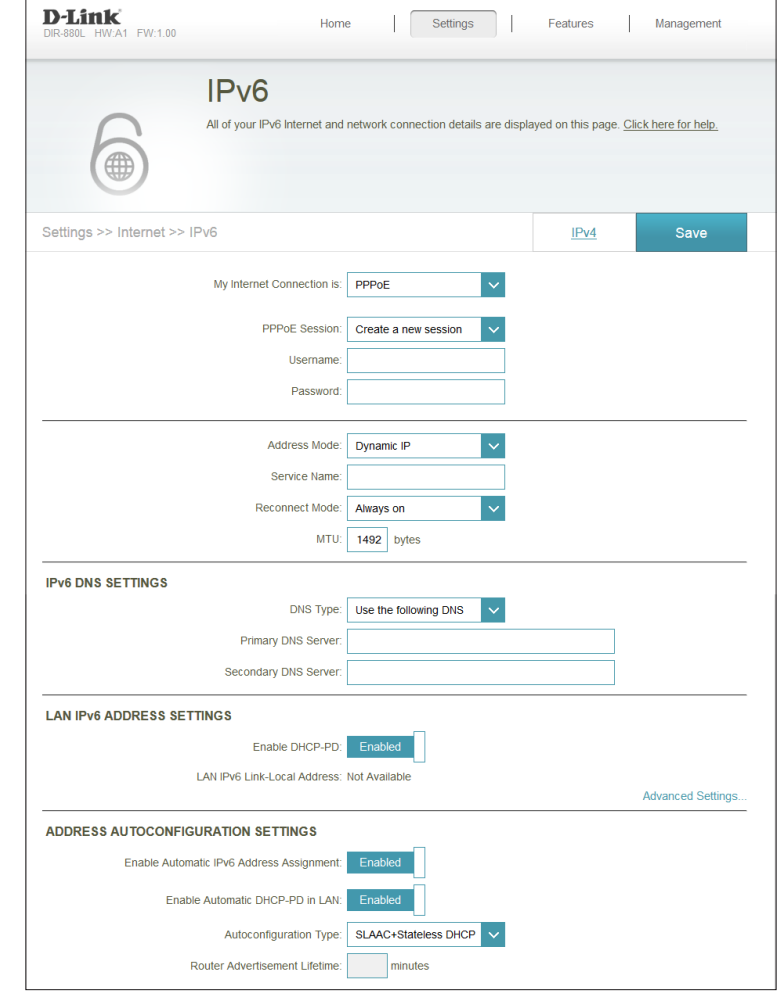

Note: When you select Share with IPv4 and Dynamic IP instead of Create a new session and Static IP, less fields are required. See screen shot on the next page.

Enable DHCP- Enable or disable prefix delegation services. **PD:**

LAN IPv6 Enter the LAN (local) IPv6 address for the router. **Address:**

LAN IPv6 Link- Displays the router's LAN IPv6 Link-Local Address. **Local Address:**

Enable Enable or disable the Automatic IPv6 Address Assignment feature. **Automatic** 

**IPv6 Address** 

**Assignment:**

Select **SLAAC + RDNSS**, **SLAAC + Stateless DHCP** or **Stateful Auto Configuration DHCPv6. Type:**

Router Enter the IPv6 address lifetime (in minutes). **Advertisement Lifetime:**

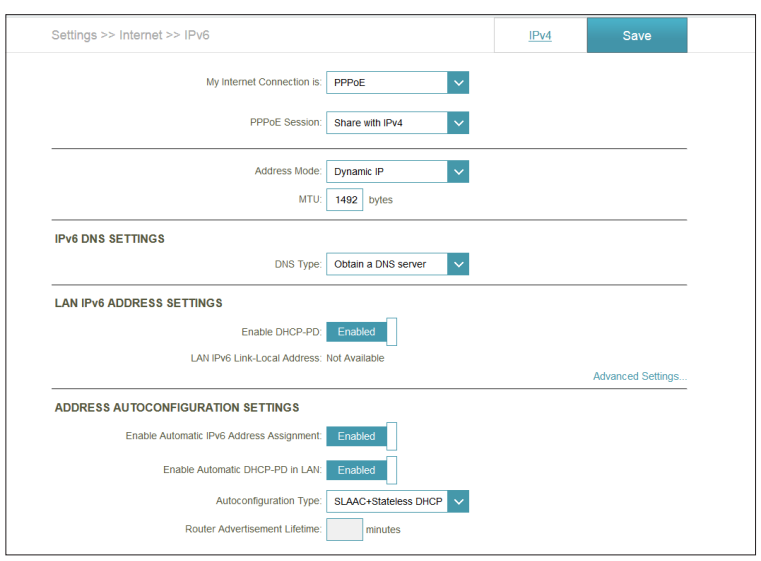

## **IPv6 in IPv4 Tunnel**

You can configure the IPv6 connection to run in IPv4 Tunnel mode. IPv6 over IPv4 tunneling encapsulates IPv6 packets in IPv4 packets so that IPv6 packets can be sent over an IPv4 infrastructure.

- Remote IPv4 Enter the Remote IPv4 address you will use. **Address:**
- Remote IPv6 Enter the Remote IPv6 address you will use. **Address:**
	- Local IPv4 Displays the *Local IPv4* address. **Address:**
	- Local IPv6 Enter the Local IPv6 address you will use. **Address:**
- Subnet Prefix Enter the Subnet Prefix Length supplied by your ISP. **Length:**

**DNS Type:** Select either Obtain DNS server address or Use the following DNS.

- Primary DNS If you selected Use the following DNS above, enter the Primary Server: **DNS Server** address.
- **Secondary DNS** If you selected Use the following DNS above, enter the Secondary Server: DNS Server address.
- Enable DHCP- Enable or disable prefix delegation services. **PD:**

LAN IPv6 If you disabled DHCP-PD, enter the LAN (local) IPv6 address for the Address: router.

LAN IPv6 Link- Displays the router's LAN IPv6 Link-Local Address. **Local Address:**

<span id="page-52-0"></span>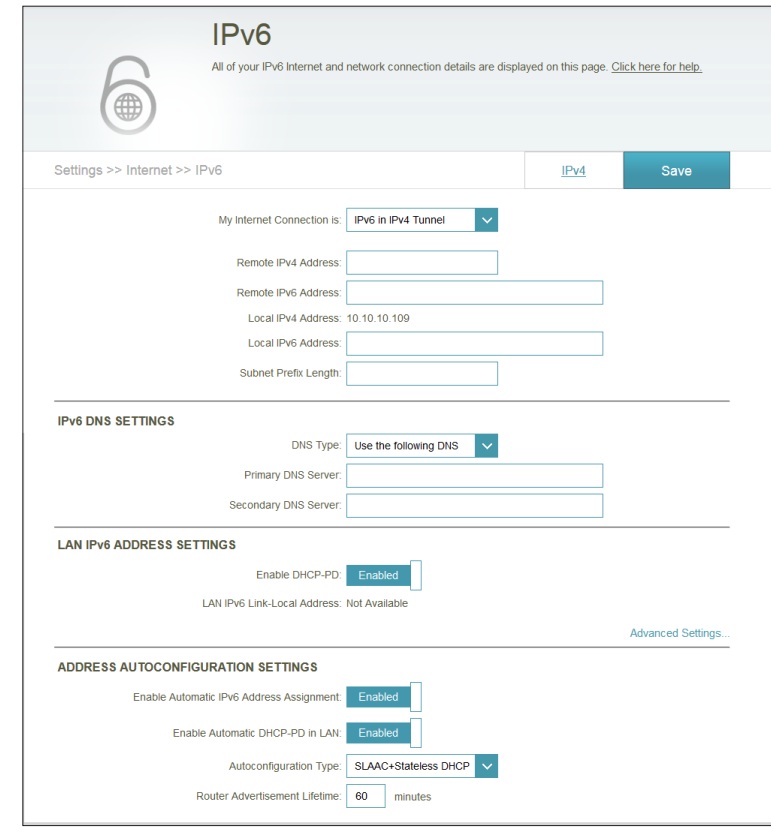

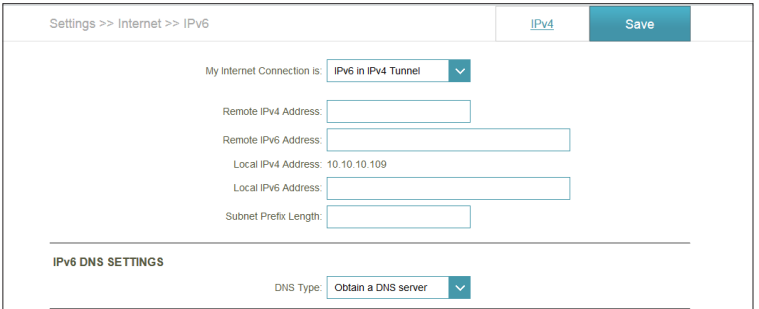

**Enable Automatic Enable or disable the Automatic IPv6 Address Assignment IPv6 Address** feature. **Assignment:**

Enable Automatic Enable or disable Automatic DHCP-PD in LAN services. **DHCP-PD in LAN:**

Autoconfiguration Select SLAAC + RDNSS, SLAAC + Stateless DHCP, or Stateful **DHCPv6**. **Type:**

Router Enter the IPv6 address lifetime (in minutes). **Advertisement Lifetime:**

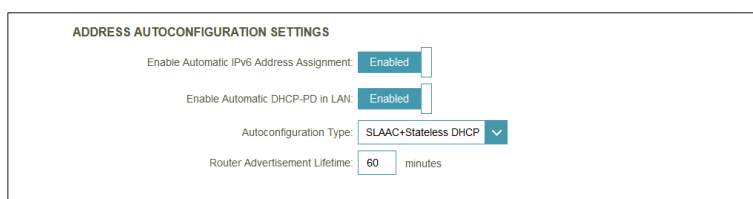

### **6 to 4**

In this section, the user can configure the IPv6 6 to 4 connection settings. 6 to 4 is an IPv6 address assignment and automatic tunneling technology that is used to provide unicast IPv6 connectivity between IPv6 sites and hosts across the IPv4 Internet.

6to4 Address: Displays the 6to4 Address.

6to4 Relay: Enter the 6to4 Relay supplied by your ISP.

Primary DNS Enter the Primary DNS Server address. **Server:**

Secondary DNS Enter the Secondary DNS Server address. **Server:**

LAN IPv6 Address: Enter the LAN (local) IPv6 address for the router.

LAN IPv6 Link- Displays the router's LAN IPv6 Link-Local Address. **Local Address:**

Enable Automatic Click to enable the Automatic IPv6 Address Assignment feature. **IPv6 Address Assignment:**

Autoconfiguration Select SLAAC + RDNSS or SLAAC + Stateless DHCP, or Stateful **DHCPv6**. **Type:**

Router Enter the IPv6 address lifetime (in minutes). **Advertisement Lifetime:**

<span id="page-54-0"></span>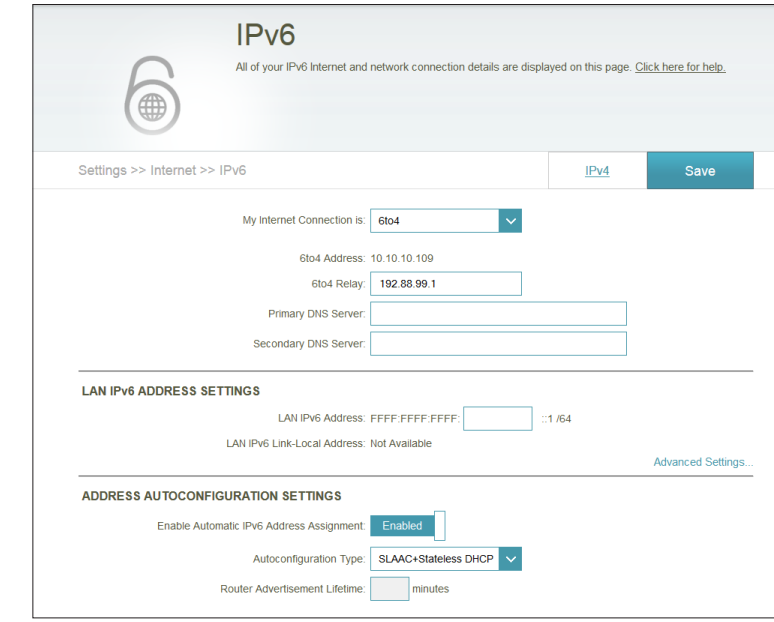

# **6rd**

In this section, the user can configure the IPv6 6rd connection settings.

Assign IPv6 Currently unsupported. **Prefix:**

- Primary DNS Enter the Primary DNS Server address. **Server:**
- Secondary DNS Enter the Secondary DNS Server address. **Server:**
- Enable Hub and Enable if you want to minimize the number of routes to the Spoke Mode: destination by using a hub and spoke method of networking.

6rd Choose the 6rd DHCPv4 Option to automatically populate the data Configuration: values, or Manual Configuration to enter the settings manually.

6rd IPv6 Prefix: Enter the 6rd IPv6 Prefix and mask length supplied by your ISP (for manual configuration only).

WAN IPv4 Displays the *WAN IPv4 Address*. Enter the mask length (for manual Address: configuration only).

6rd Border Enter the 6rd border relay IPv4 Address supplied by your ISP (for Relay IPv4 manual configuration only). **Address:**

LAN IPv6 Displays the LAN (local) IPv6 address for the router. **Address:**

LAN IPv6 Link- Displays the router's LAN Link-Local Address. **Local Address:**

<span id="page-55-0"></span>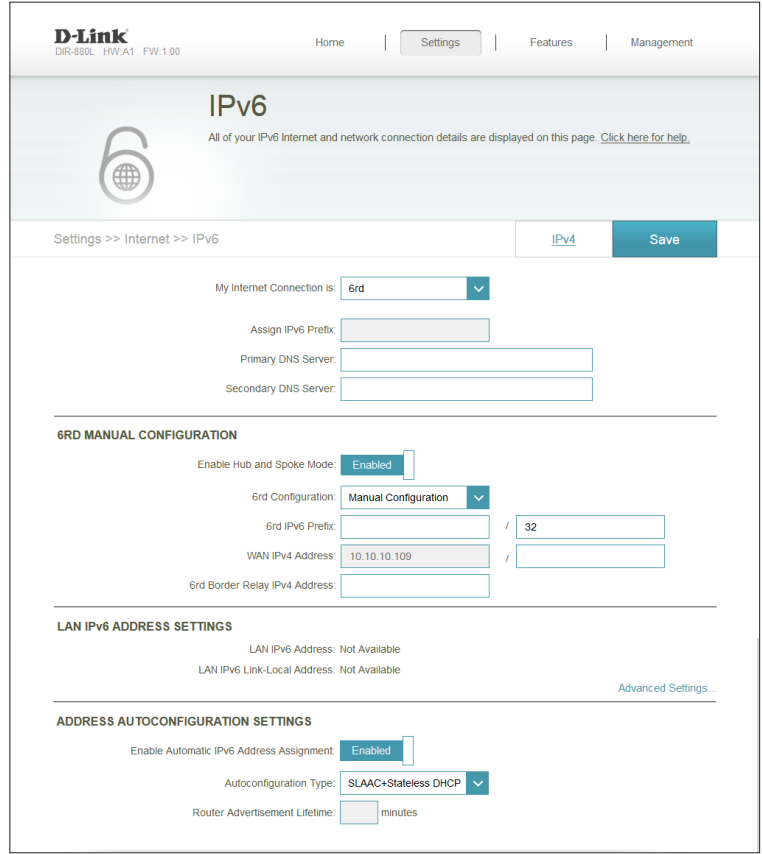

**Enable Automatic Check to enable the Automatic IPv6 Address Assignment IPv6 Address** feature. **Assignment:**

Autoconfiguration Select SLAAC + RDNSS, SLAAC + Stateless DHCP, or Stateful **DHCPv6**. **Type:**

Router Enter the IPv6 address lifetime (in minutes).

#### **Advertisement**

**Lifetime:**

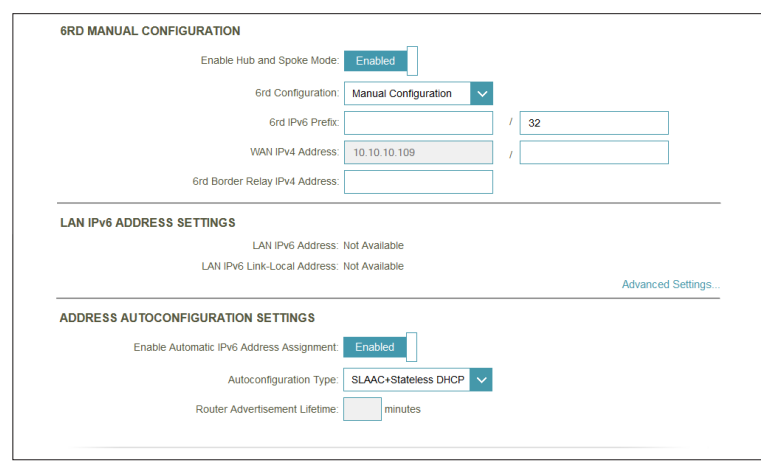

# **Local Connectivity Only**

Local Connectivity Only allows you to set up an IPv6 connection that will not connect to the Internet. For this Internet Connection type, you must click on **Advanced Settings...** to see the required fields below.

Enable ULA: Click to enable Unique Local IPv6 Unicast Addresses settings.

Use Default When ULA is enabled, you may also enable automatic configuration ULA Prefix: of the ULA prefix.

**Current ULA** Will display the *Current ULA Prefix*. **Prefix:**

LAN IPv6 ULA: Will display the LAN IPv6 ULA.

<span id="page-57-0"></span>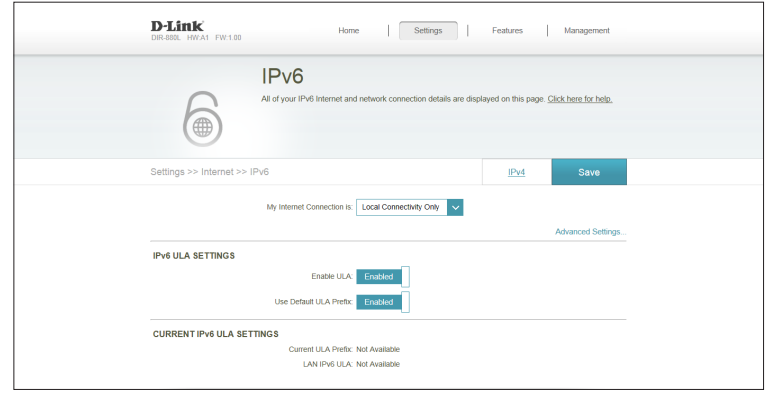

# **Wireless (Router Mode)**

From the **Settings** menu, click **Wireless** to begin wireless configuration. You will see the *Wi-Fi Name (SSID)* and *Password* for both the 2.4GHz and 5GHz bands. Click **Advanced Settings...** to expand the list and allow you to view all fields corresponding with each frequency band.

The following options apply to both the 2.4GHz and the 5GHz wireless frequency bands:

Status: Enable or disable the wireless frequency band.

- Wi-Fi Name Create a Wi-Fi Name for your wireless network using up to 32 (SSID): characters.
	- Password: Create a Password to use for wireless security. Wireless clients will need to enter this password to successfully connect to the network.

Security Mode: Select None, WEP, or WPA/WPA2-Personal (recommended).

802.11 Mode: Select the preferred wireless networking standard for each band. The available options will depend on the wireless frequency band, as well as the currently selected security mode.

Wi-Fi Channel: Select the desired channel. The default is Auto (recommended).

**Transmission** Select the desired wireless transmission power (High, Medium or **Low**). **Power:**

**Channel Width: For the 2.4GHz band:** 

Select **Auto 20/40 MHz** if you are using both 802.11n and non-802.11n wireless devices, or select **20 MHz** if you are not using any 802.11n wireless clients.

For the 5GHz band:

Select **Auto 20/40/80 MHz** if you are using 802.11ac, 802.11n, and non-802.11n wireless devices, or select **Auto 20/40 MHz** if you are using both 802.11n and non-802.11n wireless devices.

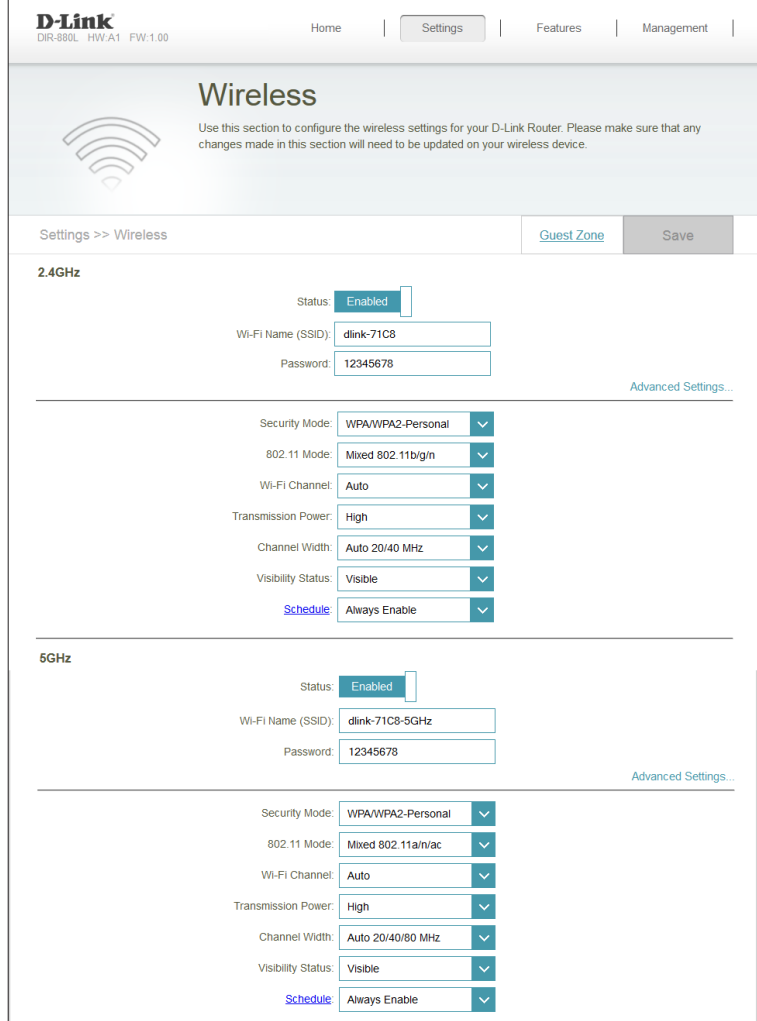

Settings

- **Visibility Status:** The default setting is **Visible**. Select **Invisible** if you do not want to broadcast the SSID of your wireless network.
	- Schedule: Use the drop-down menu to select a schedule for enabling the rule. The schedule may be set to **Always Enable**, or you can create your own schedules in the **Schedules** section (refer to [page 76](#page-79-0)).

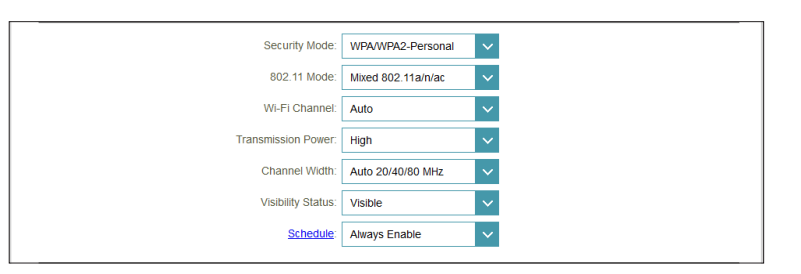

# **Guest Zone**

A Guest Zone is a temporary zone that can be used by guests to access the Internet. Guest Zones are separate from your main wireless network.

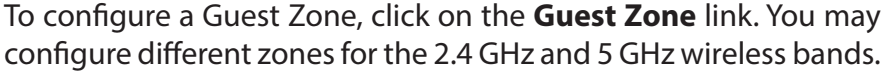

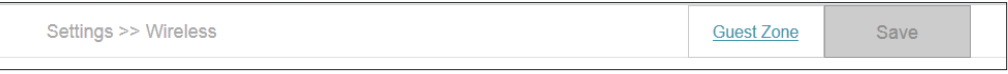

The following options apply to both the 2.4GHz and the 5GHz wireless frequency bands:

Status: Enable or disable the Guest Zone for each wireless frequency band.

- Wi-Fi Name Enter a wireless network name (SSID) that is different from your main (SSID): wireless network.
	- Password: Create a Password to use for wireless security. Wireless clients will need to enter this password to successfully connect to the guest zone.
- Internet Access Enabling this option will limit connectivity to the Internet. Guests Only: will not be allowed to access other local network devices.

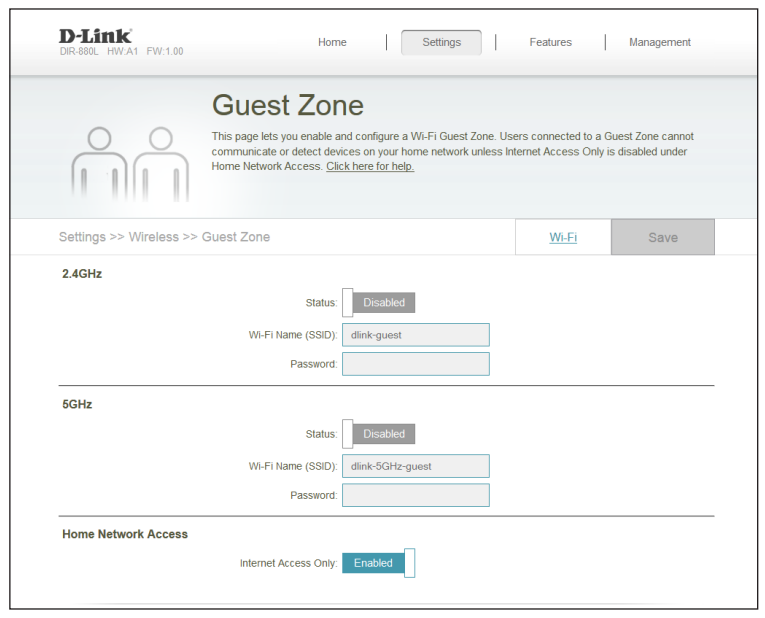

## **Network**

This section allows you to change the local network settings of the router and to configure the DHCP (Dynamic Host Control Protocol) settings. You can enable the use of the DIR-880L as a DNS server. From the **Settings** menu, click **Network**.

Click **Advanced Settings...** to expand the list and see all of the available options.

#### LAN IP Address: Enter the LAN IP Address of the router. The default IP address is **192.168.0.1**.

If you change the IP address, once you click **Save**, you will need to enter the new IP address in your browser to get back into the configuration utility.

- Subnet Mask: Enter the Subnet Mask of the router. The default subnet mask is **255.255.255.0**.
- Management The default address to access the router's configuration utility is **http://dlinkrouter.local./** You may replace **dlinkrouter** with a name **Link:** of your choice by entering it into this field.
- Local Domain Enter the Local Domain Name (optional). **Name:**
	- Enable DNS If enabled, your computers will use the router for a DNS server. Relay: Disable to transfer the DNS server information from your ISP to your computers.

Status: Enable or disable the DHCP server.

**DHCP IP** Enter the starting and ending IP addresses for the DHCP server's IP Address Range: assignment.

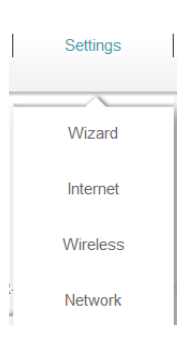

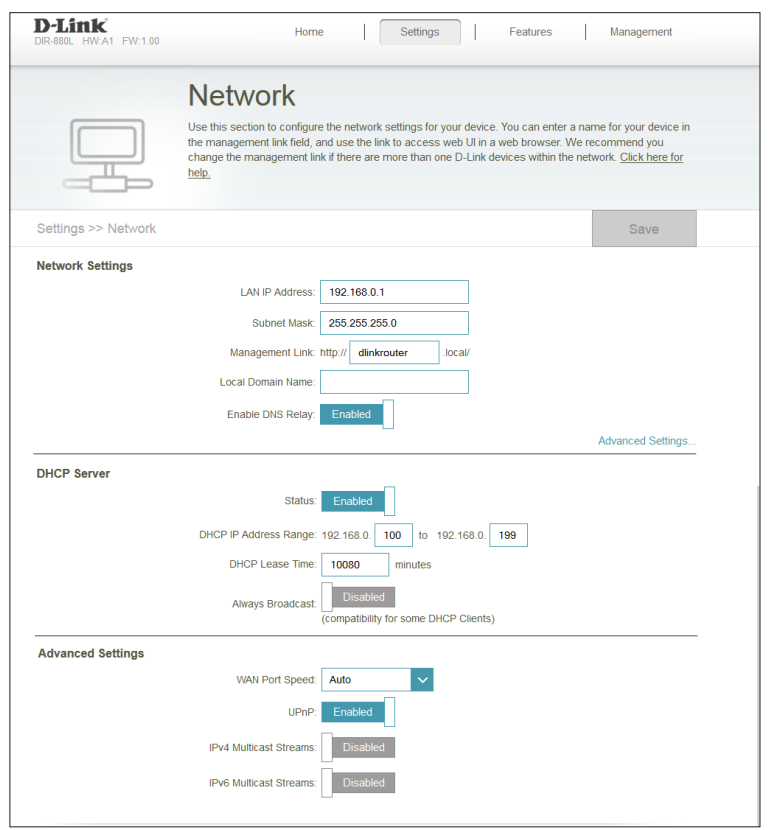

#### Section 3 - Configuration

*Note: If you statically (manually) assign IP addresses to your computers or devices, make sure the IP addresses are outside of this range or you may have an IP conflict.* 

**DHCP Lease**  Enter the length of time for the IP address lease in minutes. **Time:**

**Always**  Enable this feature to broadcast your networks DHCP server to LAN/ **Broadcast:** WLAN clients.

- **WAN Port**  You may set the port speed of the Internet port to 10 Mbps, 100 **Speed:** Mbps, 1000 Mbps, or **Auto** (recommended).
	- **UPnP:** Enable or disable Universal Plug and Play (UPnP). UPnP provides compatibility with networking equipment, software and peripherals.
- **IPv4 Multicast**  Enable to allow IPv4 multicast traffic to pass through the router from Streams: the Internet.
- **IPv6 Multicast**  Enable to allow IPv6 multicast traffic to pass through the router from Streams: the Internet.

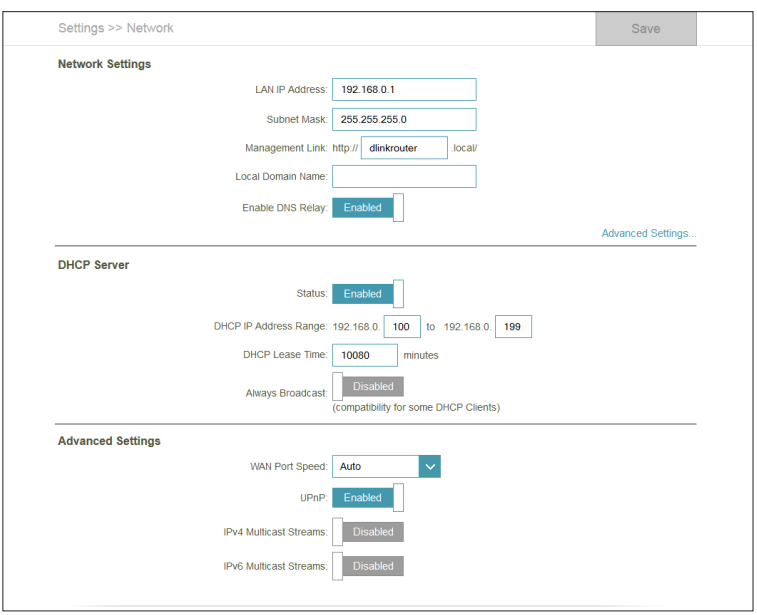

# **SharePort**

This page allows you to set up access to files on an external USB device plugged into the router. You can do this through the local network or from the Internet, using either a web browser or an app for your smartphone or tablet, like the mydlink SharePort app. Refer to ["Using the mydlink SharePort™ App" on page 93](#page-96-0).

From the **Settings** menu on the bar on the top of the page, click **SharePort**.

- Status: Click to enable DLNA Media Server functions, allowing connected clients access to media files over the network.
- **DLNA Media** Enter a name for your *DLNA Media Server* so that it can be found. **Server:**

Status: Enable or disable Windows File Sharing (SAMBA).

- **Windows File From the drop-down menu, choose either Allow all users to access (no password)** or **Require router's admin password** to specify **Sharing:** whether the router's password will be required for access.
- Web File Access: Enable or disable remote access to files stored on a USB device plugged into the router through a web browser.
	- Direct Links: This area will display the *HTTP* and *HTTPS* links you can use to connect to your SharePort drive through a web browser from a device on your network.

Click **Save** when you are done.

*Note: To manage user accounts for SharePort access, click Create User and refer to the next page for details.*

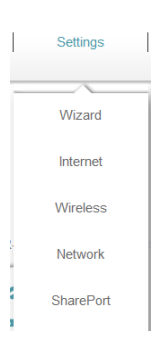

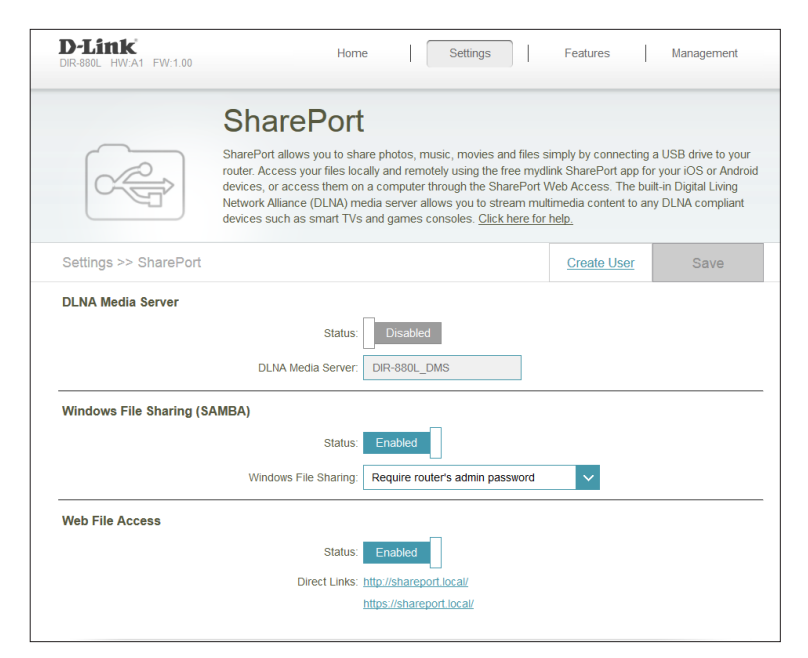

# **Create User**

The Create User page allows you to manage your SharePort user accounts If a user does not have an account, he or she will be restricted to guest access only. This means they will only have access to the *Guest* folder on the media server.

From the SharePort page, click on the **Create User** link.

The DIR-880L can store a maximum of ten accounts (including the *Admin* account). If you want to remove an account, click on its trash can icon in the *Delete* column. If you would like to edit an account, click on its pencil icon in the *Edit* column. If you wish to create a new account, click the **Create User** button.

When you click on **Create User**, the *Create New User* window will open . Enter the required information into the fields described below:

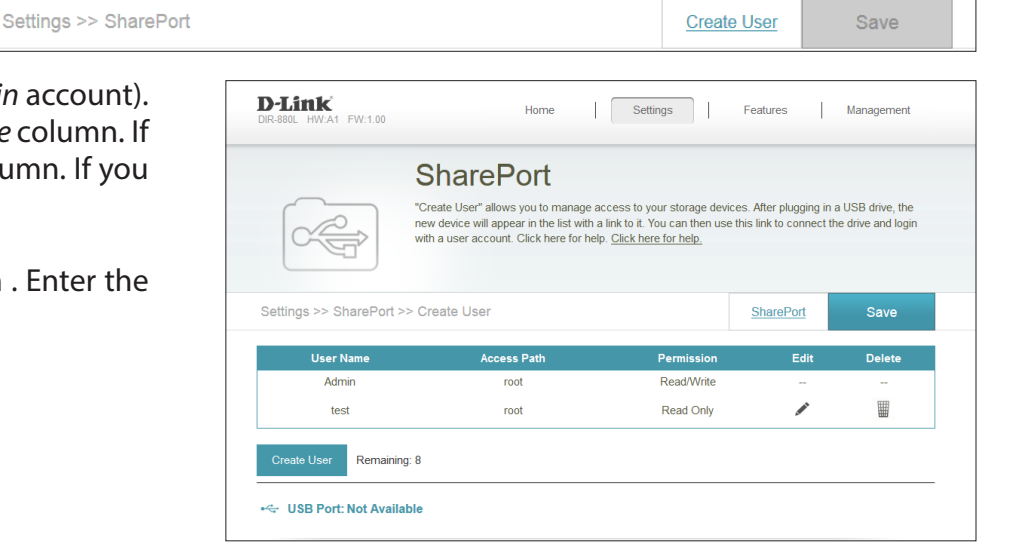

User Name: Enter the User Name for the new account.

Password: Enter the Password the user will need to enter when logging in.

- Permission: Select either Read Only or Read/Write to specify whether the user has permission to only read files, or permission to edit, add, and delete files on the storage device.
	- Folder: Select the parent folder that you would like the user to be able to access. If you select *root,* which is the highest level, the user can access all files on the device. To change the selected access level, click **Browse** and navigate to the desired folder.

Click **OK** when you are done. The new user will be added to the list of user accounts. To save the new list, click **Save**. To return to the SharePort page, click **SharePort**.

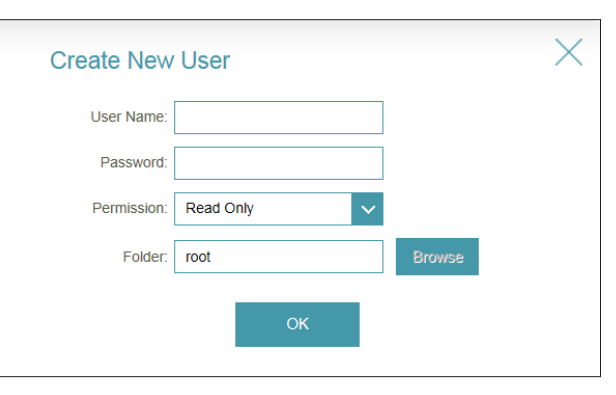

# **mydlink**

This page allows you to sign in to an existing mydlink account, or create a new account. With a mydlink account, you can access and manage all of your registered mydlink-compatible home devices when you are away from home. Use web browser to access the mydlink portal website, or access your home devices from a mobile device using the *mydlink Lite* app, which is free.

From the **Settings** menu, click **mydlink**.

If you do not already have a mydlink account, click **No, I want to create a new mydlink account**. Enter your **E-mail Address** (your username), a Password, your first and last name. Then, click **Sign Up** to create your new mydlink account.

If you already have an existing account, click **Yes, I have a mydlink account**. Enter your **E-mail Address** (your username) and your **Password**. Then, click **Sign In** and register your DIR-880L with your mydlink account.

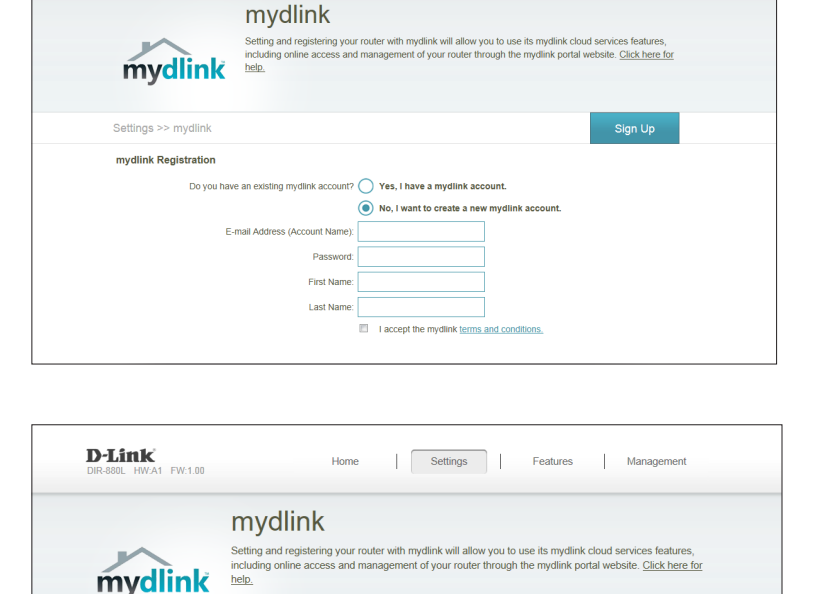

Do you have an existing mydlink account? (a) Yes, I have a mydlink account.

E-mail Address (Account Name)

 $\bigcap$  No. I want to create a new mydlink account

Home | Settings | Features | Management

**D-Link** 

Settings >> mydlinl mydlink Registration

FW:1.00

Sign In

Section 3 - Configuration

# **QoS Engine**

Quality of Service (QoS) improves data flow. It allows you to prioritize clients, so that high-priority clients receive higher bandwidth. For example, if one client is streaming a movie and another is downloading a non-urgent file, you might wish to assign the former client a higher priority, so that the movie streaming is not disrupted by the traffic of the other devices on the network.

From the **Features** menu on the bar on the top of the page, click **QoS Engine**.

Under *Connected Clients*, you will see client cards representing each device. If some client cards are off-screen, you can use the **<** and **>** buttons to scroll left and right.

A maximum of **one** device can be assigned **Highest** priority.

A maximum of **two** devices can be assigned **High** priority.

A maximum of **eight** devices can be assigned **Medium** priority.

If connected clients are not assigned a priority, all devices will be treated with equal priority. If some devices are assigned a priority and others are not, the unassigned devices will be treated with the lowest priority.

To assign a priority level to a device, drag the device card from the *Connected Clients* list over an empty slot and release the mouse button. The card will remain in the slot. If you want to remove a priority assignment from a device and return it to the *Connected Clients* list, click the cross icon in the top right corner of the device card.

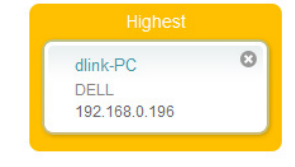

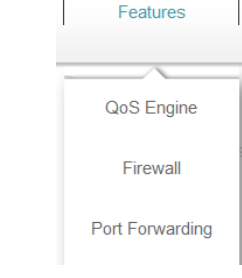

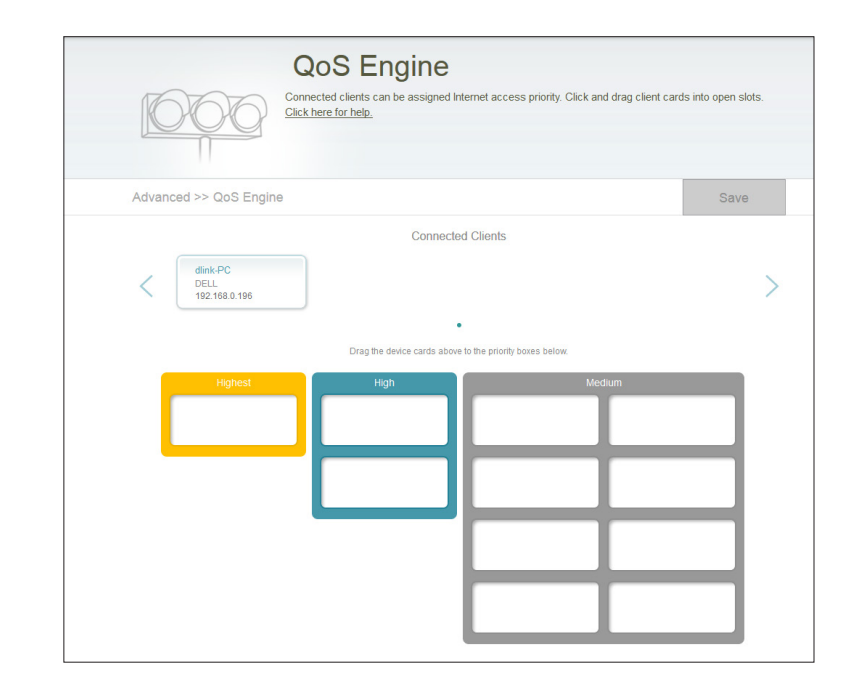

# **Firewall Settings**

A firewall protects your network from malicious attacks over the Internet. The DIR-880L offers a high-performance firewall features like SPI (Stateful Packet Inspection).

From the **Features** menu, click **Firewall**.

Enable DMZ: Enable or disable Demilitarized Zone (DMZ). Enabling this feature creates a subnetwork that can be used to expose a single computer to the Internet for applications that do not run well behind the router. This may expose the computer to a variety of security risks and is not recommended.

**DMZ IP** If you enabled DMZ, enter the **IP Address** of the client you wish to Address: expose, or select a **Computer Name** from the drop-down menu.

Enable SPI IPv4: Click to enable Stateful Packet Inspection (SPI) to help prevent cyber attacks. This technique validates that the traffic passing through the session conforms to the protocol.

Enable Click to enable Anti-Spoof Checking, which will protect your Anti-Spoof network from certain kinds of "spoofing" attacks. **Checking:**

**IPv6 Simple Click to enable IPv6 Simple Security**, which will provide simple Security: security capabilities for a local-area IPv6 network.

**IPv6 Ingress** Click to enable **IPv6 Ingress Filtering**, which is a technique used to Filtering: make sure incoming packets originate from the networks they claim to be from. (Prevents source address spoofing.)

Click **Advanced Settings...** to expand the list and view more options.

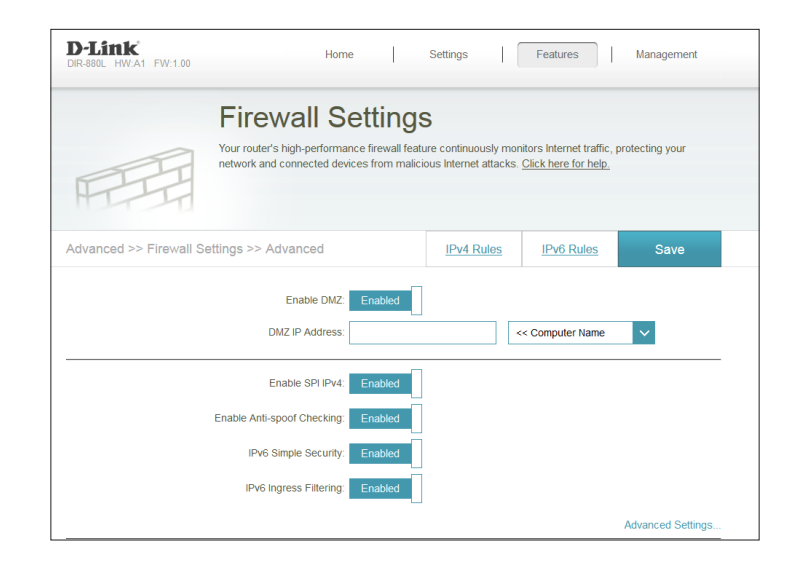

Features

QoS Engine

Firewall

Port Forwarding

- PPTP: Click to enable PPTP, which will allow multiple machines on the LAN to connect to their corporate network using the PPTP protocol.
- **IPSec (VPN):** Enable to allow multiple VPN clients to connect to their corporate network using IPSec. Some VPN clients support traversal of IPSec through NAT. This Application Level Gateway (ALG) may interfere with the operation of such VPN clients. If you are having trouble connecting with your corporate network, try turning this ALG off. Check with the system administrator of your corporate network to find out whether your VPN client supports NAT traversal.
	- RTSP: Enable to allow applications that use Real Time Streaming Protocol (RTSP) to receive streaming media from the Internet.
		- Enable to allow devices and applications using VoIP (Voice over IP) **SIP:**to communicate across NAT. Some VoIP applications and devices have the ability to discover NAT devices and work around them. This Application Level Gateway (ALG) may interfere with the operation of such devices. If you are having trouble making VoIP calls, try turning this ALG off.

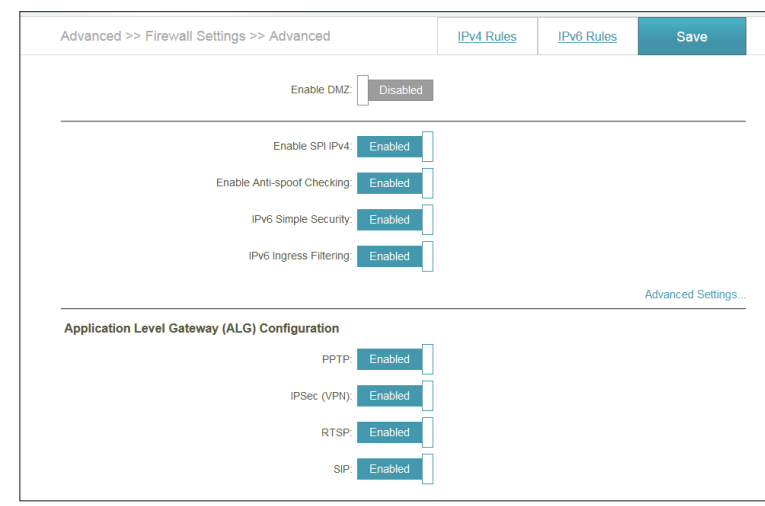

# **IPv4/IPv6 Rules**

The IPv4/IPv6 Rules section allows you to specify the kind of traffic that is allowed to pass through the network.

For IPv4 rules, from the *Firewall Settings* page click **IPv4 Rules**. For IPv6 rules, from the *Firewall Settings* page click **IPv6 Rules**.

Advanced >> Firewall Settings >> Advanced **IPv4 Rules IPv6 Rules** 

Use the drop-down menu to select whether you want to **Turn IPv4 Filtering ON** and **ALLOW** or **DENY** the rules you create. Or you may choose to **Turn IPv4 Fltering OFF**.

If you wish to remove a rule, click on its trash can icon in the *Delete* column. If you wish to edit a rule, click on its pencil icon in the *Edit* column. If you wish to create a new rule, click **Add Rule**. Click **Save** when you are done.

When you click on **Add Rule**, the *Create New Rule* window will open. Enter the required information into the fields described below:

Name: Enter a Name for the new rule.

Source IP Enter the **Source IP Address Range** that the rule applies to. Using Address Range: the drop-down menu, specify whether it is a WAN or LAN IP address.

Destination IP Enter the Destination IP Address Range that the rule applies to. Address Range: Using the drop-down menu, specify whether it is a WAN or LAN IP address.

- Port Range: Select the protocol of the traffic to allow or deny (Any, TCP, or UDP) and then enter the range of ports that the rule will apply to.
- Schedule: Use the drop-down menu to select a **Schedule** when the rule will be enabled. The schedule may be set to **Always Enable**, or you can create a schedule from the **Schedules** section (refer to [page 76\)](#page-79-0).

Click **Apply** when you are done.

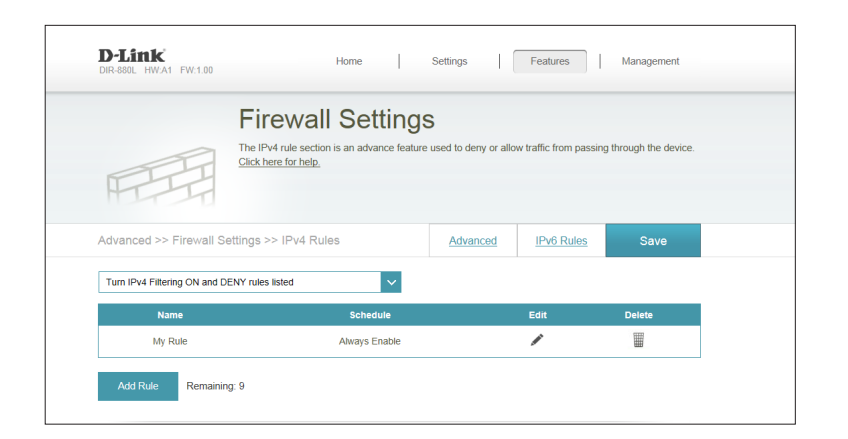

Save

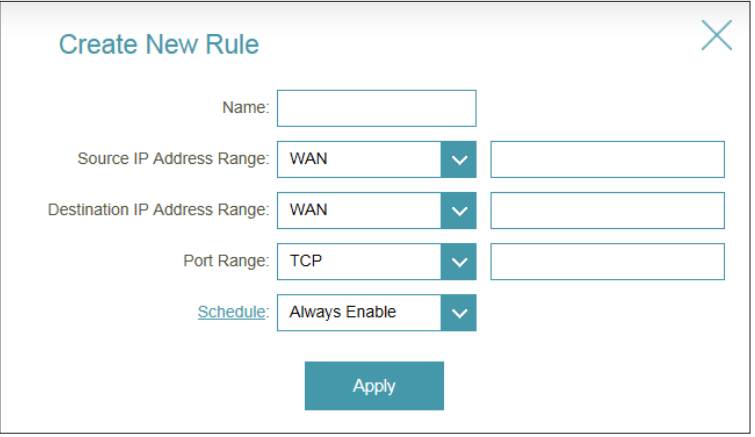

# **Port Forwarding**

**D-Link** 

Port forwarding allows you to specify a single port or a range of ports to open for specific devices on the network. It allows traffic requests from a specific application to be directed to a specific client.

From the **Features** menu, click **Port Forwarding**.

If you wish to remove a rule, click on its trash can icon in the *Delete* column. If you wish to edit a rule, click on its pencil icon in the *Edit* column. If you wish to create a new rule, click **Add Rule**. Click **Save** when you are done.

When you click on **Add Rule**, the *Create New Rule* window will open. Enter the required information into the fields described below:

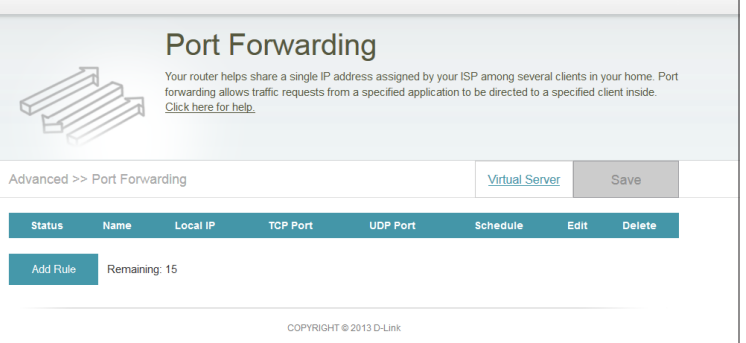

Features

QoS Engine

Firewall

Port Forwarding

Management

Features |

Name: Enter a Name for the new rule.

- Local IP: Enter the IP address of the computer on your local network that you want to allow the incoming service to. Or, select the **Computer Name** from the drop-down menu.
- **TCP Port:** Enter a TCP Port (or a range of TCP ports) you want to open. Separate ports with a comma (for example: 24,1009,3000-4000).
- UDP Port: Enter a UDP Port (or a range of UDP ports) you want to open. Separate ports with a comma (for example: 24,1009,3000-4000).
- Schedule: Use the drop-down menu to select a **Schedule** when the rule will be enabled. The schedule may be set to **Always Enable**, or you can create a schedules from the **Schedules** section (refer to [page 76\)](#page-79-0).

Click **Apply** when you are done.

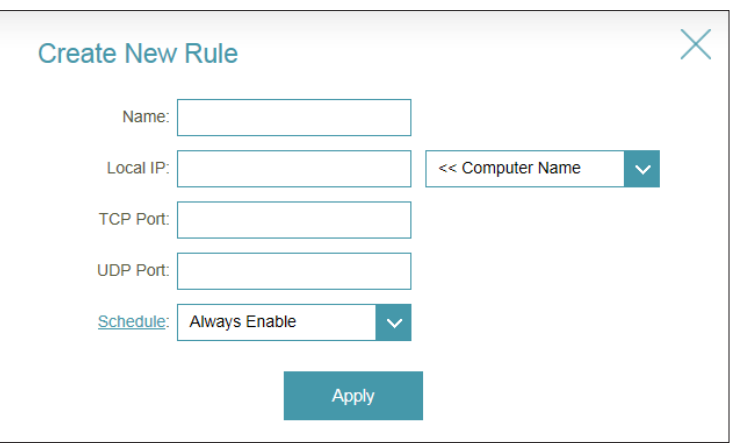

# **Virtual Server**

The Virtual Server allows you to specify a single public port for redirection to an internal LAN IP Address and Private LAN port.

From the *Port Forwarding* page click **Virtual Server**.

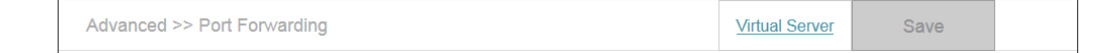

The DIR-880L can store a maximum of 15 rules. If you wish to remove a rule, click on its trash can icon in the *Delete* column. If you wish to edit a rule, click on its pencil icon in the *Edit* column. If you wish to create a new rule, click the **Add Rules** button. Click **Save** when you are done.

When you click on **Add Rule**, the *Create New Rule* window will open. Enter the required information into the fields described below:

Name: Enter a Name for the new rule.

- Local IP: Enter the IP address of the computer on your local network that you want to allow the incoming service to. Or, select the **Computer Name** from the drop-down menu.
- Protocol: Select the protocol of the traffic to allow or deny (TCP, UDP, Both, or **Other**).

Protocol If you selected Other, enter the Protocol Number. **Number:**

**External Port:** Enter the public port you want to open.

Internal Port: Enter the private port you want to open.

Schedule: Use the drop-down menu to select a schedule when the rule will be enabled. The schedule may be set to **Always Enable**, or create your own schedule from the **Schedules** section (refer to [page 76\)](#page-79-0).

Click **Apply** when you are done.

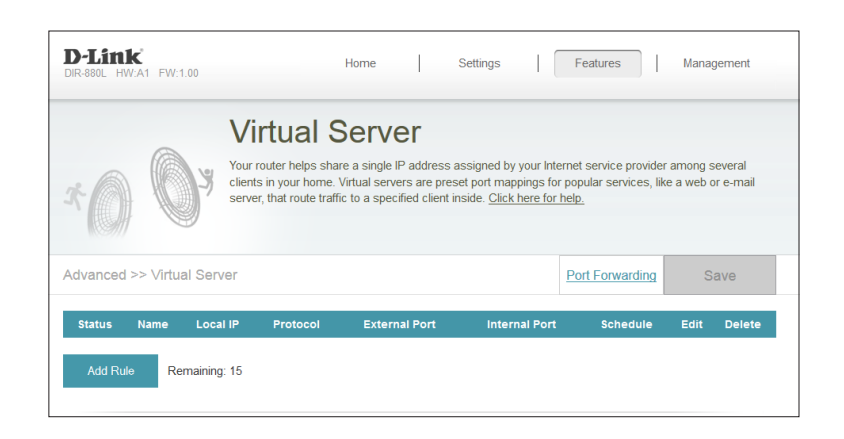

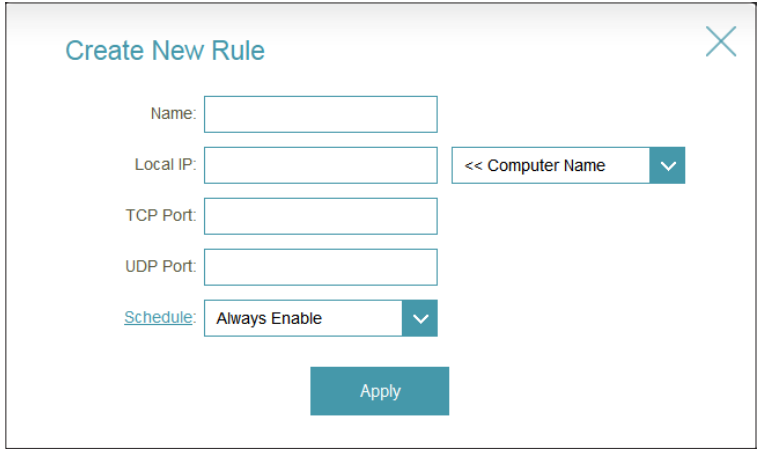
#### **Website Filter**

The Website Filter page allows you to create a list of websites that may be viewed by specified users or blocked from those users.

From the **Features** menu, click **Website Filter**.

If you want to create a list of sites to block, select **DENY clients access to ONLY these sites** from the drop-down menu. All other sites will be accessible. If you want to specify a list of sites to allow, select **ALLOW clients access to ONLY these sites** from the drop-down menu. All other sites will be blocked.

You may specify a maximum of 15 websites. To add a new website to the list, click **Add Rule**. Next, under *Website URL/Domain* enter the **URL** or **Domain**. If you wish to remove a rule, click on its trash can icon in the *Delete* column. To edit a rule, simply replace the **URL** or **Domain**.

Click **Save** when you are done.

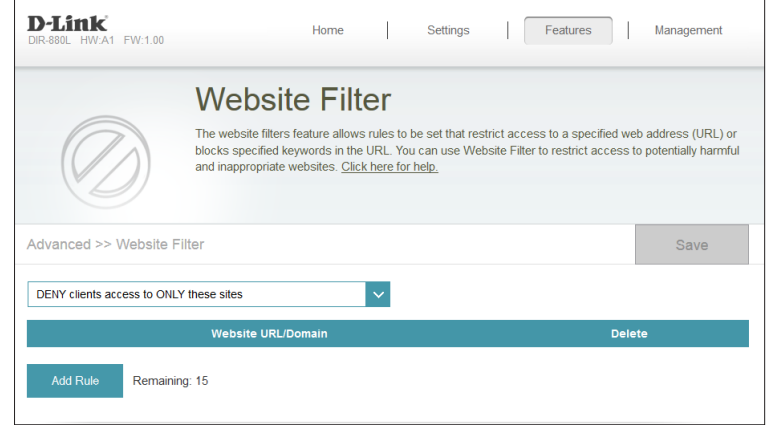

#### **Static Routes**

The Static Routes section allows you to define custom routes allowing traffic to be directed to a specific client or location.

From the **Features** menu, click **Static Route**.

To configure IPv6 rules, click **IPv6** and refer to [page 71](#page-74-0). To return to the main IPv4 static routes page, click **IPv4**.

If you wish to remove a route, click on its trash can icon in the *Delete* column. If you wish to edit a route, click on its pencil icon in the *Edit* column. If you wish to create a new route, click the **Add Route** button. Click **Save** when you are done.

When you click on **Add Route**, the *Create New Route* window will open. Enter the required information into the fields described below:

Name: Enter a Name for the new rule.

Destination Enter the IP address of packets that will take this route. **Network:**

Mask: Enter the netmask of the route.

Gateway: Enter your next hop gateway to be taken if this route is used.

Metric: The route metric is a value from 1 to 16 that indicates the cost of using this route. A value 1 is the lowest cost and 15 is the highest cost.

Interface: Select the interface that the IP packet must use to transit out of the router when this route is used.

Click **Apply** when you are done.

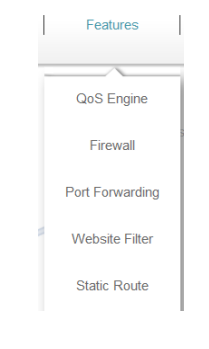

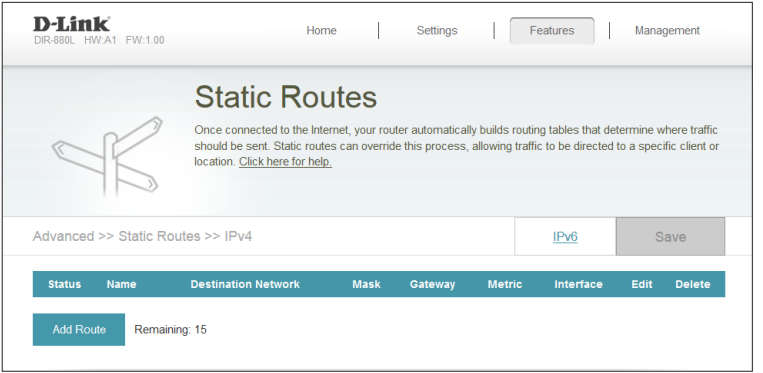

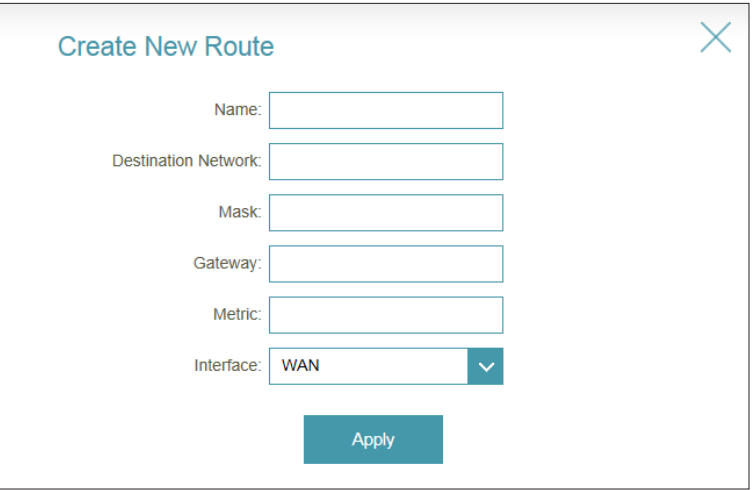

#### **IPv6**

Advanced >> Static Routes >> IPv4

To configure IPv6 rules, from the Static Routes page click **IPv6**. To return to the main IPv4 static routes page, click **IPv4**.

If you wish to remove a route, click on its trash can icon in the *Delete* column. If you wish to edit a route click on its pencil icon in the *Edit* column. If you wish to create a new route, click the **Add Route** button. Click **Save** when you are done.

When you click on **Add Route**, the *Create New Route* window will open. Enter the required information into the fields described below:

Name: Enter a Name for the new rule.

- DestNetwork: This is the IP address of the router used to reach the specified destination.
	- PrefixLen: Enter the IPv6 address prefix length of the packets that will take this route.

Metric: Enter the metric value for this rule here.

Interface: Select the interface that the IP packet must use to transit out of the router when this route is used.

Click **Apply** when you are done.

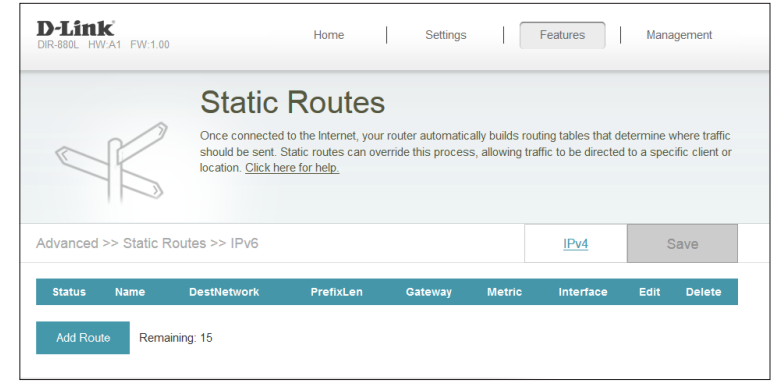

IPv6

<span id="page-74-0"></span>Save

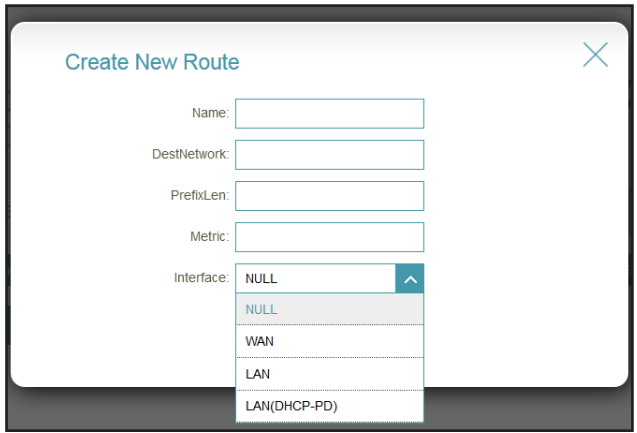

#### **Dynamic DNS**

Most Internet Service Providers (ISPs) assign dynamic (changing) IP addresses. Using a Dynamic DNS (DDNS) service provider, people can enter your domain name in their web browser to connect to your server, no matter what your current IP address assignment.

From the **Features** menu, click **Dynamic DNS**.

**Enable** Enabling DDNS will reveal further configuration options. **Dynamic DNS:**

Status: Displays the current dynamic DNS connection Status.

- Server Address: Enter the address of your dynamic DNS server, or select one from the drop-down menu.
	- Host Name: Enter the Host Name that you registered with your dynamic DNS service provider.

User Name: Enter your dynamic DNS User Name.

Password: Enter your dynamic DNS Password.

Time Out: Enter a Time Out (in hours).

Click **Save** when you are done.

At the bottom of the page are the IPv6 host settings. To configure an IPv6 dynamic DNS host, refer to [page 73](#page-76-0).

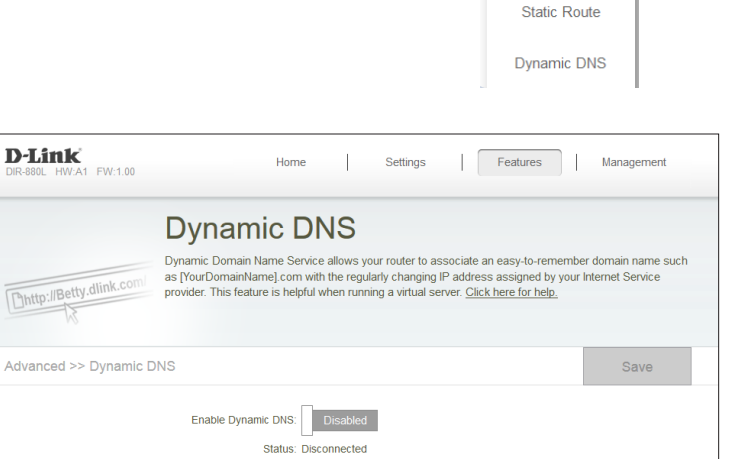

Features

QoS Engine Firewall Port Forwarding **Website Filter** 

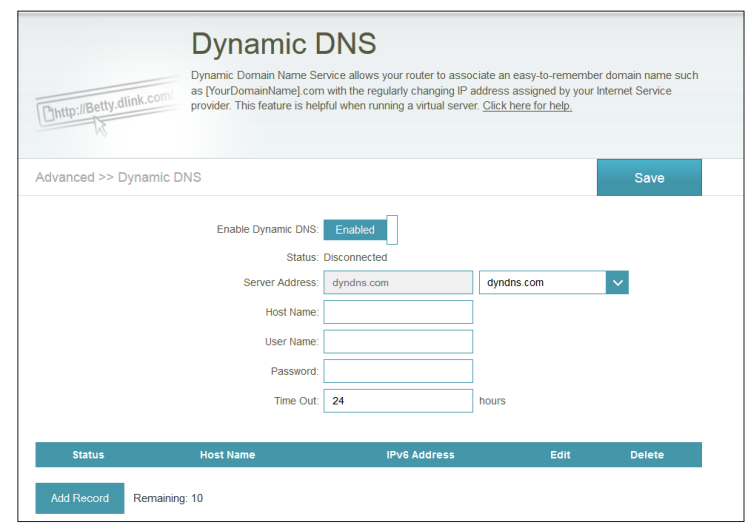

### **IPv6 Host**

The IPv6 host settings are found at the bottom of the Dynamic DNS page.

If you wish to remove a rule, click on its trash can icon in the *Delete* column. If you wish to edit a rule, click on its pencil icon in the *Edit* column. If you wish to create a new rule, click the **Add Record** button. Click **Save** when you are done.

When you click on **Add Record**, the *Create New Record* window will open. Enter the required information into the fields described below:

Host Name: Enter the Host Name that you registered with your dynamic DNS service provider.

IPv6 Address: Enter the IPv6 Address of the dynamic DNS server. Or, select the **Computer Name** from the drop-down menu.

Click **Apply** when you are done.

<span id="page-76-0"></span>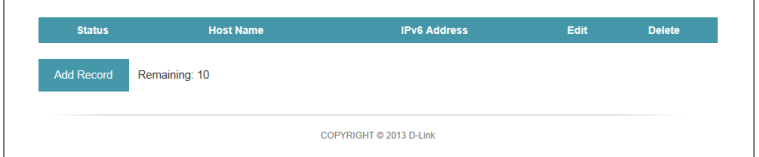

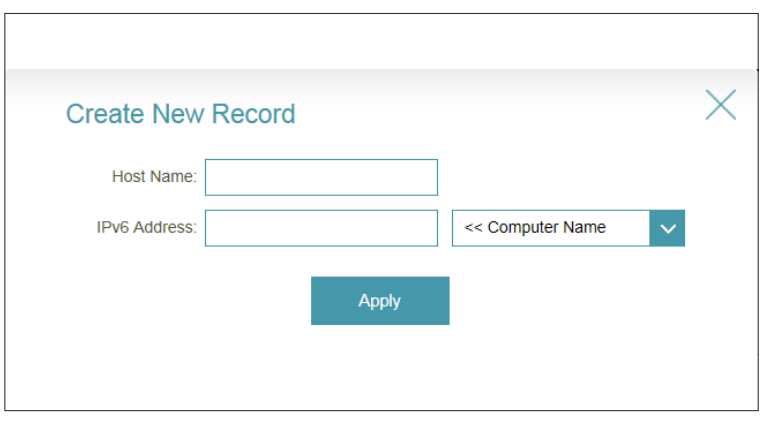

### **QuickVPN**

The QuickVPN feature is a fast and easy way to create a profile for secure remote access to a Local Area Network (LAN). This profile can be used to configure other devices to connect to your LAN via a secure VPN tunnel.

From the **Features** menu, click **Quick VPN**. Click **Advanced Settings...** to expand the list and see all of the options.

L2TP over Enable to allow QuickVPN access to your network. **IPSec:**

Username: Enter a Username of your choice.

Password: Enter a Password of your choice.

PSK: Enter a pre-shared key (PSK). Clients attempting to connect to your network through a VPN will need to enter this key.

Save iOS users can quickly and easily establish a VPN (Virtual Private **Configuration** Network) using a VPN configuration file. Click **Save** to export these To Local Hard settings as a VPN profile, allowing anyone with the file to connect Drive: to your network on an iOS device.

Authentication Select either MSCHAPv2, PAP (Password Authentication Protocol), Protocol: or CHAP (Challenge-Handshake Authentication Protocol).

MPPE: Select either None, RC4-40, or RC4-128 (encryption).

Click **Save** when you are done.

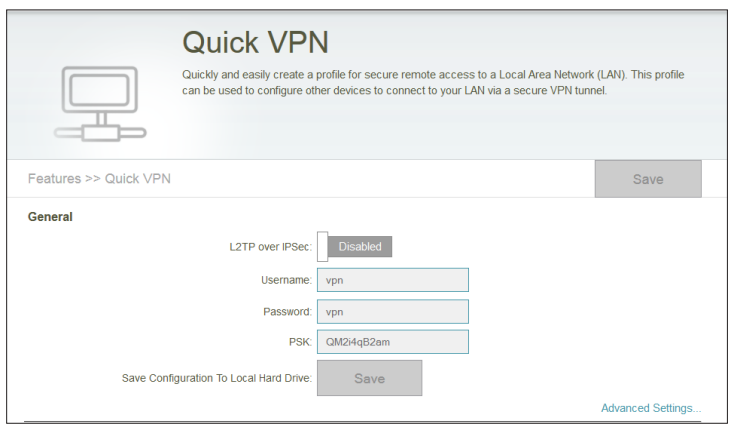

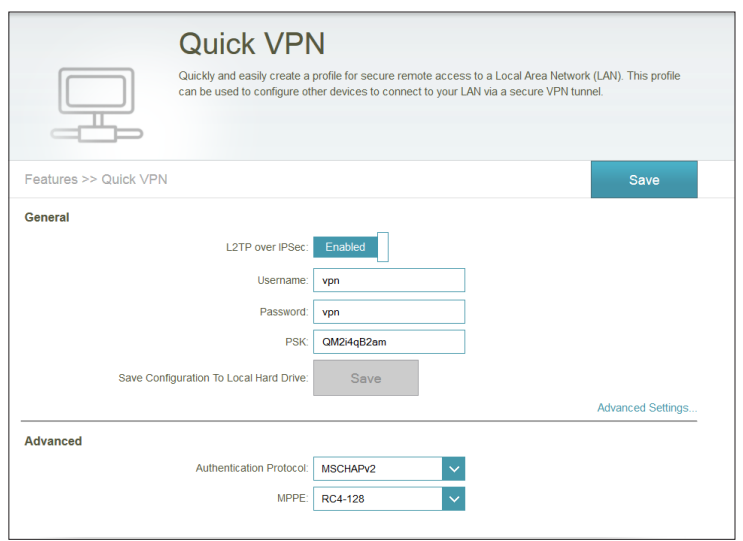

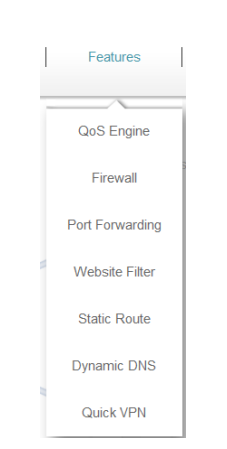

# **Management**

### **Time & Schedule Time**

The Time page allows you to configure, update, and maintain the correct time on the DIR-880L's internal system clock. The router's internal clock is used for data logging and schedules.

From the **Management** menu, click **Time & Schedule**.

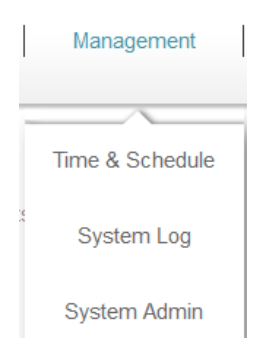

Time Zone: Select your Time Zone from the drop-down menu.

**Time:** Displays the current *Date* and *Time*.

**Daylight** Enable or disable daylight saving time. **Saving:**

Update Time Enable to allow an NTP (Network Time Protocol) server on the Internet Using an NTP to synchronize the time and date with your router. If you enable this Server: option, select an NTP server from the drop-down menu. To configure the router's time and date manually, disable this option and use the drop-down menus that appear to input the time and date.

Click **Save** when you are done.

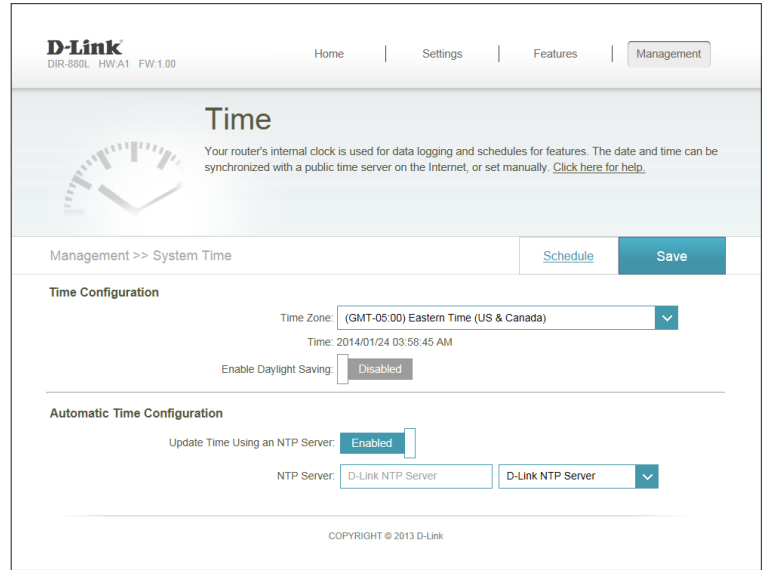

To configure and manage your schedules, click **Schedule** and refer to [page 76.](#page-79-0)

### **Schedule**

Create schedules for use with enforcing rules. To create, edit, or delete schedules, from the *Time* page click **Schedule**.

If you wish to remove a rule, click on its trash can icon in the *Delete* column. If you wish to edit a rule, click on its pencil icon in the *Edit* column. If you wish to create a new rule, click the **Add Rules** button. Click **Save** when you are done.

When you click on **Add Rules**, the following screen will appear: First, enter the **Name** of your schedule.

Each row represents a day, and each box represents one hour, with the time at the top of each column. To add a time period to the schedule, simply click on the start hour and drag to the end hour. You can add multiple days to the schedule, but only one period per day.

To remove a time period from the schedule, click on the cross icon at the end of the row.

Click **Apply** when you are done.

<span id="page-79-0"></span>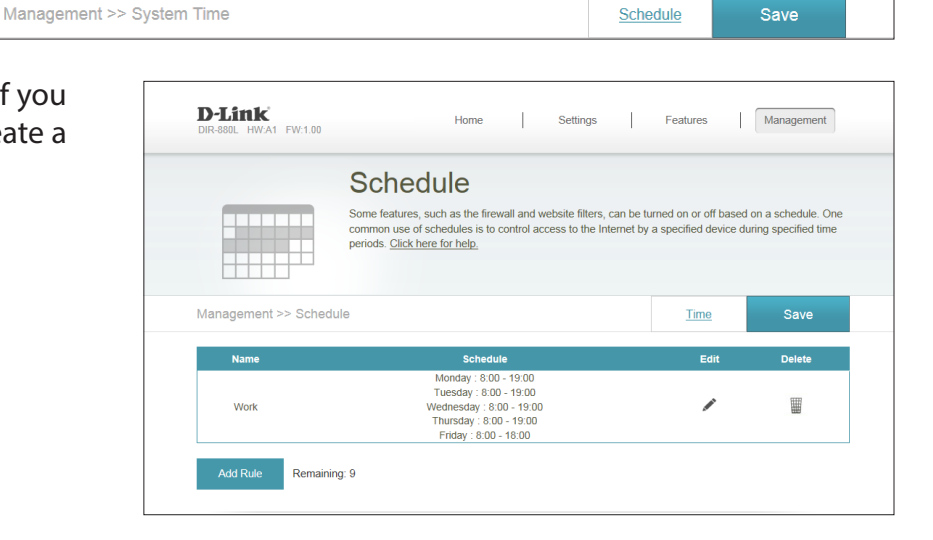

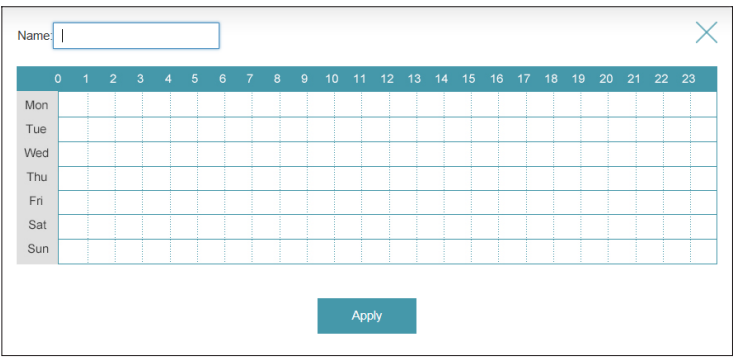

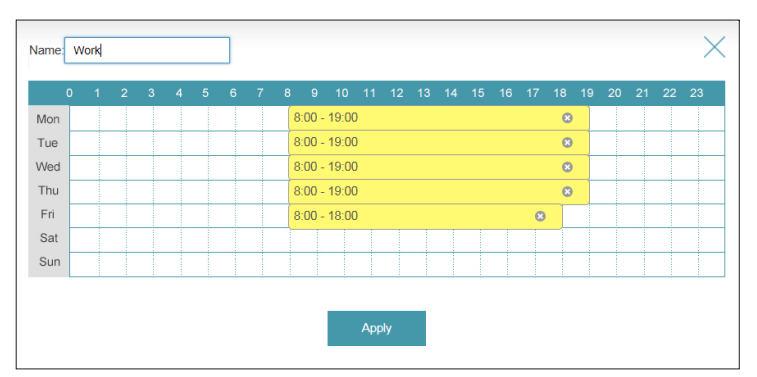

#### **System Log**

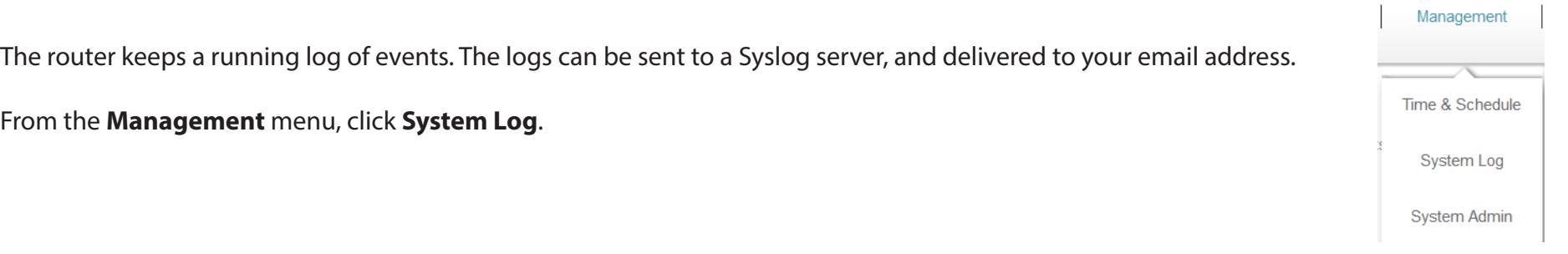

- Enable Logging Enable to send the router logs to a SysLog Server. If this is disabled, to Syslog there will be no other options on this page. **Server:**
- Syslog Server IP Enter the IP address for the Syslog server. If the Syslog server is Address: connected to the router, you can select it from the drop-down menu to automatically populate the field.
	- **Enable E-mail** Enable this option if you want the logs to be automatically sent to Notification: an e-mail address. Then enter the settings for your e-mail account. These can be obtained from your e-mail service provider.
- Send When Log If e-mail notification is enabled, you may also enable this option. Full: When the log is full, the router will send it by e-mail.

Send on Enable to send an e-mail according to a specified schedule. **Schedule:**

Schedule: If you enable Send on Schedule, use the drop-down menu to select the schedule that the rule will be enabled on. The schedule may be set to **Always Enable**, or you can create your own schedule from the **Schedules** section (refer to [page 76](#page-79-0)).

Click **Save** when you are done.

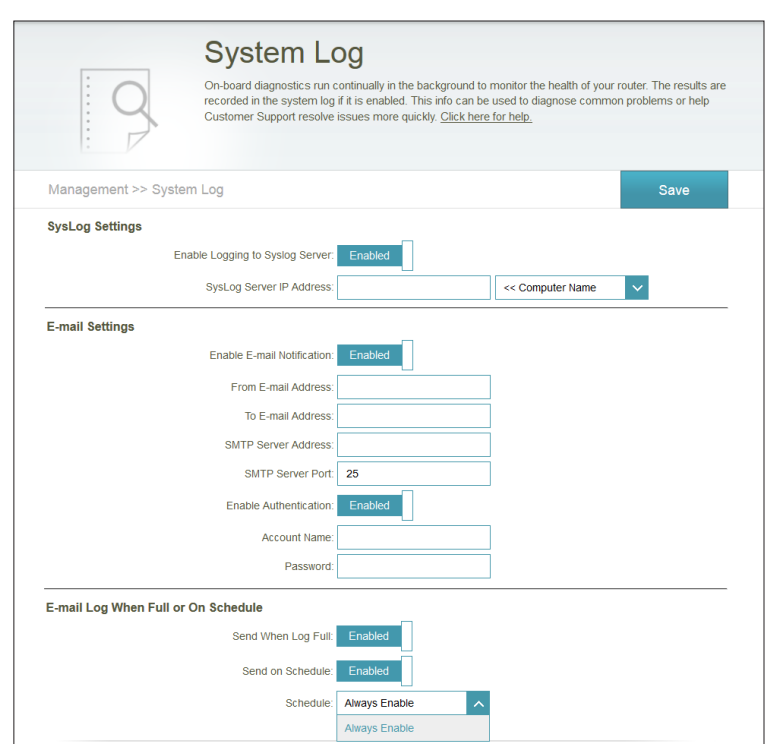

#### **Admin**

This page allows you to change the administrator (Admin) settings, like reset the Admin password and enable remote management.

From the **Management** menu, click **System Admin**.

Password: Enter a new Password for the administrator account. You will need to enter this password whenever you configure the router using a web browser.

**Enable** Enables a challenge-response test designed to prevent online hackers Graphical and unauthorized users from gaining access to your router's network Authentication settings. **(CAPTCHA):**

**Enable HTTPS** Check to enable HTTPS to connect to the router securely. This means Server: to connect to the router, you must enter https://192.168.0.1 instead of **http://192.168.0.1**.

- **Enable Remote** Remote management allows the DIR-880L to be configured from the Management: Internet by a web browser. A password is still required to access the web management interface.
- Remote Admin The port number used to access the DIR-880L is used in the URL. Port: Example: http://x.x.x.x:8080 where x.x.x.x is the Internet IP address of the DIR-880L and 8080 is the port used for the web management interface. If you enable **HTTPS Server,** you must enter **https://** as part of the URL to access the router remotely.

Click **Save** when you are done.

To load, save, or reset the settings, or to reboot the router, click **System** and refer to [page 79](#page-82-0).

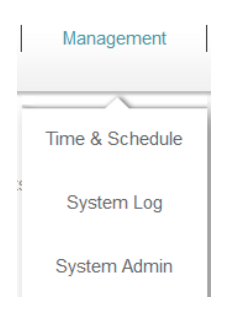

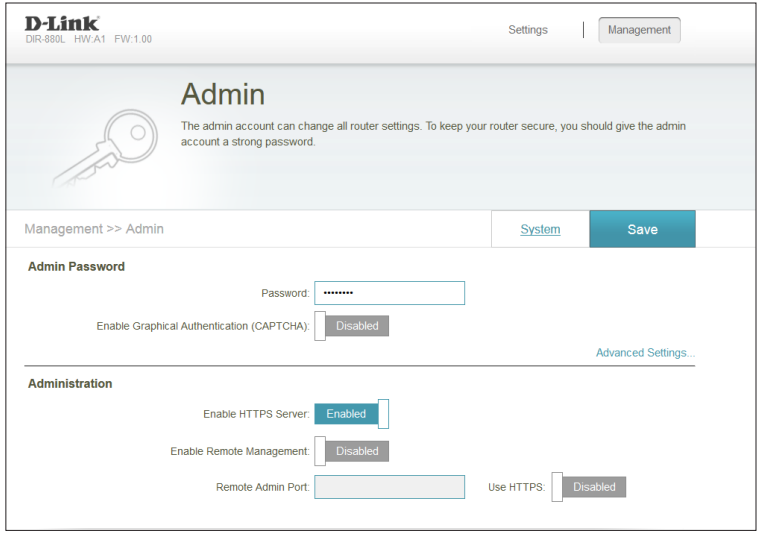

#### **System**

This page allows you to save the DIR-880L's current configuration, load a previously saved configuration, and reset the router to the factory default settings.

From the **Admin** page click **System**.

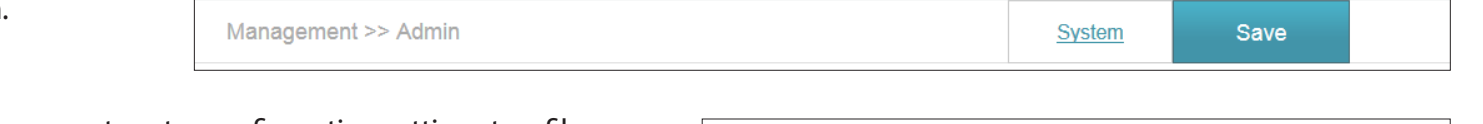

Save Settings Click Save to save the current router configuration settings to a file on **To Local Hard** your computer's hard drive. **Drive:**

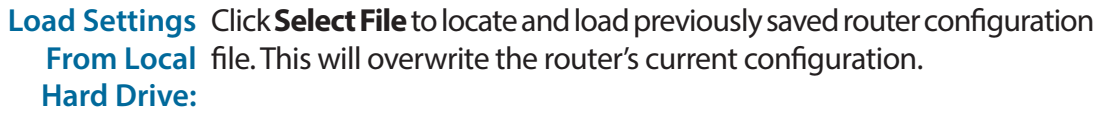

Restore To This option will restore all configuration settings back to the settings Factory Default that were in effect at the time the router was shipped from the factory. Settings: Any settings that have not been saved will be lost, including any rules that you have created. If you want to first save the current router configuration settings to your computer, use the **Save** button above.

Reboot The Click Reboot to reboot the router. **Device:**

<span id="page-82-0"></span>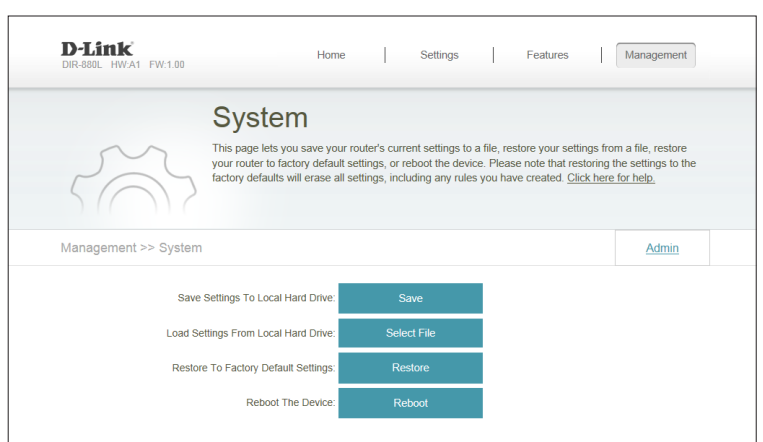

### **Upgrade**

This page will allow you to upgrade the router's firmware, either automatically or manually. To manually upgrade the firmware or language pack, you must first download the file from **http://support.dlink.com**.

From the **Management** menu, click **Upgrade**.

Firmware Displays the *Current Firmware Version* and *Current Firmware Date*. **Information:**

**Check for New Click Check for New Firmware** to prompt the router to check for a new Firmware: firmware version. If a newer version is found, you will be prompted to install it\*.

Upgrade If you prefer to upgrade manually, first download the firmware file to Firmware: your computer that you wish to upgrade to. Next, click the **Select File** button and browse to locate the file and install the new firmware.

> *\*Note: When you click Check for New Firmware you will see a message that says, "Checking". If what you have currently installed is the latest version, you will see a message that says, "This firmware is the latest version".*

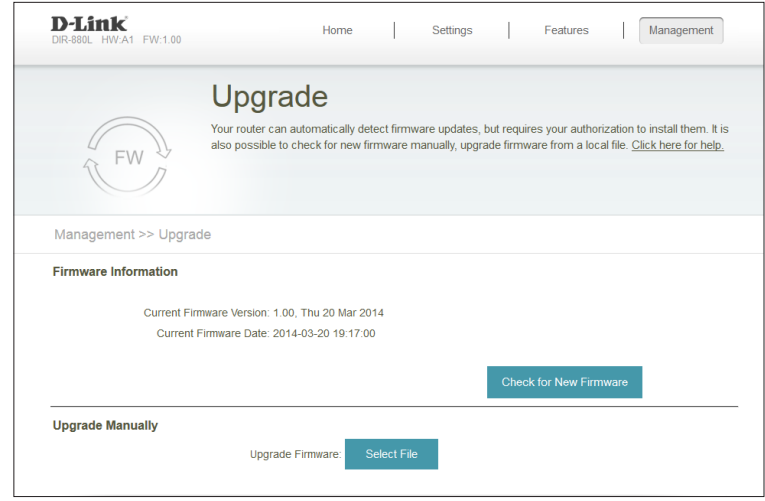

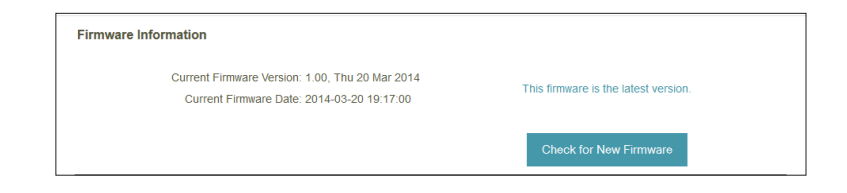

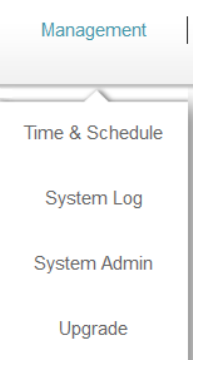

#### **Statistics**

On the Statistics page you can view the number of packets that pass through the router on the WAN, LAN, and wireless segments.

From the **Management** menu, click **Statistics**.

You can view the **Internet**, **LAN**, **Wi-Fi 2.4GHz**, or **Wi-Fi 5GHz** statistics by clicking on the respective tabs at the top. The graph will update in real time. To clear the information on the graph, click **Clear**.

The traffic counter will reset if the device is rebooted.

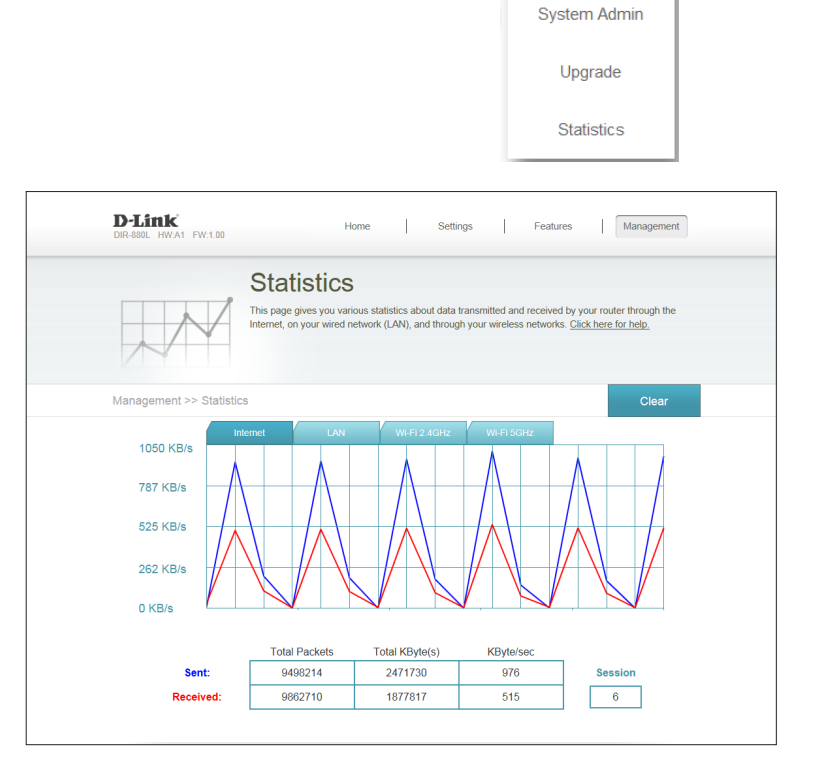

Management

Time & Schedule

System Log

the Device Mode back to Router Mode.

# **Bridge Mode**

## **Settings**

When the DIR-880L is in Bridge Mode, the **Settings** menu will be different than it was for the DIR-880L set to Router Mode**.** The Internet section allows you to configure your Internet connection type for Bridge Mode, or you can change

The wireless function allows you to connect to an existing wireless network when the DIR-880L is set to Bridge Mode.

#### **Internet**

From the **Settings** menu on the bar on the top of the page, click **Internet** to see the Internet configuration options for Bridge Mode.

My Internet Choose your Internet connection type from the drop-down menu. **Connection Is:** You will be presented with the appropriate options for your connection type.

> Click **Advanced Settings...** to expand the list and see all fields for the selected option.

For **Dynamic IP (DHCP)** refer to [page 83.](#page-86-0)

For **Static IP** refer to [page 84.](#page-87-0)

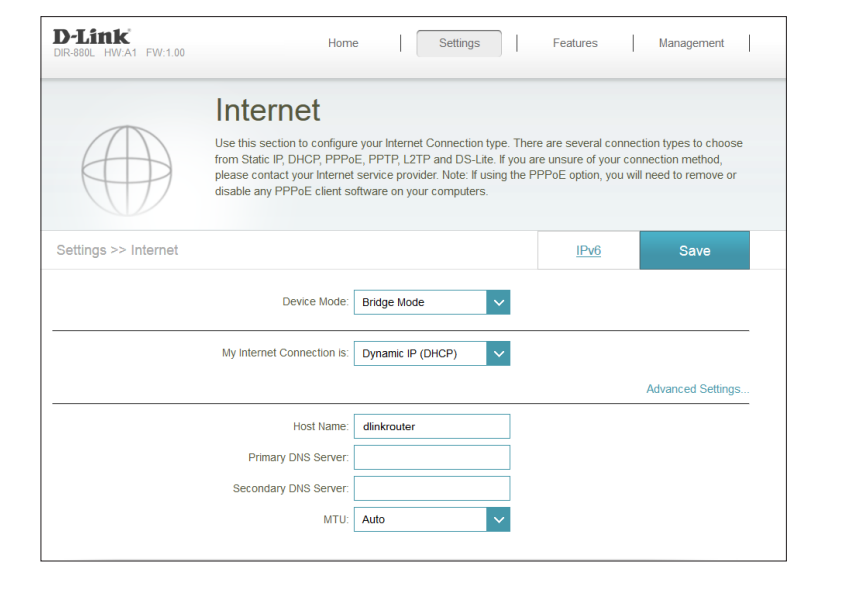

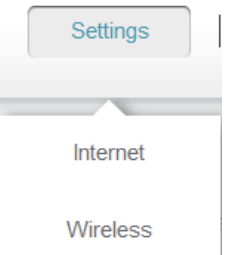

#### **Dynamic IP (DCHP)**

Select **Dynamic IP (DHCP)** to obtain IP address information automatically.

- Host Name: The Host Name is optional but may be required by some ISPs. Leave it blank if you are not sure.
- Primary DNS Enter the Primary DNS Server IP address assigned by your ISP. This Server: address is usually obtained automatically from your ISP.
- Secondary DNS Enter the Secondary DNS Server IP address assigned by your ISP. Server: This address is usually obtained automatically from your ISP.
	- MTU: Maximum Transmission Unit by default this field will be set to *Auto*. Select **Manual** if you need to change the MTU for optimal performance with your ISP.

Click **Save** when you are done.

<span id="page-86-0"></span>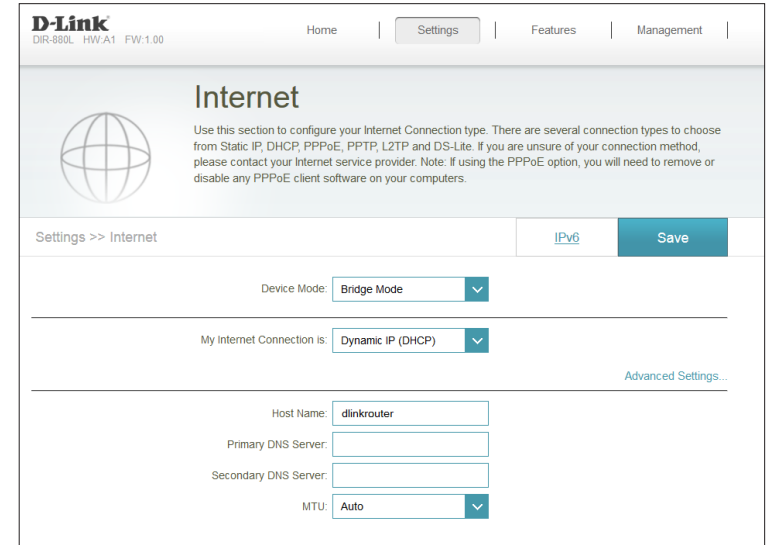

#### **Static IP**

The factory default IP address for the DIR-880L in Bridge Mode is 192.168.0.50. If you select **Static IP**, assign an *IP Address* as 192.168.0.XX, and a *Subnet Mask* as 255.255.255.0.

IP Address: Enter the IP Address as 192.168.0.XX.

Subnet Mask: Enter the Subnet Mask as 255.255.255.0.

Default Enter the Default Gateway as the LAN IP address of your router.\* **Gateway:**

- Primary DNS Enter the Primary DNS Server IP address. The IP address of your Server: router is recommended, or you could use the IP address assigned by your ISP.
- Secondary DNS Enter the Secondary DNS Server IP address assigned by your ISP, Server: or you can leave it blank.
	- MTU: Maximum Transmission Unit by default this field will be set to *Auto*. Select **Manual** if you need to change the MTU for optimal performance with your ISP.

Click **Save** when you are done.

\**Note: For information about checking your IP address, refer to ["Networking Basics" on page 167](#page-170-0)*.

<span id="page-87-0"></span>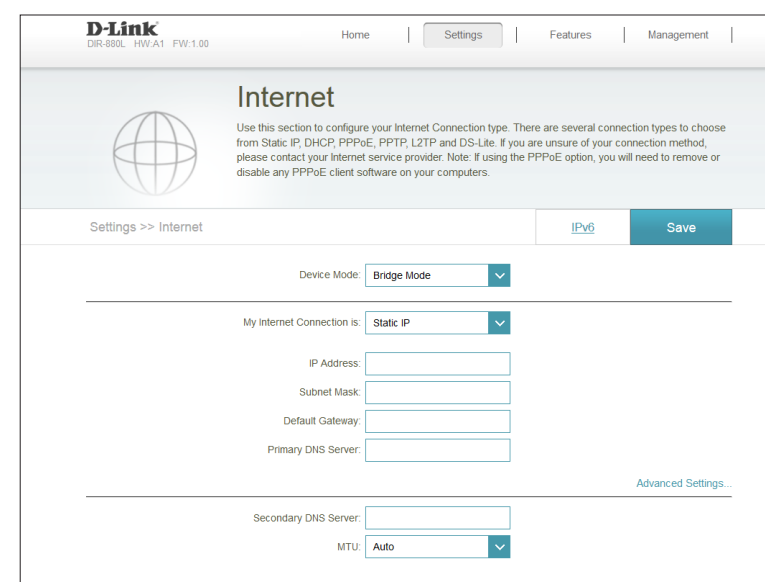

#### **Wireless (Bridge Mode)**

From the **Settings** menu, click **Wireless** to see the wireless configuration options. In Bridge Mode, the wireless function allows you to connect to an existing wireless network. You can either enter the settings manually, or click **Scan** to search for visible wireless networks. (See instructions below.)

Wireless Enter the Network Name (SSID) of the network you are trying to Network Name: connect to.

- Security: Choose None, WEP, or WPA/WPA2-Personal depending on the security used by the network you are trying to connect to.
- Password Select the length of the password used by the network you are trying Length: to connect to (for WEP only).
- Password: Enter the existing network's wireless Password. (for WEP and WPA/ WPA2-Personal only)

Click **Save** when you are done.

To scan for available wireless networks, click **Scan**, then click on the wireless network you want to connect to. You can see the wireless signal strength of each network, and the padlock icon means that a password is required to connect to that network. Click **Select** to finalize your choice, then **Save** when you are done.

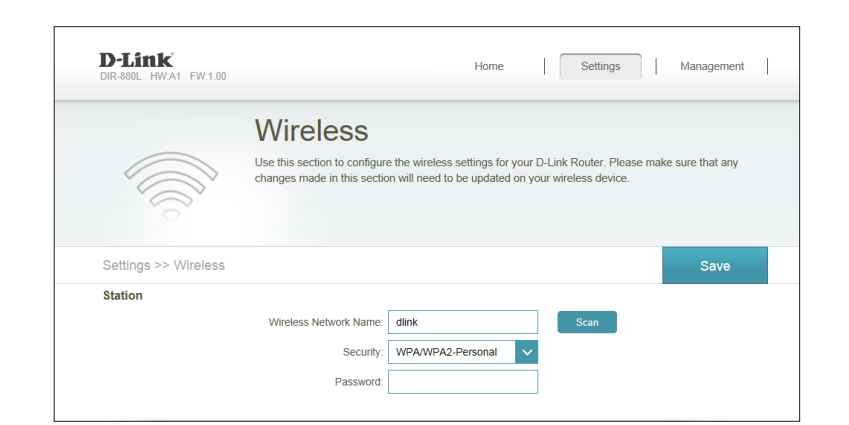

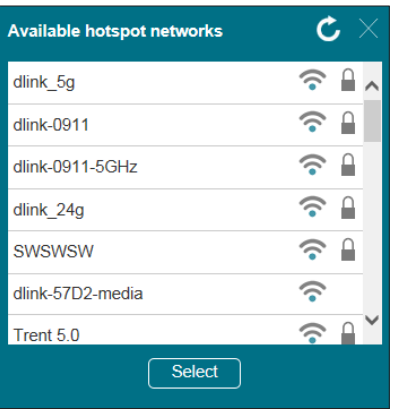

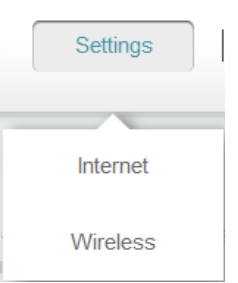

## **Management (Bridge Mode)**

#### **Time & Schedule Time**

The Time page allows you to configure, update, and maintain the correct time on the DIR-880L's internal system clock. The device's internal clock is used for data logging and schedules.

From the **Management** menu, click **Time & Schedule**.

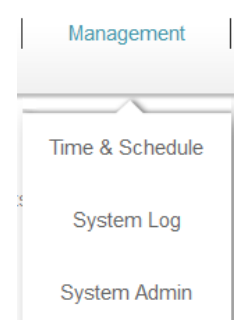

Time Zone: Select your Time Zone from the drop-down menu.

**Time:** Displays the current *Date* and *Time*.

Enable Daylight Enable or disable daylight saving time. **Saving:**

Update Time Enable to allow an NTP (Network Time Protocol) server on the Internet Using an NTP to synchronize the time and date with your router. If you enable this Server: option, select an NTP server from the drop-down menu. To configure the router's time and date manually, disable this option and use the drop-down menus that appear to input the time and date.

Click **Save** when you are done.

To configure and manage your schedules, click **Schedule** and refer to ["Schedule"](#page-90-0)  [on page 87.](#page-90-0)

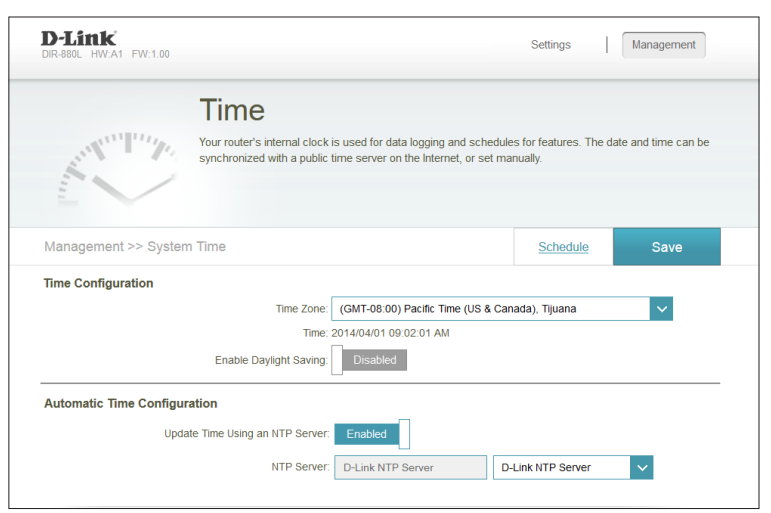

#### **Schedule**

Create schedules for use with enforcing rules. To create, edit, or delete schedules, from the *Time* page click **Schedule**.

If you wish to remove a rule, click on its trash can icon in the *Delete* column. If you wish to edit a rule, click on its pencil icon in the *Edit* column. If you wish to create a new rule, click the **Add Rules** button. Click **Save** when you are done.

When you click on **Add Rules**, the following screen will appear: First, enter the **Name** of your schedule.

Each row represents a day, and each box represents one hour, with the time at the top of each column. To add a time period to the schedule, simply click on the start hour and drag to the end hour. You can add multiple days to the schedule, but only one period per day.

To remove a time period from the schedule, click on the cross icon at the end of the row.

Click **Apply** when you are done.

<span id="page-90-0"></span>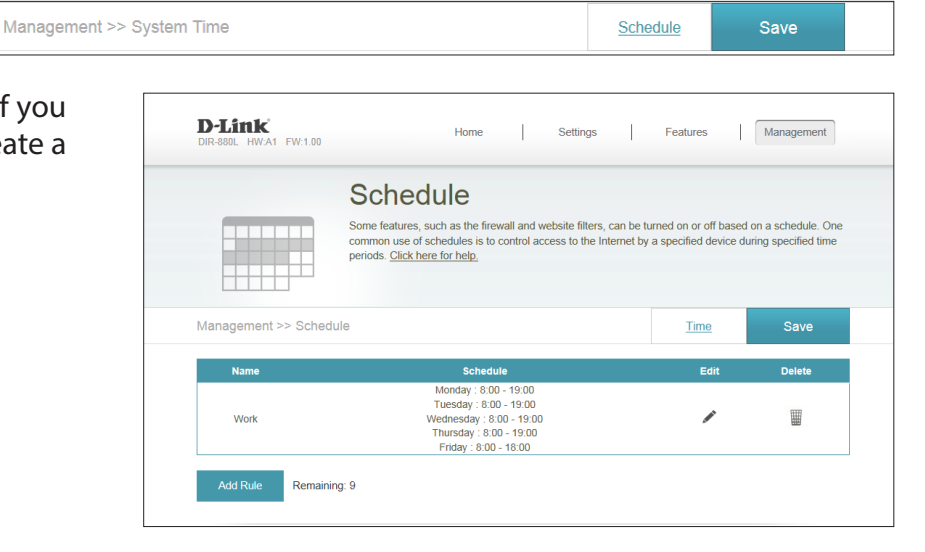

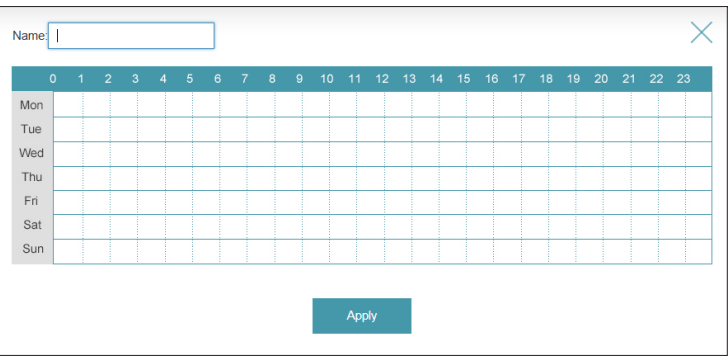

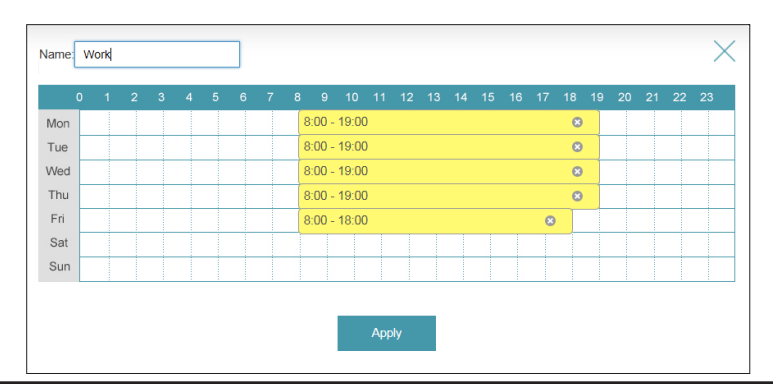

#### **System Log**

The router keeps a running log of events. The logs can be sent to a Syslog server, and delivered to your email address.

From the **Management** menu, click **System Log**.

Management Time & Schedule System Log **System Admin** 

- **Enable Logging** Enable to send the router logs to a SysLog Server. If this is disabled, to Syslog there will be no other options on this page. **Server:**
- Syslog Server IP Enter the IP address for the Syslog server. If the Syslog server is Address: connected to the router, you can select it from the drop-down menu to automatically populate the field.
	- **Enable E-mail** Enable this option if you want the logs to be automatically sent to Notification: an e-mail address. Then enter the settings for your e-mail account. These can be obtained from your e-mail service provider.
- Send When Log If e-mail notification is enabled, you may also enable this option. Full: When the log is full, the router will send it by e-mail.

Send on Enable to send an e-mail according to a specified schedule. **Schedule:**

Schedule: If you enable Send on Schedule, use the drop-down menu to select the schedule that the rule will be enabled on. The schedule may be set to **Always Enable**, or you can create your own schedule from the **Schedules** section (refer to ["Schedule" on page 87](#page-90-0)).

Click **Save** when you are done.

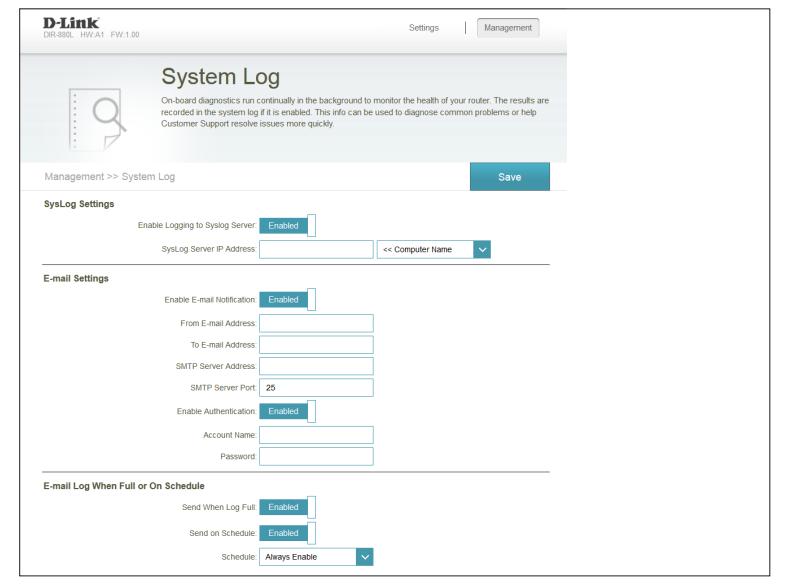

#### **Admin**

This page allows you to change the administrator (Admin) settings, like reset the Admin password and enable remote management.

From the **Management** menu, click **System Admin**.

Password: Enter a new Password for the administrator account. You will need to enter this password whenever you configure the router using a web browser.

**Enable** Enables a challenge-response test designed to prevent online hackers Graphical and unauthorized users from gaining access to your router's network Authentication settings. **(CAPTCHA):**

- **Enable HTTPS** Check to enable HTTPS to connect to the router securely. This means Server: to connect to the router, you must enter https://192.168.0.1 instead of **http://192.168.0.1**.
- **Enable Remote** Remote management allows the DIR-880L to be configured from the Management: Internet by a web browser. A password is still required to access the web management interface.
- Remote Admin The port number used to access the DIR-880L is used in the URL. Port: Example: http://x.x.x.x:8080 where x.x.x.x is the Internet IP address of the DIR-880L and 8080 is the port used for the web management interface. If you enable **HTTPS Server,** you must enter **https://** as part of the URL to access the router remotely.

Click **Save** when you are done.

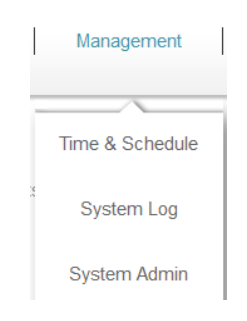

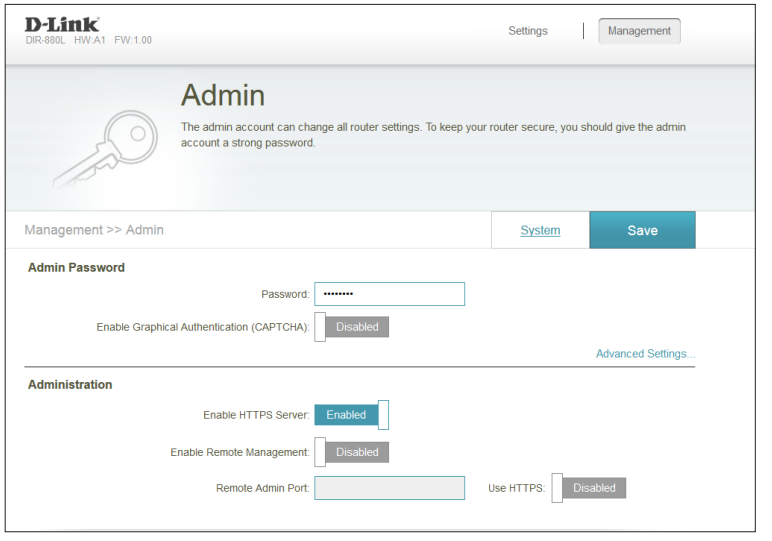

#### **System**

This page allows you to save the DIR-880L's current configuration, load a previously saved configuration, and reset the router to the factory default settings.

From the **Admin** page click **System**.

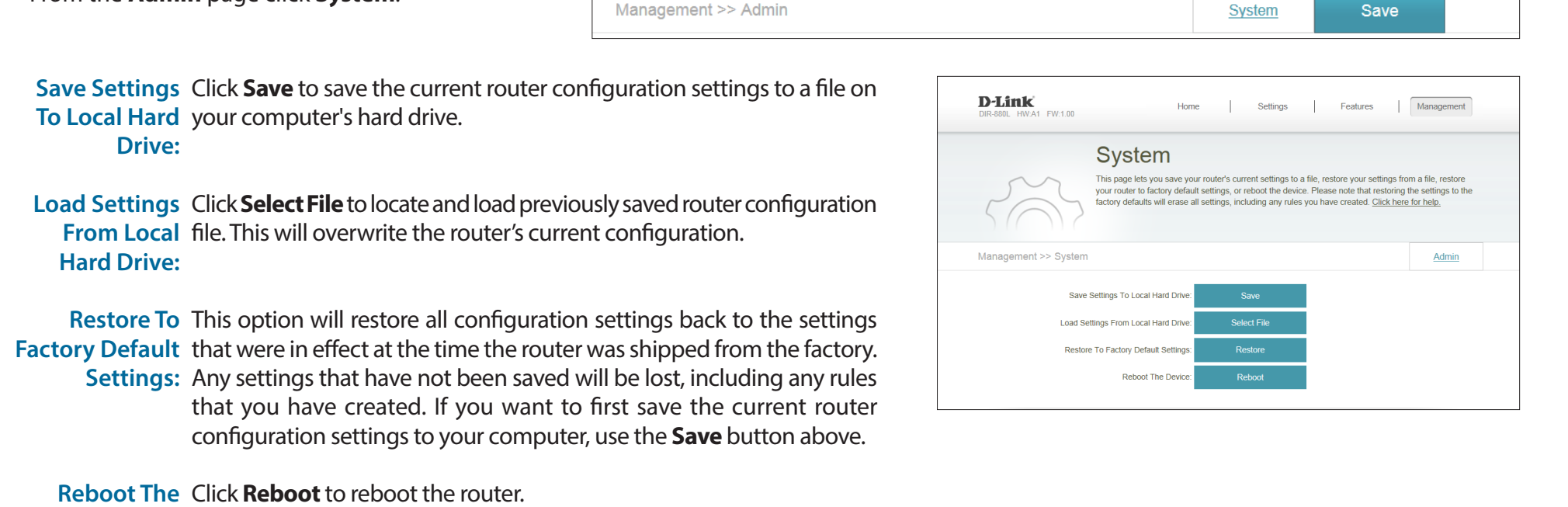

**Device:**

#### **Upgrade**

This page will allow you to upgrade the router's firmware, either automatically or manually. To manually upgrade the firmware or language pack, you must first download the file from **http://support.dlink.com**.

From the **Management** menu, click **Upgrade**.

Firmware Displays the Current Firmware Version and Current Firmware Date. **Information:**

**Check for New Click Check for New Firmware** to prompt the router to check for a new Firmware: firmware version. If a newer version is found, you will be prompted to install it\*.

Upgrade If you prefer to upgrade manually, first download the firmware file to Firmware: your computer that you wish to upgrade to. Next, click the **Select File** button and browse to locate the file and install the new firmware.

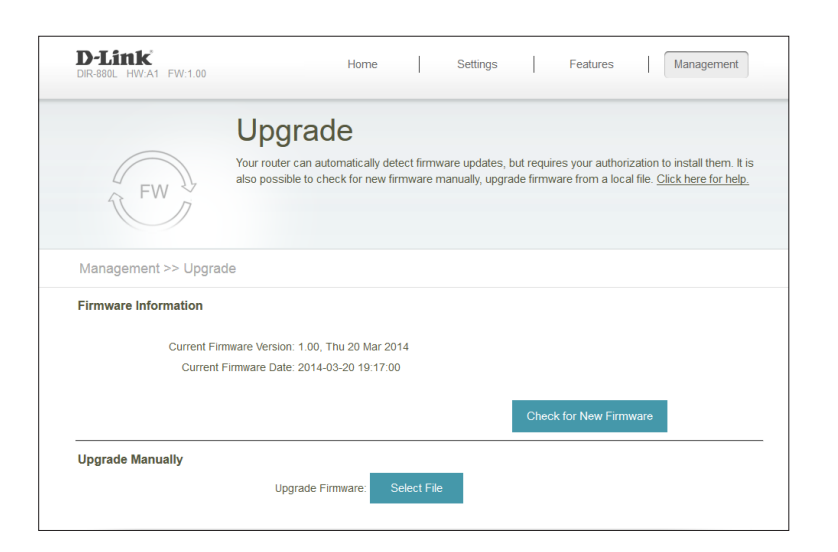

Management

Time & Schedule

**System Log** 

**System Admin** 

Upgrade

*\*Note: When you click Check for New Firmware you will see a message that says, "Checking". If what you have currently installed is the latest version, you will see a message that says, "This firmware is the latest version".*

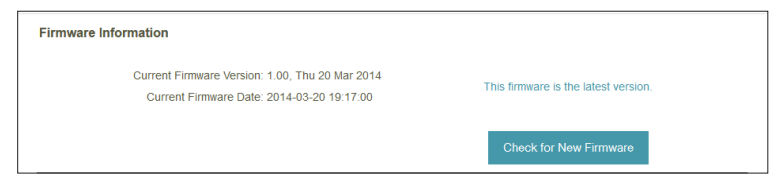

#### **Statistics**

On the Statistics page you can view the number of packets that pass through the router on the WAN, LAN, and wireless segments.

From the **Management** menu, click **Statistics**.

You can view the **Internet**, **LAN**, **Wi-Fi 2.4GHz**, or **Wi-Fi 5GHz** statistics by clicking on the respective tabs at the top. The graph will update in real time. To clear the information on the graph, click **Clear**.

The traffic counter will reset if the device is rebooted.

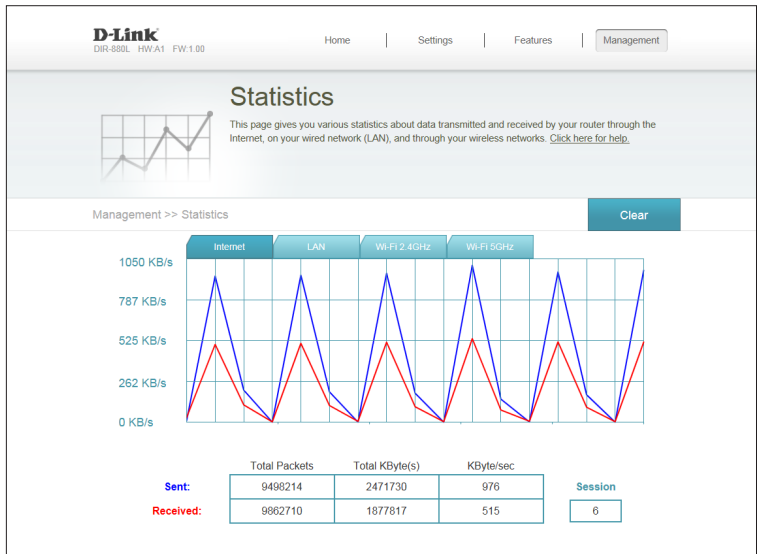

Management

# **Using the mydlink SharePort™ App**

The mydlink SharePort app is a mobile application that allows you to conveniently stream media and share files stored on a USB drive connected to your DIR-880L. Once the router is set up, you can start the app and easily connect from a local network or through the Internet to access your photos, videos, music, and documents. The SharePort app allows you to create your own personal cloud storage. You can upload files and photos from your mobile device to the removable storage via the app from anywhere in the world!

*Note: In order to ensure smooth streaming performance, you will need a minimum of 2 Mbit/s upload bandwidth for your router's Internet connection. Streaming performance will vary depending on the quality of your Internet connection.*

# **The mydlink SharePort™ App iOS Devices**

The instructions that follow are for the mydlink SharePort app for iPad®, iPhone®, and iPod Touch®. Users of other types of devices may skip to ["Using the mydlink SharePort™ app for Android™" on page 111,](#page-114-0) or go to ["Using SharePort Mobile for](#page-133-0) [Windows® 8/RT" on page 130.](#page-133-0)

- 1. If you are connecting remotely through the mydlink SharePort app from the Internet, you will need a **mydlink** account. (For more information, go to **www.mydlink.com**.)
- 2. Make sure the device is powered on. Then plug your USB drive into the USB port on the side of the device.

*Note: If you connect a USB drive containing many files or with a large capacity, it may take a while for the router to scan and catalog your files.*

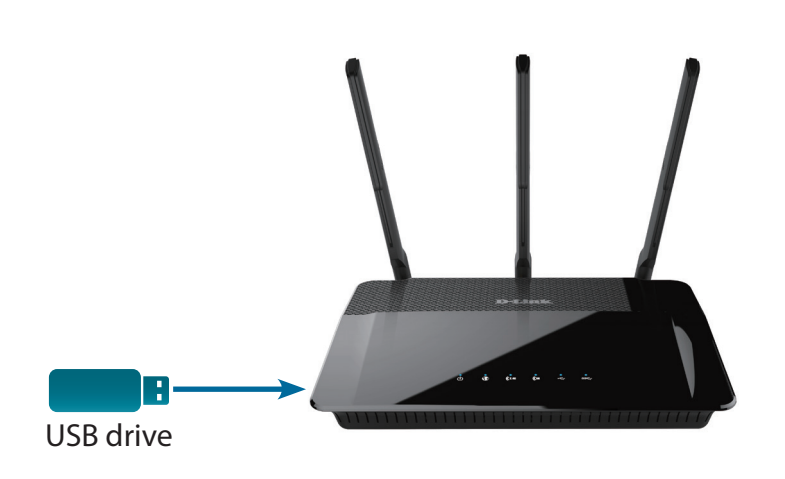

3. Use your iPhone, iPad or iPod Touch to search for and download the free **mydlink SharePort™** app from the App Store.

If you have a QR code reader, you can scan the code to the right for **mydlink SharePort**.

*Note: For remote access, you will need the mydlink SharePort* app*. The SharePort Mobile app is for local access only.*

- 4. On your mobile device, go to your Wi-Fi settings and connect to your router's wireless network using the default Wi-Fi settings. By default, your *Network Name* and *Password* are:
	- Wi-Fi Network Name (SSID): **dlink-XXXX\***
	- Password: (leave this blank)

**\****Note: For the 2.4GHz band, the SSID is dlink-XXXX, with XXXX representing the last four digits of your router's MAC address. For the 5GHz band, the SSID is dlink-XXXX-5GHz.*

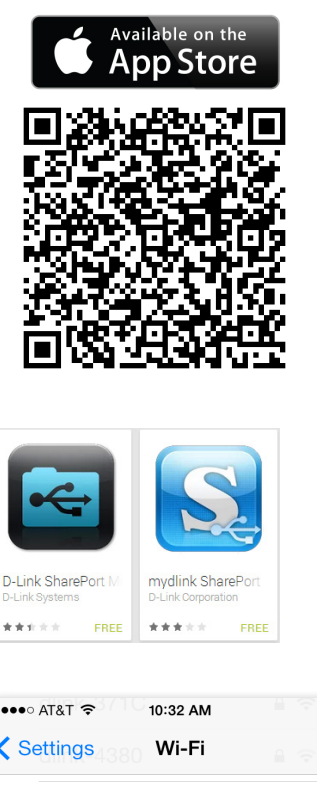

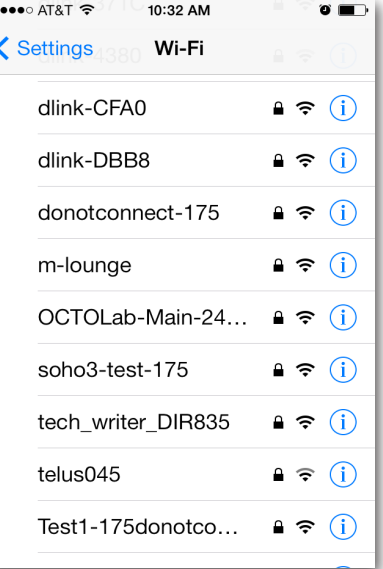

- 5. Once connected, tap the **mydlink SharePort™** icon, and the app will load.
- 6. From the login page, you can tap **Help?** if you would like information about the two types of connections.

#### **Local Access:**

*Local mode* will connect you to storage on your current network. For example, if you are at home connecting to your router, choose this mode.

#### **Remote Access:**

*Remote mode* will connect you to storage on your router in a different location. For example, from your office connecting to your router at home.

**If you are directly connected to the DIR-880L's wireless network,** tap **Local Access** and enter the Admin Password of your router, then tap **Log In.**

**If you are connecting through the Internet** tap **Remote Access** and enter your mydlink login information, then tap **Log In**. Tap on your router on the devices page that appears. You can now share your files.

*Note: If you are unsure about which connection method to choose, you can just click Remote Access.*

After logging in, select your router from the device list.

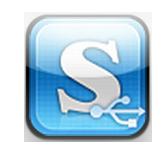

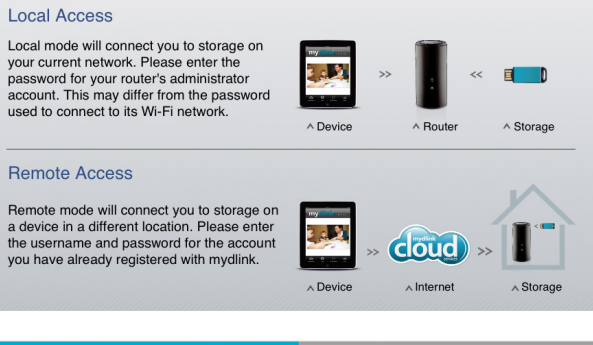

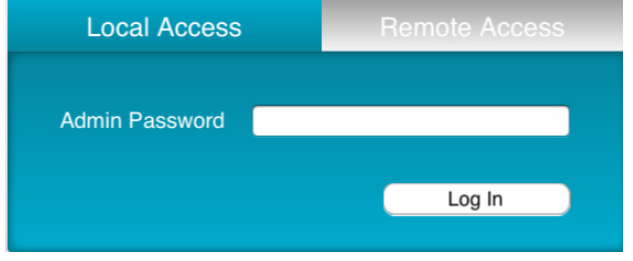

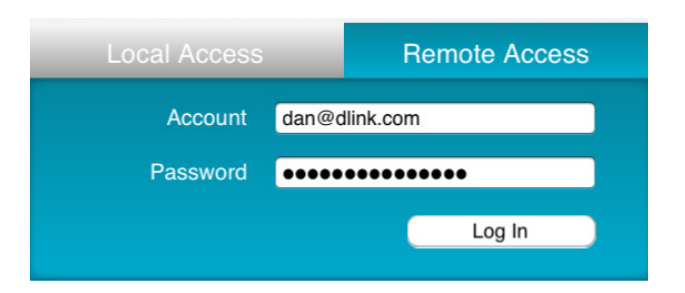

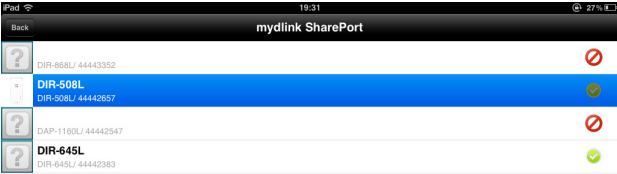

- 7. You can now use the mydlink SharePort app interface to stream media and access files stored on your removable drive. The wireless icon at the bottom of your screen will be lit blue to indicate a Local Access connection. It will be green to indicate you are connected to the router through Remote Access.
- *Note: If you see a red wireless icon, your router's network environment may not be suitable for a direct network connection and you may experience slow network speeds.*

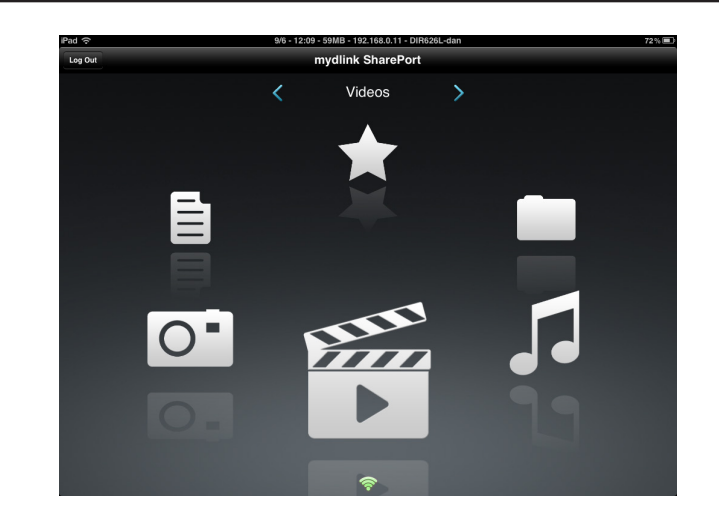

# **Main Menu**

The mydlink SharePort main menu has different sections that allow you to view all the documents, photos, movies, or music stored on your USB drive. Tap < or >, or swipe left or right to move between the different sections. The Wi-Fi icon at the bottom indicates an active local network connection (blue) or remote connection (green/red). Tap **Log In** if it is not lit, or **Log Out** to return to the login page.

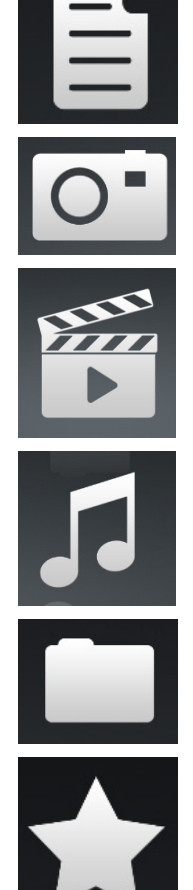

Tap on the **document** icon to view documents.

Tap the **camera** icon to view photos.

Tap on the **movie** icon to play videos.

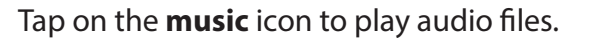

Tap on the **folder** icon to browse all files in a folder view.

Tap on the **star** icon to access your favorite files.

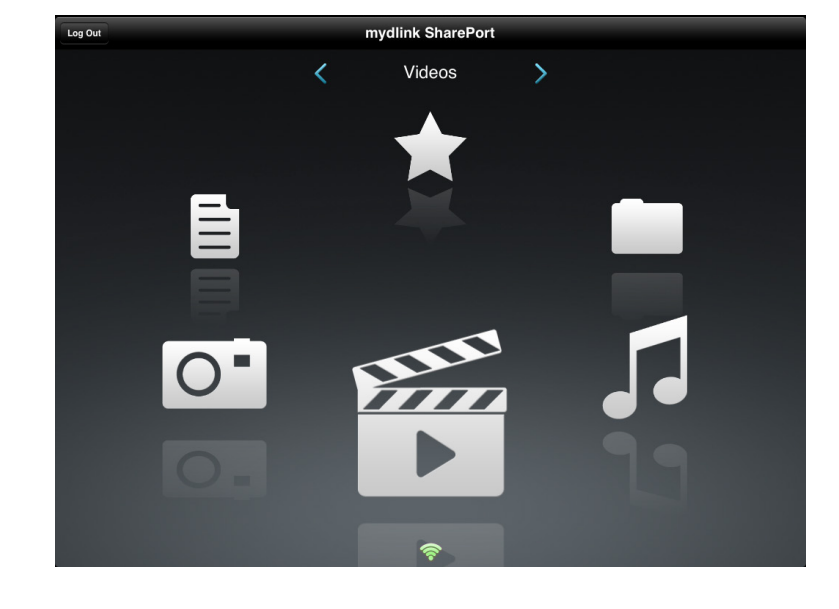

## **Documents**

The Documents section allows you to share, print, and view documents streamed from your DIR-880L to your mobile device. Tap the **document**  icon on the main menu to browse the documents on your mobile device.

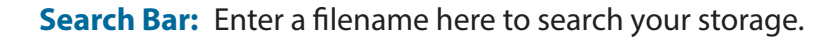

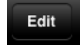

Tap **Edit** to mark files for deletion.

- Tap the **star** icon next to each file to download it to your device and add it into your Favorites section.
- Tapping the **arrow** icon gives you additional options:
	- **•Mail**: Tap to e-mail the file.
	- **•iCloud**: Tap to store the file on iCloud.
	- **•AirPrint**: Tap to print the file.
	- **•Open In...**: Tap to use a third-party app to open the file.

The bottom menu bar includes these options:

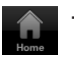

Tap **Home** to go back to the main menu.

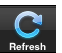

Tap **Refresh** to update the list of files.

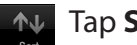

Tap **Sort** to reorder the files alphabetically.

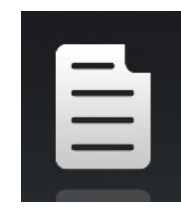

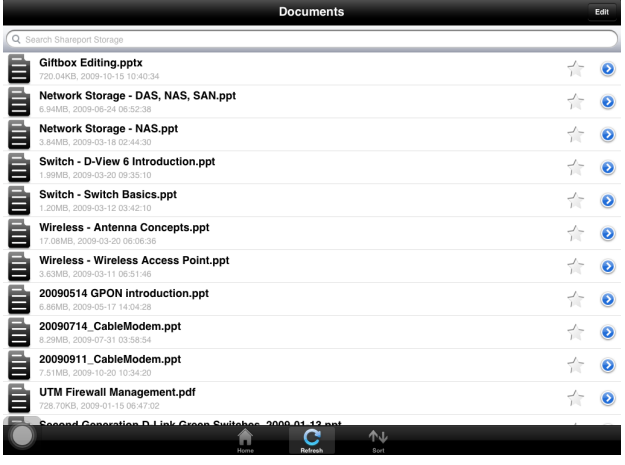

Tap on a file to start the document viewer. In the viewer:

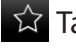

 $\hat{X}$  Tap to add/remove the file from your Favorites.

Tap to bring up the same options as (**>**) on the previous page.

*Note: Some files may require a third-party app to view them.*

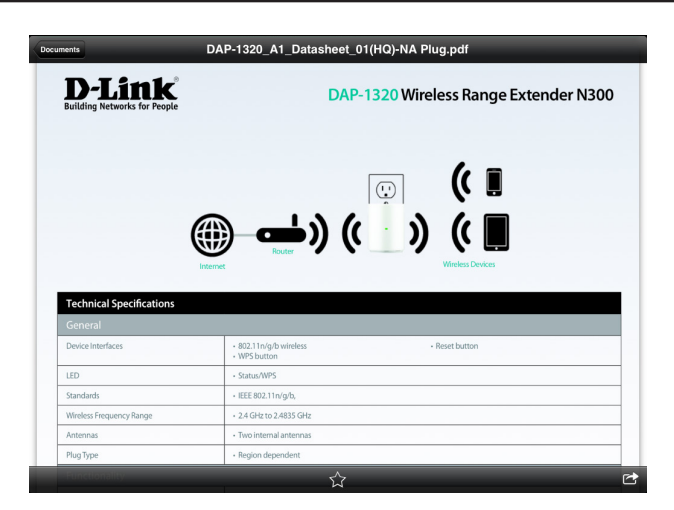

# **Pictures**

The Pictures section allows you to stream images from your DIR-880L to your mobile device. Tap the **camera** icon on the main menu to browse your photo collection on your removable storage.

Search Bar: Enter a filename here to search your storage.

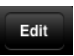

- Tap **Edit** to mark files for deletion.
- Tap the **star** icon next to each file to download it to your device and add it into your Favorites section.
- Tapping the **arrow** icon gives you these image options: **•Mail**: Tap to e-mail the image.
	- **•iCloud**: Tap to store the image on iCloud.
	- **•AirPrint**: Tap to print the image.
	- **• Facebook:** Tap to upload the image to your Facebook account.
	- **•Twitter:** Tap to upload the image to your Twitter account.
	- **•Open In...**: Tap to use a third-party app to open the file.

The bottom menu bar includes these options:

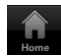

Tap **Home** to go back to the main menu.

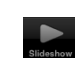

Tap **Slideshow** to start a slideshow of your photos. Tap the screen again to bring up the menu.

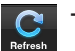

Tap **Refresh** to update the list of files.

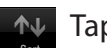

Tap **Sort** to reorder the files alphabetically.

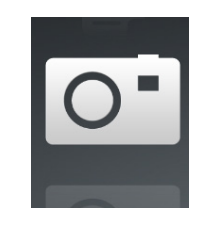

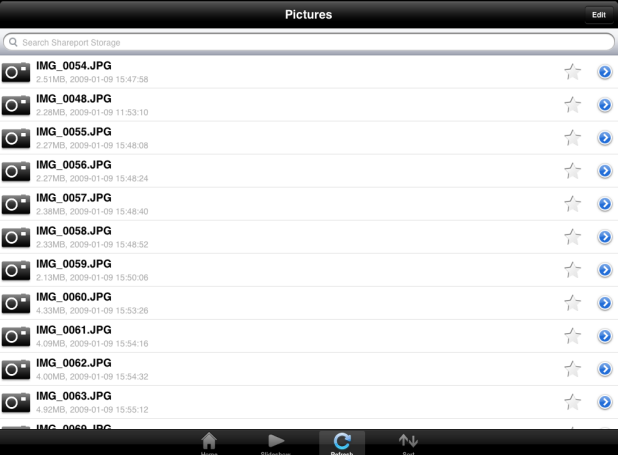

Tap on a file to start the photo viewer. In the viewer:

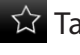

 $\hat{X}$  Tap to add/remove the current image from your Favorites.

**Tap to start the slideshow.** 

Tap to bring up the same image options as (**>**) on the previous page.

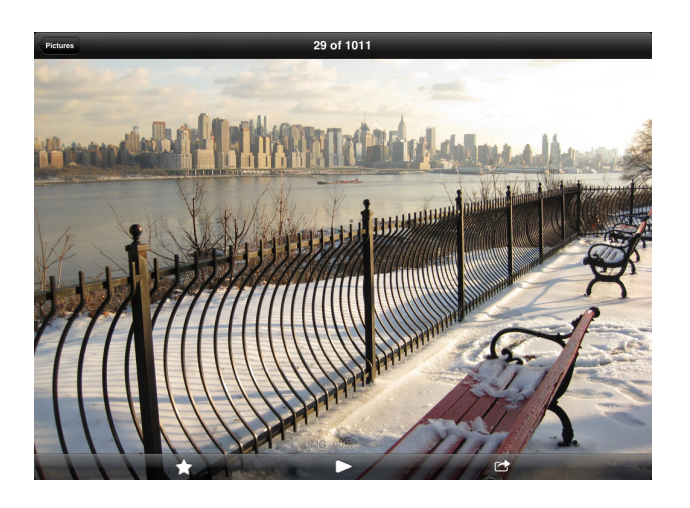

# **Videos**

The Videos section allows you to stream video clips and movies from your DIR-880L to your mobile device. Tap the **movie** icon on the main menu to browse your videos on your removable storage.

Search Bar: Enter a filename here to search for a specific file.

Edit

Tap **Edit** to mark files for deletion.

- Tap the **star** icon next to a file to download it to your device and add it into your Favorites section.
- Tapping the **arrow** icon gives you these additional options:
	- **•Mail**: Lets you e-mail the file.
	- **•iCloud**: Lets you store the file on iCloud.
	- **•Open In...**: Lets you use a third-party app to open the file.

The bottom menu bar includes these options:

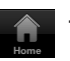

Tap **Home** to go back to the main menu.

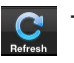

Tap **Refresh** to update the list of files.

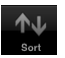

**Tap Sort** to reorder the files alphabetically.

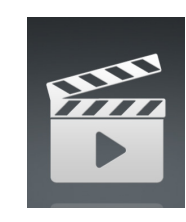

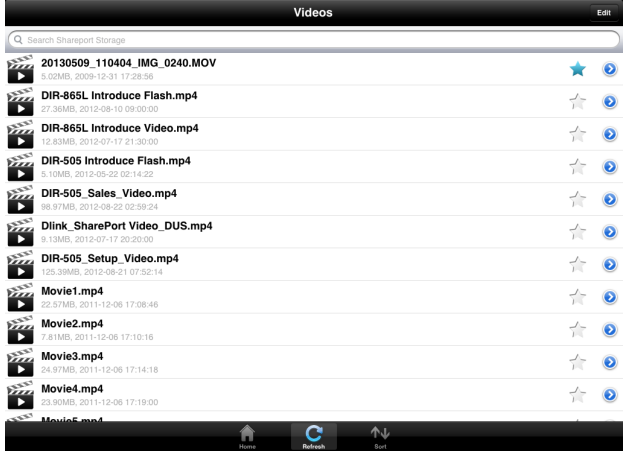

Tap on a file to start playing it. In the player:

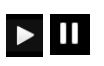

Tap to play/pause the video. You can scroll to any time on the time line by holding and sliding your finger.

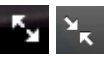

Tap to enter/exit full-screen mode.

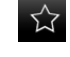

Tap to add/remove the file from your Favorites.

 $\sigma$ 

Tapping this icon gives you these additional options:

- **•Mail**: Lets you e-mail the video.
- **•iCloud**: Lets you store the video on iCloud.
- **•Open In...**: Lets you use a third-party app to open the file.

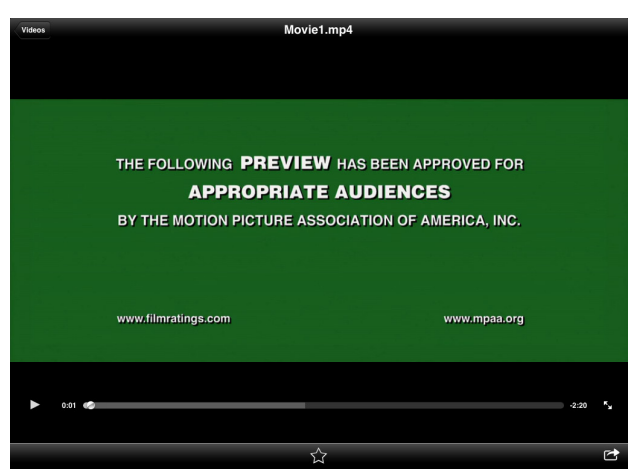

# **Music**

The Music section allows you to stream songs from your DIR-880L to your mobile device. Tap the **music** icon on the main menu to browse your music collection on your removable storage.

Search Bar: Enter a filename here to search your storage.

Tap **Edit** to create a playlist and mark files for deletion.

- Tap the **star** icon next to each file to download it to your device and add it into your Favorites section.
- Tapping the **arrow** icon gives you these additional options: **•Mail**: Lets you e-mail the file.
	- **•iCloud**: Lets you store the file on iCloud.
	- **•Open In...**: Lets you use a third-party app to open the file.

The bottom menu bar includes these options:

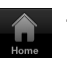

Tap **Home** to go back to the main menu.

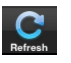

Tap **Refresh** to update the list of files.

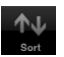

**Tap Sort** to reorder the files alphabetically.

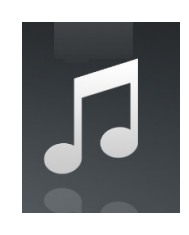

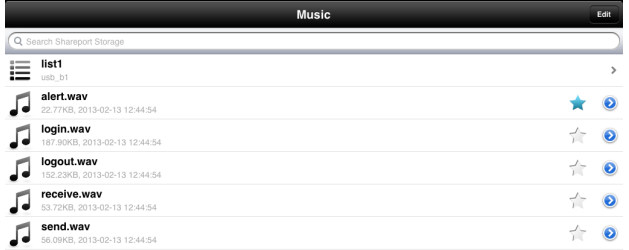

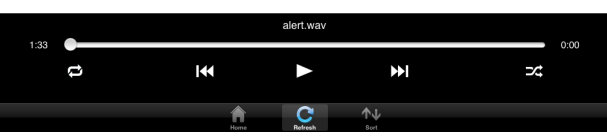
#### Section 4 - SharePort

Tap on a file to start playing it. In the player:

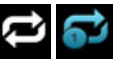

**T** Tap to repeat all. Tap again to repeat a single song.

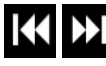

**TAP Tap to skip to the previous/next song.** 

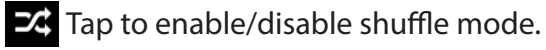

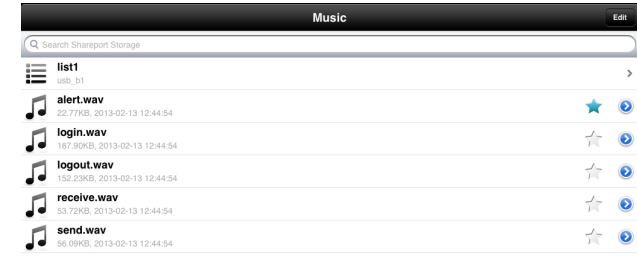

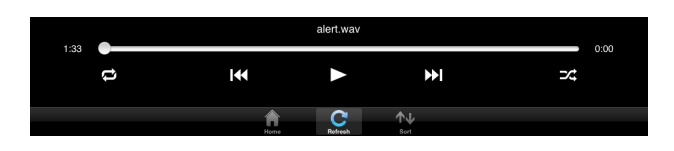

To create a playlist:

• Tap **Edit** > **Add Playlist**. The *New Playlist* window will open.

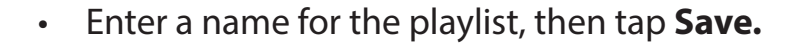

• The name of the playlist will appear in the browser next to the  $\mathbf{u}$  icon.

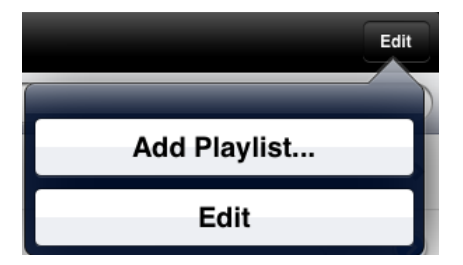

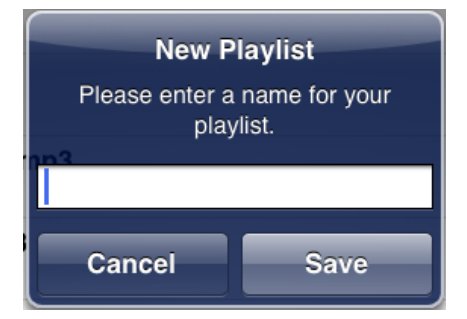

Section 4 - SharePort

To add songs to a playlist:

- Tap the **playlist** in the browser.
- Tap **Add Music...** to add songs to the current playlist.
- Tap to the left of the file names to add check marks for the songs you would like to add.
- Tap **Done**. The playlist will be saved.

To delete songs from the playlist:

- Tap **Edit** in the playlist browser and mark the files to be deleted.
- Tap **Delete**.

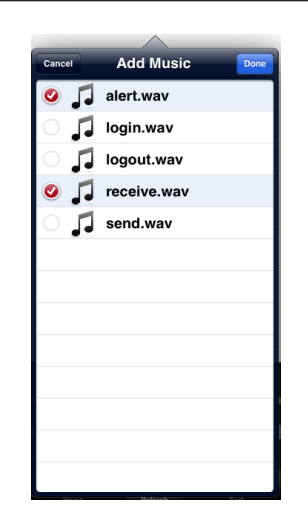

### **Folders**

You can view the contents of your USB drive, using a folder view in the folders section. Tap the **filename** to open the viewer/player for that file type as described in the previous pages. You can also upload files from your mobile device to the USB drive attached to your router.

Search Bar: Enter a filename here to search your storage.

Edit

Tap **Edit** to take you to the editing screen where you can add a folder and mark files for deletion or copying.

Tap the **star** icon next to each file to download it to your device and add it into your Favorites section.

Tapping the **arrow** icon gives you additional options depending on the file type.

#### The bottom menu bar includes these options:

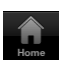

Tap **Home** to go back to the main menu.

Tap **Upload** to upload files from your device to your removable storage.

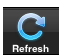

Tap **Refresh** to update the list of files.

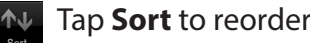

Tap **Sort** to reorder the files alphabetically.

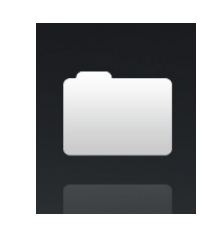

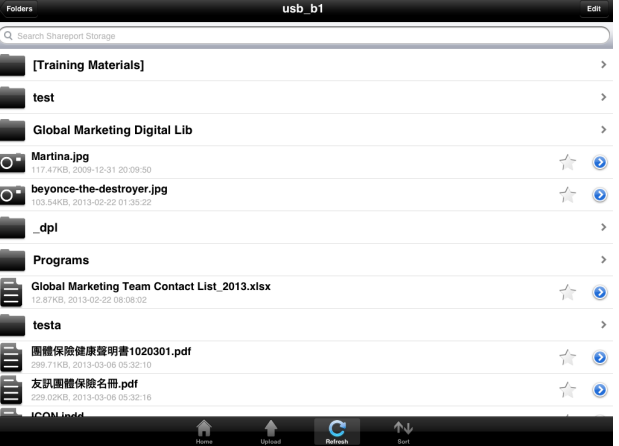

D-Link DIR-880L User Manual 108

Section 4 - SharePort

To delete files:

- Tap **Edit** at the top right.
- Tap to the left of the file icon to mark it for deletion.
- Tap on **Delete** at the bottom to delete the file.

To copy files:

- Tap on **Copy** to bring up a window where you can select the folder to copy to.
- Browse to the directory you want to copy the marked files to and tap **Paste**.
- You can also tap **Add Folder** to create a new folder.

To create a new folder:

- Browse to the directory you wish to create a new folder in.
- Tap **Edit** at the top right.
- Tap **Add Folder** to add a new folder.
- Enter the **Name** of the new folder, then tap **Save**.
- Tap **OK** to confirm folder creation.

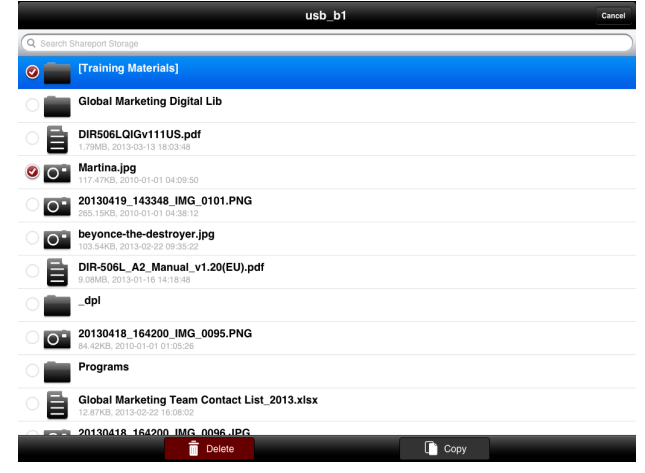

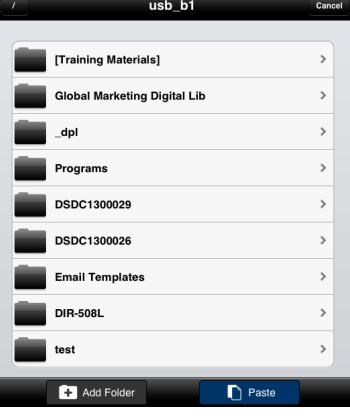

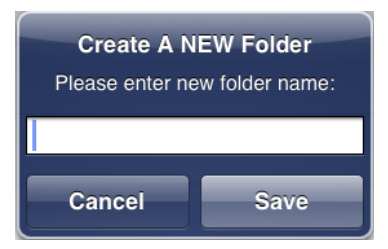

To upload images and videos from your mobile device:

- Browse to the folder you wish to upload to.
- Tap **Upload** at the bottom.
- Tap to select the photos or videos you wish to upload.
- Tap **Done**.

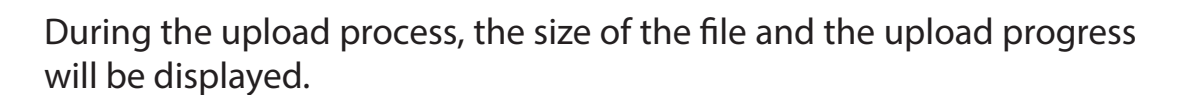

To upload more files, tap the **+** icon at the top right and repeat the steps listed above.

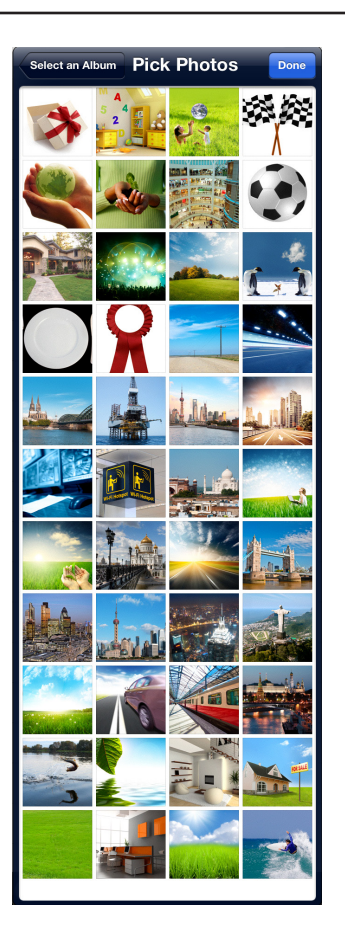

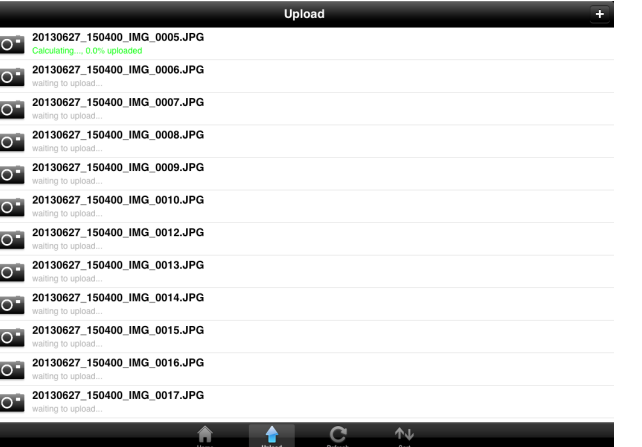

### **Favorites**

The Favorites section allows you to quickly access your most frequently used files, no matter what file type, in a special section. Files added to the Favorites section will be copied here for playback in a centralized location.

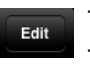

- Tap **Edit** to mark files for deletion from the local storage in Favorites. The file will still be accessible in other mydlink SharePort sections.
- Tapping the **arrow** icon gives you additional options depending on the file type.

The bottom menu bar includes these options:

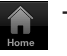

- Tap **Home** to go back to the main menu.
- - Tap **Refresh** to update the list of files.
- - Tap **Sort** to reorder the files alphabetically.

Tap on a file to start the file viewer. In the viewer:

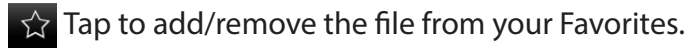

Tap to bring up additional options.  $\overline{c}$ 

*Note: The file options available will vary depending on the file type.*

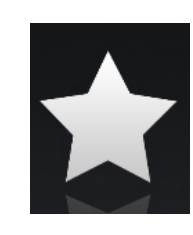

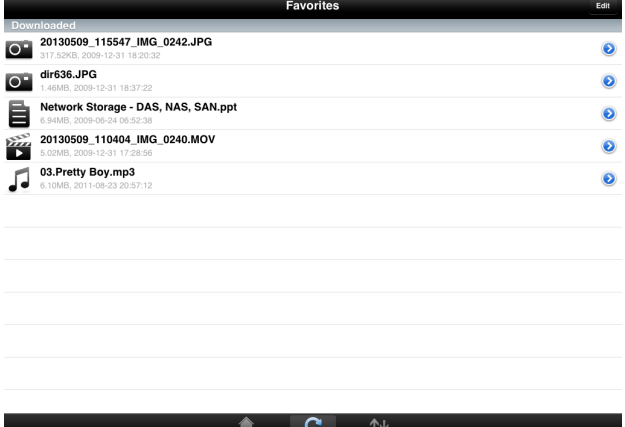

# **Using the mydlink SharePort™ app for Android™**

The mydlink SharePort™ app is a mobile application that allows you to conveniently stream media and share files stored on a USB drive connected to your DIR-880L. Once the router is set up, you can start the app and easily connect from a local network or through the Internet to access your photos, videos, music, and documents. The SharePort app allows you to create your own personal cloud storage. You can upload files and photos from your mobile device to the removable storage via the app from anywhere in the world!

*Note: In order to ensure smooth streaming performance, you will need a minimum of 2 Mbit/s upload bandwidth for your router's Internet connection. Streaming performance will vary depending on the quality of your Internet connection.*

The instructions that follow are for the mydlink SharePort app for Android devices. For Windows devices, refer to ["Using](#page-133-0) [SharePort Mobile for Windows® 8/RT" on page 130](#page-133-0). For the mydlink SharePort app for iPad®, iPhone®, and iPod Touch®, refer to ["The mydlink SharePort™ App iOS Devices" on page 93.](#page-96-0)

If you are connecting remotely through the mydlink SharePort™ app from the Internet, you will need a **mydlink** account. For more information, go to **www.mydlink.com**.)

Make sure the device is powered on. Then plug your USB drive into the USB port of the device.

*Note: If you connect a USB drive containing many files or with a large capacity, it may take a while for the router to scan and catalog your files.* USB drive

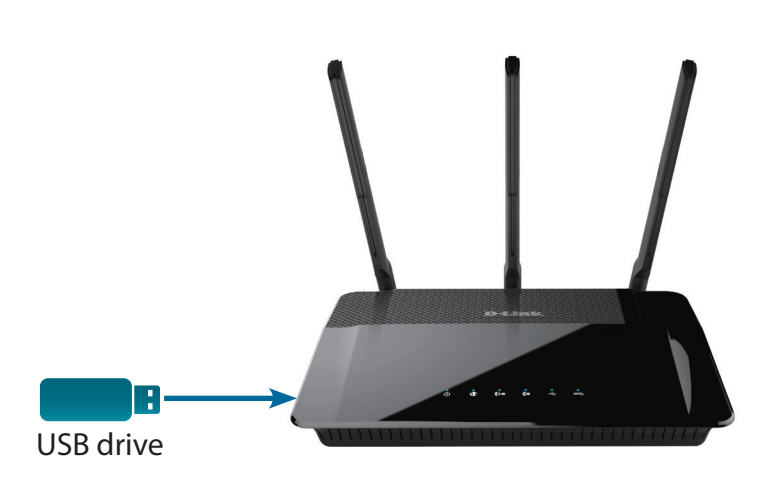

D-Link DIR-880L User Manual 112

Section 4 - SharePort

Use your Android mobile device to search for and download the free **mydlink SharePort** app from Google Play™.

If you have a QR code reader, you can scan the code to the right for **mydlink SharePort**.

On your mobile device, go to your Wi-Fi settings and connect to your router's wireless network using the default Wi-Fi settings. By default, your *Network Name* and *Password* are:

- Wi-Fi Network Name (SSID): **dlink-XXXX\***
- Password: (leave this blank)

**\****Note: For the 2.4GHz band, the SSID is dlink-XXXX, with XXXX representing the last four digits of your router's MAC address. For the 5GHz band, the SSID is dlink-XXXX-5GHz.*

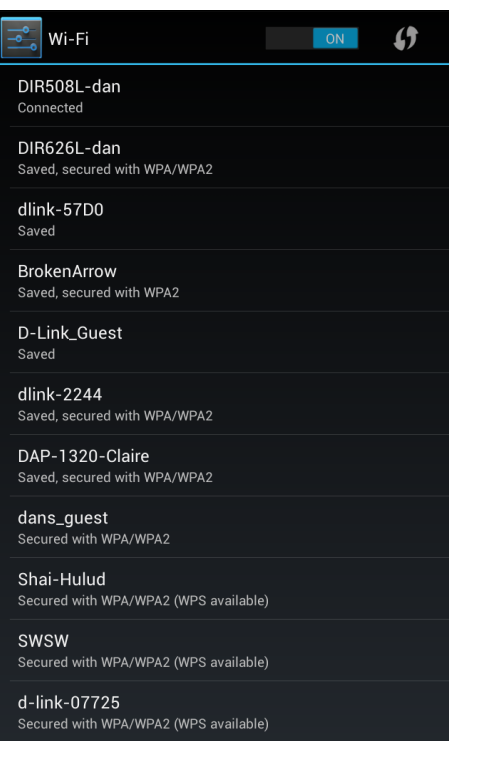

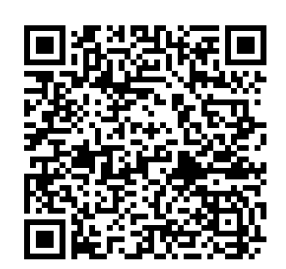

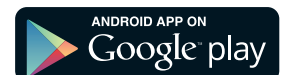

Section 4 - SharePort

Once connected, tap the **mydlink SharePort**icon, and the app will load.

At the login page, tap **?** if you would like to see descriptions of the two types of available connections.

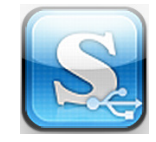

#### **Local Access:**

*Local mode* will connect you to storage on your current network. For example, if you are at home connecting to your router, choose this mode.

#### **Remote Access:**

*Remote mode* will connect you to storage on your router in a different location. For example, you are at your office connecting to your router at home.

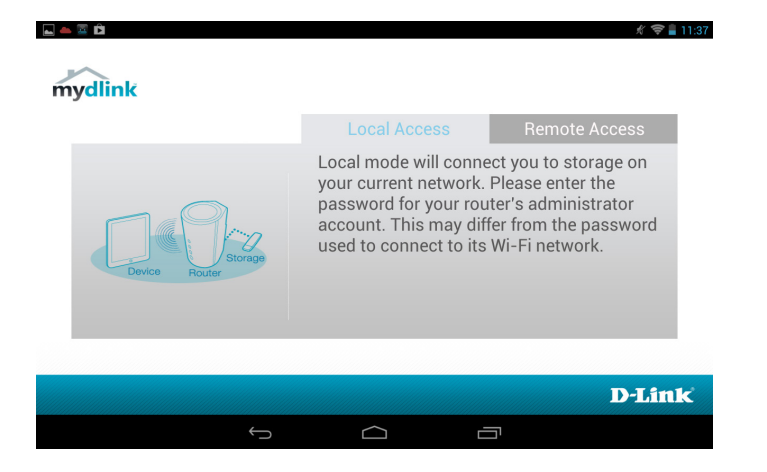

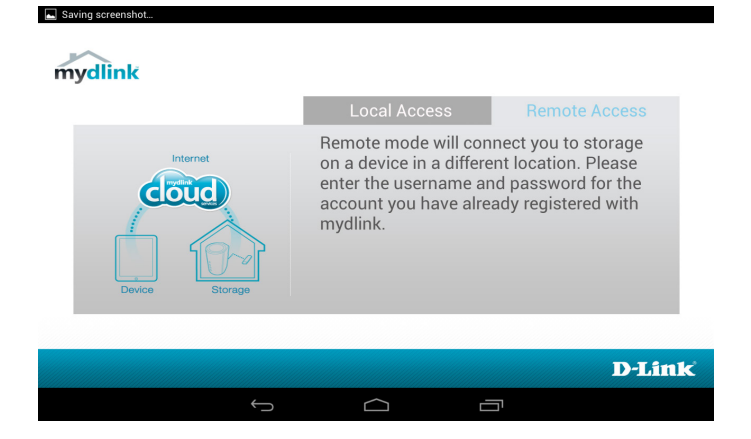

Section 4 - SharePort

#### **If you are directly connected to the DIR-880L's wireless network,**  tap **Local Access** and enter the **Admin Password** of your router, then tap **Log In.**

**If you are connecting through the Internet** tap **Remote Access** and enter your mydlink login information, then tap **Log In**. Tap on your router on the devices page that appears. You can now share your files.

After logging in, select your router from the device list.

You can use the mydlink SharePort app interface to stream media and access files stored on your USB drive.

When the wireless icon at the bottom is lit blue, it indicates you have a good Local Access connection. When it is lit green, it indicates that you have a good Remote Access connection.

*Note: If you see a red wireless icon, your router's network environment may not be suitable for a direct network connection and you may experience slow network speeds.*

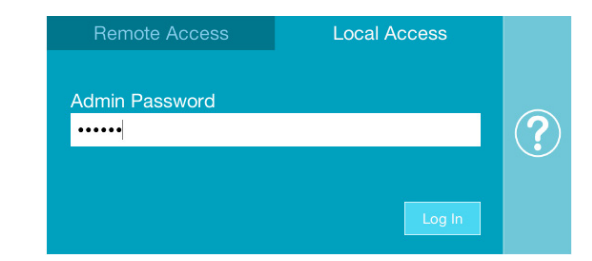

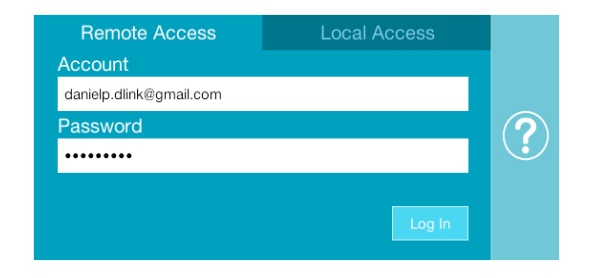

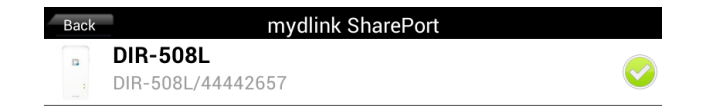

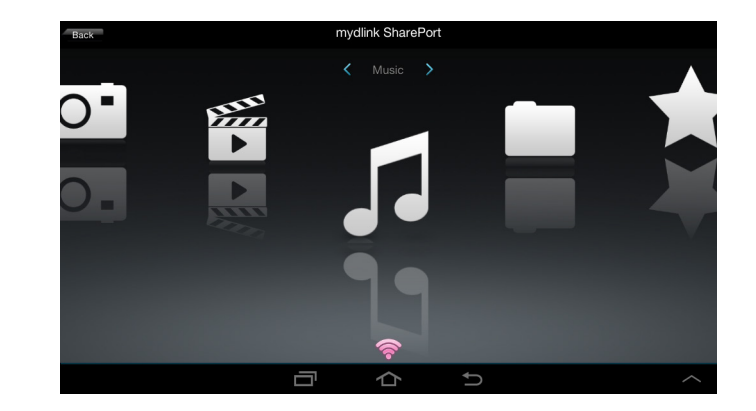

# **Main Menu**

The mydlink SharePort main menu has different sections that allow you view all the documents, photos, movies, or music stored on your USB drive. Tap < or >, or swipe left or right to move between the different sections. The Wi-Fi icon at the bottom indicates an active local network connection (blue) or remote connection (green/red). Tap **Log In** if it is not lit, or **Log Out** to return to the login page.

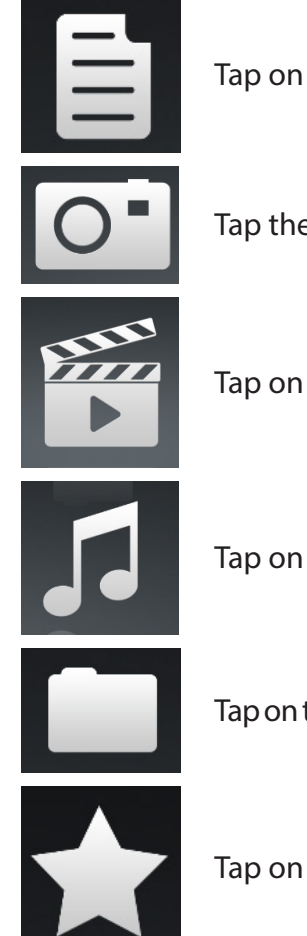

Tap on the **document** icon to view documents.

Tap the **camera** icon to view photos.

Tap on the **movie** icon to play videos.

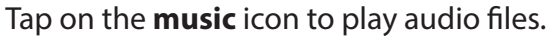

Tap on the **folder** icon to browse files in a folder view.

Tap on the **star** icon to access your favorite files.

*Note: Available features may differ depending on the Android OS version of your device.*

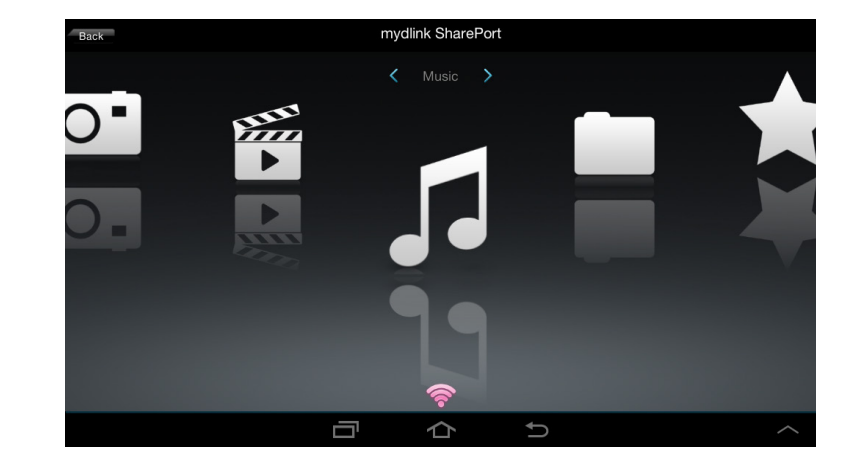

### **Documents**

The Documents section allows you to share, print, and view documents streamed from your DIR-880L to your mobile device. Tap the **document**  icon on the main menu to browse the files on your mobile device.

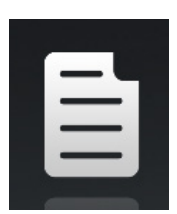

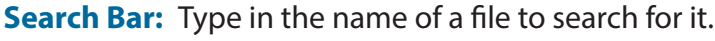

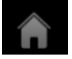

Tap the icon to return to the main menu.

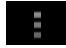

Tap the icon to refresh, sort, or mark files for deletion.

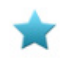

Tap the star icon next to each file to download it to your device and add it into your Favorites section.

#### Tap **F** for additional options:

- Tap the icon to return to the main menu.
- Tap the icon to update the list of files.

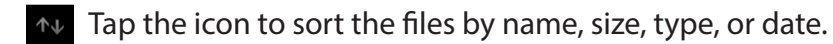

Tap the check box to check a file, then tap trash icon to delete it.

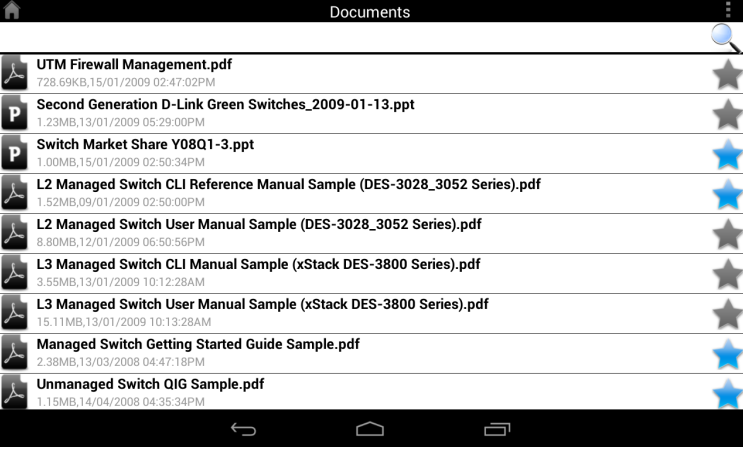

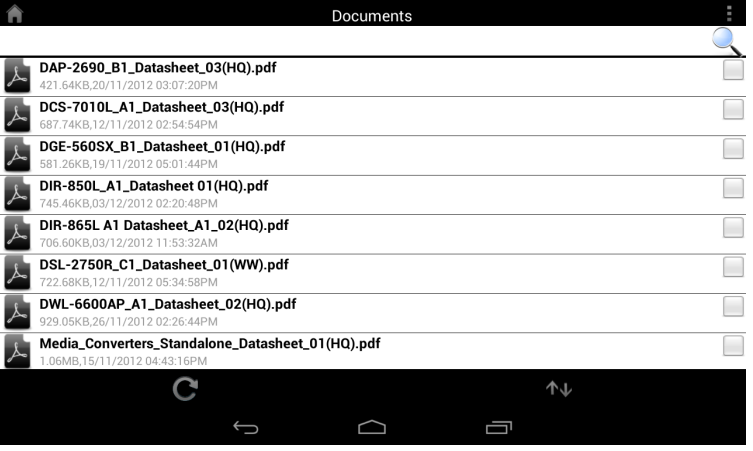

Tap on a file to start the document viewer. In the viewer:

- Tap the screen to bring up zoom in/out buttons.
- Drag the screen up or down to scroll between pages.
- $\cdot$  Tap  $\pm$  to perform File, Find, Zoom, Reading View, Go to Page, and Bookmarks actions.

*Note: Available actions may differ depending on your Android OS*.

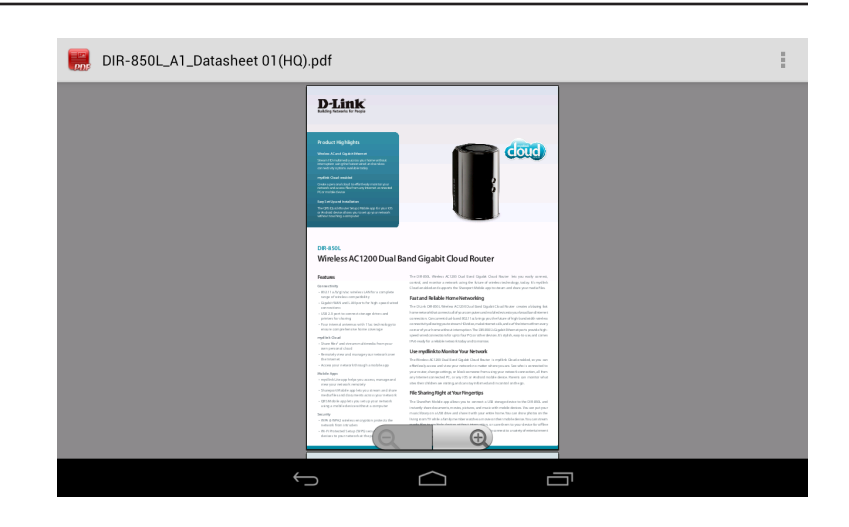

### **Pictures**

The Pictures section allows you to view images streamed from your DIR-880L to your mobile device. Tap the **camera** icon on the main menu to browse your photo collection on your removable storage.

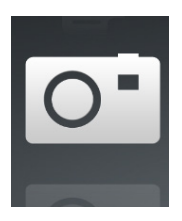

#### **Search Bar:** Type in the name of a file to search for it.

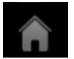

Tap the icon to return to the main menu.

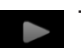

Tap the icon to start a slideshow.

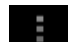

Tap the icon to refresh, sort, or mark files for deletion.

Tap the star icon next to each file to download it to your device and add it into your Favorites section.

### Tap **F** for additional options:

- Tap the icon to return to the main menu.
- $C$  Tap the icon to update the list of files.
- Tap the icon to sort the files by name, size, type, or date.
- Tap the check box to check a file, then tap the trash icon to delete it.

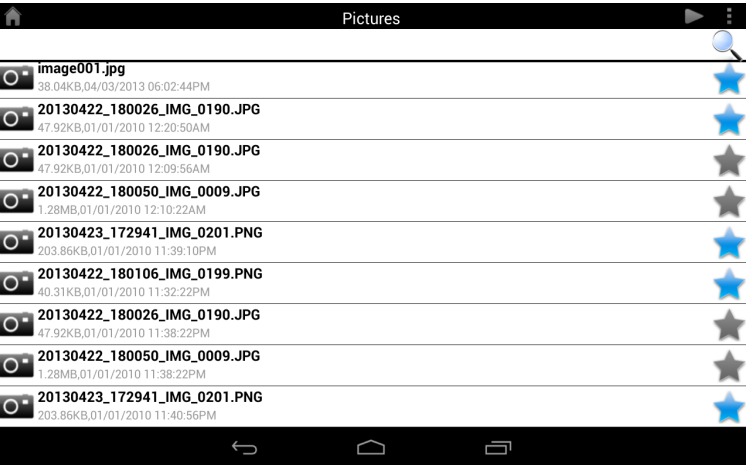

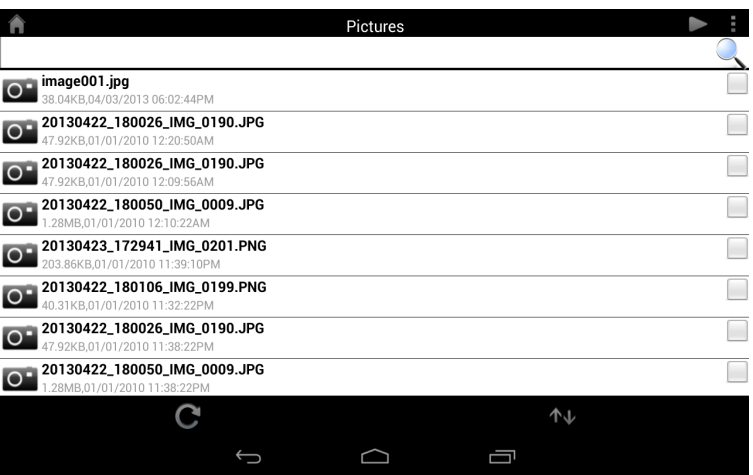

#### Section 4 - SharePort

Tap on an image file to start the image viewer. In the viewer:

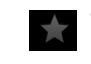

Tap the star icon to download it to your device and add it into your Favorites section.

- $\triangleright$  Tap the icon to start a slideshow. Tap the image to stop the slideshow.
	- Tap the icon to delete the current image. Tap **OK** to confirm.
	- Tap the icon to bring up additional options using other applications.
- Tap the icon to access the image editor.  $\rightarrow$

*Note: This function may vary depending on the version of your Android OS.*

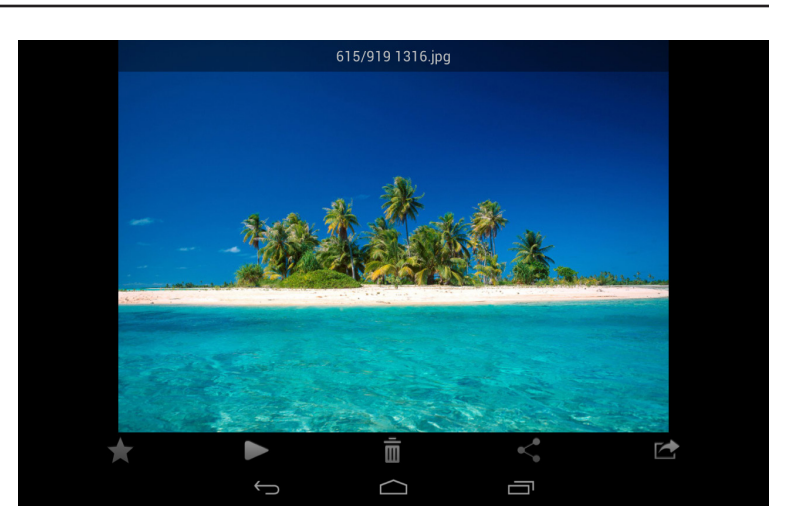

### **Videos**

The Videos section allows you to stream video clips and movies from your DIR-880L to your mobile device. Tap the **movie** icon on the main menu to browse your videos on your removable storage.

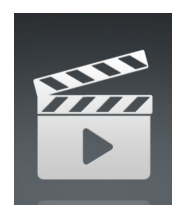

#### **Search Bar:** Type in the name of a file to search for it.

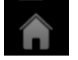

Tap the icon to return to the main menu.

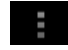

Tap the icon to refresh, sort, or mark files for deletion.

Tap the star icon next to a file to download it to your device and add it into your Favorites section.

### Tap **F** for additional options:

- Tap the icon to return to the main menu.
- Tap the icon to update the list of files.
- Tap the icon to sort the files by name, size, type, or date.
- Tap the check box to check a file, then tap the trash icon to delete it.

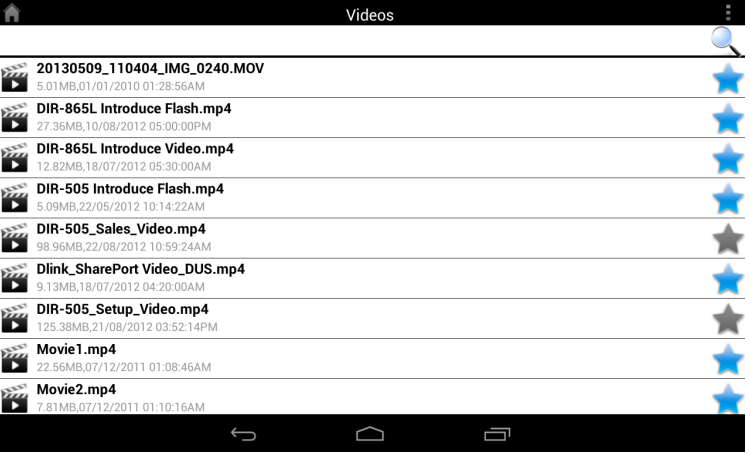

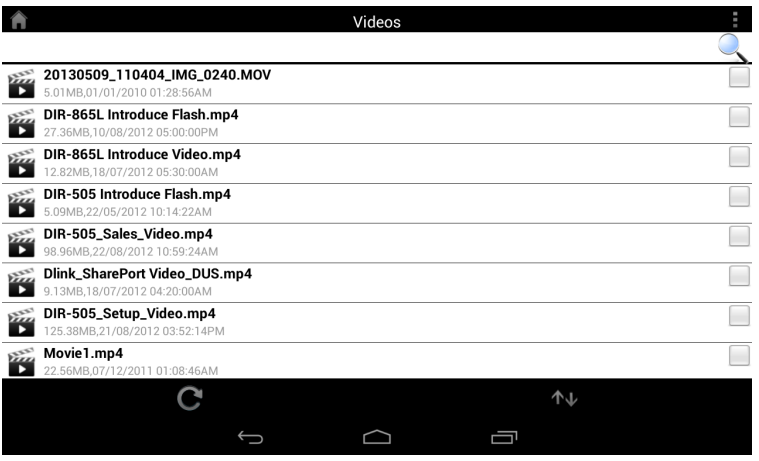

Tap on a file to start playing it. Tap on the screen to bring up the scroll bar, pause button, and play button.

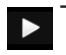

Tap to resume playback.

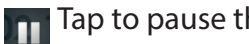

Tap to pause the video.

*Note: Available features may vary depending on the Android OS version installed on your device.*

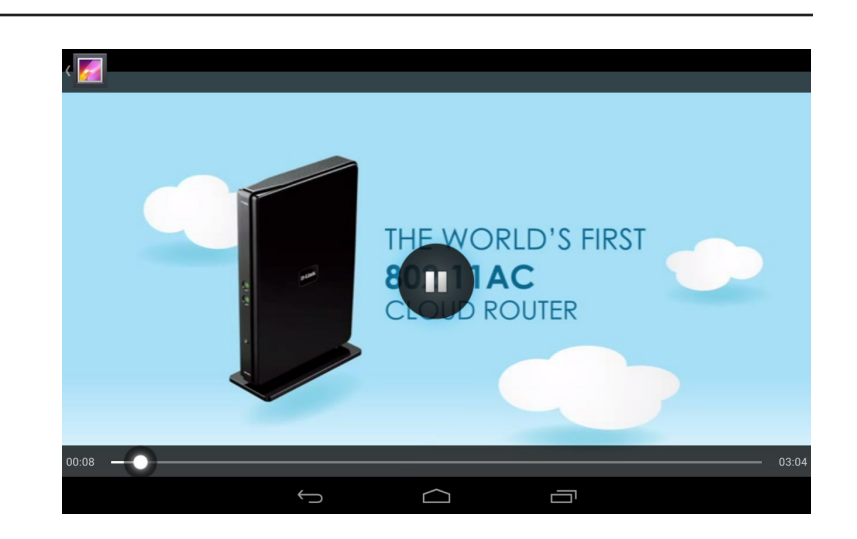

# **Music**

The Music section allows you to stream songs from your DIR-880L to your mobile device. Tap the **music** icon on the main menu to browse your music collection on your removable storage.

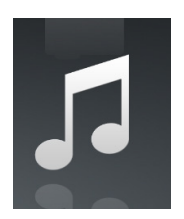

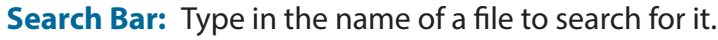

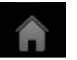

Tap the icon to return to the main menu.

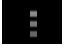

Tap the icon to refresh, sort, or mark files for deletion.

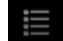

Tap the icon to browse your playlists.

Tap the star icon next to a file to download it to your device and add it into your Favorites section.

### Tap **F** for additional options:

- Tap the icon to return to the main menu.
- Tap the icon to update the list of files.

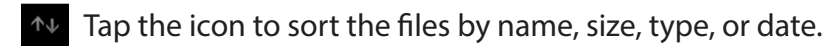

Tap the check box to check a file, then tap the trash icon to delete it.

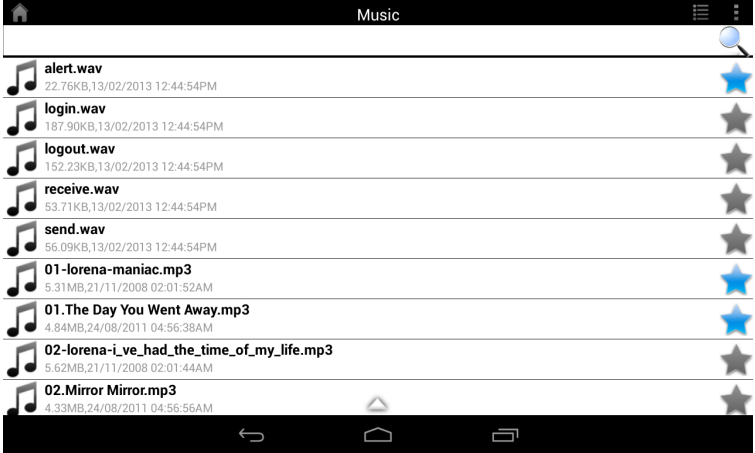

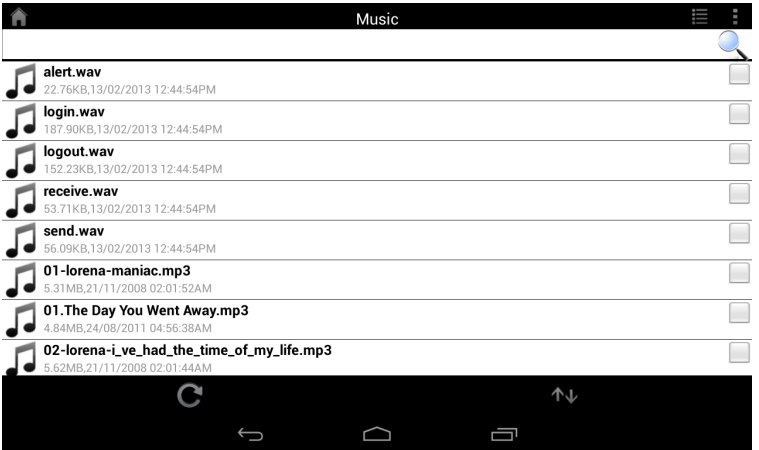

Tap on a file to start playing it. In the player:

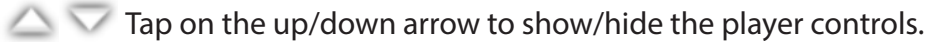

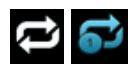

**Tap to repeat all. Tap again to repeat a single song.** 

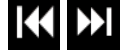

**TAPPI** Tap to skip to the previous/next song.

- $\blacktriangleright$   $\blacksquare$  Tap to play or pause the song.
	- $\geq$  Tap to enable/disable shuffle mode.

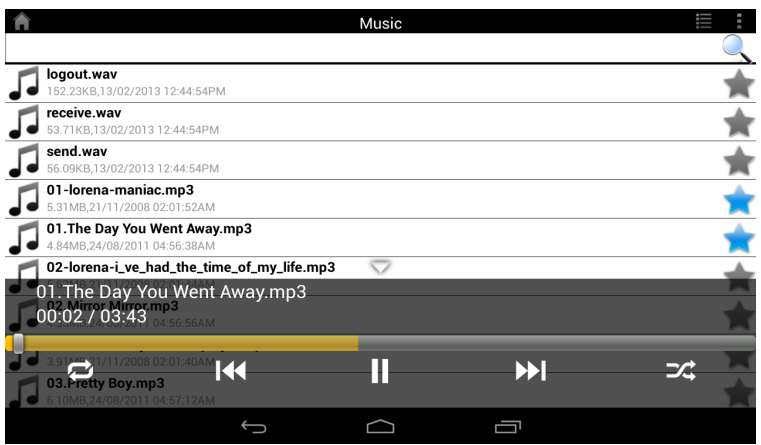

To create a playlist:

- Tap  $\mathbf{E}$
- Tap **Add new playlist...**
- Enter a name for the playlist, then tap **OK**. The name of the playlist will appear in the browser next to the  $\mathbb{\dot{E}}$  icon.
- You can tap then to refresh the playlist page.

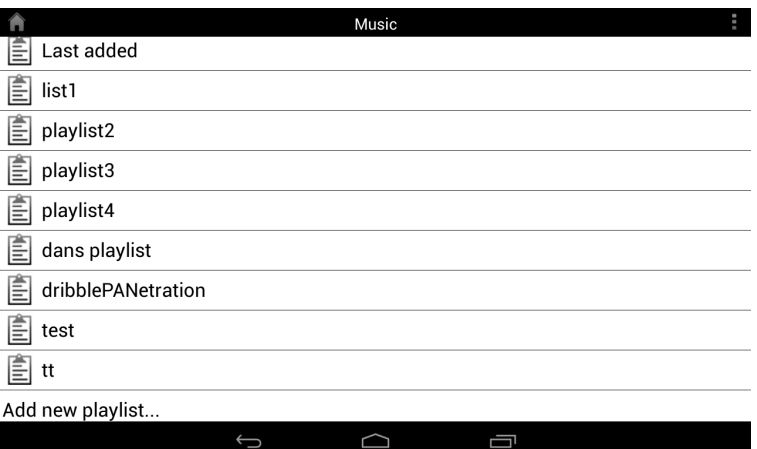

To add songs to a playlist:

- Tap a playlist to see its contents.
- Tap **Add Music...** to add songs to the current playlist.
- Tap the check boxes by the songs you wish to add, and tap to save.

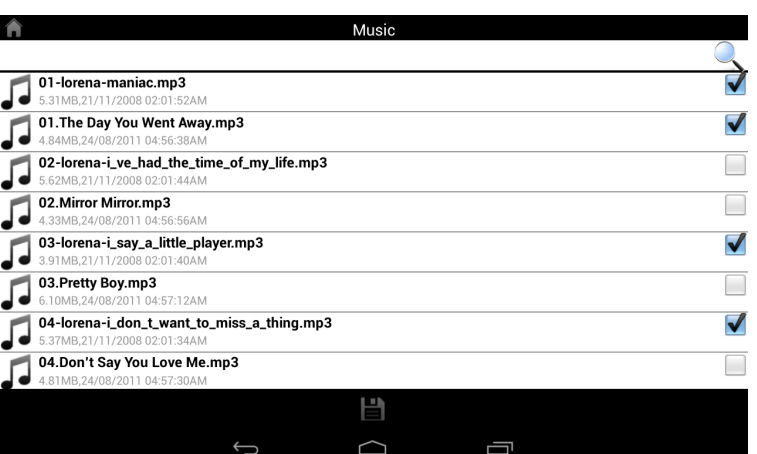

To delete songs from the playlist:

- Tap **Edit** in the playlist browser and tap the check boxes by the files you would like to delete.
- $\cdot$  Tap  $\frac{1}{m}$  then tap OK to confirm.

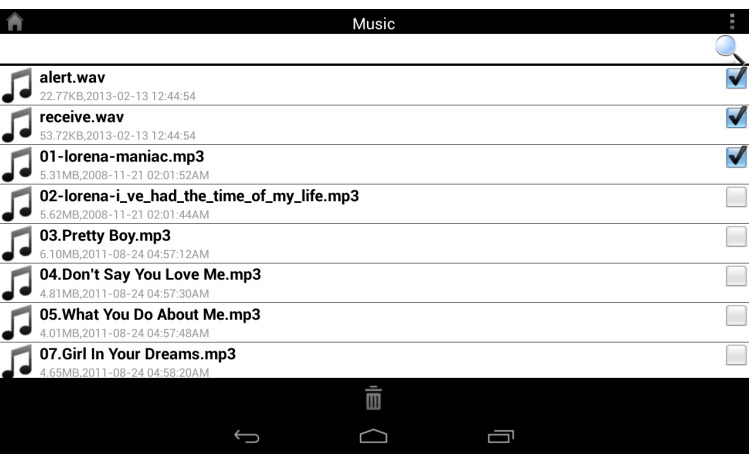

details.)

# **Folders**

You can view the contents of your USB drive, using a folder view in the folders section. Tap the **filename** to open the viewer/player for that file type as described in the previous pages. You can also upload files from your mobile device to the USB drive attached to your router.

Search Bar: Type in the name of a file to search for it.

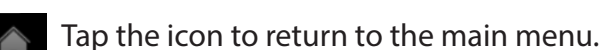

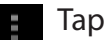

In the file browser:

Tap the icon to access file options.

Tap the icon to return to the main menu.

Tap the icon to refresh, sort, create a new folder, or mark files for deletion and copying. (See the list beginning on the next page for

**Tap the icon to upload files.** 

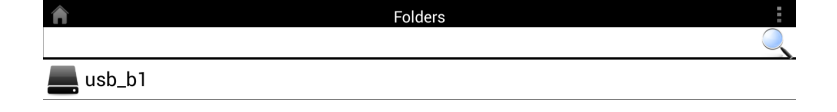

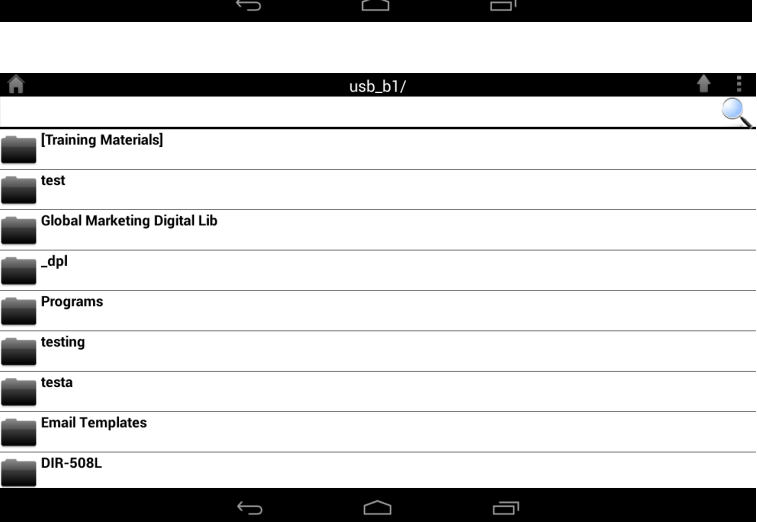

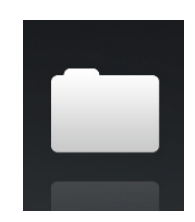

- Tap  $\bullet$  to select files and perform the following actions: Tap the icon to update the list of files.
	- Tap the icon to sort the files by name, size, type, or date.
	- $T_{\text{F}}$  Tap the icon to create a new folder.
		- Tap the check box to check a file, then tap this icon to delete it.
		- Tap the check box to check a file, then tap this icon to copy it.

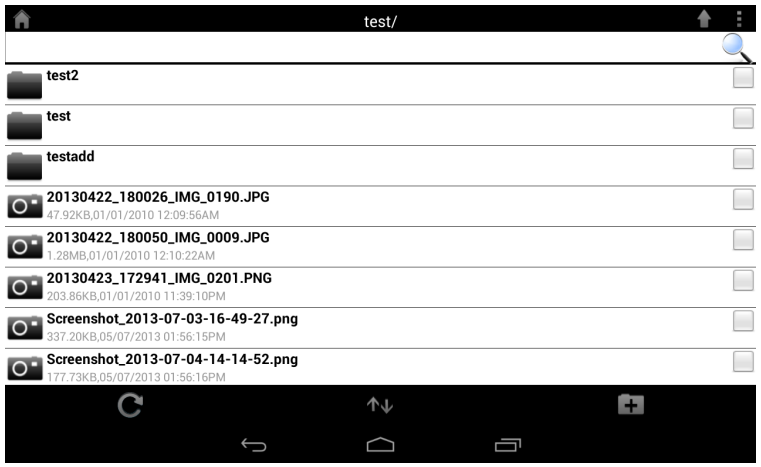

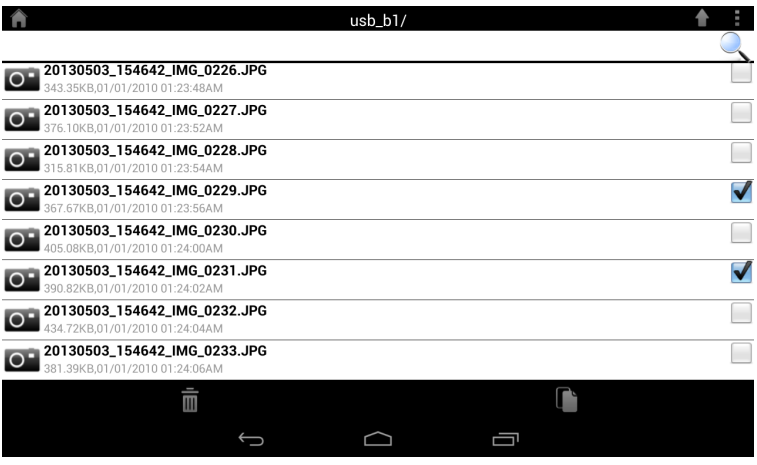

#### To delete files:

- Tap on  $\blacksquare$  and tap the check box next to a file to be deleted.
- Tap on  $\overline{m}$  to delete selected files. Tap OK to confirm.

To copy files:

- Tap on  $\vdash$  to select files for copying. Tap the check box next to each file to be copied.
- Tap on  $\Gamma$  to browse for a destination folder for the copies of the files.
- You have the option to **Paste** to the copy to a destination folder or **Cancel.**
- You may also tap **New Folder** if you wish to create a new destination folder in the current directory.

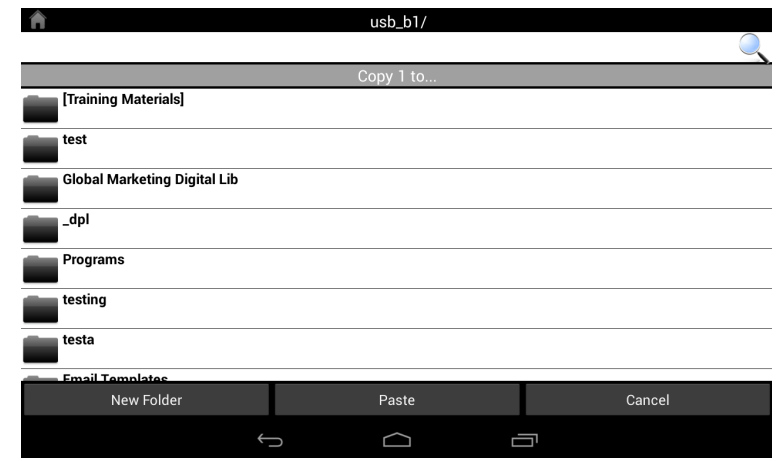

To create a new folder:

- Browse to the directory you wish to create a new folder in.
- Tap **then**  $\blacksquare$ .
- Enter the **Name** of the folder in the box, then tap **OK.**

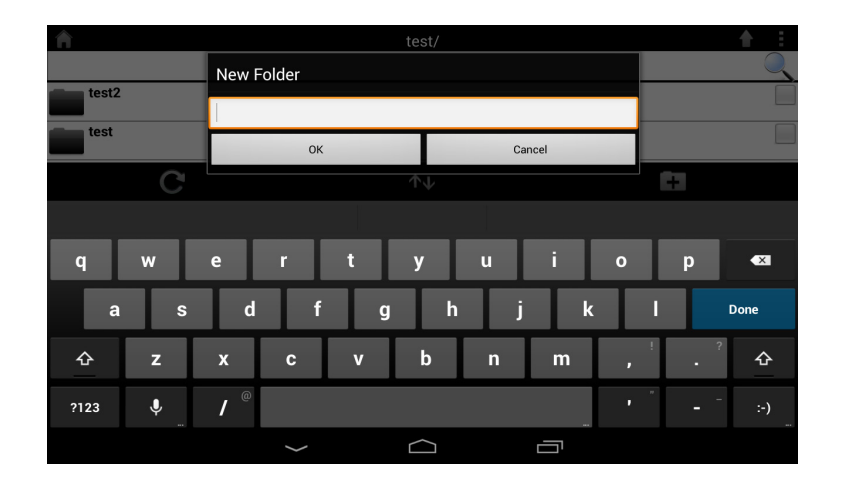

To upload images and videos from your mobile device:

- Browse to the folder you wish to upload to.
- $\cdot$  Tap  $\triangle$  and browse to the file or files you wish to upload from the local device.
- Tap the check box next to each of the files you wish to upload.
- Tap **Upload**.

合 Upload Screenshot\_2013-07-03-16-49-27.pnc  $\overline{O}$ . 37.20KB.03/07/2013 04:49:29PM Screenshot\_2013-07-04-14-14-52.png  $\overline{\mathsf{o}}$ 7.73KB,04/07/2013 02:14:53PM Screenshot\_2013-07-03-17-26-44.png  $\overline{\mathsf{O}}$ 38.17KB.03/07/2013 05:26:45PM Screenshot\_2013-07-03-17-26-50.png  $\overline{O}$ 38.44KB,03/07/2013 05:26:51PM Screenshot\_2013-07-03-17-27-05.png  $\overline{O}$ . .64KB,03/07/2013 05:27:06PM Screenshot\_2013-07-03-17-27-09.png  $\overline{O}$ 9.42KB.03/07/2013 05:27:10PM Screenshot\_2013-07-03-17-28-08.png  $\overline{\mathsf{O}}$ . 3.91KB,03/07/2013 05:28:09PM O Screenshot\_2013-07-03-17-38-24.png 5:38:24PM Upload Cancel Ū  $\bigcup$  $\curvearrowright$ 

During the upload process, the size of the file and the upload progress will be displayed under the file name.

• To remove a file from the upload queue, tap the **X** at the end of the row.

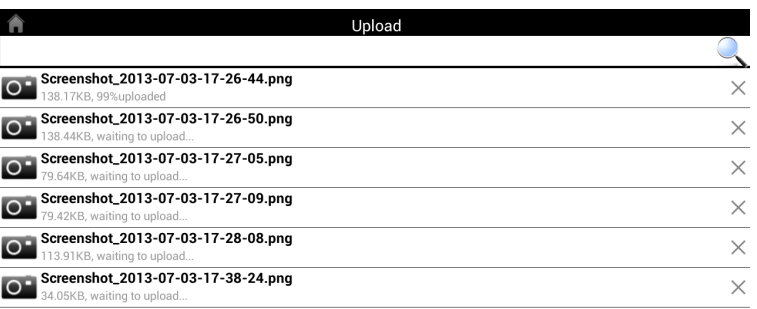

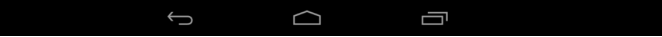

### **Favorites**

The Favorites section allows you to quickly access your most frequently used files, no matter what file type, in a special section. Files added to the Favorites section will be copied here for playback in a centralized location.

**Search Bar:** Type in the name of a file to search for it.

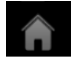

Tap the icon to return to the main menu.

Tap the icon to refresh, sort, or mark files for deletion.

### Tap **for additional options:**

- Tap the icon to return to the main menu.
- Tap the icon to update the list of files.  $\mathbf{C}$
- **AV** Tap the icon to sort the files by name, size, type, or date.
- $\frac{1}{2}$  Tap the check box to check a file, then tap the trash icon to delete it.

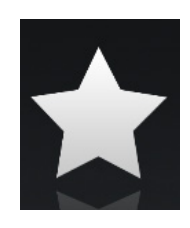

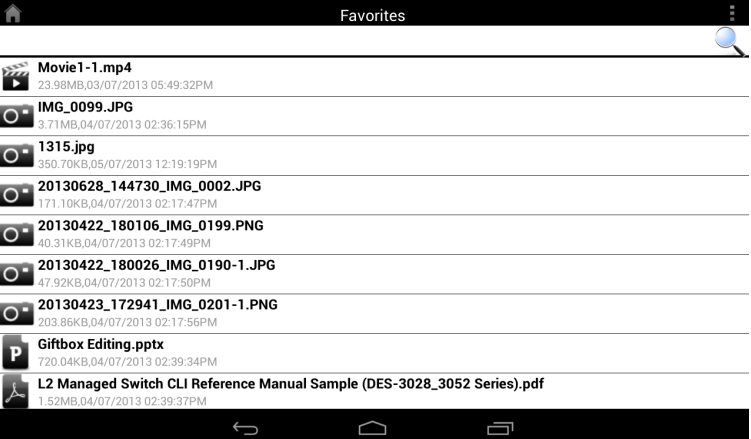

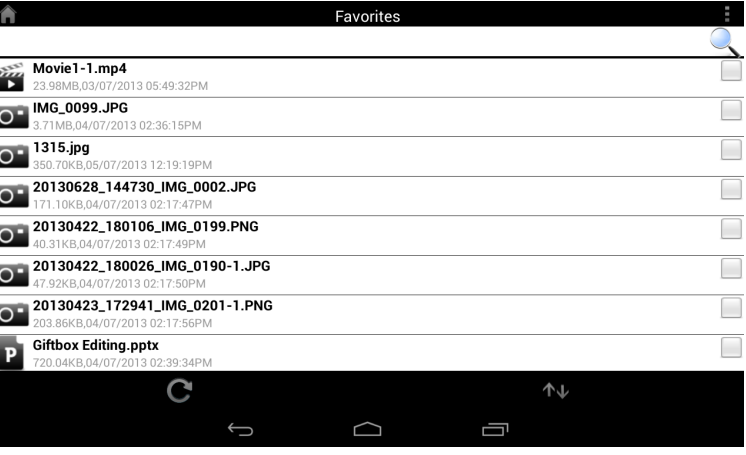

# <span id="page-133-0"></span>**Using SharePort Mobile for Windows® 8/RT**

The *SharePort Mobile* app allows you to conveniently stream media and share files stored on a USB drive connected to your router. Connect from a local network to access your photos, videos, music, and documents. You can upload files and photos from your mobile device to your router's USB drive via the app wirelessly!

- 1. Make sure the DIR-880L is powered on. Then plug your USB drive into the USB port on the back of your router.
- *Note: If you connect a USB drive that contains numerous large files, it may take a while for the router to scan and catalog all of your files.*

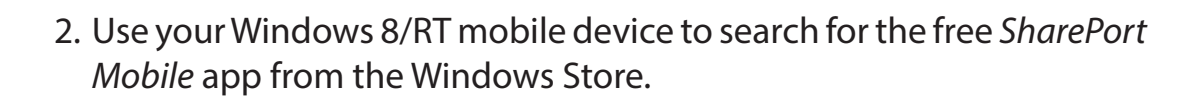

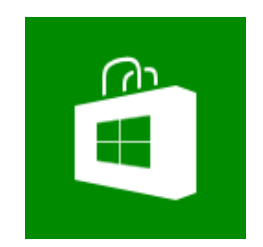

USB drive

- 3. On your mobile device, go to your Wi-Fi settings and connect to your router's wireless network using the default Wi-Fi settings. By default, your *Network Name* and *Password* are:
	- Wi-Fi Network Name (SSID): **dlink-XXXX\***
	- Password: (leave this blank)

**\****Note: For the 2.4GHz band, the SSID is dlink-XXXX, with XXXX representing the last four digits of your router's MAC address. For the 5GHz band, the SSID is dlink-XXXX-5GHz.*

- 4. Once connected, tap the **SharePort Mobile** icon, and the app will download.
- 5. At the main menu, if you see any greyed out icons, swipe the right edge of the screen to bring up **Settings**. Then tap **SharePort Settings** and enter your admin **Password**. Tap on the back icon **(<)** to exit settings and log in.

6. You will see the *SharePort Mobile* main menu.

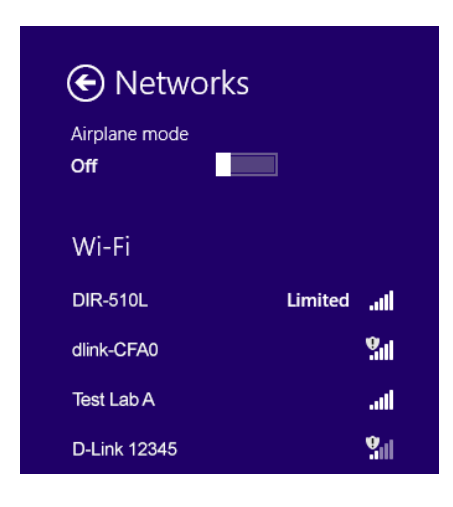

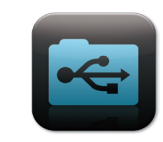

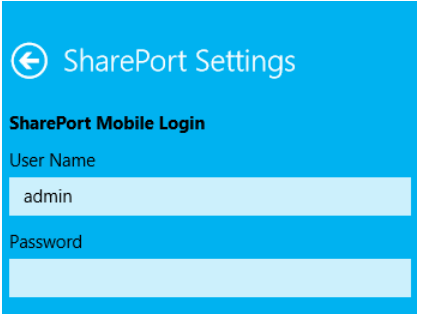

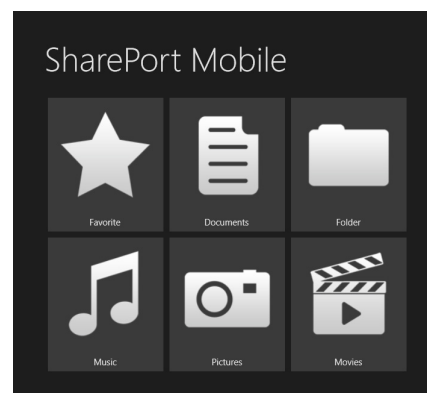

## **Main Menu**

The SharePort Mobile main menu contains icons representing the file categories. Tap an icon to access your files by type. In each section, you can tap  $\circledR$  at any time to go back.

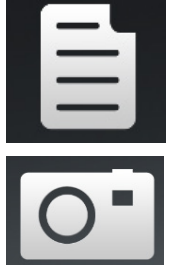

Tap on the **document** icon to view documents.

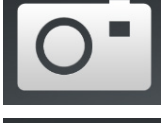

Tap the **camera** icon to view pictures.

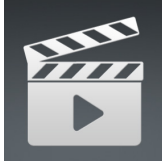

Tap on the **movie** icon to play videos.

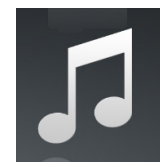

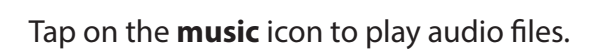

Tap on the **folder** icon to browse all files in a folder.

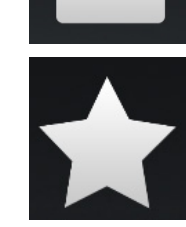

Tap on the **star** icon to access your favorite files.

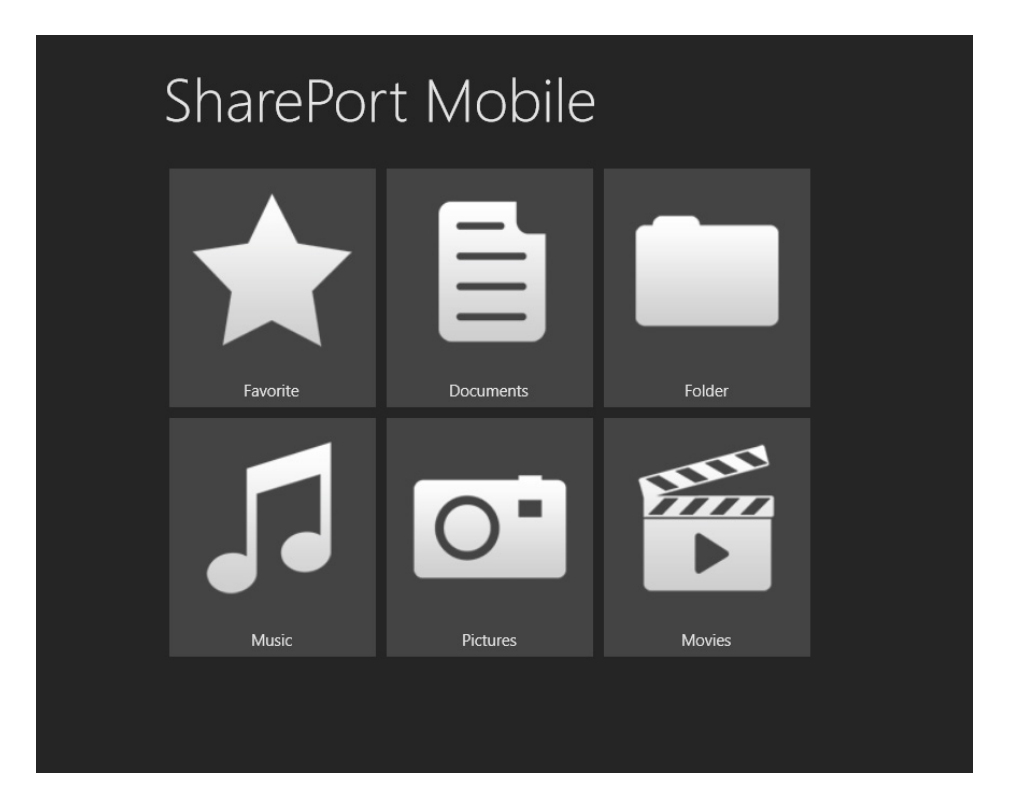

### **Documents**

The Documents section allows you to share, print, and view documents streamed from your DIR-880L to your mobile device. Tap the **document**  icon on the main menu to browse the documents stored on your USB drive.

In the *Documents* browser, tap the **document** to open it with a thirdparty application.

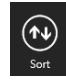

Tap **Sort** to sort files by...

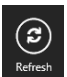

Tap **Refresh** to refresh the list of files.

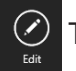

Tap **Edit** to add files to *Favorite* or delete files. (See below list.)

Tap **Edit** and select one or more files for the following options:

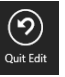

Tap **Quit Edit** to leave the editing screen.

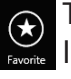

Tap **Favorite** to add the file to *Favorite* and download it to your local device.

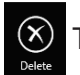

Tap **Delete** to delete the selected file or files.

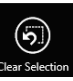

Tap **Clear Selection** to deselect all selected files.

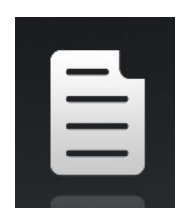

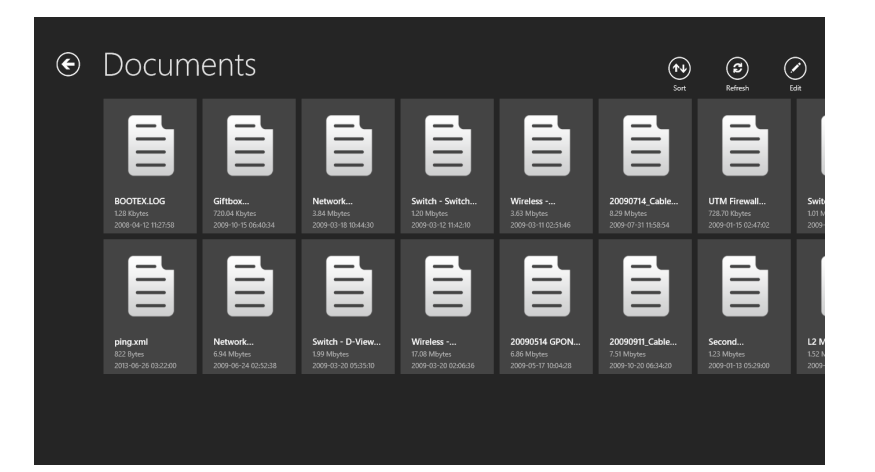

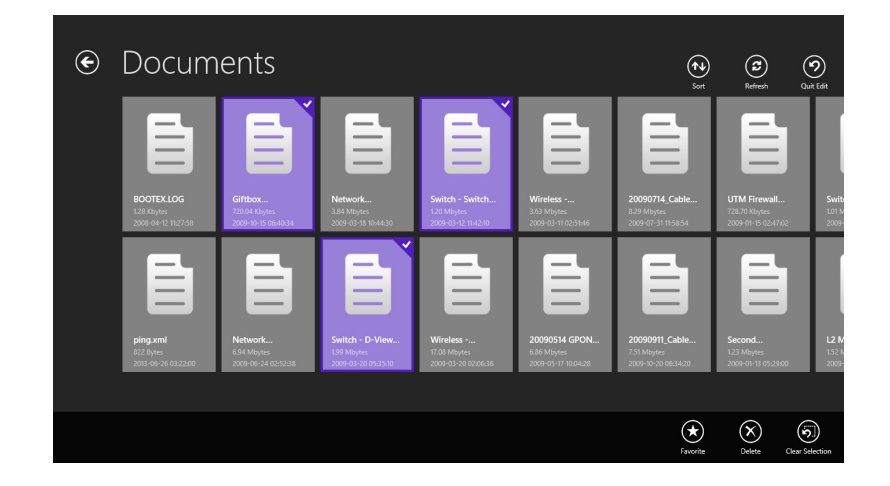

# **Pictures**

The Pictures section allows you to stream images from your DIR-880L to your mobile device. Tap the **camera** icon on the main menu to browse your photo collection stored on your USB drive.

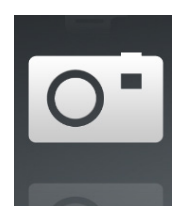

In the image browser, tap the image to open it.

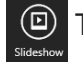

Tap **Slideshow** to start a slideshow of your images.

Tap **Sort** to sort files by....

Tap **Refresh** to refresh the list of files.

Tap **Edit** to add files to *Favorite* or delete files. (See below list.)

Tap **Edit** and select one or more files for the following options:

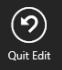

Tap **Quit Edit** to leave the editing screen.

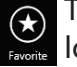

Tap **Favorite** to add the file to Favorite and download it to your local device.

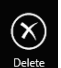

Tap **Delete** to delete the selected file or files.

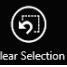

Tap **Clear Selection** to deselect all selected files.

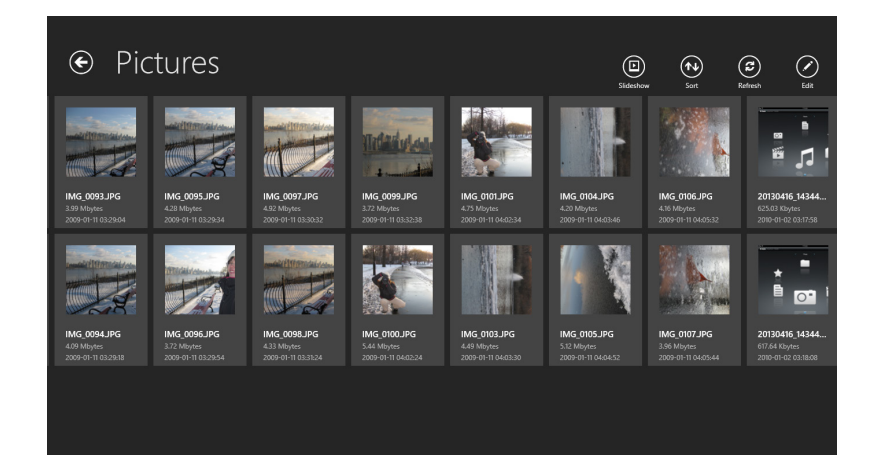

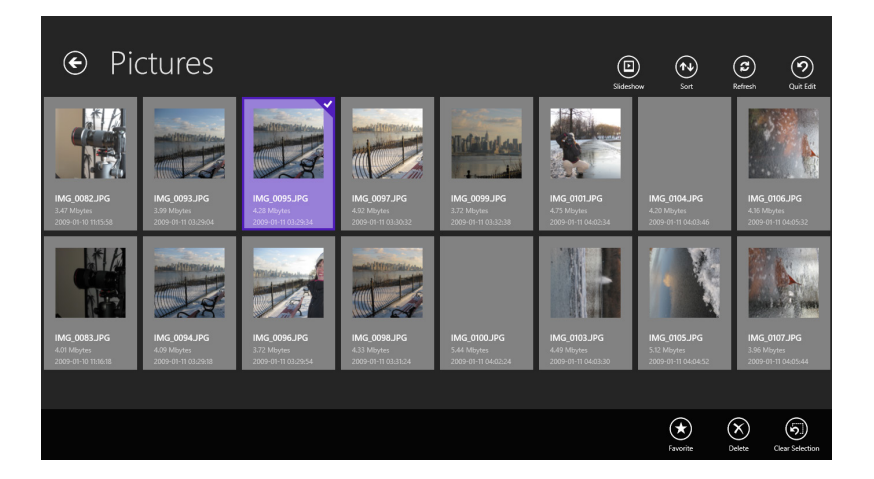

#### In the image viewer:

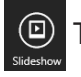

Tap **Slideshow** to start a slideshow of your images.

Tap **Edit** to open, mark as *Favorite*, or delete the image. (See list below.)

#### After tapping **Edit**:

 $\bigodot_{\text{Edit}}$ 

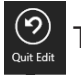

Tap **Quit Edit** to leave the editing screen.

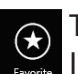

Tap **Favorite** to add the file to *Favorite* and download it to your local device.

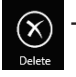

Tap **Delete** to delete the selected file or files.

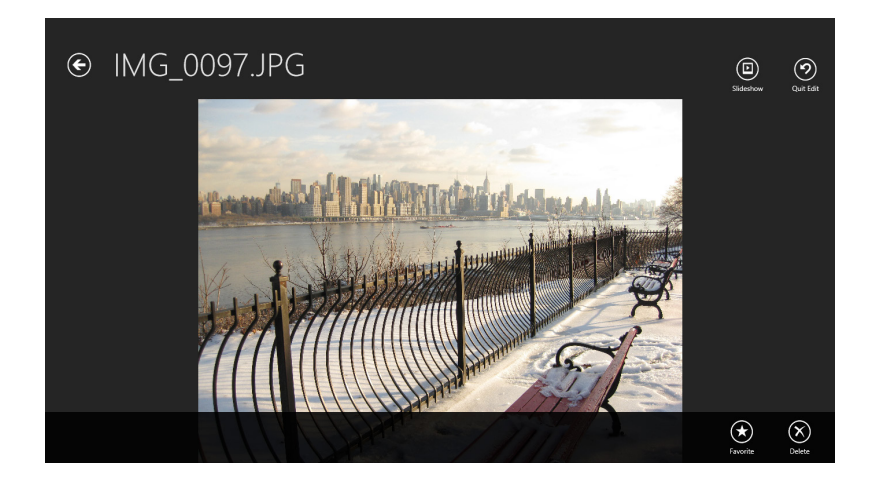

# **Movies**

The Movies section allows you to stream video clips and movies from your DIR-880L to your mobile device. Tap the **movie** icon on the main menu to browse your videos stored on your USB drive.

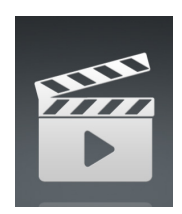

In the movies browser, tap the file to play it.

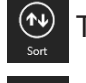

Tap **Sort** to sort files by....

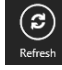

Tap **Refresh** to refresh the list of files.

Tap **Edit** to add files to *Favorite* or delete files. (See below list.)

Tap **Edit** and select a file for the following options:

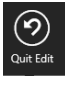

Tap **Quit Edit** to leave the editing screen.

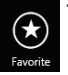

Tap **Favorite** to add the file to *Favorite* and download it to your local device.

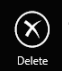

Tap **Delete** to delete the selected file or files.

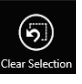

Tap **Clear Selection** to deselect all selected files.

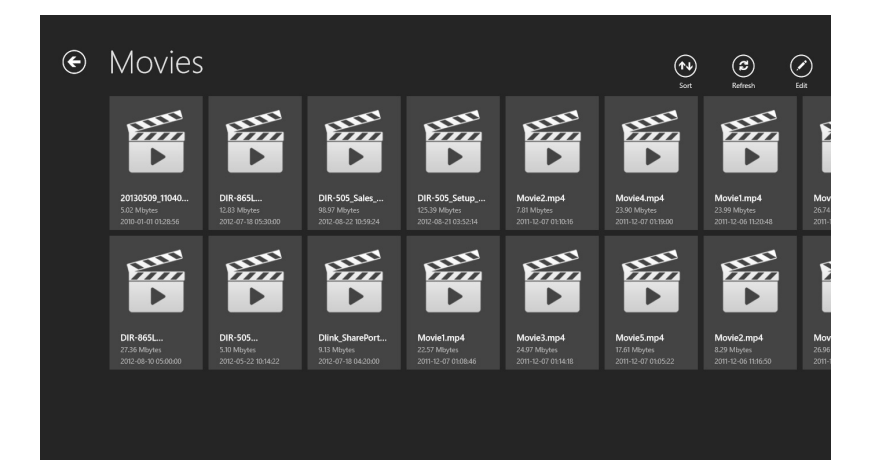

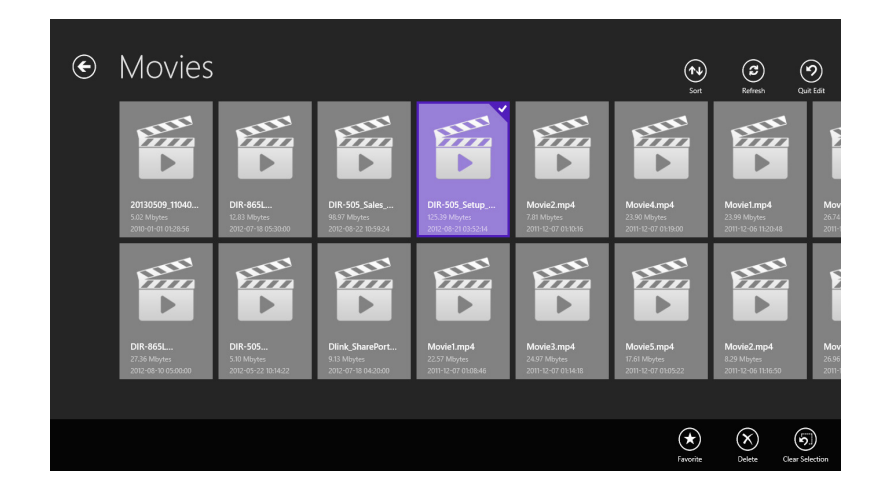

#### Section 4 - SharePort

Tap on a file to start playing it. In the player:

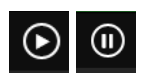

Tap to play or pause the video. You can scroll to any time on the time line by pressing and then sliding your finger.

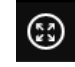

Tap the icon with arrows pointing out to enter full screen mode.

Tap the icon with arrows pointing in to exit full screen mode.

€

 $\bigcirc$ 

Tap to adjust the volume.

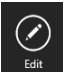

Tap to add file to *Favorite* or delete the file. (See list below.)

#### After tapping **Edit:**

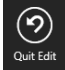

Tap to leave the editing screen.

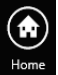

Tap to return to the main menu.

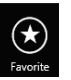

Tap to add the file to *Favorite* and download it to your local device.

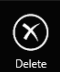

Tap to delete the file.

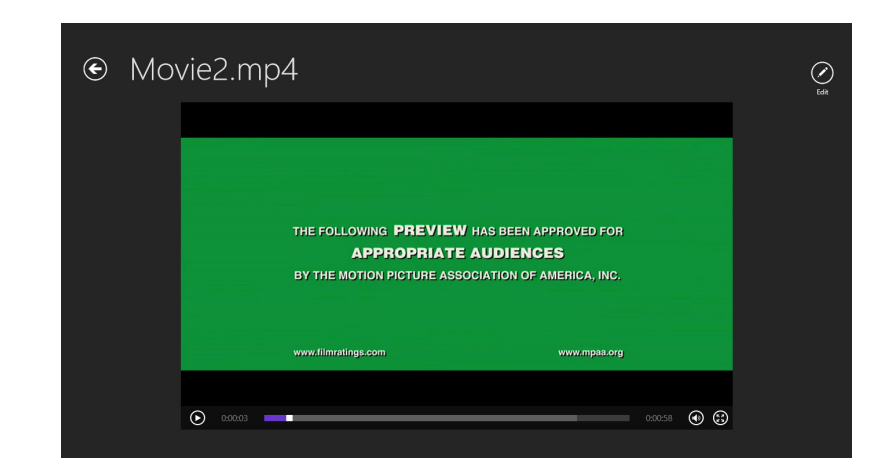

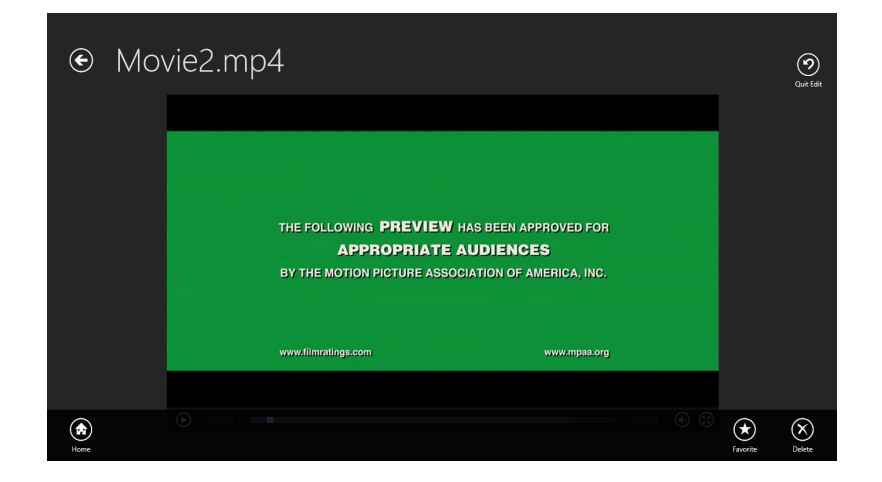

# **Music**

The Music section allows you to stream songs from your DIR-880L to your mobile device. Tap the **music** icon on the main menu to browse your music collection stored on your USB drive.

In the music browser, tap a file to play it with the music player.

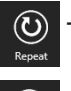

- Tap **Repeat** to repeat one or all songs.
- Tap **Shuffle** to enable/disable shuffle mode.
- - Tap **Sort** to sort files by....
	- Tap **Refresh** to refresh the list of files.
	- Tap **Edit** to add file to *Favorite* or delete the file. (See list below.)

Tap **Edit** and select one or more files for the following options:

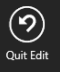

Tap **Quit Edit** to leave the editing screen.

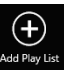

- Tap **Add Play List** to add selected songs to a new *playlist*.
- 

Tap **Favorite** to add the file to *Favorite* and download it to your local device.

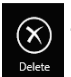

Tap **Delete** to delete the selected file or files.

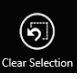

Tap **Clear Selection** to deselect all selected files.

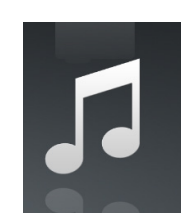

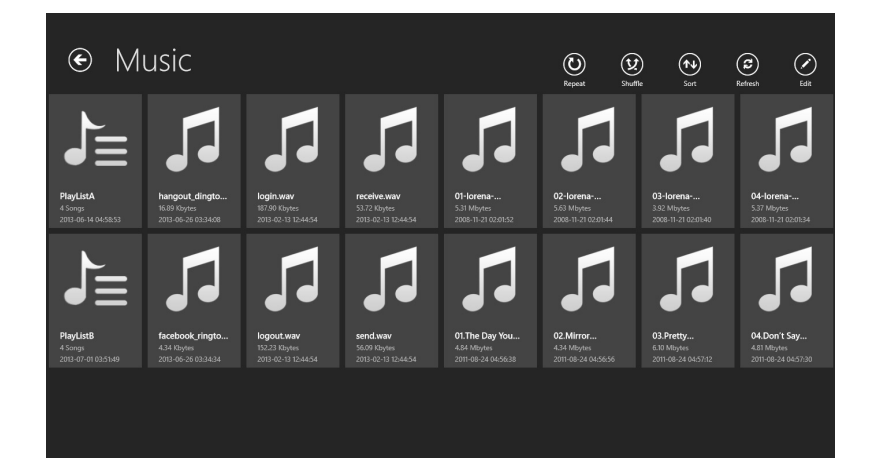

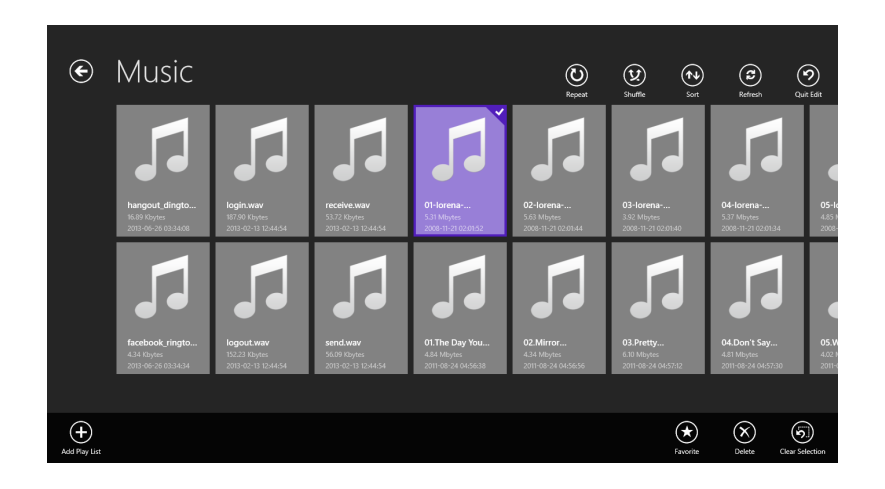

Tap on a file to start playing it. In the player:

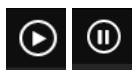

**O ID** Tap to play/pause the song.

- Tap to skip to the previous song.
	-

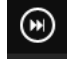

Tap to skip to the next song.

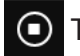

Tap to stop playback.

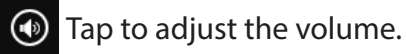

To create a *playlist*:

- Tap **Edit**, then select songs to be added to a new *playlist*.
- Tap **Add Playlist**. The *New Playlist* window will open.
- Enter a **name** for the *playlist*, then tap **Save.**

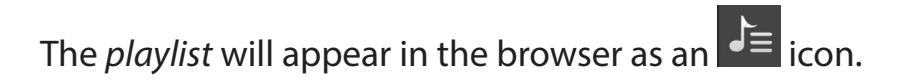

To add songs to a *playlist*:

- Tap your **playlist** to see its current contents.
- Tap the **Edit** icon.
- Tap the **Add** icon.

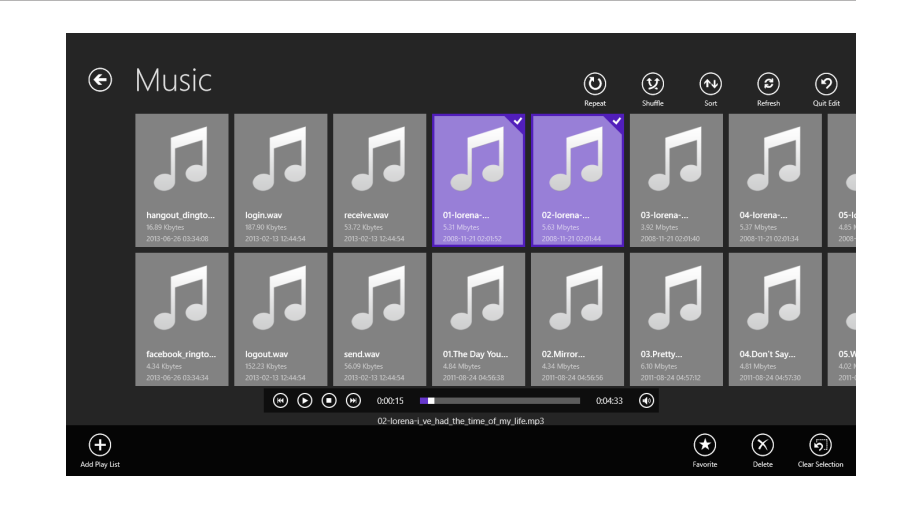

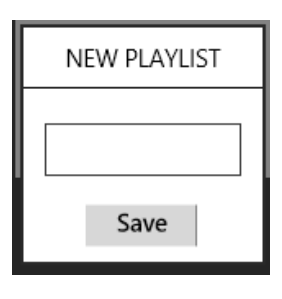

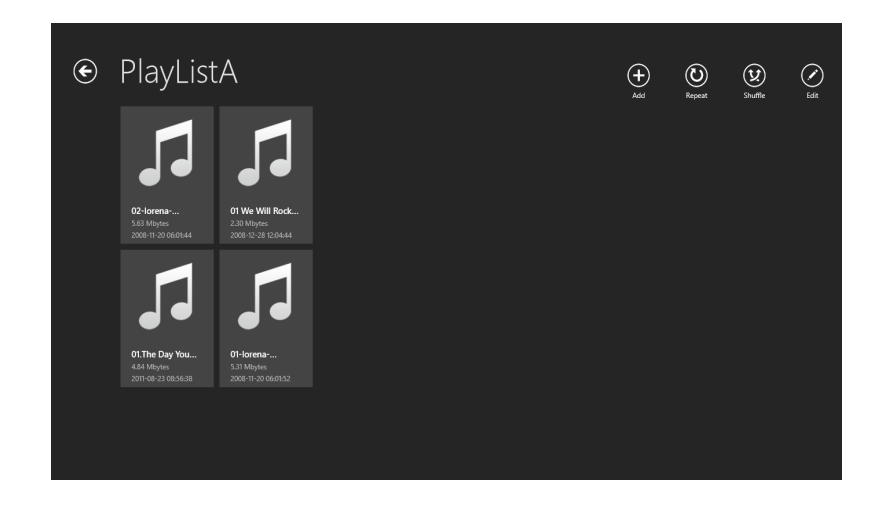

• Select songs to be added to your *playlist*, then tap the **Add** icon.

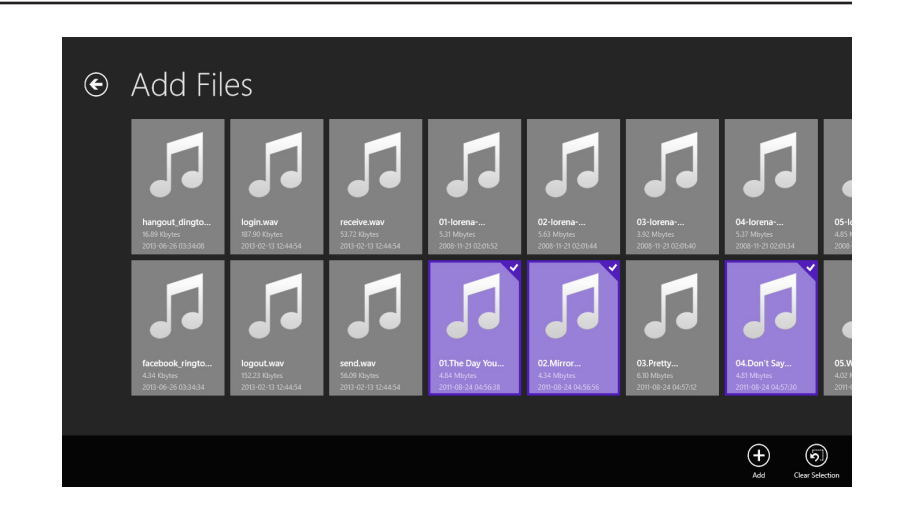

To delete songs from your *playlist*:

- Tap your *playlist* to see its current contents.
- Tap the **Edit** icon in the *playlist* browser and tap to mark the files to be deleted.
- Tap the **Delete** icon to remove the file.

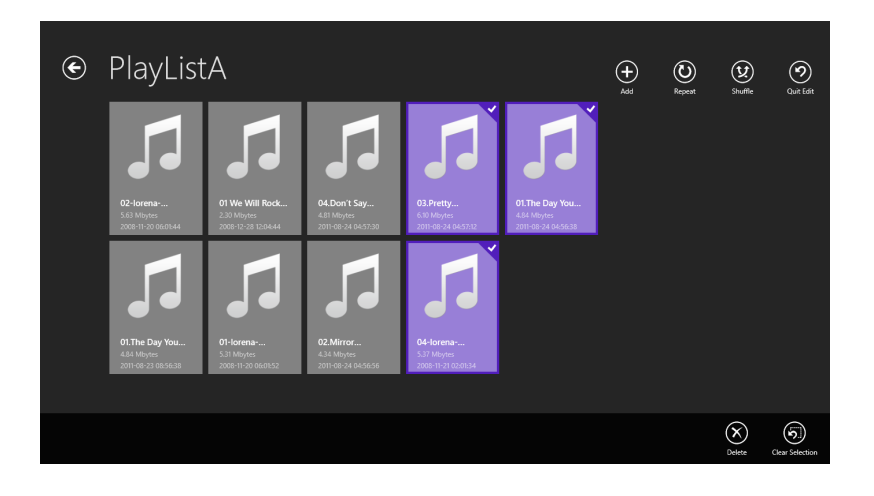
## **Folder**

In the Folder section, you can browse your files stored on your USB drive. Tapping the filename will open the viewer/player for that file type as described on the previous pages. You can also upload files from your mobile device to the USB drive attached to your router.

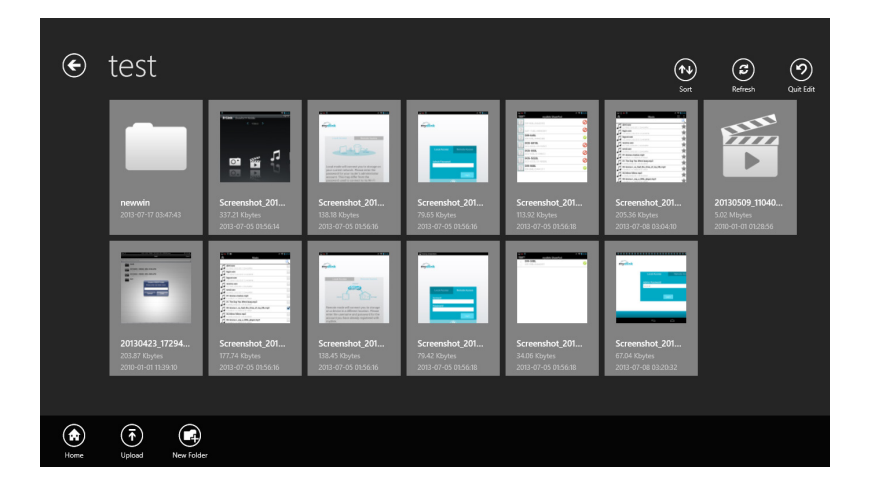

In the browser, tap the file to open it.

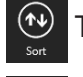

Tap **Sort** to sort files by....

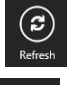

 $\odot$ 

Tap **Refresh** to refresh the list of files.

Tap **Edit** to upload files or create a new folder (See list below.) You can select files to be copied, opened, added to *favorite* or deleted.\*

Tap **Edit** for the following options:

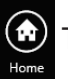

Tap **Home** to return to the main menu.

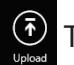

Tap **Upload** to upload a file from your device.

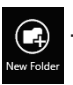

Tap **New Folder** to create a new folder.

*\*Note: Refer to the next page for the additional Edit options available when you select a file*.

Tap **Edit** and select a file for the following options:

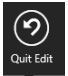

Tap **Quit Edit** to leave the editing screen.

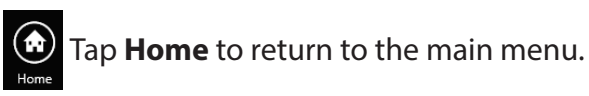

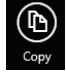

 $\bigcirc$ 

Tap **Copy** to copy selected files.

Tap **Favorite** to add the file to *Favorite* and download it to your local device.

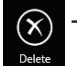

Tap **Delete** to delete the selected file or files.

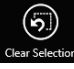

Tap **Clear Selection** to deselect all selected files.

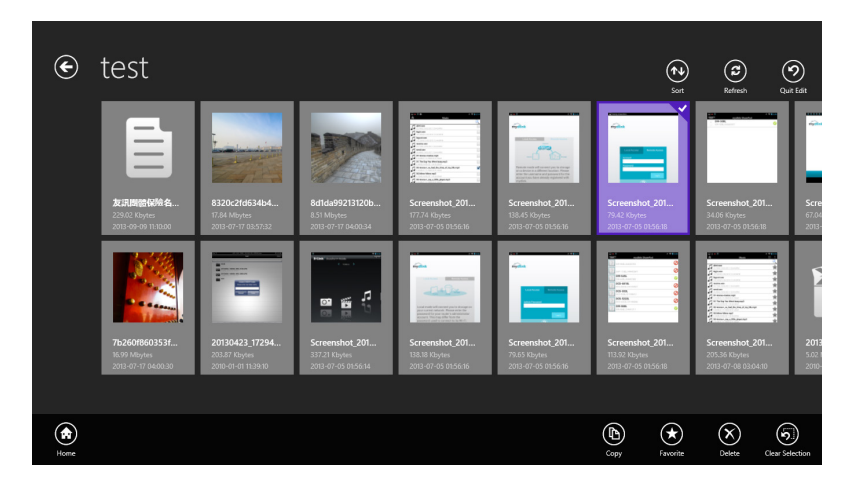

To delete files:

- Browse to the folder with the file to be deleted.
- Tap the **Edit** icon in the browser, and tap to mark the file to be deleted.
- Tap **Delete** to delete the file.

To copy files:

- Tap to select the file to be copied, and tap the **Copy** icon.
- Browse to and select the **destination** folder.
- Tap the **Choose** icon to copy the file to that destination folder.

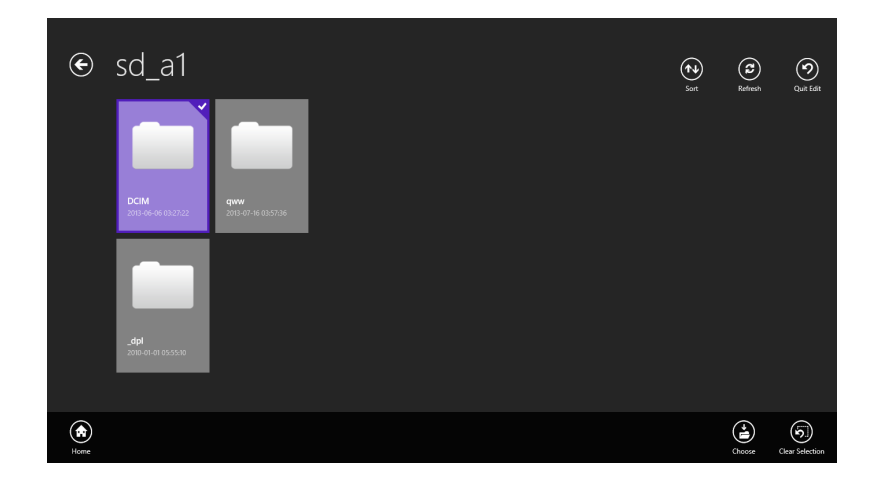

To create a new folder:

- Browse to the directory you wish to create a new folder in.
- Tap the **Edit** icon at the top right.
- Tap the **New Folder** icon and enter the **name** of the new folder.
- Tap **Save** to create the folder.

To upload images and videos from your mobile device:

- Browse to the folder you wish to upload to.
- Tap the **Upload** icon. In the *Upload* screen, tap **Upload** to bring up Windows file browser.
- Select your files to be uploaded from your device to the USB storage and tap **Open**. The files will begin uploading.

Additional options available:

- During the upload process, you may tap the upload queue files to delete them from the queue.
- To upload more files, tap the **Upload** icon at the top right and repeat the steps above.

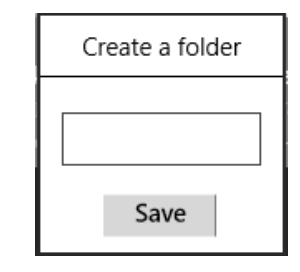

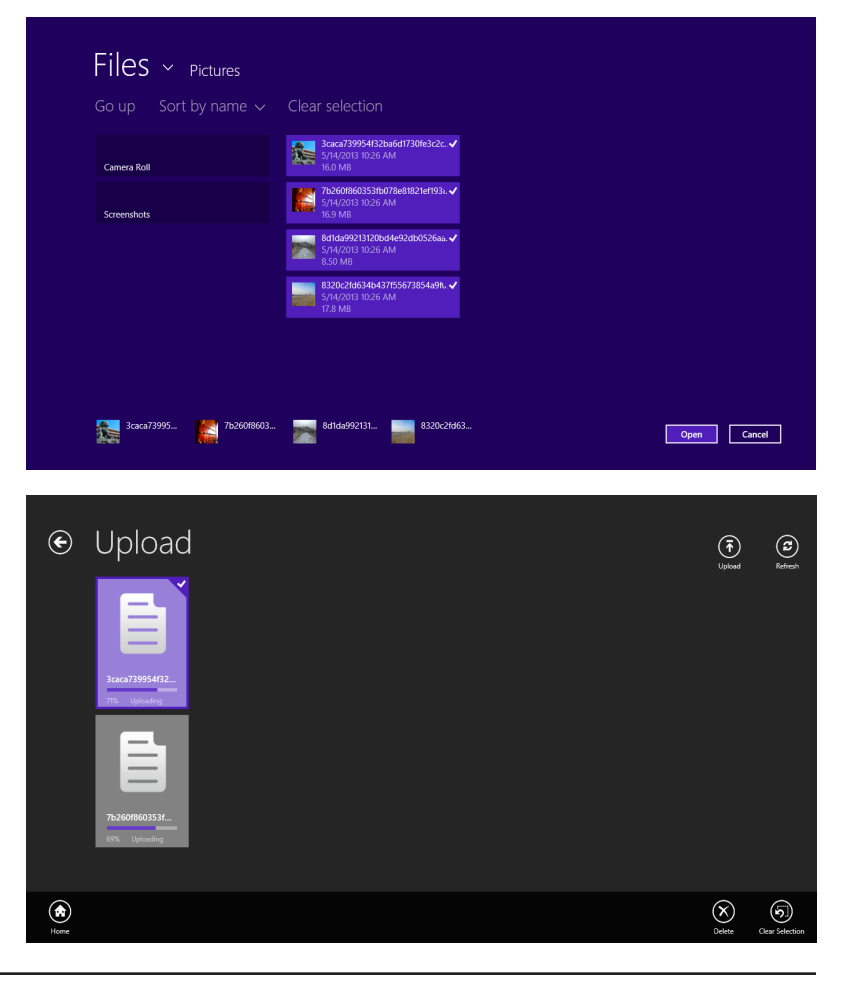

## **Favorite**

The Favorite section allows you to quickly access your most frequently used files, no matter what file type, in a special central location.

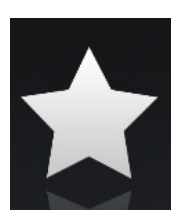

In the *Favorite* browser, tap the file to open it.

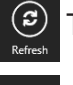

Tap **Refresh** to refresh the list of files.

Tap **Edit** to to add file to *Favorite* or delete the file. (See list below.)

Tap **Edit** and select a file for the following options:

 $\bigodot$  Quit Edit

Tap **Quit Edit** to leave the editing screen.

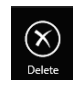

Tap **Delete** to delete the selected file or files.

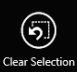

Tap **Clear Selection** to deselect all selected files.

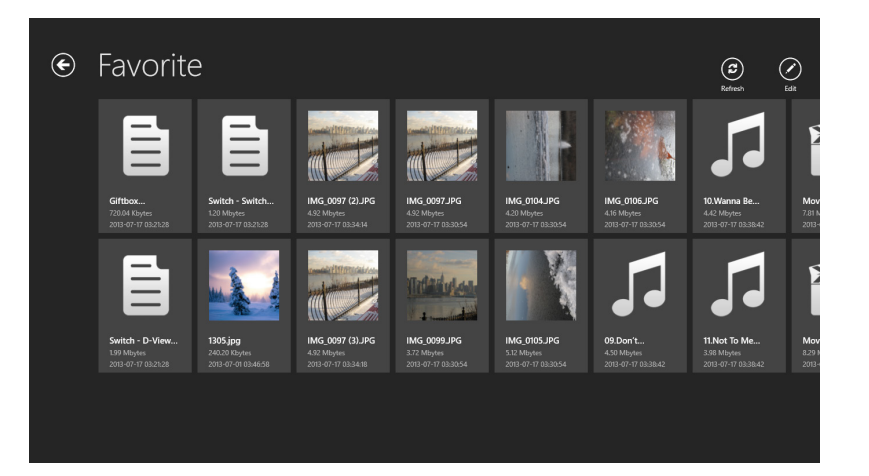

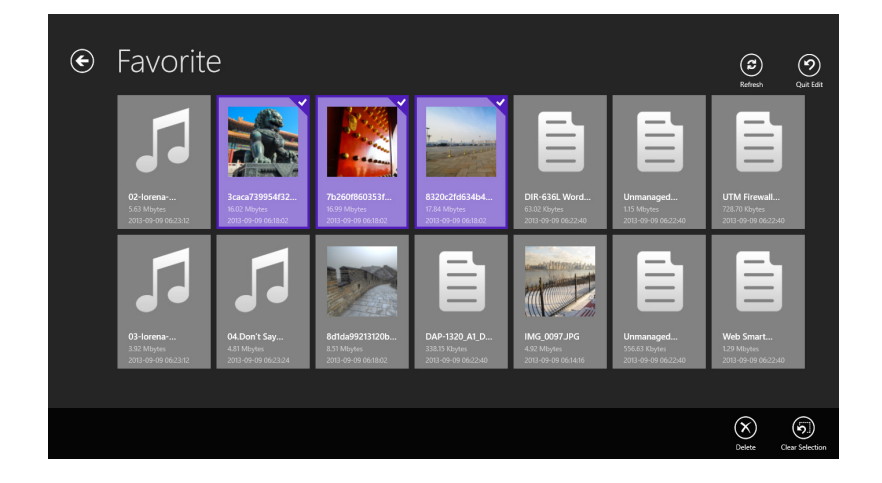

# **Connect a Wireless Client to your Router WPS Button**

The easiest and most secure way to connect your wireless devices to the router is with WPS (Wi-Fi Protected Setup). Most wireless devices such as wireless adapters, media players, Blu-ray DVD players, wireless printers and cameras will have a WPS button (or a software utility with WPS) that you can press to connect to the DIR-880L router. Refer to your user manual for the wireless device you want to connect to make sure you understand how to enable WPS. Once you know, follow the steps below:

**Step 1** - Press the WPS button on the DIR-880L for about one second. The Internet LED on the front will start to blink.

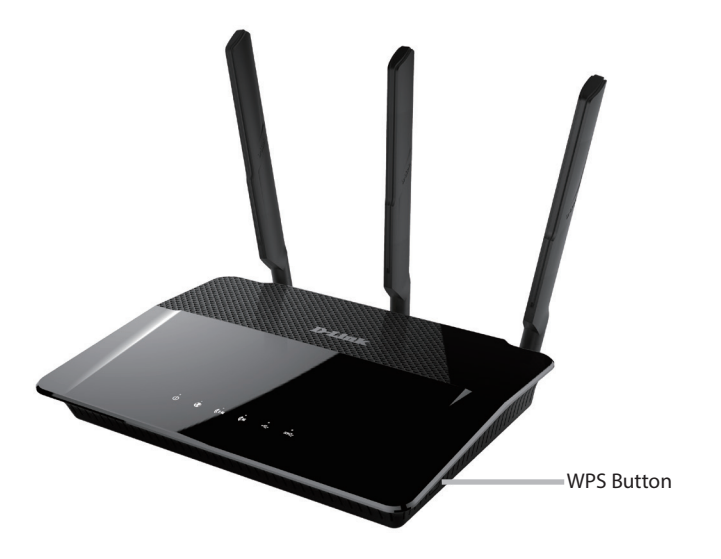

- **Step 2** Within two minutes, press the WPS button on your wireless client (or launch the software utility and start the WPS process).
- **Step 3** Allow up to one minute for your connection to be configured. Once the Internet light stops blinking, you will be connected and your wireless connection will be secure with WPA2.

## **Windows® 8 WPA/WPA2**

It is recommended that you enable wireless security (WPA/WPA2) on your wireless router or access point before configuring your wireless adapter. If you are joining an existing network, you will need to know the security key (Wi-Fi password) being used.

To join an existing network, locate the wireless network icon in the taskbar next to the time display.

Clicking on this icon will display a list of wireless networks that are within connecting proximity of your computer. Select the desired network by clicking on the network name.

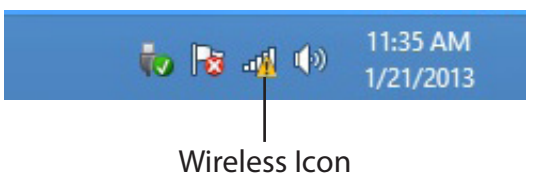

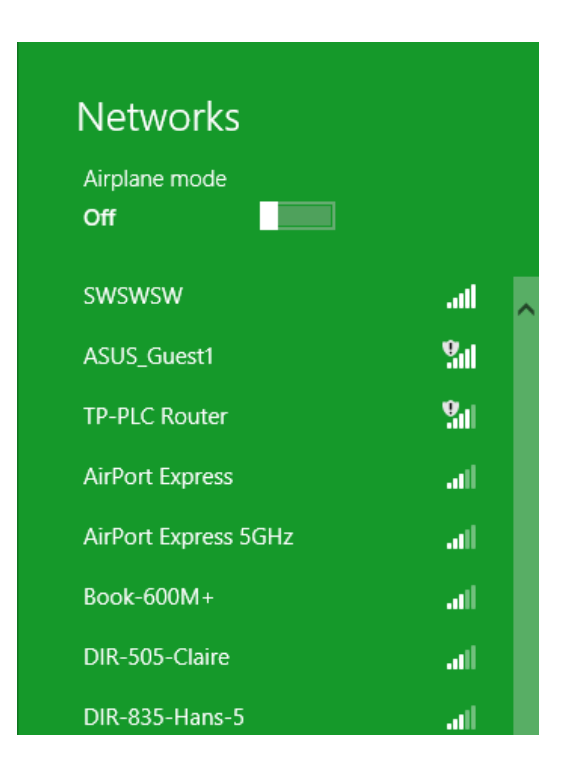

You will then be prompted to enter the network security key (Wi-Fi password) for the wireless network. Enter the password into the box and click **Next**.

If you wish to use Wi-Fi Protected Setup (WPS) to connect to the router, you can also press the WPS button on your router during this step to enable the WPS function.

When you have established a successful connection to a wireless network, the word **Connected** will appear next to the name of the network to which you are connected to.

## **⊙** Networks llı. d-link-07725 Enter the network security key You can also connect by pushing the button on the router. **Next** Cancel

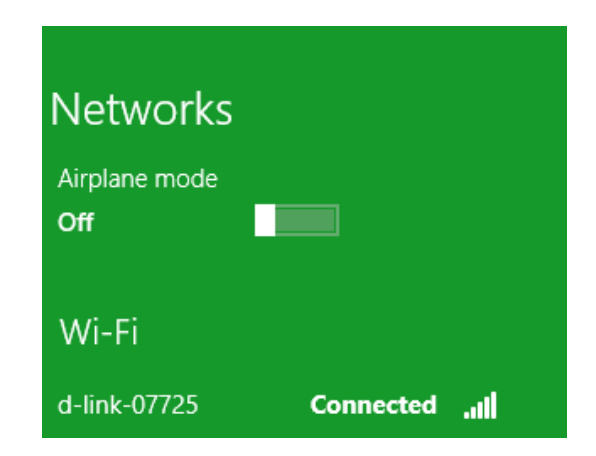

## **Windows® 7 WPA/WPA2**

It is recommended that you enable wireless security (WPA/WPA2) on your wireless router or access point before configuring your wireless adapter. If you are joining an existing network, you will need to know the security key or passphrase being used.

1. Click on the wireless icon in your system tray (lower-right corner).

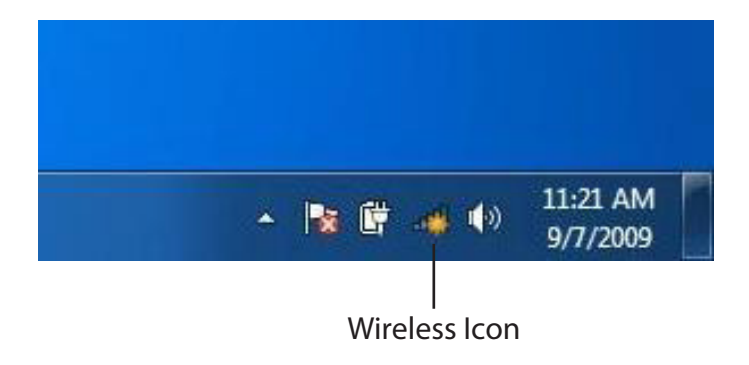

2. The utility will display any available wireless networks in your area.

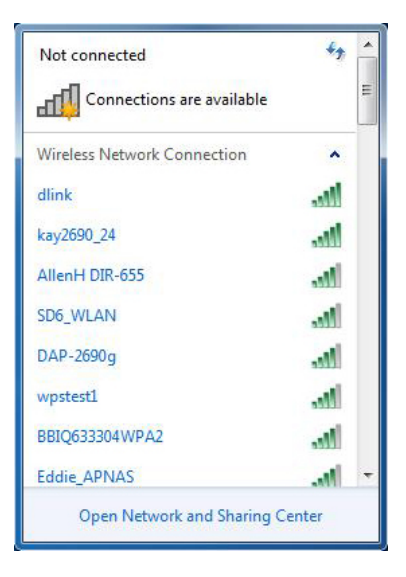

3. Highlight the wireless connection with Wi-Fi name (SSID) you would like to connect to and click the **Connect** button.

If you get a good signal but cannot access the Internet, check your TCP/ IP settings for your wireless adapter. Refer to the Networking Basics section in this manual for more information.

4. The following window appears while your computer tries to connect to the router.

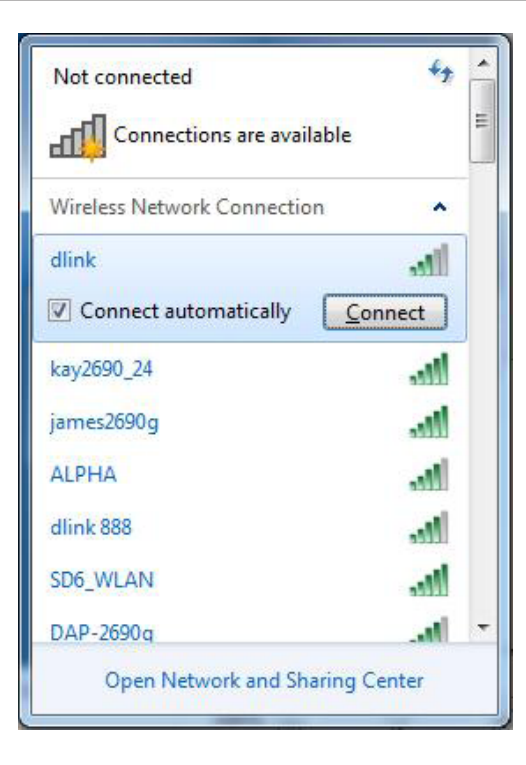

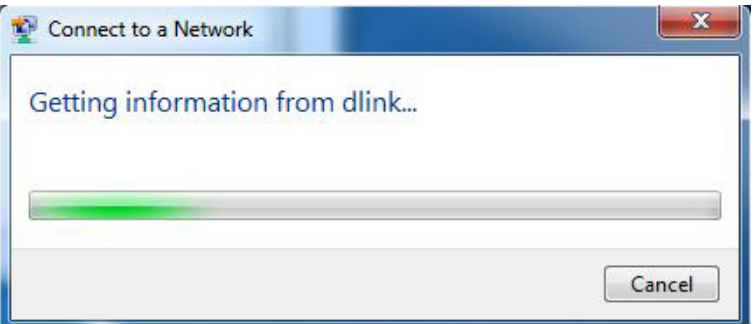

#### Section 5 - Connecting to a Wireless Network

5. Enter the same security key or passphrase (Wi-Fi password) that is on your router and click **Connect**. You can also connect by pushing the WPS button on the router.

It may take 20-30 seconds to connect to the wireless network. If the connection fails, please verify that the security settings are correct. The key or passphrase must be exactly the same as the one on the wireless router.

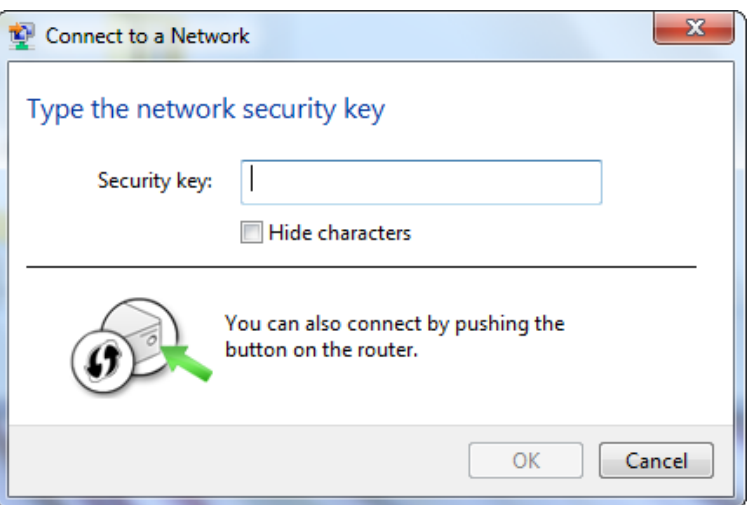

## **WPS**

The WPS feature of the DIR-880L can be configured using Windows® 7. Carry out the following steps to use Windows® 7 to configure the WPS feature:

1. Click the **Start** button and select **Computer** from the Start menu.

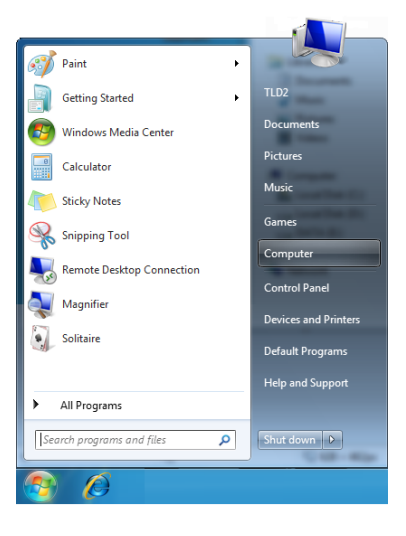

2. Click **Network** on the left side.

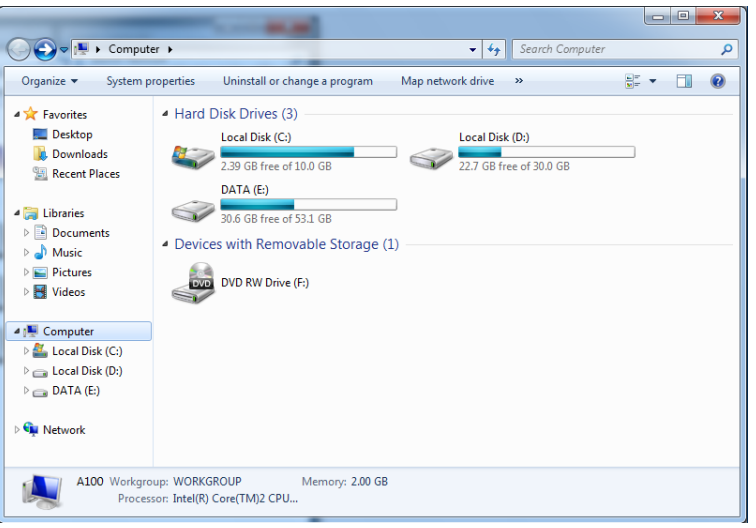

## 3. Double-click the DIR-880L.

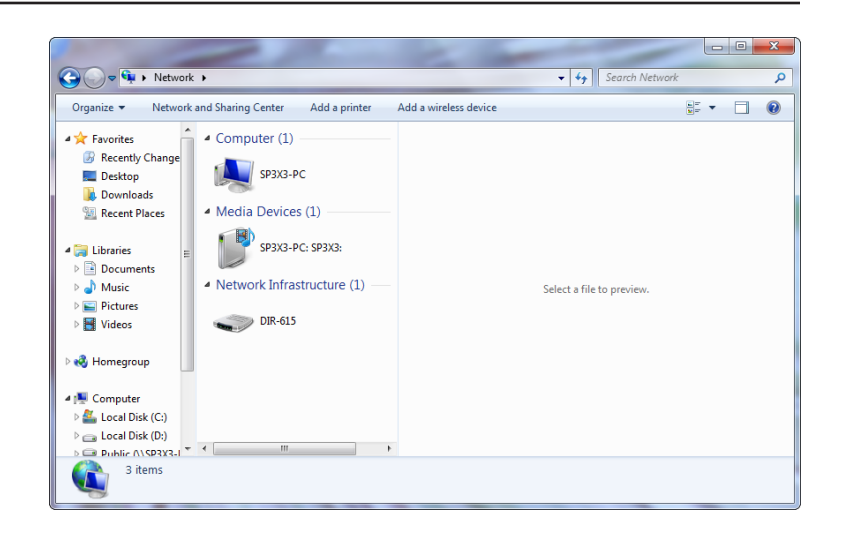

4. Input the WPS PIN number (on the router label) in the **Setup** > **Wireless Setup** menu in the Router's Web UI) and click **Next**.

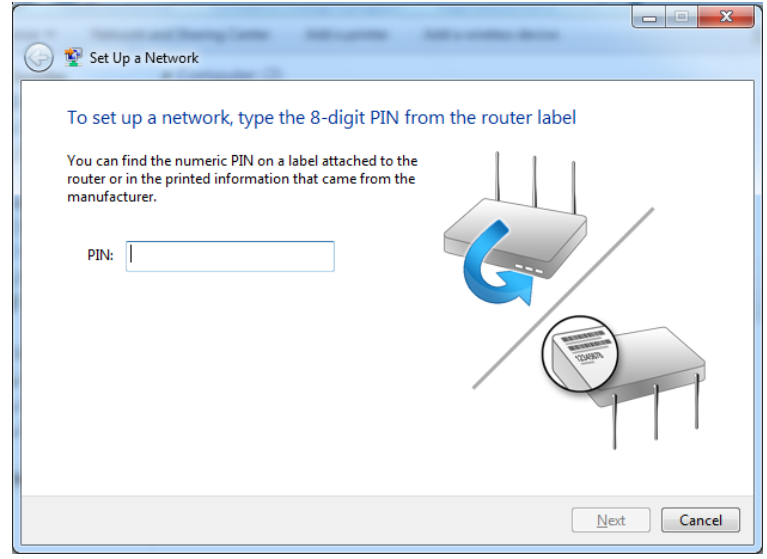

## 5. Type a name to identify the network.

تا دا -23 Set Up a Network Give your network a name Your network needs a unique name so that it can be easily identified. It is best to keep the name short (25 characters or less) and recognizable. Security-enabled network Type your network name: Your network is being set up using WPA2-Personal. D-Link\_Net  $\odot$ Change passphrase, security level and encryption type (advanced): Upgrade or replace the router using the network settings stored on this computer  $N$ ext Cancel

6. To configure advanced settings, click the  $\blacktriangledown$  icon.

Click **Next** to continue.

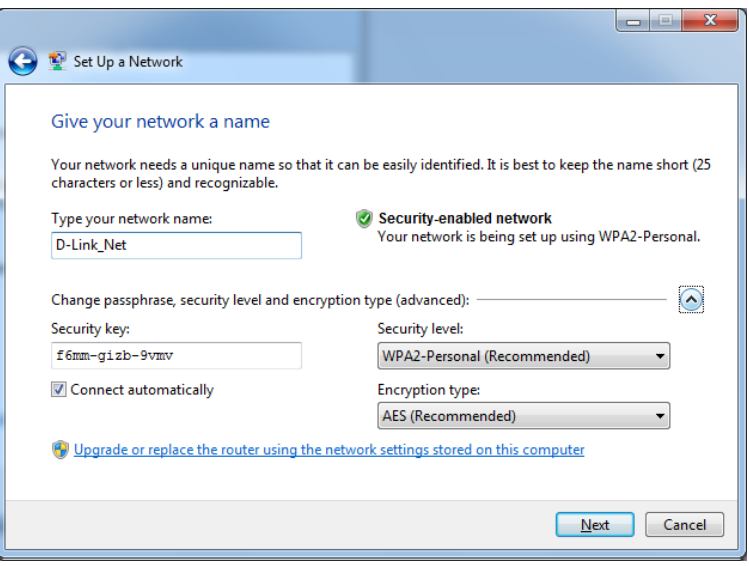

7. The following window appears while the Router is being configured.

Wait for the configuration to complete.

8. The following window informs you that WPS on the router has been set up successfully.

Make a note of the security key as you may need to provide this security key if adding an older wireless device to the network in the future.

9. Click **Close** to complete WPS setup.

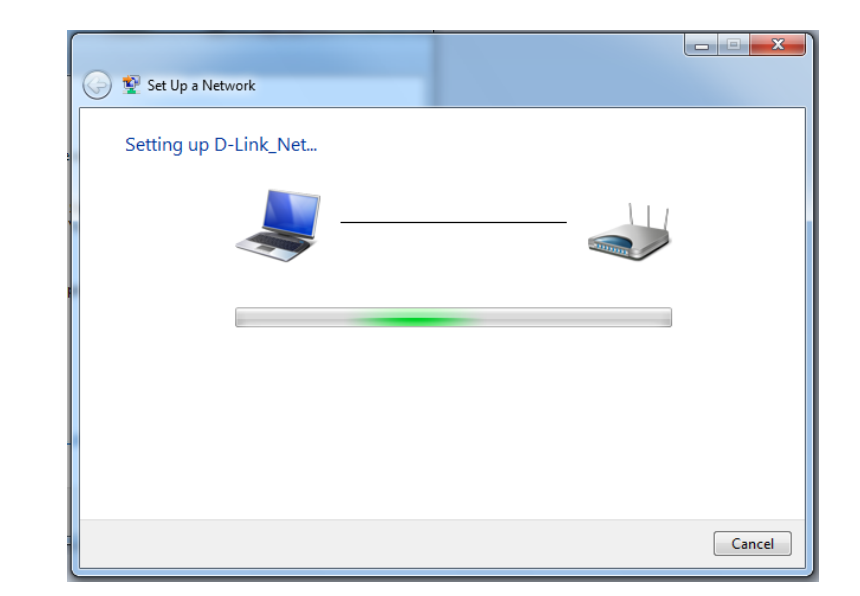

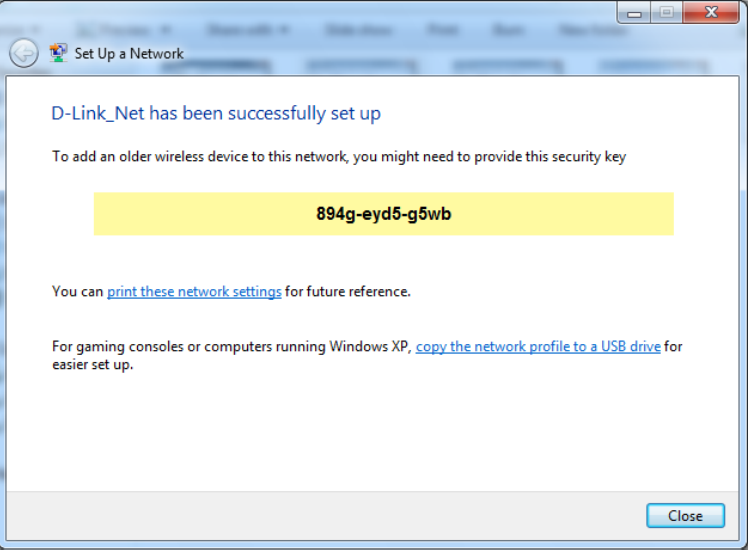

## **Windows Vista®**

Windows Vista® users may use the built-in wireless utility. If you are using another company's wireless utility, please refer to the user manual of your wireless adapter for help connecting to a wireless network. Most wireless utilities will have a "site survey" option similar to the Windows Vista® utility as seen below.

If you receive the **Wireless Networks Detected** bubble, click on the center of the bubble to access the utility.

**or** and the state of the state of the state of the state of the state of the state of the state of the state of the state of the state of the state of the state of the state of the state of the state of the state of the s

Right-click on the wireless computer icon in your system tray (lower-right corner next to the time). Select **Connect to a network**.

The utility will display any available wireless networks in your area. Click on a network (displayed using the SSID) and click the **Connect** button.

If you get a good signal but cannot access the Internet, check you TCP/IP settings for your wireless adapter. Refer to the **Networking Basics** section in this manual for more information.

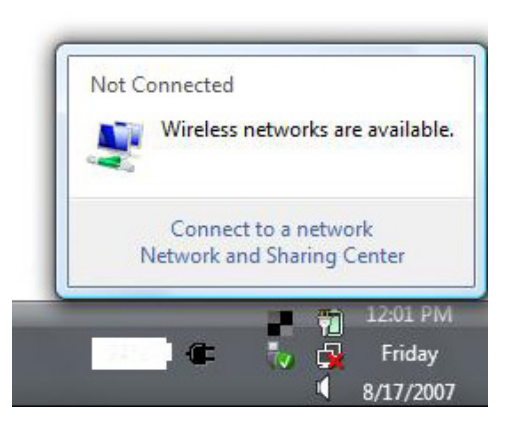

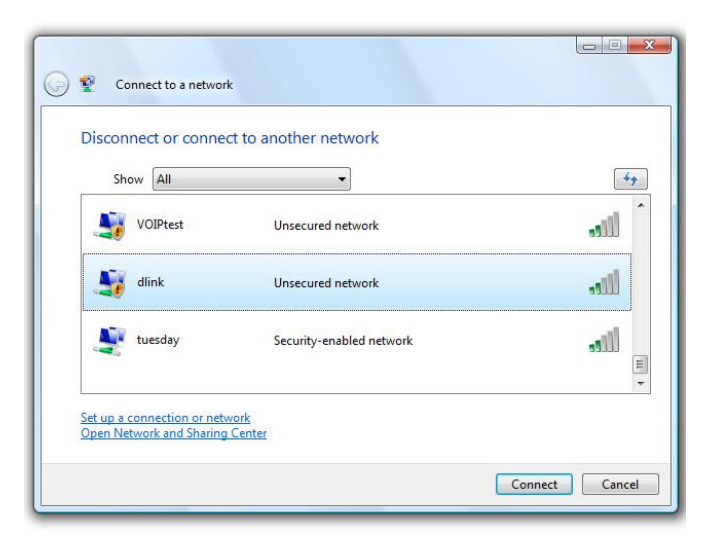

## **WPA/WPA2**

It is recommended that you enable wireless security (WPA/WPA2) on your wireless router or access point before configuring your wireless adapter. If you are joining an existing network, you will need to know the security key or passphrase being used.

1. Open the Windows Vista® Wireless Utility by right-clicking on the wireless computer icon in your system tray (lower right corner of screen). Select **Connect to a network**.

2. Highlight the Wi-Fi name (SSID) you would like to connect to and click **Connect**.

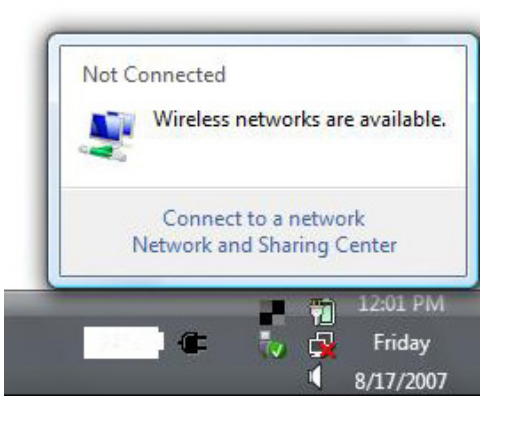

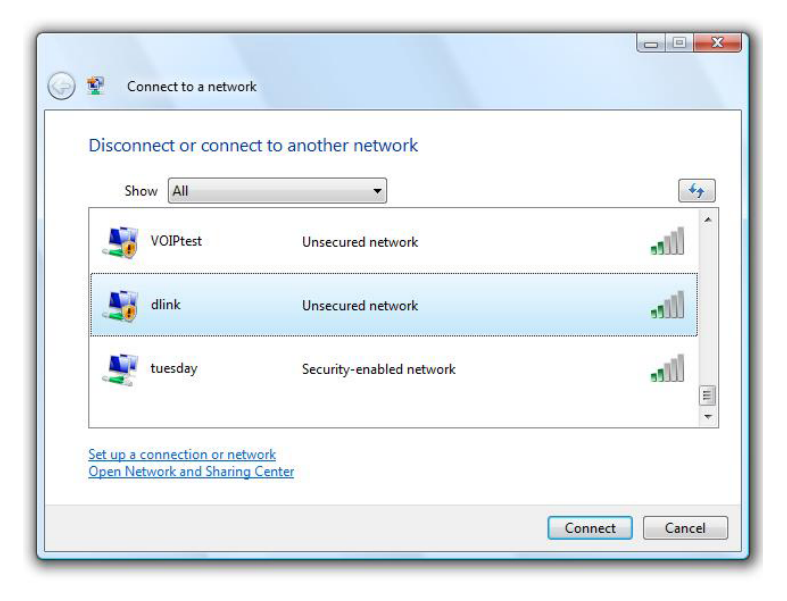

Section 5 - Connecting to a Wireless Network

3. Enter the same security key or passphrase (Wi-Fi password) that is on your router and click **Connect**.

It may take 20-30 seconds to connect to the wireless network. If the connection fails, please verify that the security settings are correct. The key or passphrase must be exactly the same as the one on the wireless router.

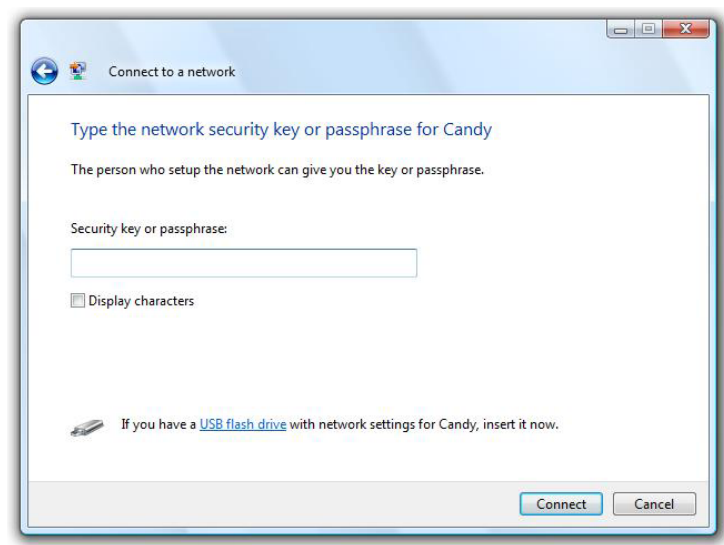

# **Troubleshooting**

This section provides solutions to problems that may occur during the installation and operation of the DIR-880L.

## **1. Why can't I access the web-based configuration utility?**

When entering the IP address of the D-Link router (**192.168.0.1** for example), you are not connecting to a website, nor do you have to be connected to the Internet. The device has the utility built-in to a ROM chip in the device itself. Your computer must be on the same IP subnet to connect to the web-based utility.

- Make sure you have an updated Java-enabled web browser. We recommend the following:
	- Explorer® 11 or higher
	- Firefox® v28 or higher
	- Chrome™ v33 or higher
	- Safari® v7 or higher
- Verify physical connectivity by checking for solid link lights on the device. If you do not get a solid link light, try using a different cable or connecting to a different port on the device. If the computer is turned off, the link light may not be on.
- Disable any Internet security software running on the computer. Software firewalls such as Zone Alarm, Black Ice, Sygate, and Norton Personal Firewall may block access to the configuration pages. Check the help files included with your firewall software for more information on disabling or configuring it.
- Configure your Internet settings:
	- Go to **Start** > **Settings** > **Control Panel**. Double-click the **Internet Options** Icon. From the **Security** tab, click the button to restore the settings to their defaults.
	- Click the **Connection** tab and set the dial-up option to Never Dial a Connection. Click the LAN Settings button. Make sure nothing is checked. Click **OK**.
	- Go to the **Advanced** tab and click the button to restore these settings to their defaults. Click **OK** three times.
	- Close your web browser (if open) and open it.
- Access the web management. Open your web browser and enter the IP address\* of your D-Link router in the address bar. This should open the login page for your web management.
- *\*Note: The default IP address of your DIR-880 is* **http://192.168.0.1***. If you connect the DIR-880L to your existing router in Bridge Mode, it will be assigned a new IP address based on your router/network's DHCP settings. You will have to access your other router's DHCP table to see what IP address was assigned to the DIR-880L. (Refer to the manufacturer's user manual if it is not a D-Link device.) If you are using a D-Link router, follow these instructions to find the IP address that was assigned: Using the router's Web-based configuration utility, go to Setup > Network Settings. Scroll down to the bottom of the page, below the heading that says Number of Dynamic DHCP Clients, to view the list of connected devices. Refer to the MAC address that is printed on the label that is attached to the bottom of the DIR-880L to find the corresponding IP address.*
- If you still cannot access the configuration, unplug the power to the router for 10 seconds and plug back in. Wait about 30 seconds and try accessing the configuration. If you have multiple computers, try connecting using a different computer.

## **2. What can I do if I forgot my password?**

If you forgot your password, you must reset your router. Unfortunately, this process will change all your settings back to factory default.

To reset the router, locate the reset button (hole) on the back of the unit. With the router powered on, use an unfolded paper clip to press and hold the button down for about 10 seconds. Release the button and the router will go through its reboot process. Wait about 30 seconds to access the router.

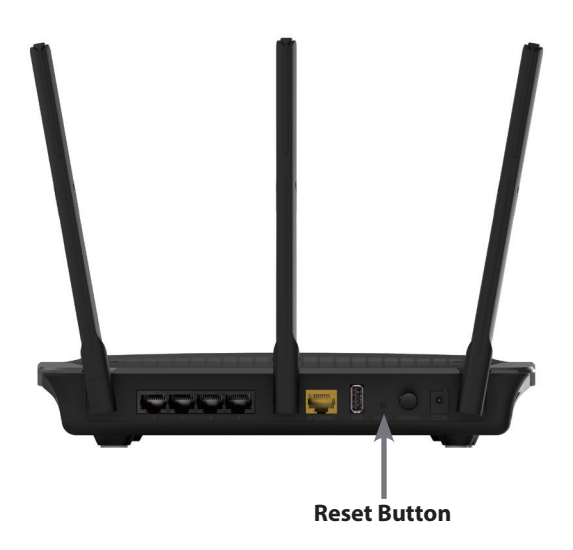

## **3. Can I connect the DIR-880L to an existing router?**

If you plan on using your DIR-880L in Router Mode, we recommend that you replace your existing router with the DIR-880L instead of using both. If your modem is a combo router, you may want to contact your ISP or review the manufacturer's user guide so you can put the combo router into Bridge mode, which will turn off the device's NAT functions.

If you are using the DIR-880L in Bridge mode, and you need to connect it to a router, connect an Ethernet cable from the **LAN** port on your router to the **WAN** port on the DIR-880L. Restart the device and configure the settings. When you have completed the configuration of the DIR-880L, you can remove the Ethernet cable and move the device to the desired location.

## **4. Why can't I connect to certain sites or send and receive e-mails when connecting through my router?**

If you are having a problem sending or receiving e-mail, or connecting to secure sites such as eBay, banking sites, and Hotmail, we suggest lowering the MTU in increments of ten (Ex. 1492, 1482, 1472, etc).

To find the proper MTU Size, you'll have to do a special ping of the destination you're trying to go to. A destination could be another computer, or a URL.

- Click on **Start** and then click **Run**.
- Windows® XP, Vista®, 7, and 8 users type in **cmd** and press **Enter** (or click **OK**).
- Once the window opens, you'll need to do a special ping. Use the following syntax:

```
ping [url] [-f] [-l] [MTU value]
```

```
Example: ping yahoo.com -f -l 1472
```

```
|C:\rangleping yahoo.com -f -l 1482
Pinging yahoo.com [66.94.234.13] with 1482 bytes of data:
Packet needs to be fragmented but DF set.<br>Packet needs to be fragmented but DF set.<br>Packet needs to be fragmented but DF set.<br>Packet needs to be fragmented but DF set.
  ing statistics for 66.94.234.13:
       Packets: Sent = 4, Received = 0, Lost = 4 (100% loss),
  pproximate round trip times in milli-seconds:
       Minimum = \thetams, Maximum = \thetams, Average =
                                                                                Øms
C:∖>ping yahoo.com −f −l 1472
Pinging yahoo.com [66.94.234.13] with 1472 bytes of data:
Reply from 66.94.234.13: bytes=1472 time=93ms TTL=52<br>Reply from 66.94.234.13: bytes=1472 time=109ms TTL=52<br>Reply from 66.94.234.13: bytes=1472 time=125ms TTL=52<br>Reply from 66.94.234.13: bytes=1472 time=203ms TTL=52
Ping statistics for 66.94.234.13:<br>Packets: Sent = 4, Received = 4, Lost = 0 (0% loss),<br>Approximate round trip times in milli-seconds:
      Minimum = 93ms, Maximum = 203ms, Average = 132ms
|{\rm C} : \diagdown >
```
You should start at 1472 and work your way down by 10 each time. Once you get a reply, go up by 2 until you get a fragmented packet. Take that value and add 28 to the value to account for the various TCP/IP headers. For example, lets say that 1452 was the proper value, the actual MTU size would be 1480, which is the optimum for the network we're working with (1452+28=1480).

Once you find your MTU, you can now configure your router with the proper MTU size.

To change the MTU rate on your router follow the steps below:

- Open your browser, enter the IP address of your router (**192.168.0.1**) and click **OK**.
- Enter your username (**admin**) and password (blank by default). Click **OK** to enter the web configuration page for the device.
- Click on **Setup** and then click **Manual Configure**.
- To change the MTU, enter the number in the MTU field and click **Save Settings** to save your settings.
- Test your e-mail. If changing the MTU does not resolve the problem, continue changing the MTU in increments of ten.

# **Wireless Basics**

D-Link wireless products are based on industry standards to provide easy-to-use and compatible high-speed wireless connectivity within your home, business, or public access wireless networks. Strictly adhering to the IEEE standard, the D-Link wireless family of products will allow you to securely access the data you want, when, and where you want it. You will be able to enjoy the freedom that wireless networking delivers.

A wireless local area network (WLAN) is a cellular computer network that transmits and receives data with radio signals instead of wires. Wireless LANs are used increasingly in both home and office environments, and public areas such as airports, coffee shops and universities. Innovative ways to utilize WLAN technology are helping people work, and communicate more efficiently. Increased mobility and the absence of cabling and other fixed infrastructure have proven to be beneficial for many users.

Wireless users can use the same applications they use on a wired network. Wireless adapter cards used on laptop and desktop systems support the same protocols as Ethernet adapter cards.

Under many circumstances, it may be desirable for mobile network devices to link to a conventional Ethernet LAN in order to use servers, printers or an Internet connection supplied through the wired LAN. A Wireless Router is a device used to provide this link.

## **What is Wireless?**

Wireless or Wi-Fi technology is another way of connecting your computer to the network without using wires. Wi-Fi uses radio frequency to connect wirelessly so you have the freedom to connect computers anywhere in your home or office network.

## **Why D-Link Wireless**?

D-Link is the worldwide leader and award winning designer, developer, and manufacturer of networking products. D-Link delivers the performance you need at a price you can afford. D-Link has all the products you need to build your network.

## **How does wireless work?**

Wireless works similarly to how cordless phones work, through radio signals that transmit data from one point A to point B. But wireless technology has restrictions as to how you can access the network. You must be within the wireless network range area to be able to connect your computer. There are two different types of wireless networksl: Wireless Local Area Network (WLAN), and Wireless Personal Area Network (WPAN).

## **Wireless Local Area Network (WLAN)**

In a wireless local area network, a device called an Access Point (AP) connects computers to the network. The access point has a small antenna attached to it, which allows it to transmit data back and forth over radio signals. With an indoor access point the signal can travel up to 300 feet. With an outdoor access point the signal can reach out up to 30 miles to serve places like manufacturing plants, industrial locations, university and high school campuses, airports, golf courses, and many other outdoor venues.

## **Wireless Personal Area Network (WPAN)**

Bluetooth is the industry standard wireless technology used for WPAN. Bluetooth devices in WPAN operate in a range up to 30 feet away.

Compared to WLAN the speed and wireless operation range are both less than WLAN, but in return it doesn't use nearly as much power. This makes it ideal for personal devices, such as mobile phones, PDAs, headphones, laptops, speakers, and other devices that operate on batteries.

## **Who uses wireless?**

Wireless technology as become so popular in recent years that almost everyone is using it, whether it's for home, office, business, D-Link has a wireless solution for it.

## **Home Uses/Benefits**

- Gives everyone at home broadband access
- Surf the web, check email, instant message, etc.
- Gets rid of the cables around the house
- Simple and easy to use

## **Small Office and Home Office Uses/Benefits**

- Stay on top of everything at home as you would at office
- Remotely access your office network from home
- Share Internet connection and printer with multiple computers
- No need to dedicate office space

## **Where is wireless used?**

Wireless technology is expanding everywhere, not just at home or office. People like the freedom of mobility and it's becoming so popular that more and more public facilities now provide wireless access to attract people. The wireless connection in public places is usually called "hotspots".

Using a D-Link Cardbus Adapter with your laptop, you can access the hotspot to connect to the Internet from remote locations like: Airports, Hotels, Coffee Shops, Libraries, Restaurants, and Convention Centers.

Wireless network is easy to setup, but if you're installing it for the first time it could be quite a task not knowing where to start. That's why we've put together a few setup steps and tips to help you through the process of setting up a wireless network.

## **Tips**

Here are a few things to keep in mind, when you install a wireless network.

## **Centralize your router or Access Point**

Make sure you place the router/access point in a centralized location within your network for the best performance. Try to place the router/access point as high as possible in the room, so the signal gets dispersed throughout your home. If you have a two-story home, you may need a repeater to boost the signal to extend the range.

## **Eliminate Interference**

Place home appliances such as cordless telephones, microwaves, and televisions as far away as possible from the router/access point. This would significantly reduce any interference that the appliances might cause since they operate on same frequency.

## **Security**

Don't let your next-door neighbors or intruders connect to your wireless network. Secure your wireless network by turning on the WPA or WEP security feature on the router. Refer to the product manual for detail information on how to set it up.

## **Wireless Modes**

There are basically two modes of networking:

- **Infrastructure** All wireless clients will connect to an access point or wireless router.
- **Ad-Hoc** Directly connecting to another computer for peer-to-peer communication using wireless network adapters on each computer, such as two or more DIR-880L wireless network Cardbus adapters.

An Infrastructure network contains an Access Point or wireless router. All the wireless devices, or clients, will connect to the wireless router or access point.

An Ad-Hoc network contains only clients, such as laptops with wireless cardbus adapters. All the adapters must be in Ad-Hoc mode to communicate.

# **Networking Basics**

## **Check your IP address**

After you install your new D-Link adapter, by default, the TCP/IP settings should be set to obtain an IP address from a DHCP server (i.e. wireless router) automatically. To verify your IP address, please follow the steps below.

Click on **Start** button in the lower left corner of the screen, or press the **Windows** button on your keyboard. In the *Search* field, type *cmd* and press **Enter**.

## At the prompt, type *ipconfig* and press **Enter**.

This will display the IP address, subnet mask, and the default gateway of your adapter.

If the address is 0.0.0.0, check your adapter installation, security settings, and the settings on your router. Some firewall software programs may block a DHCP request on newly installed adapters.

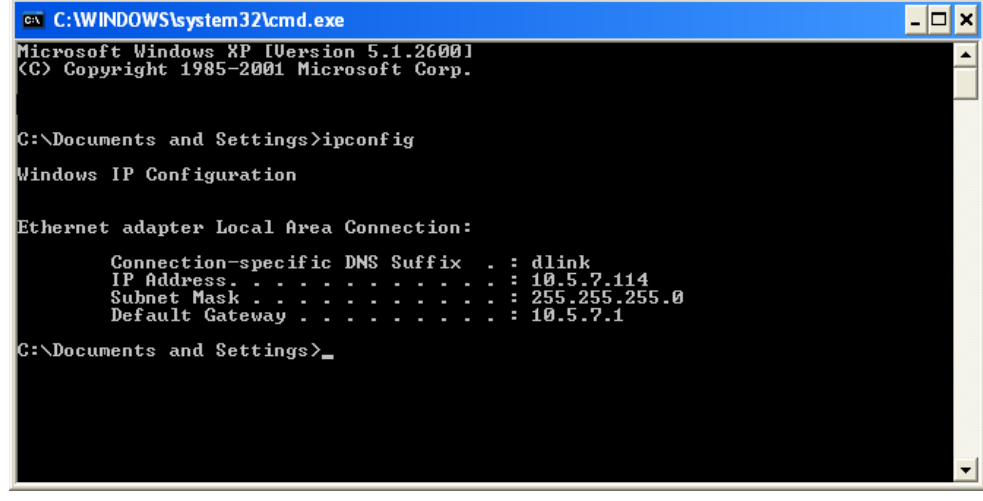

## **Statically Assign an IP address**

If you are not using a DHCP capable gateway/router, or you need to assign a static IP address, please follow the steps below:

## **Step 1**

Windows® 7 - Click on **Start** > **Control Panel** > **Network and Internet** > **Network and Sharing Center**.

Windows Vista® - Click on **Start** > **Control Panel** > **Network and Internet** > **Network and Sharing Center** > **Manage Network Connections.**

- Windows® XP Click on **Start** > **Control Panel** > **Network Connections**.
- Windows® 2000 From the desktop, right-click **My Network Places** > **Properties**.

## **Step 2**

Right-click on the **Local Area Connection** which represents your network adapter and select **Properties**.

## **Step 3**

Highlight **Internet Protocol (TCP/IP)** and click **Properties**.

## **Step 4**

Click **Use the following IP address** and enter an IP address that is on the same subnet as your network or the LAN IP address on your router.

Example: If the router´s LAN IP address is 192.168.0.1, make your IP address 192.168.0.X where X is a number between 2 and 99. Make sure that the number you choose is not in use on the network. Set the Default Gateway the same as the LAN IP address of your router (I.E. 192.168.0.1).

Set Primary DNS the same as the LAN IP address of your router (192.168.0.1). The Secondary DNS is not needed or you may enter a DNS server from your ISP.

## **Step 5**

Click **OK** twice to save your settings.

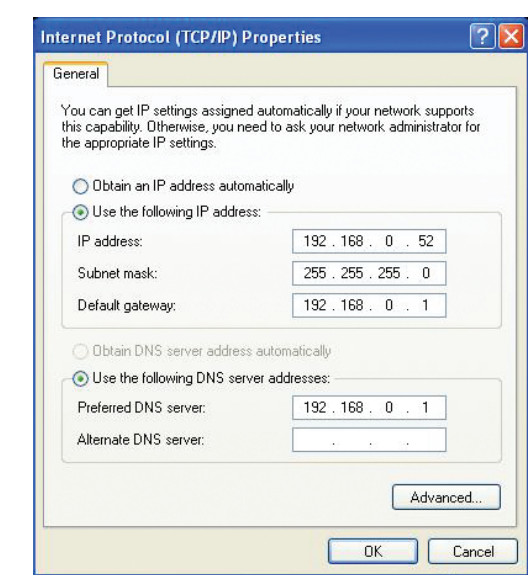

## **Wireless Security**

This section will show you the different levels of security you can use to protect your data from intruders. The DIR-880L offers the following types of security:

• WPA2 (Wi-Fi Protected Access 2) • WPA2-PSK (Pre-Shared Key)

- WPA (Wi-Fi Protected Access) WPA-PSK (Pre-Shared Key)
- -

## **What is WPA?**

WPA (Wi-Fi Protected Access), is a Wi-Fi standard that was designed to improve the security features of WEP (Wired Equivalent Privacy).

The 2 major improvements over WEP:

- Improved data encryption through the Temporal Key Integrity Protocol (TKIP). TKIP scrambles the keys using a hashing algorithm and by adding an integrity-checking feature, ensures that the keys haven't been tampered with. WPA2 is based on 802.11i and uses Advanced Encryption Standard (AES) instead of TKIP.
- User authentication, which is generally missing in WEP, through the extensible authentication protocol (EAP). WEP regulates access to a wireless network based on a computer's hardware-specific MAC address, which is relatively simple to be sniffed out and stolen. EAP is built on a more secure public-key encryption system to ensure that only authorized network users can access the network.

WPA-PSK/WPA2-PSK uses a passphrase or key to authenticate your wireless connection. The key is an alpha-numeric password between 8 and 63 characters long. The password can include symbols (!?\*&\_) and spaces. This key must be the exact same key entered on your wireless router or access point.

WPA/WPA2 incorporates user authentication through the Extensible Authentication Protocol (EAP). EAP is built on a more secure public key encryption system to ensure that only authorized network users can access the network.

# **Technical Specifications**

#### **Device Interfaces**

- 802.11 a/b/g/n/ac wireless LAN
- Four 10/100/1000 Gigabit LAN ports
- 10/100/1000 Gigabit WAN port
- Two USB ports (one USB 3.0, one USB 2.0)

#### **Antenna Types**

• Three dual-band high-gain antennas

#### **Standards**

- IEEE 802.11ac
- IEEE 802.11n
- IEEE 802.11g
- IEEE 802.11b
- IEEE 802.11a
- IEEE 802.3
- IEEE 802.3u

### **Security**

#### • WPA - Personal/Enterprise

- WPA2 Personal/Enterprise
- Wi-Fi Protected Setup (WPS) PIN/PBC

#### **Power**

- Input: 100 to 240 V AC, 50/60 Hz
- Output: 12 V DC, 3 A

#### **Operating Temperature**

• 32 to 104°F (0 to 40°C)

#### **Humidity**

• 90% maximum (non-condensing)

#### **Certifications**

- FCC  $\cdot$  CF
- $\cdot$  IC
- 
- Wi-Fi Certified

#### **Dimensions**

- $\cdot L = 9.72$  in (246.9 mm)  $\cdot W = 7.50$  in (190.4 mm)
- $\cdot$  H = 1.86 in (47.2mm)

#### **Weight**

• 1.64 lbs (745 g)

1 Maximum wireless signal rate derived from IEEE Standard 802.11a, 802.11g, and 802.11n specifications. Actual data throughput will vary. Network conditions and environmental factors, including volume of network traffic, building materials and construction, and network overhead, lower actual data throughput rate. Environmental factors will adversely affect wireless signal range. 2 Frequency Range varies depending on country's regulation.

# **Contacting Technical Support**

U.S. and Canadian customers can contact D-Link technical support through our web site or by phone.

Before you contact technical support, please have the following ready:

- Model number of the product (e.g. DIR-880L)
- Hardware Revision (located on the label on the bottom of the router (e.g. rev A1))
- Serial Number (s/n number located on the label on the bottom of the router).

You can find software updates and user documentation on the D-Link website as well as frequently asked questions and answers to technical issues.

## **For customers within the United States:**

**Phone Support:** (877) 453-5465

**Internet Support:** http://support.dlink.com **Phone Support:**

**For customers within Canada:**

(800) 361-5265

**Internet Support:** http://support.dlink.ca

# **GPL Code Statement**

This D-Link product includes software code developed by third parties, including software code subject to the GNU General Public License ("GPL") or GNU Lesser General Public License ("LGPL"). As applicable, the terms of the GPL and LGPL, and information on obtaining access to the GPL code and LGPL code used in this product, are available to you at:

http://tsd.dlink.com.tw/GPL.asp

The GPL code and LGPL code used in this product is distributed WITHOUT ANY WARRANTY and is subject to the copyrights of one or more authors. For details, see the GPL code and the LGPL code for this product and the terms of the GPL and LGPL.

#### **WRITTEN OFFER FOR GPL AND LGPL SOURCE CODE**

Where such specific license terms entitle you to the source code of such software, D-Link will provide upon written request via email and/or traditional paper mail the applicable GPL and LGPLsource code files via CD-ROM for a nominal cost to cover shipping and media charges as allowed under the GPL and LGPL.

Please direct all inquiries to: Email: GPLCODE@DLink.com Snail Mail: Attn: GPLSOURCE REQUEST D-Link Systems, Inc. 17595 Mt. Herrmann Street Fountain Valley, CA 92708

#### **GNU GENERAL PUBLIC LICENSE Version 3, 29 June 2007**

Copyright (C) 2007 Free Software Foundation, Inc. <http://fsf.org/> Everyone is permitted to copy and distribute verbatim copies of this license document, but changing it is not allowed.

### **Preamble**

The GNU General Public License is a free, copyleft license for software and other kinds of works.

The licenses for most software and other practical works are designed to take away your freedom to share and change the works. By contrast, the GNU General Public License is intended to guarantee your freedom to share and change all versions of a program--to make sure it remains free software for all its users. We, the Free Software Foundation, use the GNU General Public License for most of our software; it applies also to any other work released this way by its authors. You can apply it to your programs, too.

 When we speak of free software, we are referring to freedom, not price. Our General Public Licenses are designed to make sure that you have the freedom to distribute copies of free software (and charge for them if you wish), that you receive source code or can get it if you want it, that you can change the software or use pieces of it in new free programs, and that you know you can do these things.

To protect your rights, we need to prevent others from denying you these rights or asking you to surrender the rights. Therefore, you have certain responsibilities if you distribute copies of the software, or if you modify it: responsibilities to respect the freedom of others.

For example, if you distribute copies of such a program, whether gratis or for a fee, you must pass on to the recipients the same freedoms that you received. You must make sure that they, too, receive or can get the source code. And you must show them these terms so they know their rights.

Developers that use the GNU GPL protect your rights with two steps:

(1) assert copyright on the software, and (2) offer you this License giving you legal permission to copy, distribute and/or modify it.

For the developers' and authors' protection, the GPL clearly explains that there is no warranty for this free software. For both users' and authors' sake, the GPL requires that modified versions be marked as changed, so that their problems will not be attributed erroneously to authors of previous versions.

 Some devices are designed to deny users access to install or run modified versions of the software inside them, although the manufacturer can do so. This is fundamentally incompatible with the aim of protecting users' freedom to change the software. The systematic pattern of such abuse occurs in the area of products for individuals to use, which is precisely where it is most unacceptable. Therefore, we have designed this version of the GPL to prohibit the practice for those products. If such problems arise substantially in other domains, we stand ready to extend this provision to those domains in future versions of the GPL, as needed to protect the freedom of users.

Finally, every program is threatened constantly by software patents. States should not allow patents to restrict development and use of software on general-purpose computers, but in those that do, we wish to avoid the special danger that patents applied to a free program could make it effectively proprietary. To prevent this, the GPL assures that patents cannot be used to render the program non-free.

The precise terms and conditions for copying, distribution and modification follow.

### **TERMS AND CONDITIONS**

### **0. Definitions.**

"This License" refers to version 3 of the GNU General Public License.

"Copyright" also means copyright-like laws that apply to other kinds of works, such as semiconductor masks.

"The Program" refers to any copyrightable work licensed under this License. Each licensee is addressed as "you". "Licensees" and "recipients" may be individuals or organizations.

To "modify" a work means to copy from or adapt all or part of the work in a fashion requiring copyright permission, other than the making of an exact copy. The resulting work is called a "modified version" of the earlier work or a work "based on" the earlier work.

A "covered work" means either the unmodified Program or a work based on the Program.

To "propagate" a work means to do anything with it that, without permission, would make you directly or secondarily liable for infringement under applicable copyright law, except executing it on a computer or modifying a private copy. Propagation includes copying, distribution (with or without modification), making available to the public, and in some countries other activities as well.

To "convey" a work means any kind of propagation that enables other parties to make or receive copies. Mere interaction with a user through a computer network, with no transfer of a copy, is not conveying.

An interactive user interface displays "Appropriate Legal Notices" to the extent that it includes a convenient and prominently visible feature that (1) displays an appropriate copyright notice, and (2) tells the user that there is no warranty for the work (except to the extent that warranties are provided), that licensees may convey the work under this License, and how to view a copy of this License. If the interface presents a list of user commands or options, such as a menu, a prominent item in the list meets this criterion.

### **1. Source Code.**

The "source code" for a work means the preferred form of the work for making modifications to it. "Object code" means any non-source form of a work.

A "Standard Interface" means an interface that either is an official standard defined by a recognized standards body, or, in the case of interfaces specified for a particular programming language, one that is widely used among developers working in that language.

The "System Libraries" of an executable work include anything, other than the work as a whole, that (a) is included in the normal form of packaging a Major Component, but which is not part of that Major Component, and (b) serves only to enable use of the work with that Major Component, or to implement a Standard Interface for which an implementation is available to the public in source code form. A "Major Component", in this context, means a major essential component (kernel, window system, and so on) of the specific operating system (if any) on which the executable work runs, or a compiler used to produce the work, or an object code interpreter used to run it.

The "Corresponding Source" for a work in object code form means all the source code needed to generate, install, and (for an executable work) run the object code and to modify the work, including scripts to control those activities. However, it does not include the work's System Libraries, or general-purpose tools or generally available free programs which are used unmodified in performing those activities but which are not part of the work. For example, Corresponding Source includes interface definition files associated with source files for the work, and the source code for shared libraries and dynamically linked subprograms that the work is specifically designed to require, such as by intimate data communication or control flow between those subprograms and other parts of the work.

The Corresponding Source need not include anything that users can regenerate automatically from other parts of the Corresponding Source.

The Corresponding Source for a work in source code form is that same work.

### **2. Basic Permissions.**

All rights granted under this License are granted for the term of copyright on the Program, and are irrevocable provided the stated conditions are met. This License explicitly affirms your unlimited permission to run the unmodified Program. The output from running a covered work is covered by this License only if the output, given its content, constitutes a covered work. This License acknowledges your rights of fair use or other equivalent, as provided by copyright law.

You may make, run and propagate covered works that you do not convey, without conditions so long as your license otherwise remains in force. You may convey covered works to others for the sole purpose of having them make modifications exclusively for you, or provide you with facilities for running those works, provided that you comply with the terms of this License in conveying all material for which you do not control copyright. Those thus making or running the covered works for you must do so exclusively on your behalf, under your direction and control, on terms that prohibit them from making any copies of your copyrighted material outside their relationship with you.

Conveying under any other circumstances is permitted solely under the conditions stated below. Sublicensing is not allowed; section 10 makes it unnecessary.

### **3. Protecting Users' Legal Rights From Anti-Circumvention Law.**

No covered work shall be deemed part of an effective technological measure under any applicable law fulfilling obligations under article 11 of the WIPO copyright treaty adopted on 20 December 1996, or similar laws prohibiting or restricting circumvention of such measures.

When you convey a covered work, you waive any legal power to forbid circumvention of technological measures to the extent such circumvention is effected by exercising rights under this License with respect to the covered work, and you disclaim any intention to limit operation or modification of the work as a means of enforcing, against the work's users, your or third parties' legal rights to forbid circumvention of technological measures.

## **4. Conveying Verbatim Copies.**

You may convey verbatim copies of the Program's source code as you receive it, in any medium, provided that you conspicuously and appropriately publish on each copy an appropriate copyright notice; keep intact all notices stating that this License and any non-permissive terms added in accord with section 7 apply to the code; keep intact all notices of the absence of any warranty; and give all recipients a copy of this License along with the Program.

You may charge any price or no price for each copy that you convey, and you may offer support or warranty protection for a fee.

### **5. Conveying Modified Source Versions.**

You may convey a work based on the Program, or the modifications to produce it from the Program, in the form of source code under the terms of section 4, provided that you also meet all of these conditions:

- a) The work must carry prominent notices stating that you modified it, and giving a relevant date.
- b) The work must carry prominent notices stating that it is released under this License and any conditions added under section 7. This requirement modifies the requirement in section 4 to "keep intact all notices".
- c) You must license the entire work, as a whole, under this License to anyone who comes into possession of a copy. This License will therefore apply, along with any applicable section 7 additional terms, to the whole of the work, and all its parts, regardless of how they are packaged. This License gives no permission to license the work in any other way, but it does not invalidate such permission if you have separately received it.
- d) If the work has interactive user interfaces, each must display Appropriate Legal Notices; however, if the Program has interactive interfaces that do not display Appropriate Legal Notices, your work need not make them do so.
A compilation of a covered work with other separate and independent works, which are not by their nature extensions of the covered work, and which are not combined with it such as to form a larger program, in or on a volume of a storage or distribution medium, is called an "aggregate" if the compilation and its resulting copyright are not used to limit the access or legal rights of the compilation's users beyond what the individual works permit. Inclusion of a covered work in an aggregate does not cause this License to apply to the other parts of the aggregate.

#### **6. Conveying Non-Source Forms.**

You may convey a covered work in object code form under the terms of sections 4 and 5, provided that you also convey the machine-readable Corresponding Source under the terms of this License, in one of these ways:

- a) Convey the object code in, or embodied in, a physical product (including a physical distribution medium), accompanied by the Corresponding Source fixed on a durable physical medium customarily used for software interchange.
- b) Convey the object code in, or embodied in, a physical product (including a physical distribution medium), accompanied by a written offer, valid for at least three years and valid for as long as you offer spare parts or customer support for that product model, to give anyone who possesses the object code either (1) a copy of the Corresponding Source for all the software in the product that is covered by this License, on a durable physical medium customarily used for software interchange, for a price no more than your reasonable cost of physically performing this conveying of source, or (2) access to copy the Corresponding Source from a network server at no charge.
- c) Convey individual copies of the object code with a copy of the written offer to provide the Corresponding Source. This alternative is allowed only occasionally and non-commercially, and only if you received the object code with such an offer, in accord with subsection 6b.
- d) Convey the object code by offering access from a designated place (gratis or for a charge), and offer equivalent access to the Corresponding Source in the same way through the same place at no further charge. You need not require recipients to copy the Corresponding Source along with the object code. If the place to copy the object code is a network server, the Corresponding Source may be on a different server (operated by you or a third party) that supports equivalent copying facilities, provided you maintain clear directions next to the object code saying where to find the Corresponding Source. Regardless of what server hosts the Corresponding Source, you remain obligated to ensure that it is available for as long as needed to satisfy these requirements.
- e) Convey the object code using peer-to-peer transmission, provided you inform other peers where the object code and Corresponding Source of the work are being offered to the general public at no charge under subsection 6d.

A separable portion of the object code, whose source code is excluded from the Corresponding Source as a System Library, need not be included in conveying the object code work.

A "User Product" is either (1) a "consumer product", which means any tangible personal property which is normally used for personal, family, or household purposes, or (2) anything designed or sold for incorporation into a dwelling. In determining whether a product is a consumer product, doubtful cases shall be resolved in favor of coverage. For a particular product received by a particular user, "normally used" refers to a typical or common use of that class of product, regardless of the status of the particular user or of the way in which the particular user actually uses, or expects or is expected to use, the product. A product is a consumer product regardless of whether the product has substantial commercial, industrial or non-consumer uses, unless such uses represent the only significant mode of use of the product.

"Installation Information" for a User Product means any methods, procedures, authorization keys, or other information required to install and execute modified versions of a covered work in that User Product from a modified version of its Corresponding Source. The information must suffice to ensure that the continued functioning of the modified object code is in no case prevented or interfered with solely because modification has been made.

If you convey an object code work under this section in, or with, or specifically for use in, a User Product, and the conveying occurs as part of a transaction in which the right of possession and use of the User Product is transferred to the recipient in perpetuity or for a fixed term (regardless of how the transaction is characterized), the Corresponding Source conveyed under this section must be accompanied by the Installation Information. But this requirement does not apply if neither you nor any third party retains the ability to install modified object code on the User Product (for example, the work has been installed in ROM).

The requirement to provide Installation Information does not include a requirement to continue to provide support service, warranty, or updates for a work that has been modified or installed by the recipient, or for the User Product in which it has been modified or installed. Access to a network may be denied when the modification itself materially and adversely affects the operation of the network or violates the rules and protocols for communication across the network.

Corresponding Source conveyed, and Installation Information provided, in accord with this section must be in a format that is publicly documented (and with an implementation available to the public in source code form), and must require no special password or key for unpacking, reading or copying.

## **7. Additional Terms.**

 "Additional permissions" are terms that supplement the terms of this License by making exceptions from one or more of its conditions. Additional permissions that are applicable to the entire Program shall be treated as though they were included in this License, to the extent that they are valid under applicable law. If additional permissions apply only to part of the Program, that part may be used separately under those permissions, but the entire Program remains governed by this License without regard to the additional permissions.

When you convey a copy of a covered work, you may at your option remove any additional permissions from that copy, or from any part of it. (Additional permissions may be written to require their own removal in certain cases when you modify the work). You may place additional permissions on material, added by you to a covered work, for which you have or can give appropriate copyright permission.

Notwithstanding any other provision of this License, for material you add to a covered work, you may (if authorized by the copyright holders of that material) supplement the terms of this License with terms:

- a) Disclaiming warranty or limiting liability differently from the terms of sections 15 and 16 of this License; or
- b) Requiring preservation of specified reasonable legal notices or author attributions in that material or in the Appropriate Legal Notices displayed by works containing it; or
- c) Prohibiting misrepresentation of the origin of that material, or requiring that modified versions of such material be marked in reasonable ways as different from the original version; or
- d) Limiting the use for publicity purposes of names of licensors or authors of the material; or
- e) Declining to grant rights under trademark law for use of some trade names, trademarks, or service marks; or
- f) Requiring indemnification of licensors and authors of that material by anyone who conveys the material (or modified versions of it) with contractual assumptions of liability to the recipient, for any liability that these contractual assumptions directly impose on those licensors and authors.

All other non-permissive additional terms are considered "further restrictions" within the meaning of section 10. If the Program as you received it, or any part of it, contains a notice stating that it is governed by this License along with a term that is a further restriction, you may remove that term. If a license document contains a further restriction but permits relicensing or conveying under this License, you may add to a covered work material governed by the terms of that license document, provided that the further restriction does not survive such relicensing or conveying.

If you add terms to a covered work in accord with this section, you must place, in the relevant source files, a statement of the additional terms that apply to those files, or a notice indicating where to find the applicable terms.

Additional terms, permissive or non-permissive, may be stated in the form of a separately written license, or stated as exceptions; the above requirements apply either way.

#### **8. Termination.**

You may not propagate or modify a covered work except as expressly provided under this License. Any attempt otherwise to propagate or modify it is void, and will automatically terminate your rights under this License (including any patent licenses granted under the third paragraph of section 11).

However, if you cease all violation of this License, then your license from a particular copyright holder is reinstated (a) provisionally, unless and until the copyright holder explicitly and finally terminates your license, and (b) permanently, if the copyright holder fails to notify you of the violation by some reasonable means prior to 60 days after the cessation.

Moreover, your license from a particular copyright holder is reinstated permanently if the copyright holder notifies you of the violation by some reasonable means, this is the first time you have received notice of violation of this License (for any work) from that copyright holder, and you cure the violation prior to 30 days after your receipt of the notice.

Termination of your rights under this section does not terminate the licenses of parties who have received copies or rights from you under this License. If your rights have been terminated and not permanently reinstated, you do not qualify to receive new licenses for the same material under section 10.

### **9. Acceptance Not Required for Having Copies.**

You are not required to accept this License in order to receive or run a copy of the Program. Ancillary propagation of a covered work occurring solely as a consequence of using peer-to-peer transmission to receive a copy likewise does not require acceptance. However, nothing other than this License grants you permission to propagate or modify any covered work. These actions infringe copyright if you do not accept this License. Therefore, by modifying or propagating a covered work, you indicate your acceptance of this License to do so.

## **10. Automatic Licensing of Downstream Recipients.**

Each time you convey a covered work, the recipient automatically receives a license from the original licensors, to run, modify and propagate that work, subject to this License. You are not responsible for enforcing compliance by third parties with this License.

An "entity transaction" is a transaction transferring control of an organization, or substantially all assets of one, or subdividing an organization, or merging organizations. If propagation of a covered work results from an entity transaction, each party to that transaction who receives a copy of the work also receives whatever licenses to the work the party's predecessor in interest had or could give under the previous paragraph, plus a right to possession of the Corresponding Source of the work from the predecessor in interest, if the predecessor has it or can get it with reasonable efforts.

You may not impose any further restrictions on the exercise of the rights granted or affirmed under this License. For example, you may not impose a license fee, royalty, or other charge for exercise of rights granted under this License, and you may not initiate litigation (including a cross-claim or counterclaim in a lawsuit) alleging that any patent claim is infringed by making, using, selling, offering for sale, or importing the Program or any portion of it.

#### **11. Patents.**

A "contributor" is a copyright holder who authorizes use under this License of the Program or a work on which the Program is based. The work thus licensed is called the contributor's "contributor version".

A contributor's "essential patent claims" are all patent claims owned or controlled by the contributor, whether already acquired or hereafter acquired, that would be infringed by some manner, permitted by this License, of making, using, or selling its contributor version, but do not include claims that would be infringed only as a consequence of further modification of the contributor version. For purposes of this definition, "control" includes the right to grant patent sublicenses in a manner consistent with the requirements of this License.

Each contributor grants you a non-exclusive, worldwide, royalty-free patent license under the contributor's essential patent claims, to make, use, sell, offer for sale, import and otherwise run, modify and propagate the contents of its contributor version.

In the following three paragraphs, a "patent license" is any express agreement or commitment, however denominated, not to enforce a patent (such as an express permission to practice a patent or covenant not to sue for patent infringement). To "grant" such a patent license to a party means to make such an agreement or commitment not to enforce a patent against the party.

If you convey a covered work, knowingly relying on a patent license, and the Corresponding Source of the work is not available for anyone to copy, free of charge and under the terms of this License, through a publicly available network server or other readily accessible means, then you must either (1) cause the Corresponding Source to be so available, or (2) arrange to deprive yourself of the benefit of the patent license for this particular work, or (3) arrange, in a manner consistent with the requirements of this License, to extend the patent license to downstream recipients. "Knowingly relying" means you have actual knowledge that, but for the patent license, your conveying the covered work in a country, or your recipient's use of the covered work in a country, would infringe one or more identifiable patents in that country that you have reason to believe are valid.

If, pursuant to or in connection with a single transaction or arrangement, you convey, or propagate by procuring conveyance of, a covered work, and grant a patent license to some of the parties receiving the covered work authorizing them to use, propagate, modify or convey a specific copy of the covered work, then the patent license you grant is automatically extended to all recipients of the covered work and works based on it.

A patent license is "discriminatory" if it does not include within the scope of its coverage, prohibits the exercise of, or is conditioned on the nonexercise of one or more of the rights that are specifically granted under this License. You may not convey a covered work if you are a party to an arrangement with a third party that is in the business of distributing software, under which you make payment to the third party based on the extent of your activity of conveying the work, and under which the third party grants, to any of the parties who would receive the covered work from you, a discriminatory patent license (a) in connection with copies of the covered work conveyed by you (or copies made from those copies), or (b) primarily for and in connection with specific products or compilations that contain the covered work, unless you entered into that arrangement, or that patent license was granted, prior to 28 March 2007.

Nothing in this License shall be construed as excluding or limiting any implied license or other defenses to infringement that may otherwise be available to you under applicable patent law.

#### **12. No Surrender of Others' Freedom.**

If conditions are imposed on you (whether by court order, agreement or otherwise) that contradict the conditions of this License, they do not excuse you from the conditions of this License. If you cannot convey a covered work so as to satisfy simultaneously your obligations under this License and any other pertinent obligations, then as a consequence you may not convey it at all. For example, if you agree to terms that obligate you to collect a royalty for further conveying from those to whom you convey the Program, the only way you could satisfy both those terms and this License would be to refrain entirely from conveying the Program.

#### **13. Use with the GNU Affero General Public License.**

Notwithstanding any other provision of this License, you have permission to link or combine any covered work with a work licensed under version 3 of the GNU Affero General Public License into a single combined work, and to convey the resulting work. The terms of this License will continue to apply to the part which is the covered work, but the special requirements of the GNU Affero General Public License, section 13, concerning interaction through a network will apply to the combination as such.

#### **14. Revised Versions of this License.**

The Free Software Foundation may publish revised and/or new versions of the GNU General Public License from time to time. Such new versions will be similar in spirit to the present version, but may differ in detail to address new problems or concerns.

Each version is given a distinguishing version number. If the Program specifies that a certain numbered version of the GNU General Public License "or any later version" applies to it, you have the option of following the terms and conditions either of that numbered version or of any later version published by the Free Software Foundation. If the Program does not specify a version number of the GNU General Public License, you may choose any version ever published by the Free Software Foundation. If the Program specifies that a proxy can decide which future versions of the GNU General Public License can be used, that proxy's public statement of acceptance of a version permanently authorizes you to choose that version for the Program.

Later license versions may give you additional or different permissions. However, no additional obligations are imposed on any author or copyright holder as a result of your choosing to follow a later version.

#### **15. Disclaimer of Warranty.**

THERE IS NO WARRANTY FOR THE PROGRAM, TO THE EXTENT PERMITTED BY APPLICABLE LAW. EXCEPT WHEN OTHERWISE STATED IN WRITING THE COPYRIGHT HOLDERS AND/OR OTHER PARTIES PROVIDE THE PROGRAM "AS IS" WITHOUT WARRANTY OF ANY KIND, EITHER EXPRESSED OR IMPLIED, INCLUDING, BUT NOT LIMITED TO, THE IMPLIED WARRANTIES OF MERCHANTABILITY AND FITNESS FOR A PARTICULAR PURPOSE. THE ENTIRE RISK AS TO THE QUALITY AND PERFORMANCE OF THE PROGRAM IS WITH YOU. SHOULD THE PROGRAM PROVE DEFECTIVE, YOU ASSUME THE COST OF ALL NECESSARY SERVICING, REPAIR OR CORRECTION.

#### **16. Limitation of Liability.**

IN NO EVENT UNLESS REQUIRED BY APPLICABLE LAW OR AGREED TO IN WRITING WILL ANY COPYRIGHT HOLDER, OR ANY OTHER PARTY WHO MODIFIES AND/OR CONVEYS THE PROGRAM AS PERMITTED ABOVE, BE LIABLE TO YOU FOR DAMAGES, INCLUDING ANY GENERAL, SPECIAL, INCIDENTAL OR CONSEQUENTIAL DAMAGES ARISING OUT OF THE USE OR INABILITY TO USE THE PROGRAM (INCLUDING BUT NOT LIMITED TO LOSS OF DATA OR DATA BEING RENDERED INACCURATE OR LOSSES SUSTAINED BY YOU OR THIRD PARTIES OR A FAILURE OF THE PROGRAM TO OPERATE WITH ANY OTHER PROGRAMS), EVEN IF SUCH HOLDER OR OTHER PARTY HAS BEEN ADVISED OF THE POSSIBILITY OF SUCH DAMAGES.

#### **17. Interpretation of Sections 15 and 16.**

If the disclaimer of warranty and limitation of liability provided above cannot be given local legal effect according to their terms, reviewing courts shall apply local law that most closely approximates an absolute waiver of all civil liability in connection with the Program, unless a warranty or assumption of liability accompanies a copy of the Program in return for a fee.

# **Warranty**

Subject to the terms and conditions set forth herein, D-Link Systems, Inc. ("D-Link") provides this Limited Warranty:

- Only to the person or entity that originally purchased the product from D-Link or its authorized reseller or distributor, and
- Only for products purchased and delivered within the fifty states of the United States, the District of Columbia, U.S. Possessions or Protectorates, U.S. Military Installations, or addresses with an APO or FPO.

# **Limited Warranty:**

D-Link warrants that the hardware portion of the D-Link product described below ("Hardware") will be free from material defects in workmanship and materials under normal use from the date of original retail purchase of the product, for the period set forth below ("Warranty Period"), except as otherwise stated herein.

- Hardware (excluding power supplies and fans): One (1) year
- Power supplies and fans: One (1) year
- Spare parts and spare kits: Ninety (90) days

The customer's sole and exclusive remedy and the entire liability of D-Link and its suppliers under this Limited Warranty will be, at D-Link's option, to repair or replace the defective Hardware during the Warranty Period at no charge to the original owner or to refund the actual purchase price paid. Any repair or replacement will be rendered by D-Link at an Authorized D-Link Service Office. The replacement hardware need not be new or have an identical make, model or part. D-Link may, at its option, replace the defective Hardware or any part thereof with any reconditioned product that D-Link reasonably determines is substantially equivalent (or superior) in all material respects to the defective Hardware. Repaired or replacement hardware will be warranted for the remainder of the original Warranty Period or ninety (90) days, whichever is longer, and is subject to the same limitations and exclusions. If a material defect is incapable of correction, or if D-Link determines that it is not practical to repair or replace the defective Hardware, the actual price paid by the original purchaser for the defective Hardware will be refunded by D-Link upon return to D-Link of the defective Hardware. All Hardware or part thereof that is replaced by D-Link, or for which the purchase price is refunded, shall become the property of D-Link upon replacement or refund.

# **Limited Software Warranty:**

D-Link warrants that the software portion of the product ("Software") will substantially conform to D-Link's then current functional specifications for the Software, as set forth in the applicable documentation, from the date of original retail purchase of the Software for a period of ninety (90) days ("Software Warranty Period"), provided that the Software is properly installed on approved hardware and operated as contemplated in its documentation. D-Link further warrants that, during the Software Warranty Period, the magnetic media on which D-Link delivers the Software will be free of physical defects. The customer's sole and exclusive remedy and the entire liability of D-Link and its suppliers under this Limited Warranty will be, at D-Link's option, to replace the non-conforming Software (or defective media) with software that substantially conforms to D-Link's functional specifications for the Software or to refund the portion of the actual purchase price paid that is attributable to the Software. Except as otherwise agreed by D-Link in writing, the replacement Software is provided only to the original licensee, and is subject to the terms and conditions of the license granted by D-Link for the Software. Replacement Software will be warranted for the remainder of the original Warranty Period and is subject to the same limitations and exclusions. If a material non-conformance is incapable of correction, or if D-Link determines in its sole discretion that it is not practical to replace the non-conforming Software, the price paid by the original licensee for the non-conforming Software will be refunded by D-Link; provided that the non-conforming Software (and all copies thereof) is first returned to D-Link. The license granted respecting any Software for which a refund is given automatically terminates.

## **Non-Applicability of Warranty:**

The Limited Warranty provided hereunder for Hardware and Software portions of D-Link's products will not be applied to and does not cover any refurbished product and any product purchased through the inventory clearance or liquidation sale or other sales in which D-Link, the sellers, or the liquidators expressly disclaim their warranty obligation pertaining to the product and in that case, the product is being sold "As-Is" without any warranty whatsoever including, without limitation, the Limited Warranty as described herein, notwithstanding anything stated herein to the contrary.

## **Submitting A Claim (USA):**

 The customer shall return the product to the original purchase point based on its return policy. In case the return policy period has expired and the product is within warranty, the customer shall submit a claim to D-Link as outlined below:

- The customer must submit with the product as part of the claim a written description of the Hardware defect or Software nonconformance in sufficient detail to allow D-Link to confirm the same, along with proof of purchase of the product (such as a copy of the dated purchase invoice for the product) if the product is not registered.
- The customer must obtain a Case ID Number from D-Link Technical Support at https://support.dlink.com, who will attempt to assist the customer in resolving any suspected defects with the product. If the product is considered defective, the customer must obtain a Return Material Authorization ("RMA") number by completing the RMA form and entering the assigned Case ID Number at https://rma.dlink.com/.
- After an RMA number is issued, the defective product must be packaged securely in the original or other suitable shipping package to ensure that it will not be damaged in transit, and the RMA number must be prominently marked on the outside of the package. Please refer to shipping and packaging instructions located online at http://rma.dlink.com/.
- The customer is responsible for all in-bound shipping charges to D-Link. No Cash on Delivery ("COD") is allowed. Products sent COD will either be rejected by D-Link or become the property of D-Link. Products shall be fully insured by the customer and shipped to D-Link Systems, Inc., 17595 Mt. Herrmann, Fountain Valley, CA 92708. D-Link will not be held responsible for any packages that are lost in transit to D-Link. The repaired or replaced packages will be shipped to the customer via UPS Ground or any common carrier selected by D-Link. Return shipping charges shall be prepaid by D-Link if you use an address in the United States, otherwise we will ship the product to you freight collect. Expedited shipping is available upon request and provided shipping charges are prepaid by the customer. D-Link may reject or return any product that is not packaged and shipped in strict compliance with the foregoing requirements, or for which an RMA number is not visible from the outside of the package. The product owner agrees to pay D-Link's reasonable handling and return shipping charges for any product that is not packaged and shipped in accordance with the foregoing requirements, or that is determined by D-Link not to be defective or non-conforming.

#### **Submitting A Claim (Canada):**

 The customer shall return the product to the original purchase point based on its return policy. In case the return policy period has expired and the product is within warranty, the customer shall submit a claim to D-Link as outlined below:

- Customers need to provide their receipt (proof of purchase) even if the product is registered. Without a receipt, no warranty service will be done. The registration is not considered a proof of purchase.
- The customer must submit with the product as part of the claim a written description of the Hardware defect or Software nonconformance in sufficient detail to allow D-Link to confirm the same, along with proof of purchase of the product (such as a copy of the dated purchase invoice for the product) if the product is not registered.
- The customer must obtain a Case ID Number from D-Link Technical Support at 1-800-361-5265, who will attempt to assist the customer in resolving any suspected defects with the product. If the product is considered defective, the customer must obtain a Return Material Authorization ("RMA") number by completing the RMA form and entering the assigned Case ID Number at https://rma.dlink.ca/.
- After an RMA number is issued, the defective product must be packaged securely in the original or other suitable shipping package to ensure that it will not be damaged in transit, and the RMA number must be prominently marked on the outside of the package. Do not include any manuals or accessories in the shipping package. D-Link will only replace the defective portion of the product and will not ship back any accessories.
- The customer is responsible for all in-bound shipping charges to D-Link. No Cash on Delivery ("COD") is allowed. Products sent COD will be rejected by D-Link. Products shall be fully insured by the customer and shipped to D-Link Networks, Inc., 2525 Meadowvale Boulevard Mississauga, Ontario, L5N 5S2 Canada. D-Link will not be held responsible for any packages that are lost in transit to D-Link. The repaired or replaced packages will be shipped to the customer via Purolator Canada or any common carrier selected by D-Link. Return shipping charges shall be prepaid by D-Link if you use an address in Canada, otherwise we will ship the product to you freight collect. Expedited shipping is available upon request and provided shipping charges are prepaid by the customer. D-Link may reject or return any product that is not packaged and shipped in strict compliance with the foregoing requirements, or for which an RMA number is not visible from the outside of the package. The product owner agrees to pay D-Link's reasonable handling and return shipping charges for any product that is not packaged and shipped in accordance with the foregoing requirements, or that is determined by D-Link not to be defective or non-conforming.
- RMA phone number: 1-800-361-5265 Hours of Operation: Monday-Friday, 9:00AM 9:00PM EST

# **What Is Not Covered:**

The Limited Warranty provided herein by D-Link does not cover:

Products that, in D-Link's judgment, have been subjected to abuse, accident, alteration, modification, tampering, negligence, misuse, faulty installation, lack of reasonable care, repair or service in any way that is not contemplated in the documentation for the product, or if the model or serial number has been altered, tampered with, defaced or removed; Initial installation, installation and removal of the product for repair, and shipping costs; Operational adjustments covered in the operating manual for the product, and normal maintenance; Damage that occurs in shipment, due to act of God, failures due to power surge, and cosmetic damage; Any hardware, software, firmware or other products or services provided by anyone other than D-Link; and Products that have been purchased from inventory clearance or liquidation sales or other sales in which D-Link, the sellers, or the liquidators expressly disclaim their warranty obligation pertaining to the product.

While necessary maintenance or repairs on your Product can be performed by any company, we recommend that you use only an Authorized D-Link Service Office. Improper or incorrectly performed maintenance or repair voids this Limited Warranty.

# **Disclaimer of Other Warranties:**

EXCEPT FOR THE LIMITED WARRANTY SPECIFIED HEREIN, THE PRODUCT IS PROVIDED "AS-IS" WITHOUT ANY WARRANTY OF ANY KIND WHATSOEVER INCLUDING, WITHOUT LIMITATION, ANY WARRANTY OF MERCHANTABILITY, FITNESS FOR A PARTICULAR PURPOSE AND NONINFRINGEMENT.

IF ANY IMPLIED WARRANTY CANNOT BE DISCLAIMED IN ANY TERRITORY WHERE A PRODUCT IS SOLD, THE DURATION OF SUCH IMPLIED WARRANTY SHALL BE LIMITED TO THE DURATION OF THE APPLICABLE WARRANTY PERIOD SET FORTH ABOVE. EXCEPT AS EXPRESSLY COVERED UNDER THE LIMITED WARRANTY PROVIDED HEREIN, THE ENTIRE RISK AS TO THE QUALITY, SELECTION AND PERFORMANCE OF THE PRODUCT IS WITH THE PURCHASER OF THE PRODUCT.

# **Limitation of Liability:**

TO THE MAXIMUM EXTENT PERMITTED BY LAW, D-LINK IS NOT LIABLE UNDER ANY CONTRACT, NEGLIGENCE, STRICT LIABILITY OR OTHER LEGAL OR EQUITABLE THEORY FOR ANY LOSS OF USE OF THE PRODUCT, INCONVENIENCE OR DAMAGES OF ANY CHARACTER, WHETHER DIRECT, SPECIAL, INCIDENTAL OR CONSEQUENTIAL (INCLUDING, BUT NOT LIMITED TO, DAMAGES FOR LOSS OF GOODWILL, LOSS OF REVENUE OR PROFIT, WORK STOPPAGE, COMPUTER FAILURE OR MALFUNCTION, FAILURE OF OTHER EQUIPMENT OR COMPUTER PROGRAMS TO WHICH D-LINK'S PRODUCT IS CONNECTED WITH, LOSS OF INFORMATION OR DATA CONTAINED IN, STORED ON, OR INTEGRATED WITH ANY PRODUCT RETURNED TO D-LINK FOR WARRANTY SERVICE) RESULTING FROM THE USE OF THE PRODUCT, RELATING TO WARRANTY SERVICE, OR ARISING OUT OF ANY BREACH OF THIS LIMITED WARRANTY, EVEN IF D-LINK HAS BEEN ADVISED OF THE POSSIBILITY OF SUCH DAMAGES. THE SOLE REMEDY FOR A BREACH OF THE FOREGOING LIMITED WARRANTY IS REPAIR, REPLACEMENT OR REFUND OF THE DEFECTIVE OR NONCONFORMING PRODUCT. THE MAXIMUM LIABILITY OF D-LINK UNDER THIS WARRANTY IS LIMITED TO THE PURCHASE PRICE OF THE PRODUCT COVERED BY THE WARRANTY. THE FOREGOING EXPRESS WRITTEN WARRANTIES AND REMEDIES ARE EXCLUSIVE AND ARE IN LIEU OF ANY OTHER WARRANTIES OR REMEDIES, EXPRESS, IMPLIED OR STATUTORY.

### **Governing Law:**

This Limited Warranty shall be governed by the laws of the State of California. Some states do not allow exclusion or limitation of incidental or consequential damages, or limitations on how long an implied warranty lasts, so the foregoing limitations and exclusions may not apply. This Limited Warranty provides specific legal rights and you may also have other rights which vary from state to state.

## **Trademarks:**

D-Link is a registered trademark of D-Link Corporation/D-Link Systems, Inc. Other trademarks or registered trademarks are the property of their respective owners.

# **Copyright Statement:**

No part of this publication or documentation accompanying this product may be reproduced in any form or by any means or used to make any derivative such as translation, transformation, or adaptation without permission from D-Link Corporation/D-Link Systems, Inc., as stipulated by the United States Copyright Act of 1976 and any amendments thereto. Contents are subject to change without prior notice.

Copyright ©2014 by D-Link Corporation/D-Link Systems, Inc. All rights reserved.

# **CE Mark Warning:**

This is a Class B product. In a domestic environment, this product may cause radio interference, in which case the user may be required to take adequate measures.

# **FCC Statement:**

This equipment has been tested and found to comply with the limits for a Class B digital device, pursuant to Part 15 of the FCC Rules. These limits are designed to provide reasonable protection against harmful interference in a residential installation. This equipment generates, uses and can radiate radio frequency energy and, if not installed and used in accordance with the instructions, may cause harmful interference to radio communications. However, there is no guarantee that interference will not occur in a particular installation. If this equipment does cause harmful interference to radio or television reception, which can be determined by turning the equipment off and on, the user is encouraged to try to correct the interference by one of the following measures:

- Reorient or relocate the receiving antenna.
- Increase the separation between the equipment and receiver.
- Connect the equipment into an outlet on a circuit different from that to which the receiver is connected.
- Consult the dealer or an experienced radio/TV technician for help.

This device complies with Part 15 of the FCC Rules. Operation is subject to the following two conditions: (1) This device may not cause harmful interference, and (2) this device must accept any interference received, including interference that may cause undesired operation.

#### **FCC Caution:**

Any changes or modifications not expressly approved by the party responsible for compliance could void the user's authority to operate this equipment.

Operations in the 5.15-5.25GHz / 5.470 ~ 5.725GHz band are restricted to indoor usage only.

#### **IMPORTANT NOTICE: FCC Radiation Exposure Statement:**

This equipment complies with FCC radiation exposure limits set forth for an uncontrolled environment. This equipment should be installed and operated with minimum distance 20cm between the radiator & your body. To maintain compliance with FCC RF exposure compliance requirements, please avoid direct contact to the transmitting antenna during transmitting.

If this device is going to be operated in 5.15 ~ 5.25GHz frequency range, then it is restricted in indoor environment only. This transmitter must not be co-located or operating in conjunction with any other antenna or transmitter.

The availability of some specific channels and/or operational frequency bands are country dependent and are firmware programmed at the factory to match the intended destination. The firmware setting is not accessible by the end user.

## **ICC Notice:**

Operation is subject to the following two conditions:

1) This device may not cause interference and

2) This device must accept any interference, including interference that may cause undesired operation of the device.

### **IMPORTANT NOTE: IC Radiation Exposure Statement:**

This equipment complies with IC radiation exposure limits set forth for an uncontrolled environment. End users must follow the specific operating instructions for satisfying RF exposure compliance. This equipment should be installed and operated with minimum distance 20cm between the radiator & your body.

This transmitter must not be co-located or operating in conjunction with any other antenna or transmitter.

- (i) The device for the band 5150-5250 MHz is only for indoor usage to reduce potential for harmful interference to co-channel mobile satellite systems;
- (ii) The maximum antenna gain (2dBi) permitted (for devices in the band 5725-5825 MHz) to comply with the e.i.r.p. limits specified for point-to-point and non point-to-point operation as appropriate, as stated in section A9.2(3).

In addition, users should also be cautioned to take note that high-power radars are allocated as primary users (meaning they have priority) of the bands 5250-5350 MHz and 5650-5850 MHz and these radars could cause interference and/or damage to LE-LAN devices.

#### **Règlement d'Industry Canada**

Les conditions de fonctionnement sont sujettes à deux conditions:

- (1) Ce périphérique ne doit pas causer d'interférence et.
- (2) Ce périphérique doit accepter toute interférence, y compris les interférences pouvant perturber le bon fonctionnement de ce périphérique.

# **Registration**

# Register your product online at registration.dlink.com

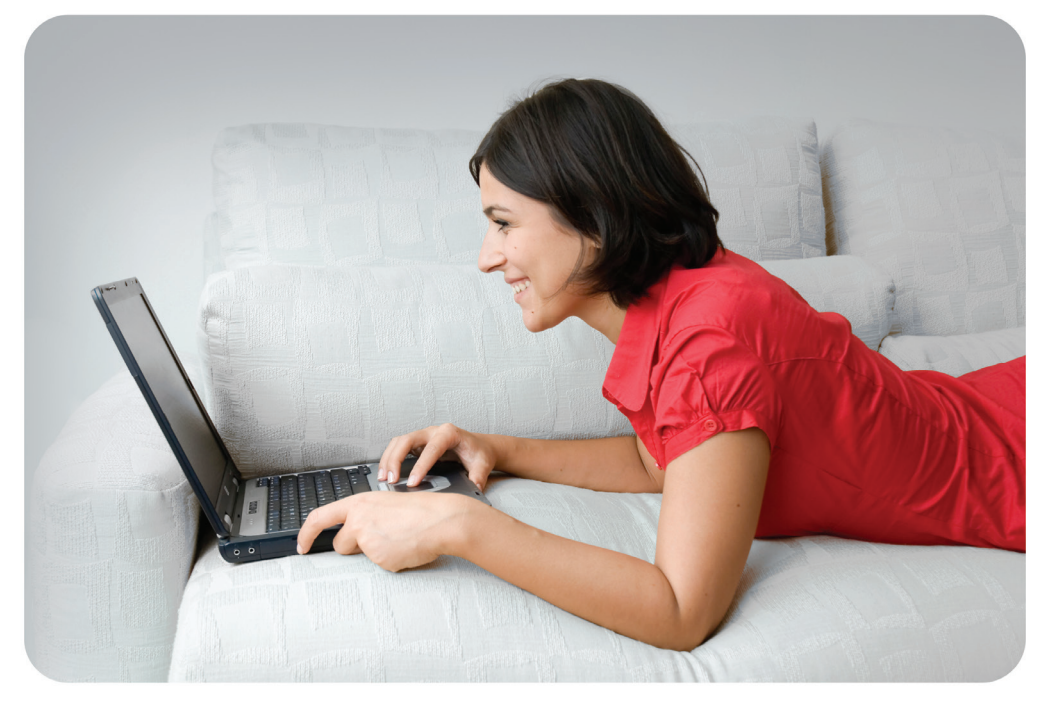

Product registration is entirely voluntary and failure to complete or return this form will not diminish your warranty rights.

Version 1.0 April 28, 2014